# Руководство пользователя WebHMI

# Содержание

# Статьи

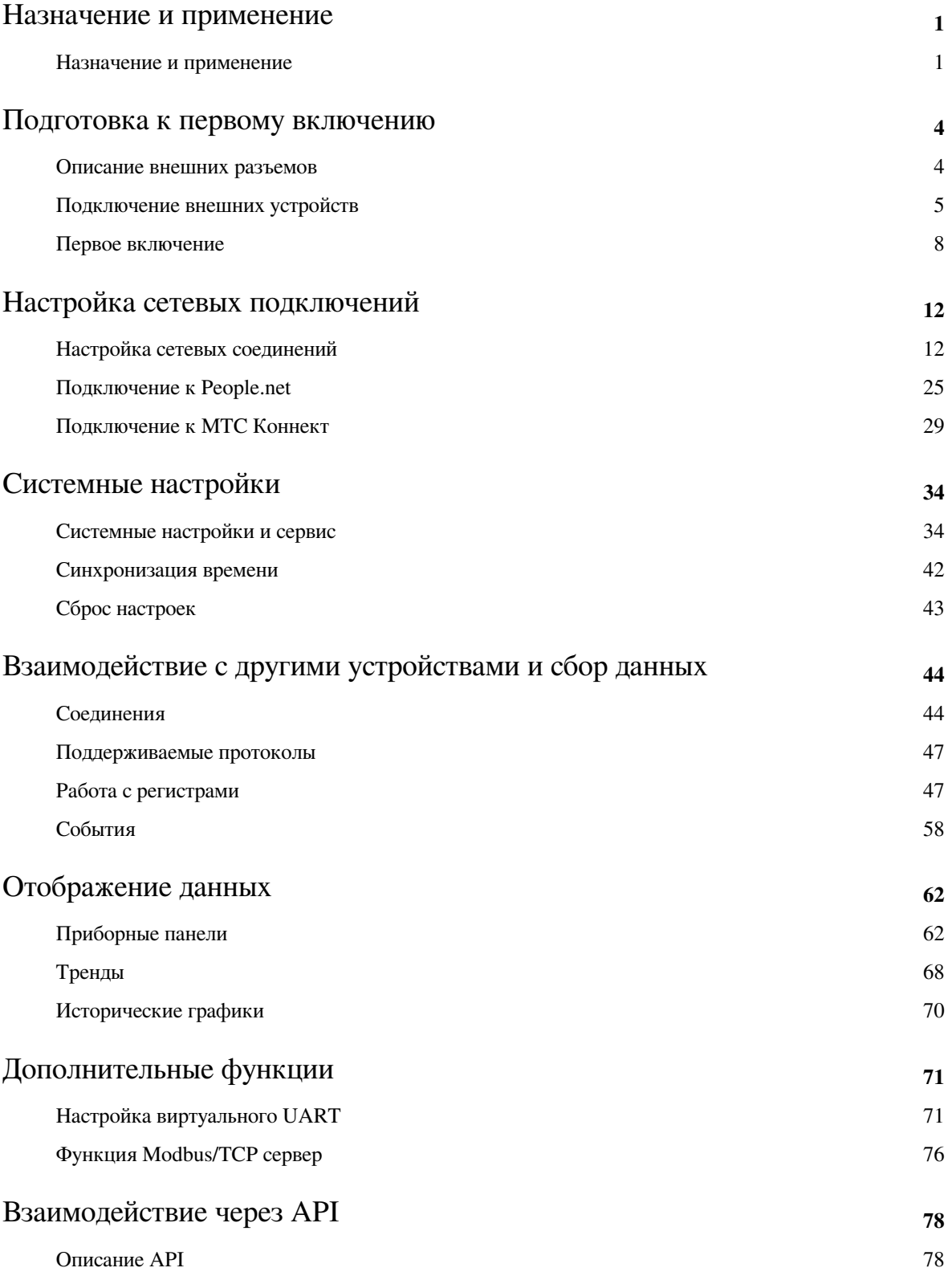

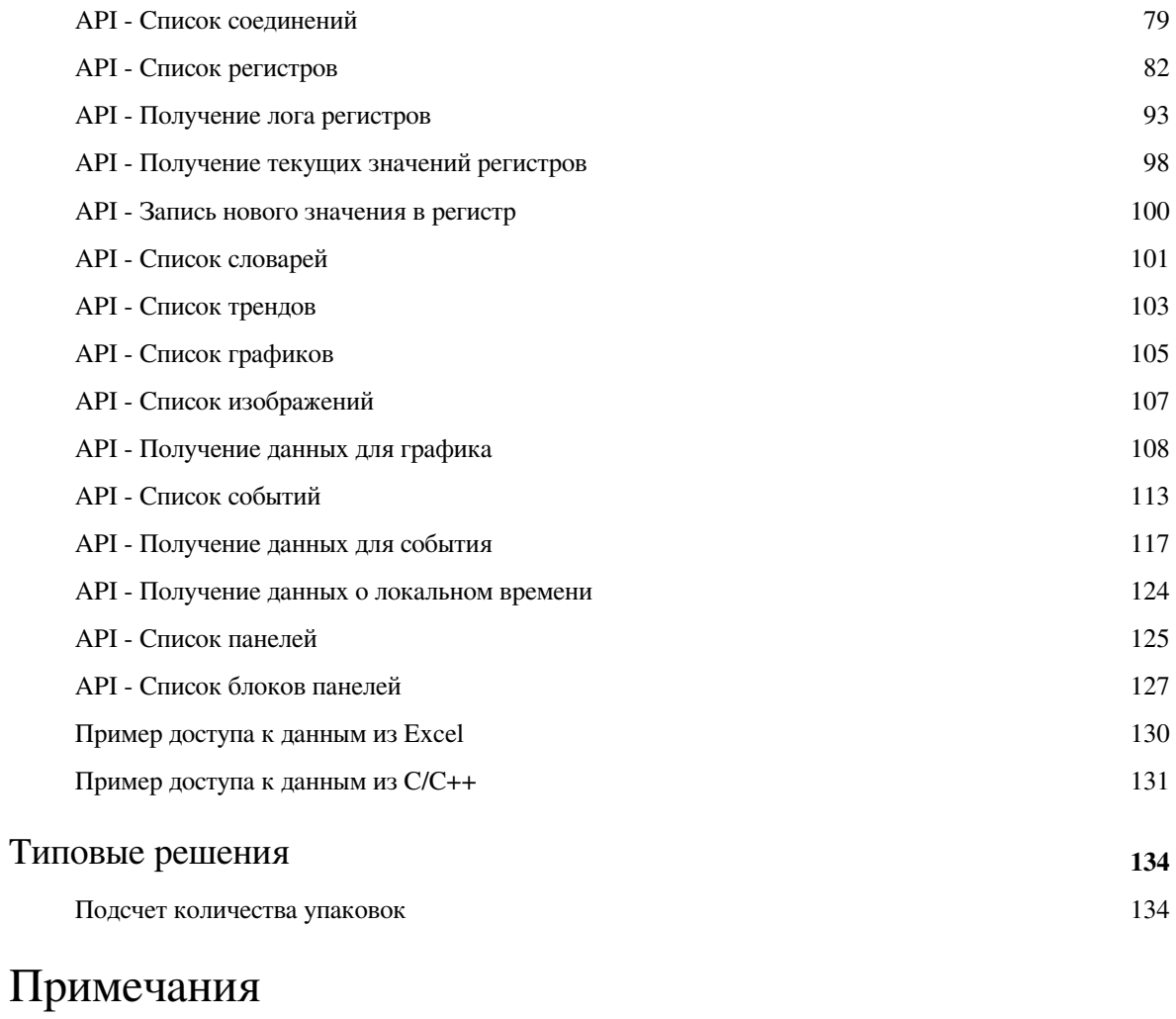

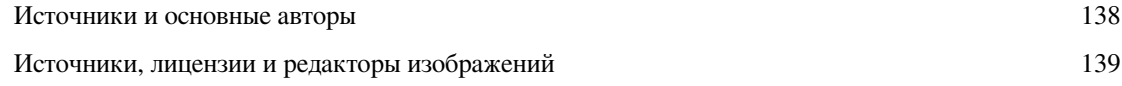

# Назначение и применение

## **Назначение и применение**

### **Назначение**

WEBHMI представляет собой устройство, позволяющие пользователю эффективно решить задачу мониторинга состояния различных инженерно-технических систем и объектов, а также удаленного управления ими. С одной стороны, WEBHMI имеет встроенную поддержку популярных протоколов (таких, как ModBus), принятых производителями промышленного оборудования, с другой – прямой интерфейс с пользователем через встроенный web-сервер или другими приложениями чере API.

С помощью WEBHMI можно решать как простые задачи «пульта управления» оборудованием, другими словами - человеко-машинного интерфейса (HMI – Human Machine Interface), так и создавать системы мониторинга (диспетчеризации) распределенных объектов. Устройства могут обмениваться данными как между собой, так и с центральным диспетчерским сервером, передавая данные о состоянии контролируемых систем на верхний уровень. WEBHMI имеет достаточно хорошие средства обеспечения собственной надежности, но ориентирован, прежде всего, на управление небольшими (несколько десятков сигналов) обособленными или территориально распределенными системами, а не на решение критически важных задач управления на ответственных промышленных объектах.

Концепция системы максимально проста и прозрачна. Устройство поставляется "из коробки", без каких либо искуственных ограничений и дополнительных лицензий, в единственной конфигурации, обеспечивающей всю полноту его функцианальных возможностей. WEBHMI является готовым решением, сочетая в себе ультракомпактную аппаратную платформу, отвечающую требованиям промышленных стандартаов, с предустановленным ПО, обеспечивающим **быстрое развертывание проектов WEB-мониторинга различных объектов, без специальных знаний в области сетевых технологий и навыков программирования**.

Процесс создания проекта WEBHMI очень прост и интуитивно понятен, он в целом аналогичен принятому в большинстве современных SCADA систем и ПО операторских панелей. Однако, его уникальной особенностью является то, что средства разработки интегированы прямо в пользовательский интерфейс. Таким образом, разработчику не требуется специфическое программное обеспечение, он может работать в любой удобной для него ОС, проект не требует компиляции и загрузки - все действия в процессе его конфигурирования сразу отражаются в системе, а благодаря веб-интерфейсу работать с проектом можно удаленно.

### **Применение**

Наиболее простое применение - локальный интерфейс оператора для мониторинга систем промышленной автоматики и оборудования. Возможность управления различными устройствами с любого компьютера, планшета или смарфона, через веб-браузер, из любой точки сети или по WiFi. При этом WEBHMI может интегрироваться в существующую сеть или выступать в качестве самостоятельной точки доступа.

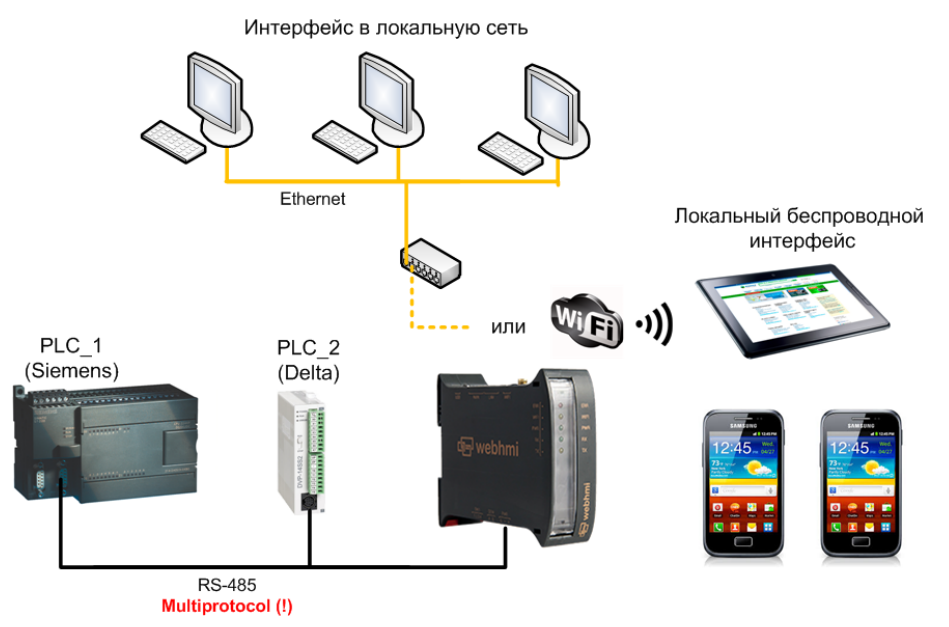

Вариант аналогичный первому, обеспечивающий доступ к интерфейсу через интернет, для мониторинга удаленных объектов. В случае отсутствия каналов связи наиболее рациональным решением будет подключить WEBHMI к мобильному 3G интернету, просто установив модем в USB разъем устройства. Для доступа к сайту потребуется получить у провайдера статический IP адрес или подключиться к какой-либо внешней сети с помощью VPN.

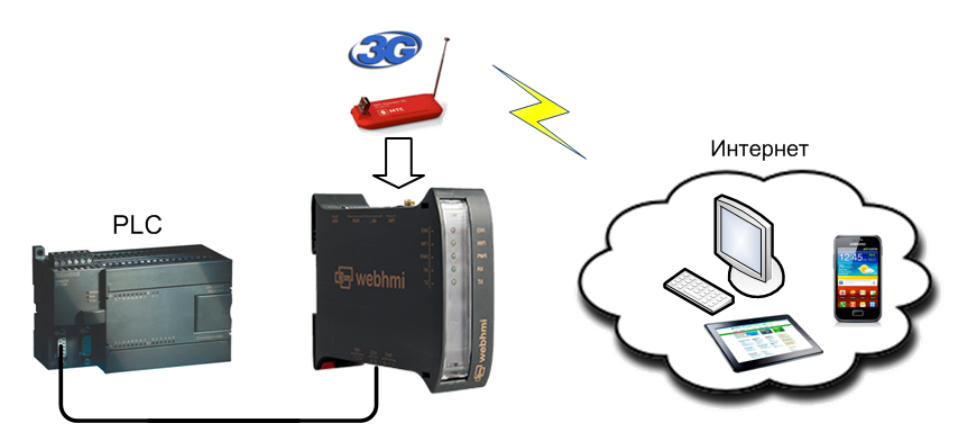

Следующий вариант предполагает возможность получения данных от техпроцесса непосредственно в целевое бизнес-приложение через интерфейс API

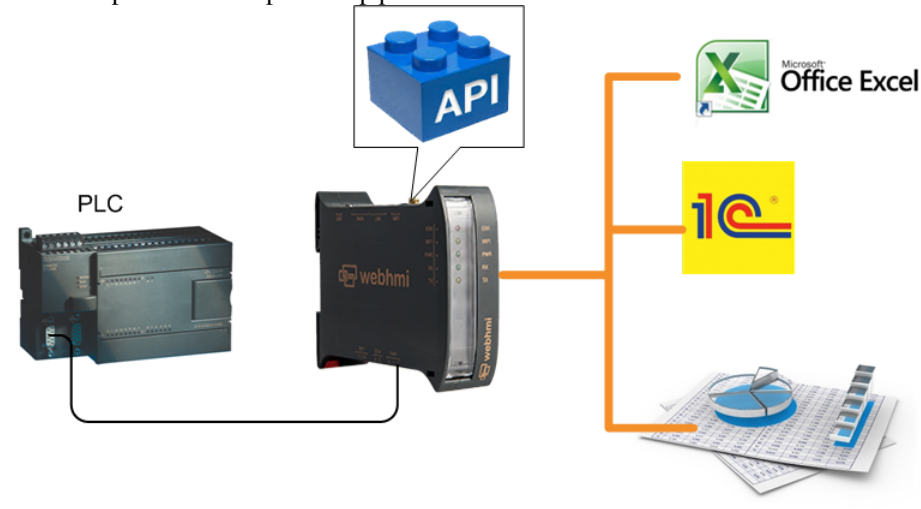

И наконец, вариант построения системы диспетчеризации распределенных объектов, предполагающей двухуровневую топологию, в которой WEBHMI выступают в качестве шлюзов данных нижнего уровня,

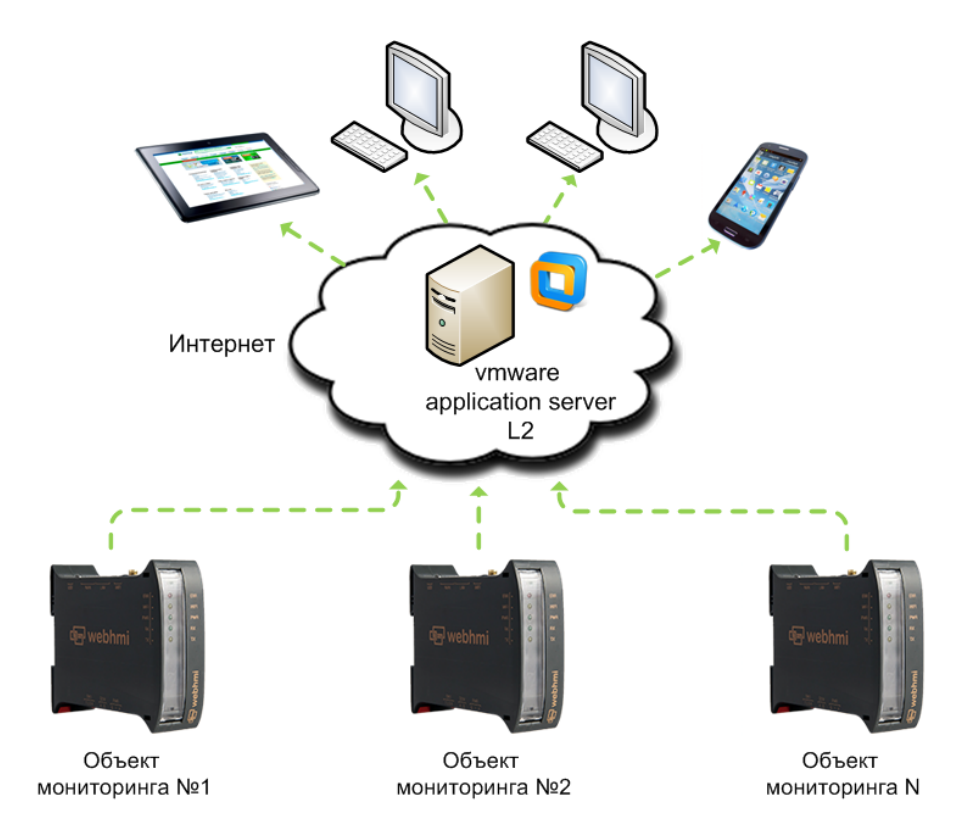

 передавая информацию на выделенный сервер, обеспечивающий её дальнейшую обработку и хранение. Подробнее об этой возможностиможно узнать у поставщика устройства.

# Подготовка к первому включению

## **Описание внешних разъемов**

**10-контактный разъем** "под винт" питание, реле, RS-485

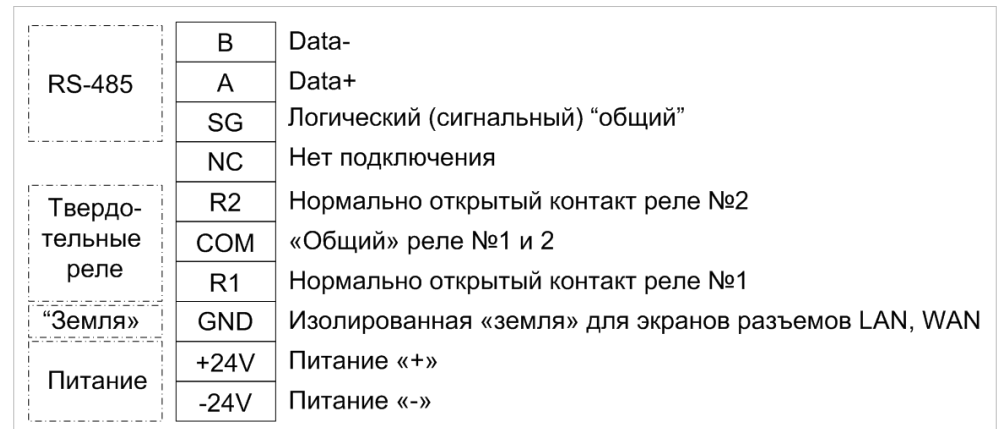

Подключение RS-485 - описано здесь. [1]

Нагрузочная способность твердотельных реле - макс. ток 100мА ~/=, макс. напряжение до 350В.

При использовании экранированного кабеля Ethernet его экран будет соединяться с GND, который для защиты от помех рекомендуется садить на "землю".

Напряжение питания 24В +/- 10% (15%).

Разъем подключения **внешней антенны WiFi** (тип RP-SMA) **USB** - для подключения дополнительных устройств (спецификация 2.0). Ethernet разъемы **LAN** и **WAN** - назначение см.здесь [\[2\]](http://wiki.webhmi.com.ua/index.php/%D0%9D%D0%B0%D1%81%D1%82%D1%80%D0%BE%D0%B9%D0%BA%D0%B0_%D1%81%D0%B5%D1%82%D0%B5%D0%B2%D1%8B%D1%85_%D1%81%D0%BE%D0%B5%D0%B4%D0%B8%D0%BD%D0%B5%D0%BD%D0%B8%D0%B9).

# Подключение внешних устройств

### Варианты подключения внешних устройств

Устройства автоматики и другие интеллектуальные устройства, данные с которых необходимо получать можно подключать следующими способами:

- через встроенный порт RS-485, при этом на один и тот же порт можно ставить устройства с разными протоколами. это является отличительным преимуществом WEBHMI. Драйвер порта умеет динамически ("на лету") переконфигурировать приемопередатчик.
- устройства с другими интерфейсами, такими как RS-232,422 или дополнительные сети RS-485 можно подключать через переходники USB в COM порт, используя встроенный USB порт.
- устройства с протоколом Modbus/TCP можно подключать через порт Ethernet LAN или WAN.

Конфигурирование данных соединений описано здесь [1].

### Рекомендации по подключению устройств с интерфейсом RS-485

Схема подключения WEBHMI к устройствам с интерфейсом RS-485.

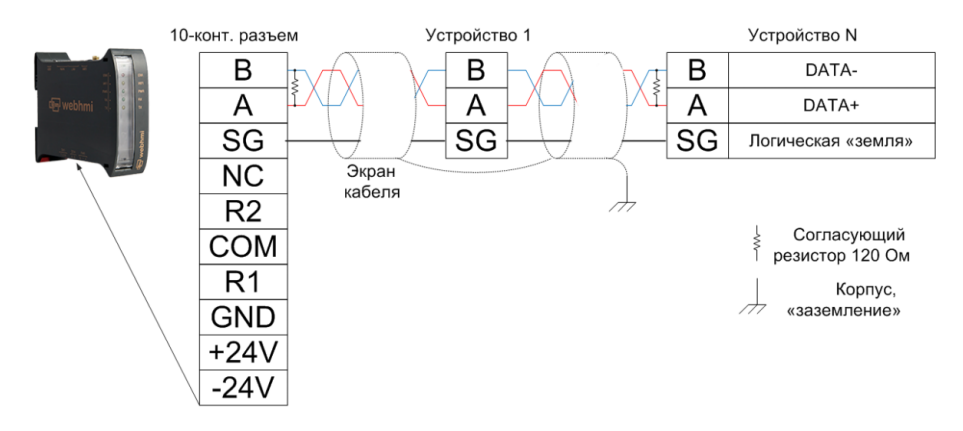

Вероятно (если у Вас уже имеется опыт работы с данным интерфейсом), прочитав фразу RS-485 Вы сразу же решите использовать 2-х проводную схему, подключившись к стандартным выводам А и В, поскольку для передачи сигнала в нем действительно достаточно только 2 провода (этого же мнения придерживается довольно много специалистов). Однако это является **общепринятым заблуждением**. Стандарт EIA/RS-485 говорит о том, что 3-й проводнужен:

"Proper operation of the generator and receiver circuits requires the presence of a signal return path between the circuit grounds of the equipment at each end of the interconnection. The circuit reference may be established by a third conductor connecting the common leads of devices, or it may be established by connections in each using equipment to an earth reference."

Источниками формирования подобного заблуждения могут быть:

документация в интернете по теме:

#### Подключение [править | править вики-текст]

#### Контакты RS-485

Разъем состоит из двух или трех контактов:

- А или «+» (TxD+/RxD+), неинвертированный<sup>[11]</sup>.
- В или «-» (TxD-/RxD-), инвертированный.
- Опциональный общий провод. Соединение общих шин устройств не обязательно, но улучшает устойчивость работы интерфейса При наличии гальванической развязки не нужен.

• некоторые устройства автоматизации, имеющие на борту всего две клеммы для подключения RS-485.

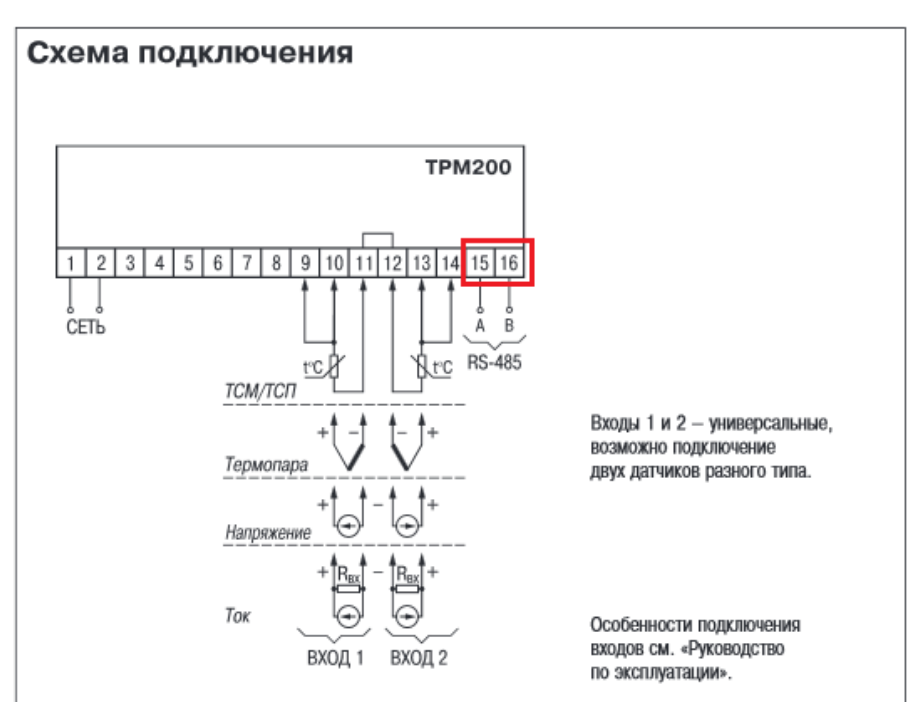

- широко распространенные кабели для RS-485, имеющие **всего два провода**.
- данные руководств производителей микросхем интерфейсов,

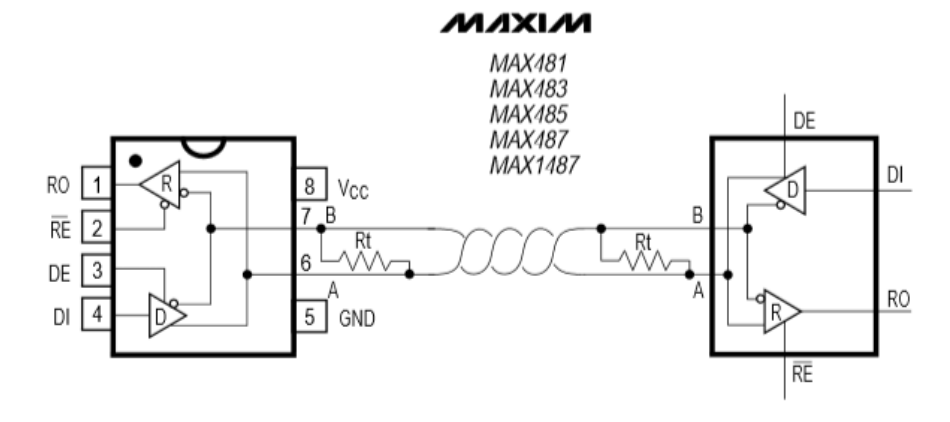

- положительный опыт использования 2-х проводной схемы
- и т.д.

В действительности оказывается, что:

- документация неофициальная
- устройство с 2 клеммами предполагает подключение программатора коротким проводом на низкой скорости обмена
- производитель кабеля не напоминает покупателю, что меры по обеспечению "выравнивания" общих точек приемопередатчиков никто не отменял и они прописаны в руководствах по эксплуатации на устройства (использованием отдельного провода или сажая "общие" на "чистую" землю)
- производитель микросхемы для упрощения восприятия совмещает принципиальную и функциональную схемы
- 2-х проводная схема работала на столе, на коротком проводе, на длинном проводе, но была благоприятная электромагнитная обстановка

Таким образом, для надежного соединения необходимо использовать 3-х проводную схему. Работа трех-проводной схемы приведена на следующем рис.

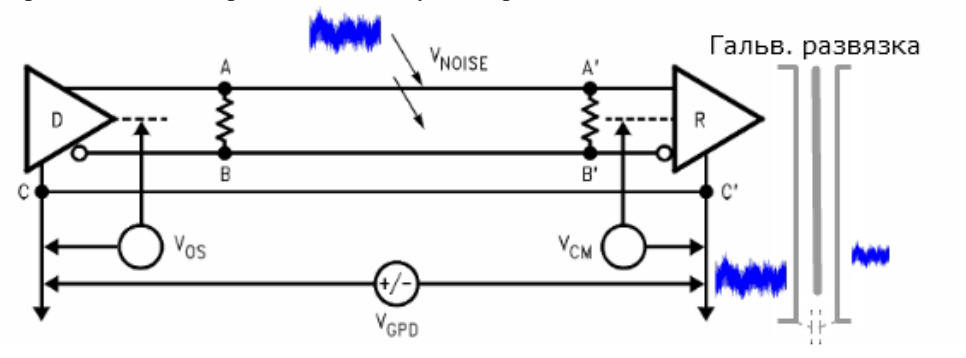

Vos - напряжение смещения передатчика (измеряется относительно общего и средней точки делителя напряжения с одинаковыми плечами, подключенного к выходам А,В), Vgpd - напряжение между "общими точками" передатчика и приемника, Vnoise - напряжение электромагнитной "наводки" на линию, Vcm напряжение помехи "общего вида" прикладываемое к обоим входам приемника, которое складывается в итоге как Vgpd+Vos+Vnoise. Передатчик модулирует дифференциальное напряжение, формируя сигнал. Приемник должен распознать этот сигнал в условиях сильных помех, и делает это очень эффективно, но в определенных пределах. Величины напряжений для передатчика и приемника ограничены стандартом и составляют от -7 до +12В (+/- 7В относительно сигнала 0..5В). В реальности кроме помех, между общими точками приемника и передатчика может существовать разность потенциалов "земель" Vgpd, которая прикладывается через выходы формирователя ко входам приемника. В случае превышения Vcm указанных выше уровней, связь становится ненадежной либо вообще пропадает. Наводимую помеху эффективно подавляет экран, заземленный в одной точке. Помеху через разность потенциалов "общих" точек подавляет третий провод, замыкая на себя токи, порождаемые Vgpd, которые в противном случае стали бы входными токами линий А и В приемника.

Что касается 2-х проводной схемы **изолированного** RS-485, она также является нестабильной по следующей причине. Система может подвергаться наводкам и в этом случае, но токи помехи "общего вида" всегда стремятся вернуться к источнику, независимо от того в каком месте и как цепь захватила помеху, т.е. в том числе и вернуться через изолированный "общий" схемы. Эта точка может стать в свою очередь источником электромагнитных помех, например для другой части электронной схемы (например, через емкостные паразитные связи). Cтоль большое объяснение роли одного провода приводится только лишь с целью уберечь пользователя от потери драгоценного времени на наладку связи. Кроме этого, на длинных линиях и при высоких скоростях обмена рекомендуется использование согласованного кабеля (витая пара в экране, волновое сопротивление 120 Ом) и согласующих резисторов на концах сегмента сети.

#### **Диагностика подключения**

В первую очередь после подключения устройства и создания соединения можно создать регистр находящийся в заведомо известном состоянии, например бит "всегда включен" и т.п. После создания регистра его значение (Value) будет отображаться с списке регистров:

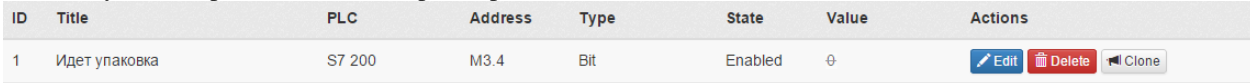

Перечеркнутое соединение означает, что связи нет. В случае отсутствия связи в первую очередь еще раз стоит проверить кабель и соответствие настроек с обоих сторон.

Помочь разобраться с вопросами связи на встроенном порту RS-485 помогут диагностические светодиоды TX/RX на передней панели - при нормальной работе они должны мигать поочередно. При отсутствии RX понятно что устройство не отвечает вообще, т.е. возможно неправильно настроен формат или скорость обмена. Если светодиод RX мигает аритмично, как бы "пробиваясь" через равномерное мигание TX скорее всего дело в наличии сильных электромагнитных помех, необходимо выполнить рекомендации под

Здесь

полключению RS-485.

Если значение читается, но неправильно - задан не тот тип данных в описании регистра, поэтому например может читаться только байт параметра вместо целого слова.

## Первое включение

### Подготовка к работе

Перед первым включением WebHMI необходимо выполнить некоторые подготовительные шаги.

1. Вставить SD-карту. Рекомендуемый объем - от 512 MiB. Более надежны карты с памятью SLC типа.

2. По умолчанию у WebHMI IP-адрес интерфейса LAN - 192.168.1.1. Если планируется подключение к локальной сети то необходимо убедится что в этой сети нет устройств с адресом 192.168.1.1 иначе произойдет конфликт аресов. Это же относится к ситуации когда в локальную сеть подключаются несколько устройств WebHMI с заводскими настройками. У всех устройств будет одинаковый IP адрес и сеть работать будет не корректно.

3. При подключении шины RS485 следует убедится что подключены не только линии А и В но и их общий провод который выравнивает потенциалы между WebHMI и другими устройствами на шине. Это особенно актуально если линия длинная или устройства питаются от разных источников питания.

4. Если на вашем компьютере нет WiFi то необходимо подключить WebHMI к вашему компьютеру или сети с помощью Ethernet-кабеля через интерфейс LAN. Только на этом интерфейсе разрешены входящие соединения. Учтите, что у WebHMI на этом интерфейсе по умолчанию включен DHCP-сервер. Возможны конфликты с другими DHCP-серверами в локальной сети.

После выполнения этих шагов можно включать WebHMI.

В процессе загрузки система проверит наличие SD-карты и автоматически отформатирует ее если это необходимо.

Если SD-карта не будет обнаружена то WebHMI начнет мигать тремя светодиодами Error, WWW, VPN. После 20 миганий система загрузится но не все службы будут запущены. В течении следующей минуты watchhog увидит что SD карты нет и перезагрузит систему. Таким образом, система будет постоянно перезагружаться пока не будет вставлена SD-карта.

### Доступ к веб-интерфейсу

Работа с WebHmi происходит по сети. Все настройки, включая конфигурирование проектов, делаются в браузере. Все что нужно сделать для начала работы, это подключиться к устройству и зайти к нему в веб-интерфейс.

#### Беспроводное подключение по Wi-Fi

По умолчанию беспроводной интерфейс WebHmi сконфигурирован в режиме точки доступа с включенным DHCP и отключенной безопасностью. Таким образом, Ваш ноутбук или планшет можно просто подключить к сети WebHmi (настройка параметров произойдет автоматически), после чего зайти на сайт с адресом: 192.168.1.1

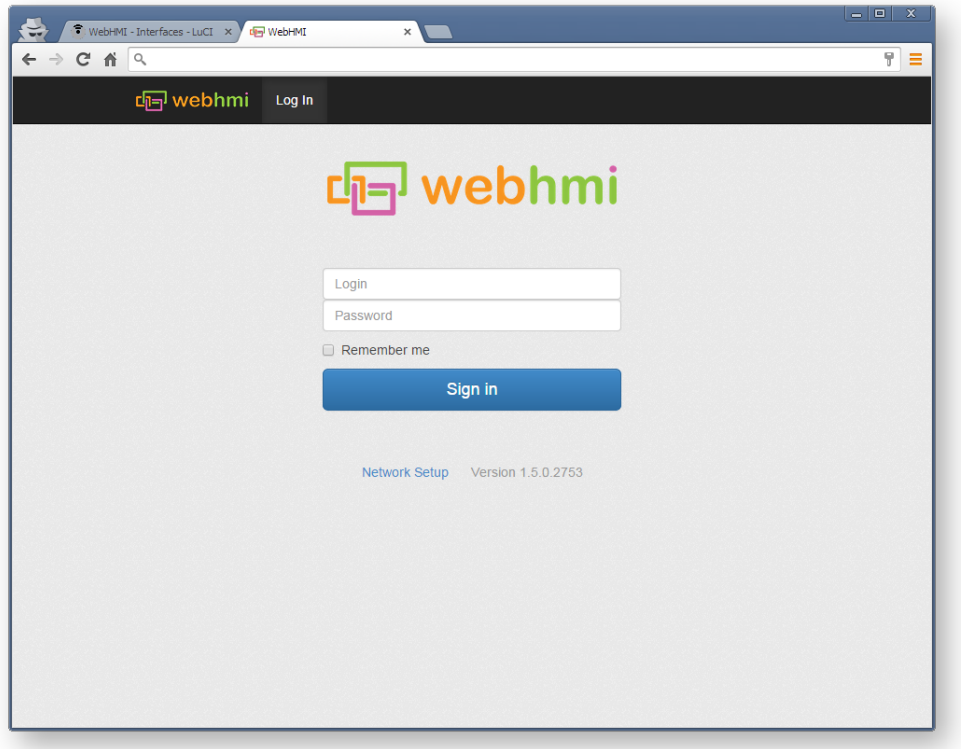

#### **Проводное подключение**

WebHmi имеет 2 порта Ethernet: LAN сконфигурированный как DHCP сервер и WAN настроенный как DHCP клиент, для которого по умолчанию в фаерволе запрещены входящие соединения. Таким образом, доступ к веб-интерфейсу системы можно получить только из LAN.

Дальнейшие действия могут отличатся в зависимости от ОС (пример с Windows 7)

1. Подключить кабель Ethernet к порту LAN

2. Настроить в ПК свойства сетевого подключения - IP адрес **[192.168.1.2]** и маску подсети **[255.255.255.0]** или выбрать «**Получить IP адрес автоматически**» (Пуск / Панель управления / Центр управления сетями и общим доступом / Изменение параметров адаптеров / Свойства подключения / Протокол интернета версия 4 / Свойства). Ok.

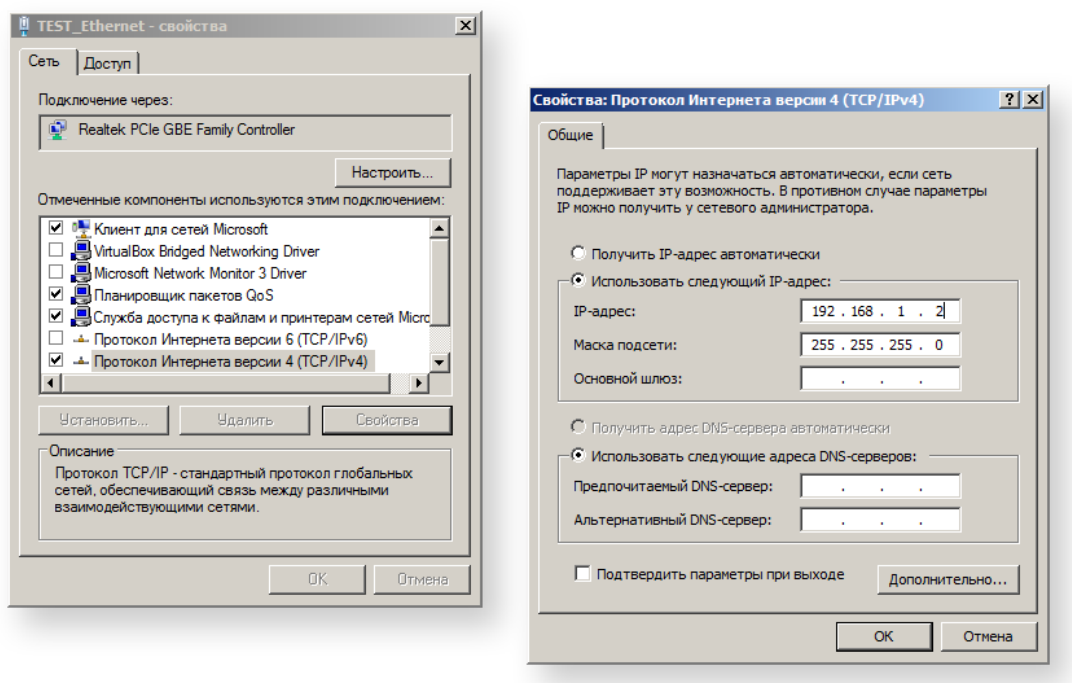

3. Проверить связь. Вызвать окно «Выполнить» нажав сочетание клавиш Win+R и запустить от туда интерпретатор командной строки "CMD". В открывшемся окне "CMD" выполнить команду **ping 192.168.1.1** Если пойдет обмен пакетами - то связь есть.

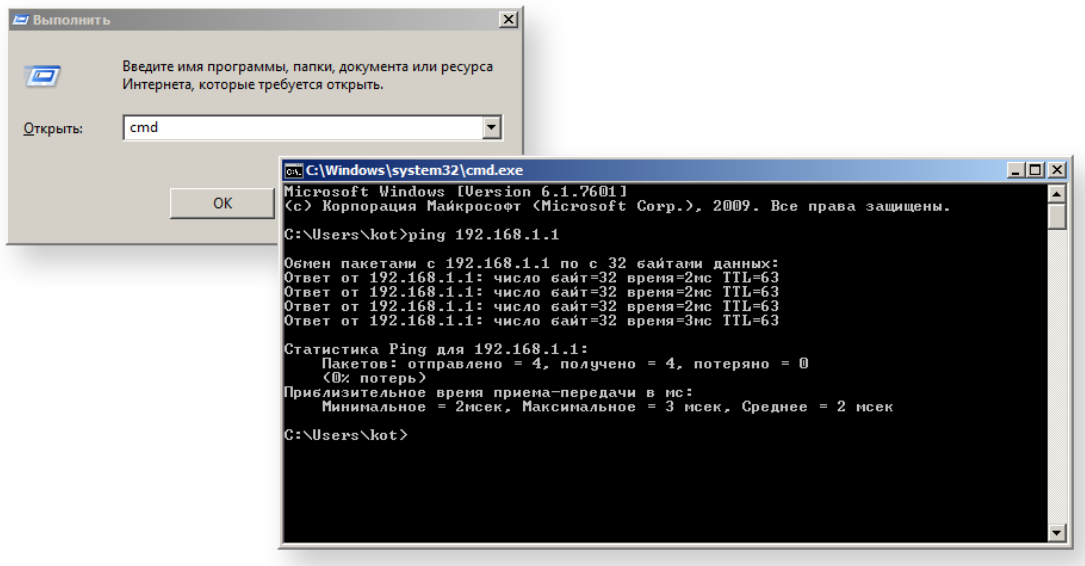

Если, связь есть, но по каким-то причинам не удается зайти на сайт – проверьте, не используется ли **proxy server** в настройках браузера.

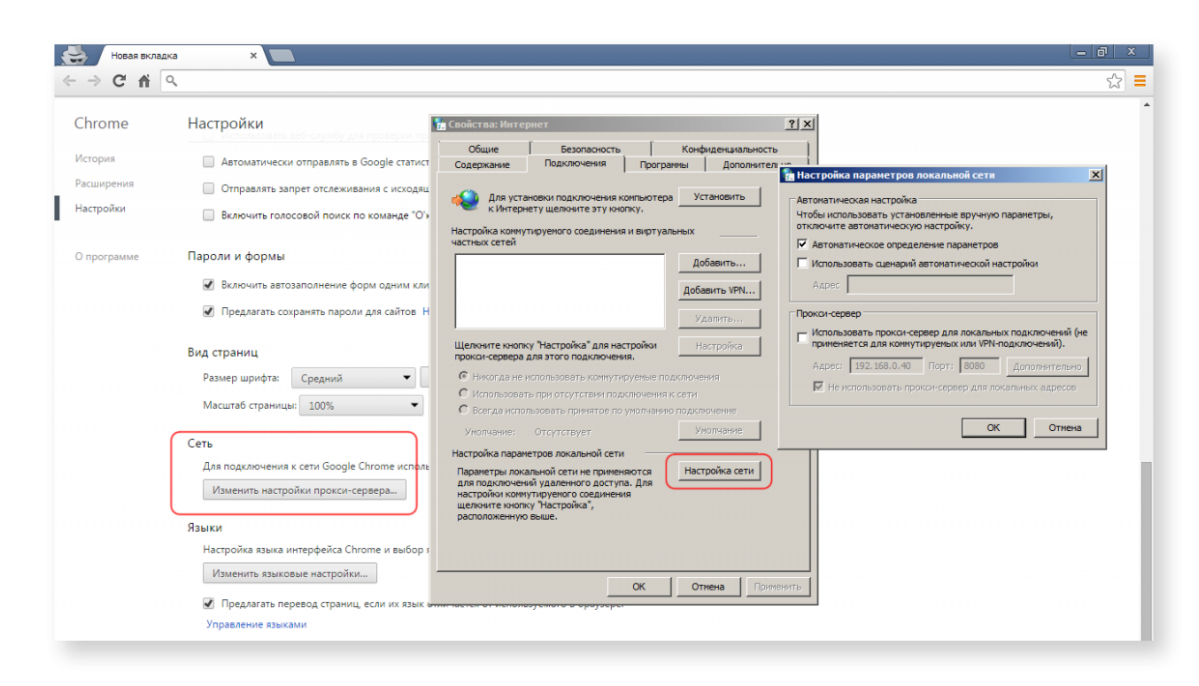

СОВЕТ. Для корректной работы веб-интерфейса системы, используйте браузер CHROME [\[1\]](https://www.google.ru/chrome/browser/desktop/) последней версии.

# Настройка сетевых подключений

# Настройка сетевых соединений

### Интерфейсы lan и wan

Независимо от того, какие конкретно задачи решаются с помощью WEBHMI, в любом случае, потребуется его подключение к локальной сети или сети Internet. Есть несколько вариантов как это можно сделать, самый надежный из них - проводной Ethernet.

WEBHMI имеет 2 сетевых разъема RJ45 маркированных как LAN и WAN. По умолчанию LAN сконфигурирован как DHCP <sup>[1]</sup>-сервер, обеспечивающий автоматическую раздачу сетевых настроек подключаемым устройствам, а WAN как DHCP-клиент, ориентированный на подключение к сети, в которой уже есть какой-то DHCP-сервер, к примеру, роутер раздающий интернет. Кроме того, настройки Firewall<sup>[2]</sup> запрещают все входящие подключения из сети WAN, таким образом, доступ к Web-интерфейсу WEBHMI<sup>[3]</sup> возможен только со стороны LAN. Изменить текущие настройки можно с помощью панели Network setup, доступ к которой можно получить по ссылке на странице авторизации или из главного меню Setup / Network setup после входа в систему

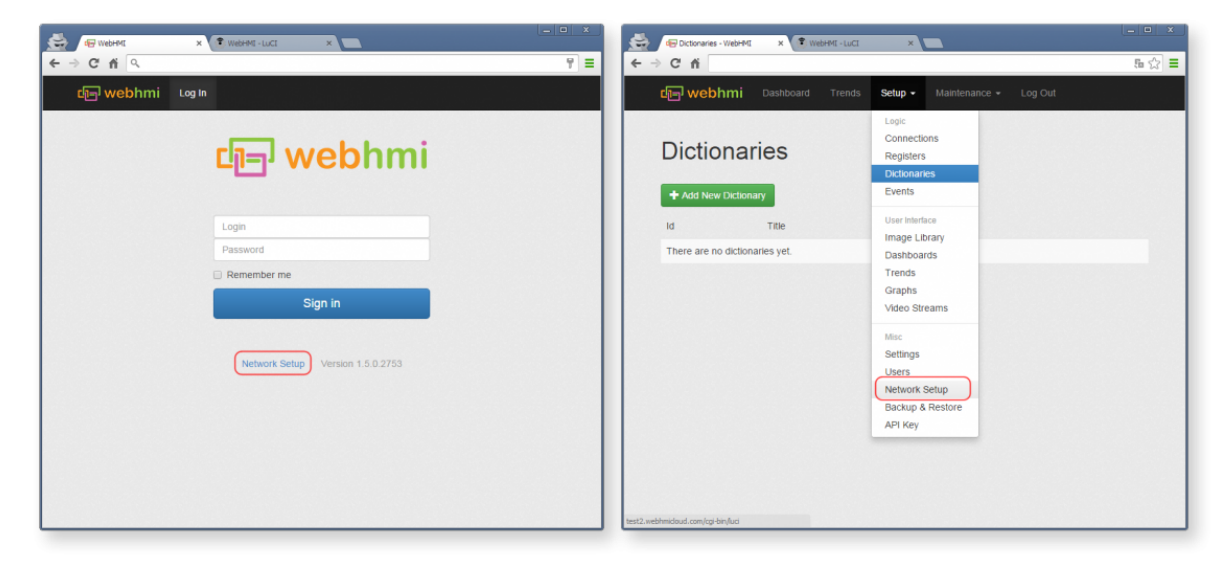

Для входа в панель настроек потребуется авторизация. По умолчанию Login: admin / Password: webhmi ВНИМАНИЕ! В целях безопасности, в процессе настройки проекта, пожалуйста, измените стандартный пароль

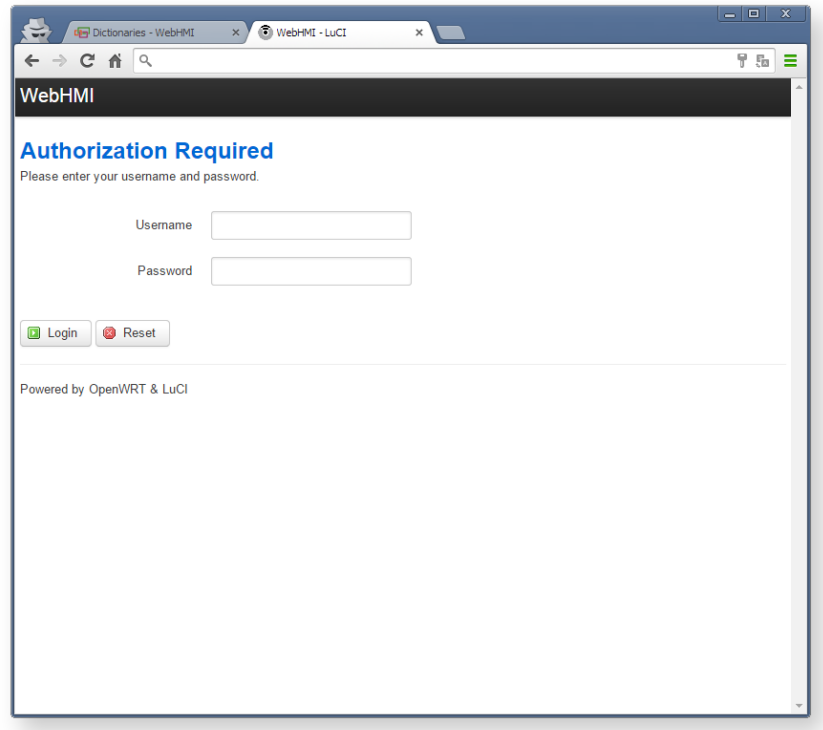

Все сетевые настройки сгруппированы во вкладке **Network**. Подменю **Interfaces** позволяет создавать, конфигурировать и управлять сетевыми подключениями.

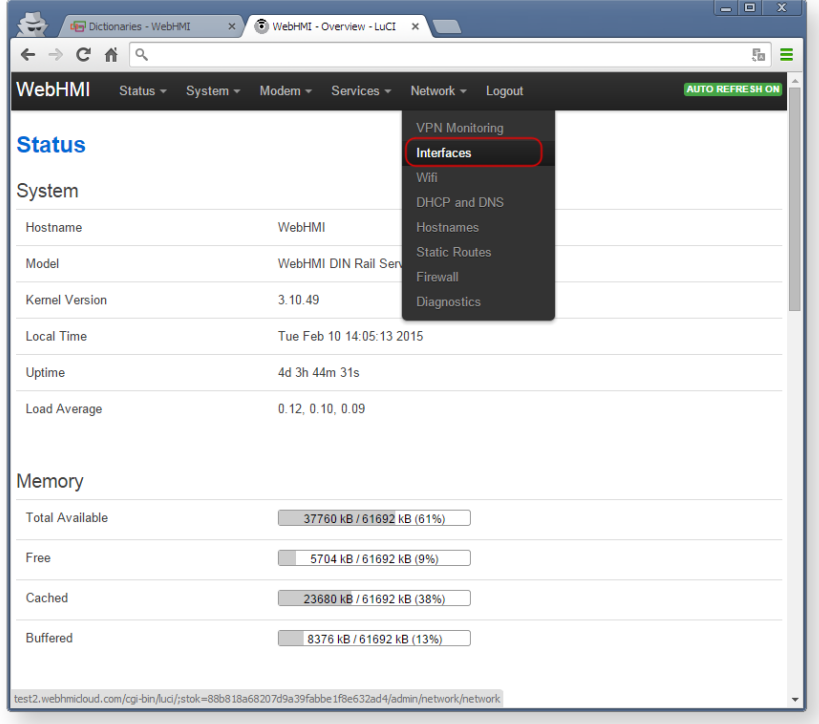

На этой странице отображается общая информация, характеризующая текущее состояние сетевых подключений. Для изменения параметров интерфейса (LAN или WAN) нажмите **Edit**.

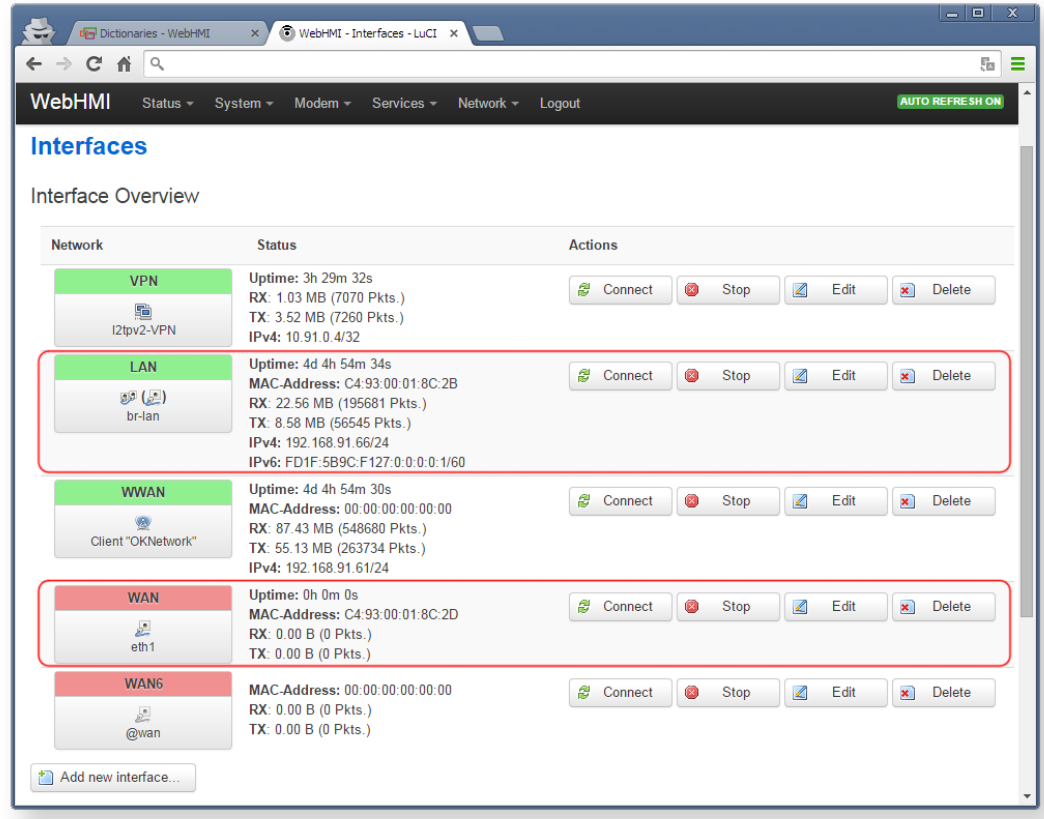

Все настройки для удобства разбиты на несколько отдельных групп по закладкам: **General, Advanced, Physical и Firewall settings**:

**General setup** позволяет задавать общие (основные) настройки, которые будут отличаться, в зависимости от выбранного типа протокола (способа подключения: Static IP, DHCP, PPPoE, L2TP и пр.). В случае статической адресации (наиболее широко используемый вариант) это будут: IP адрес <sup>[4]</sup> хоста, маска подсети, адреса шлюза и DNS <sup>[5]</sup> серверов.

В **Advanced settings** задаются такие параметры как: MAC [\[6\]](https://ru.wikipedia.org/wiki/MAC-%D0%B0%D0%B4%D1%80%D0%B5%D1%81) адрес порта (идентификатор устройства, используемый протоколами канального уровня, а также системами безопасности для управления доступом к сетевым ресурсам и фильтрации пакетов), МТU <sup>[7]</sup> размер кадра ТСР и метрика шлюза.

**Physical settings** определяет привязки к коммуникационным интерфейсам устройства. В этой вкладке можно объединить несколько интерфейсов мостом, связав, тем самым, несколько сегментов сети, а таже, используя STP, организовать отказоустойчивое резервирование каналов связи (STP <sup>[8]</sup> - Spanning Tree Protocol позволяет создавать избыточные связи между сегментами сети, избежав топологических петель и зацикливания пакетов).

Вкладка **Firewall settings** позволяет указать групповые политики, в соответствии с которыми будет проводиться обработка входящего и исходящего трафика для этого соединения.

В самом общем случае, для подключения WEBHMI к локальной сети достаточно будет настроить лишь несколько важных параметров.

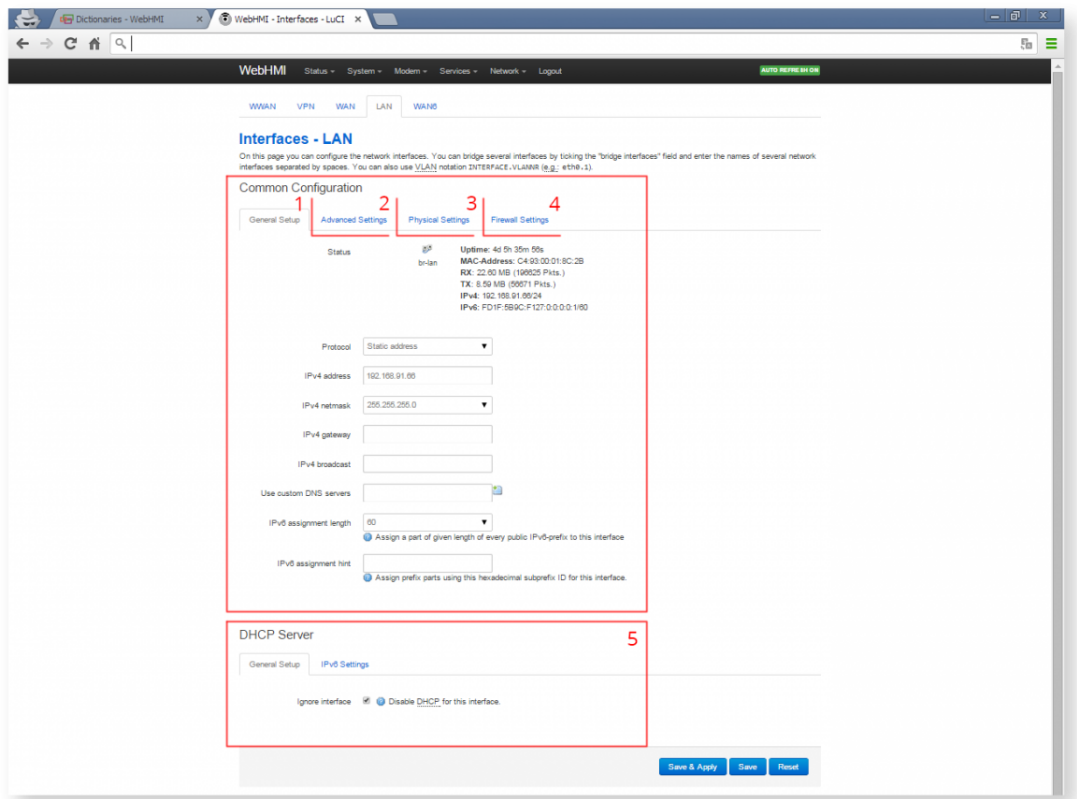

#### Вкладка General settings:

1. Protocol - указывает на тип подключения. Несмотря на все видимое многообразие, для локальной сети возможно лишь два варианта: DHCP client и Static address. DHCP-client подразумевает получение настроек сети автоматически (возможно лишь в том случае, когда в сети есть DHCP-сервер), в случае Static address настройки вводятся вручную пользователем.

СОВЕТ. Как правило динамическая адресация не удобна для предоставления каких либо сервисов внутри сети т.к. каждый раз адреса ресурсов будут меняться и доступ к ним будет затруднен

2. IP address - уникальный адрес устройства (узла) в IP сети. В версии протокола IPv4 он имеет длину 4 байта и записывается через точку типа xx.xx.xx.xx IP-адрес устройства состоит из адреса сети и адреса узла в этой сети (определяется маской подсети). О правилах адресации в IP сетях можно прочитать здесь [9].

ВНИМАНИЕ! В случае подключения к одной сети нескольких устройств с одинаковым IP-адресом это вызовет конфликт адресов, что приведёт к отключению одного из устройств. Такое возможно, например, при одновременном подключении к сети двух устройств WebHmi с заводской конфигурацией

3. IP netmask (маска подсети) - указывает на то, какая часть IP-адреса (старшие биты) относится к адресу сети, а какая (младшие) к адресу хоста (узла) в этой сети. В IPv4 маска подсети имеет длину 4 байта и записывается побайтно, через точку, по аналогии с IP-адресом.

4. IP gateway (шлюз) - это адрес устройства в сети которое обрабатывает все пакеты направленные за пределы этой сети (устройствам с адресом из другой сети).

#### Вкладка Firewall settings:

5. Необходимо указать к какой зоне относится этот интерфейс. В данном случае LAN или WAN. Подробнее см. раздел Межсетевой экран (Firewall)  $[2]$ 

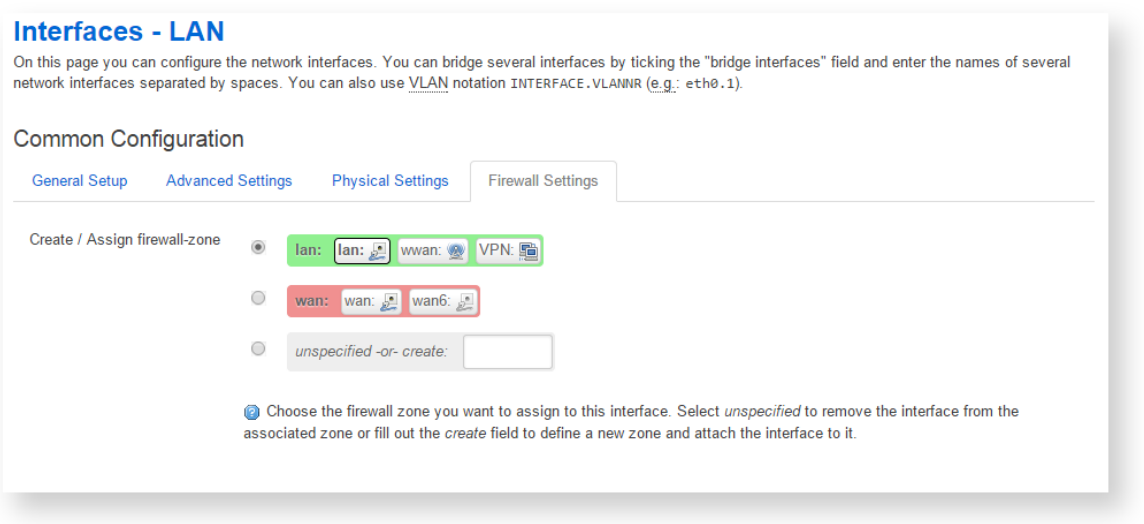

ВНИМАНИЕ! В случае запрета всех входящих соединений для всех сетей, будет полностью потерян доступ к WEB-интерфейсу устройства. В этом случае, для восстановления придется сбрасывать настройки [10] и все данные, включая проект будут потеряны

6. DHCP Server (Dynamic Host Configuration Protocol) - протокол автоматической настройки узлов IP сети. Если устройство подключается как DHCP клиент, или в сети используется статическая адресация - отключите эту опцию.

После изменения настроек нажмите Save & Apply внизу экрана. Новые параметры вступят в силу через несколько секунд.

ВНИМАНИЕ! При изменении настроек сети, в случае ОТСУТСТВИЯ ДОСТУПА К УСТРОЙСТВУ, не забудьте проверить настройки сетевого подключения Вашего ПК

### Wi-Fi

Возможности работы WebHmi в беспроводных сетях Wi-Fi позволяют очень гибко решать вопросы организации связи с устройствами, там, где по какой либо причине не получается использовать проводное полключение к локальной сети.

СОВЕТ. Если есть такая возможность, всегда следует отдавать предпочтение более надежному проводному подключению в сравнении с беспроводным.

WebHmi может быть как клиентом в уже существующей сети, так и работать в режиме точки доступа. Интересной особенностью является возможность одновременной работы сразу в нескольких сетях ! (например, подключиться к интернету в одной сети и одновременно с этим, раздать доступ к своим ресурсам в другой).

СОВЕТ. На передней панели устройства находится индикатор Wi-Fi, отображающий активность беспроводных подключений

#### Точка доступа (Access point)

По умолчанию беспроводной интерфейс WebHmi сконфигурирован как точка доступа. Настройки параметров беспроводных сетей собраны в разделе Network / Wi-Fi главного меню панели Network setup [11]

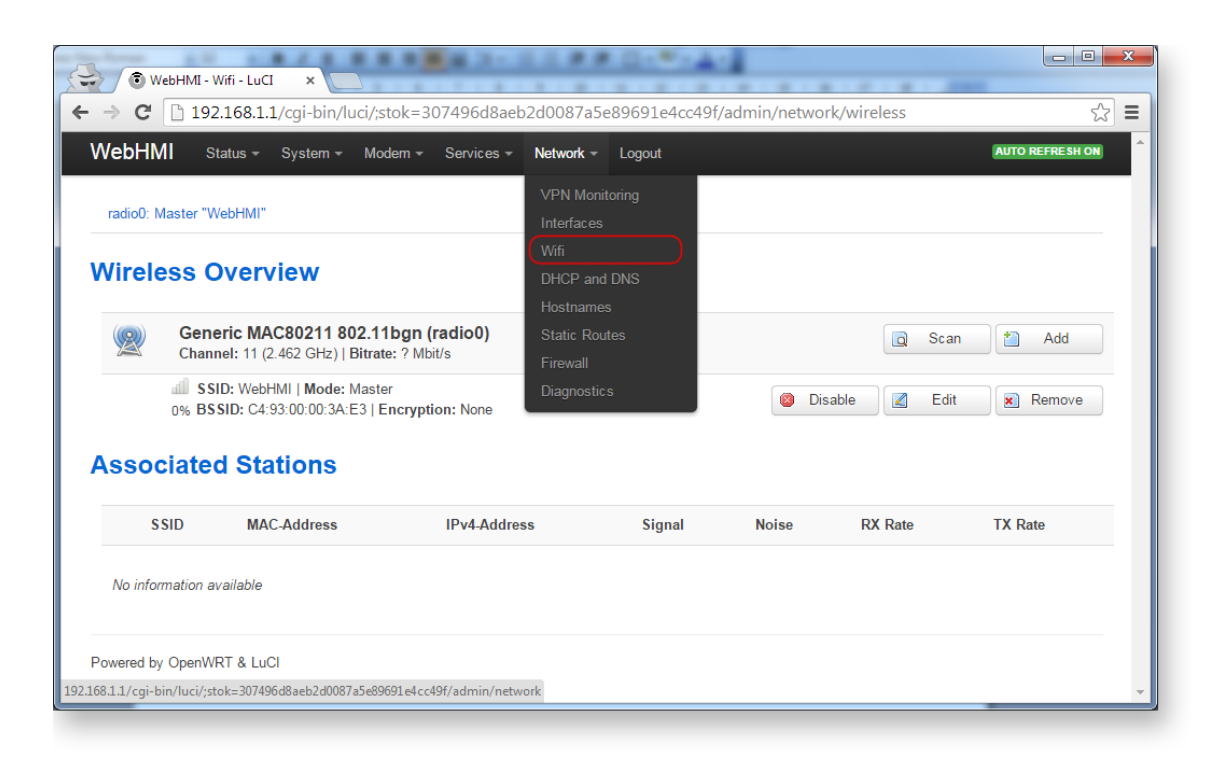

В открывшемся окне **Wireless Overview** отображаются основные параметры существующих беспроводных сетей. Отсюда можно ими управлять: добавлять/удалять, включать/выключать, а также менять их настройки.

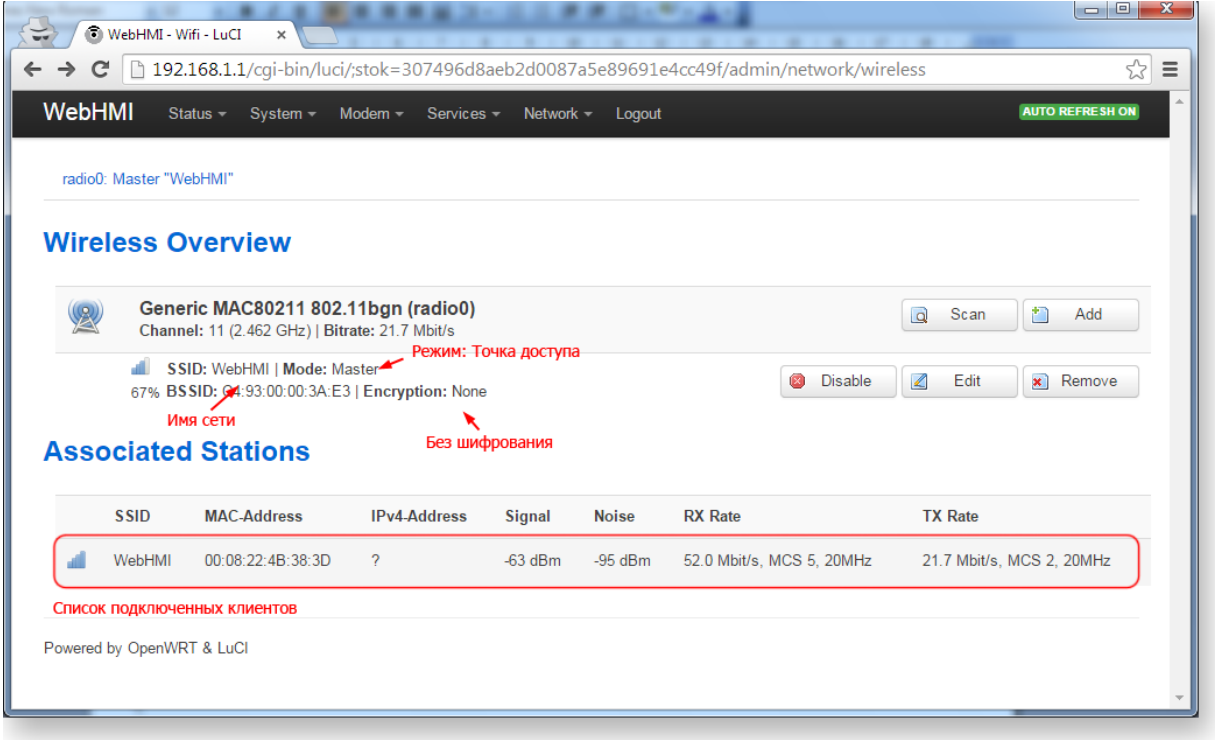

Для изменения настроек существующей сети нажмите **Edit**. Здесь все параметры по смыслу разделены на две группы: физические настройки, определяющие параметры радиоканала, которые в большинстве случаев можно не трогать и логические, задающие, собственно, свойства беспроводной сети – её идентификатор, режим работы и параметры безопасности.

**ВНИМАНИЕ! Если вы подключены к WebHmi по Wi-Fi – манипуляции с настройками беспроводных сетей могут привести к нарушению связи с устройством.**

#### Interface configuration, закладка General setup:

1.  $ESSID$  – имя сети

2. Mode - режим работы. В большинстве случаев он будет либо Access point (точка доступа) при создании новой беспроводной сети, либо Client - при подключении к уже существующей

3. Network - определяет физическую привязку этой сети либо к другим, уже существующим сетям (подключение типа мост), либо создание для нее нового интерфейса

СОВЕТ. В случае если к этой беспроводной сети не предполагается подключение гостевых устройств ее можно скрыть, используя опцию Hide ESSID

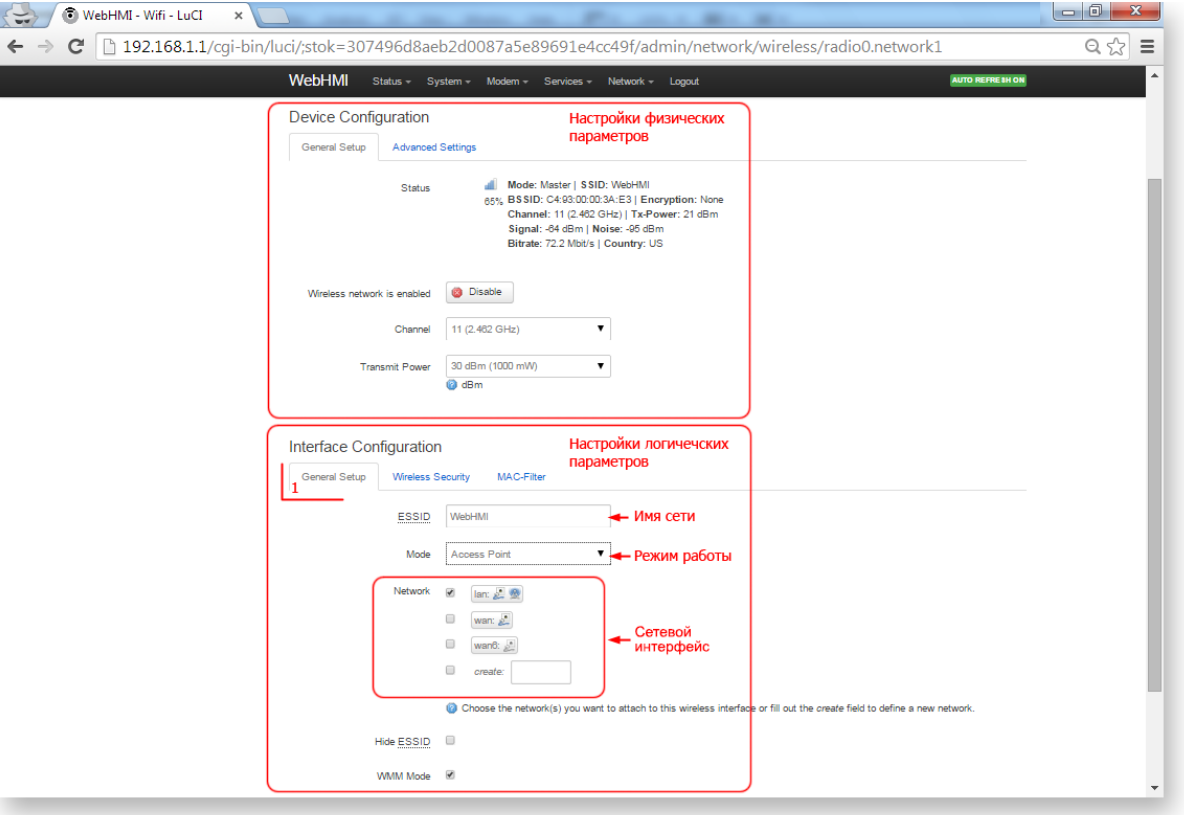

Закладка Wireless security определяет настройки безопасности беспроводной сети.

СОВЕТ. Для ограничения доступа к беспроводным сетям используйте более совершенную технологию WPA2-PSK<sup>[12]</sup>.

- 4. Encryption выберите тип шифрования или оставьте доступ к сети открытым
- 5. Кеу придумайте ключ безопасности (от 8-ми до 63-ех символов)
- 6. Сохраните изменения Save & Apply

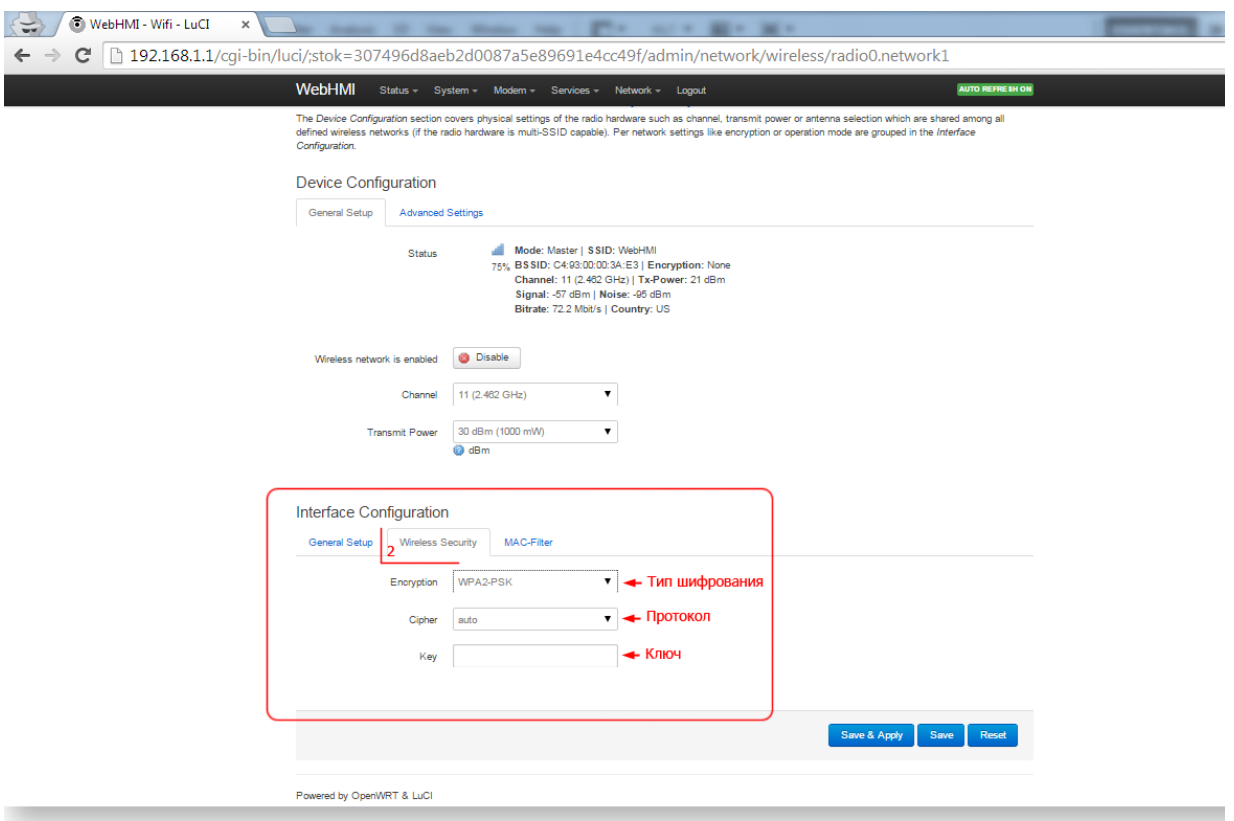

Точно так же можно было бы создать и новую беспроводную сеть.

**Однако это еще не конец**. В результате произведенных манипуляций пока создан лишь **новый сетевой интерфейс** (как бы устройство, сетевой адаптер), который появится в списке сетей во вкладке **Interfaces**, меню **Network**. Теперь его нужно будет сконфигурировать для работы в IP сети (назначить адрес, шлюз и пр.) аналогично описанным ранее настройкам интерфейсов LAN и WAN  $^{[13]}$  $^{[13]}$  $^{[13]}$ 

СОВЕТ. Как правило, режим работы «Точка доступа» предполагает наличие в сети DHCP сервера, раздающего сетевые настройки подключаемым клиентам. Если это нужно – включите эту опцию при конфигурировании интерфейса.

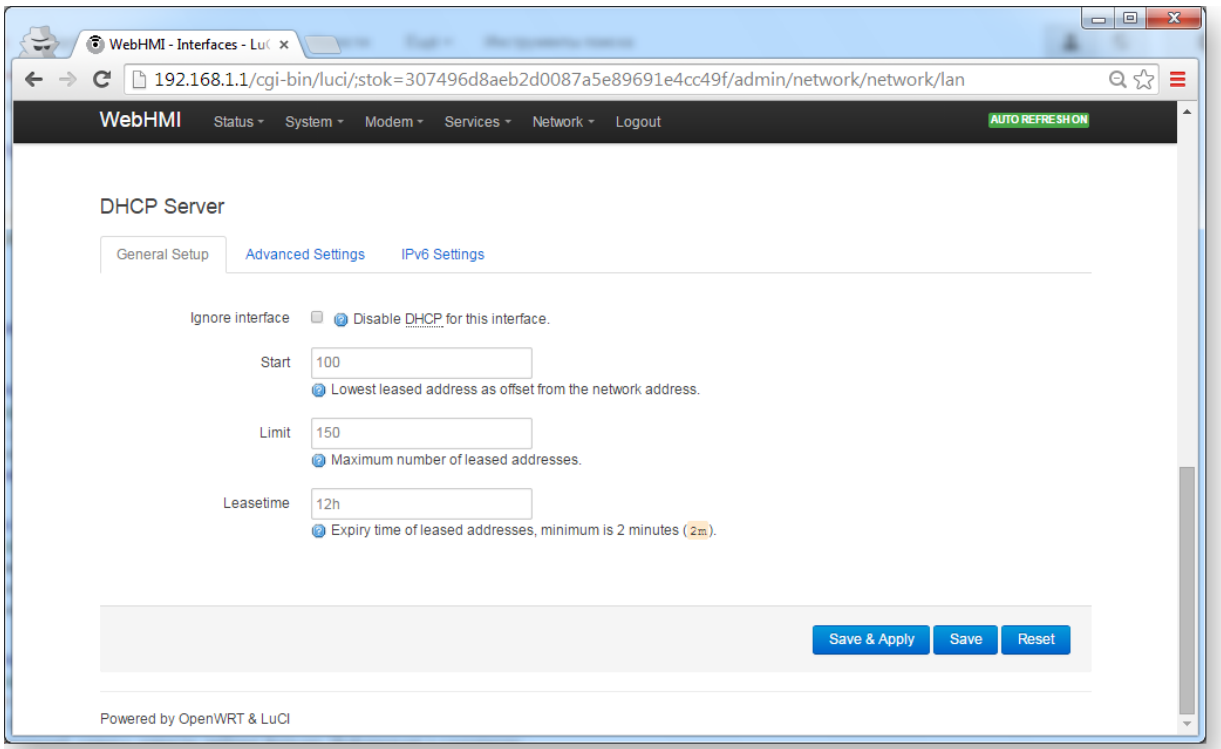

#### **Подключение к существующей сети (Client mode)**

1. Нажмите **Scan** в окне **Wireless Overview**, меню **Network / Wi-Fi**

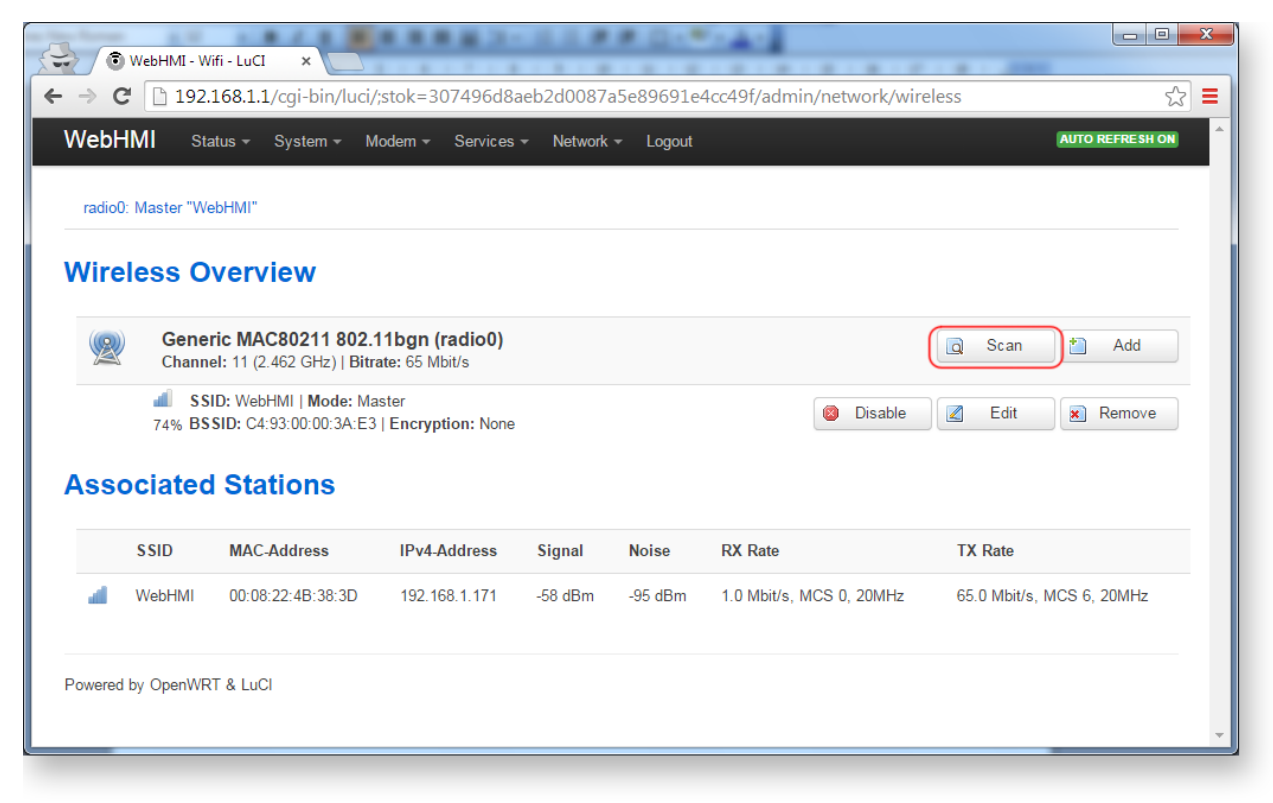

WebHmi покажет список найденных сетей.

2. Нажмите **Join Network** для той сети, к которой собираетесь подключиться

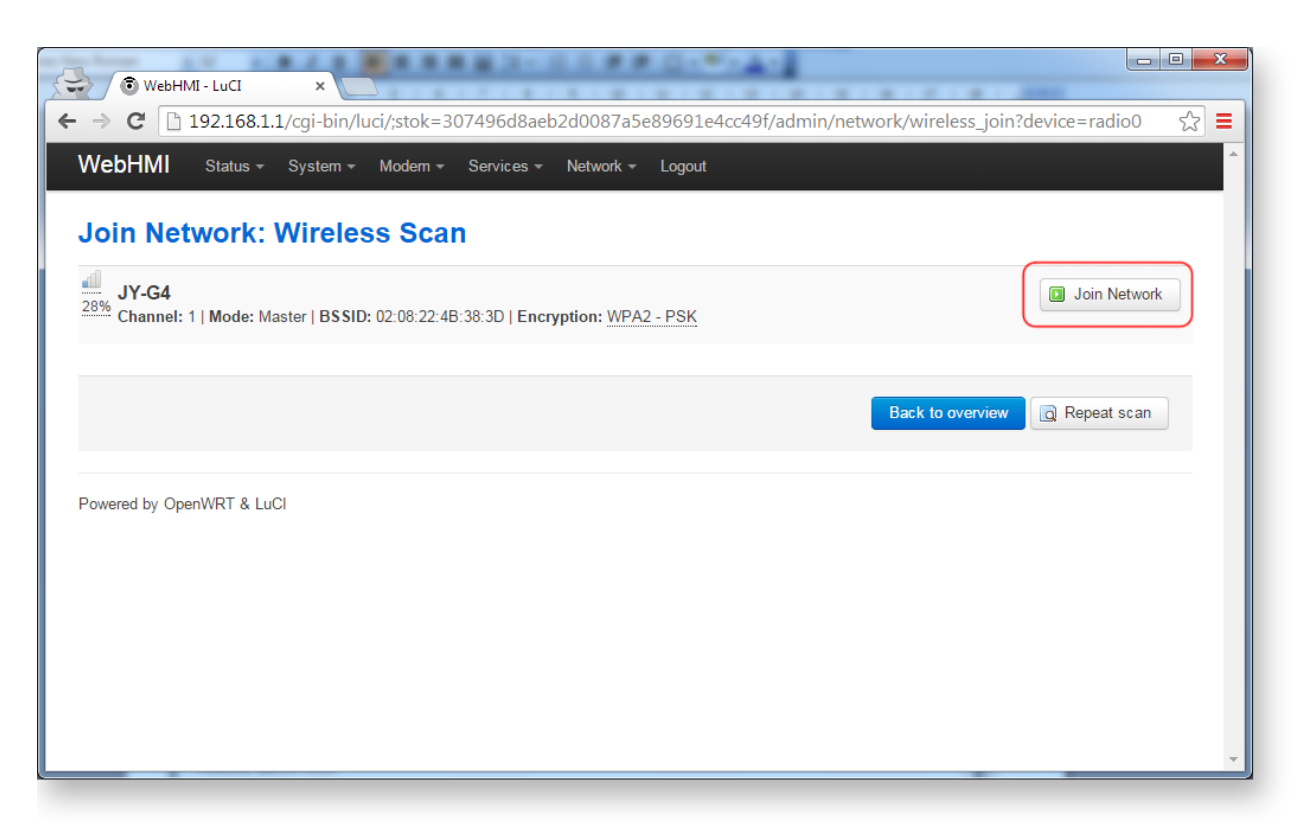

В появившемся окне:

3. Введите ключ безопасности сети, к которой Вы подключаетесь

4. Задайте название сети (то, как она будет отображаться в системе). Обратите внимание на опцию **Replace wireless configuration**, вверху экрана. Если она выбрана, то новая беспроводная сеть заменит существующую, если нет - то будет создана новая сеть.

5. Исходя из уровня доверия к сети, укажите нужную сетевую зону, определяющую правила обработки трафика для данного подключения. Подробнее см. настройка Firewall  $^{[2]}$  $^{[2]}$  $^{[2]}$ 

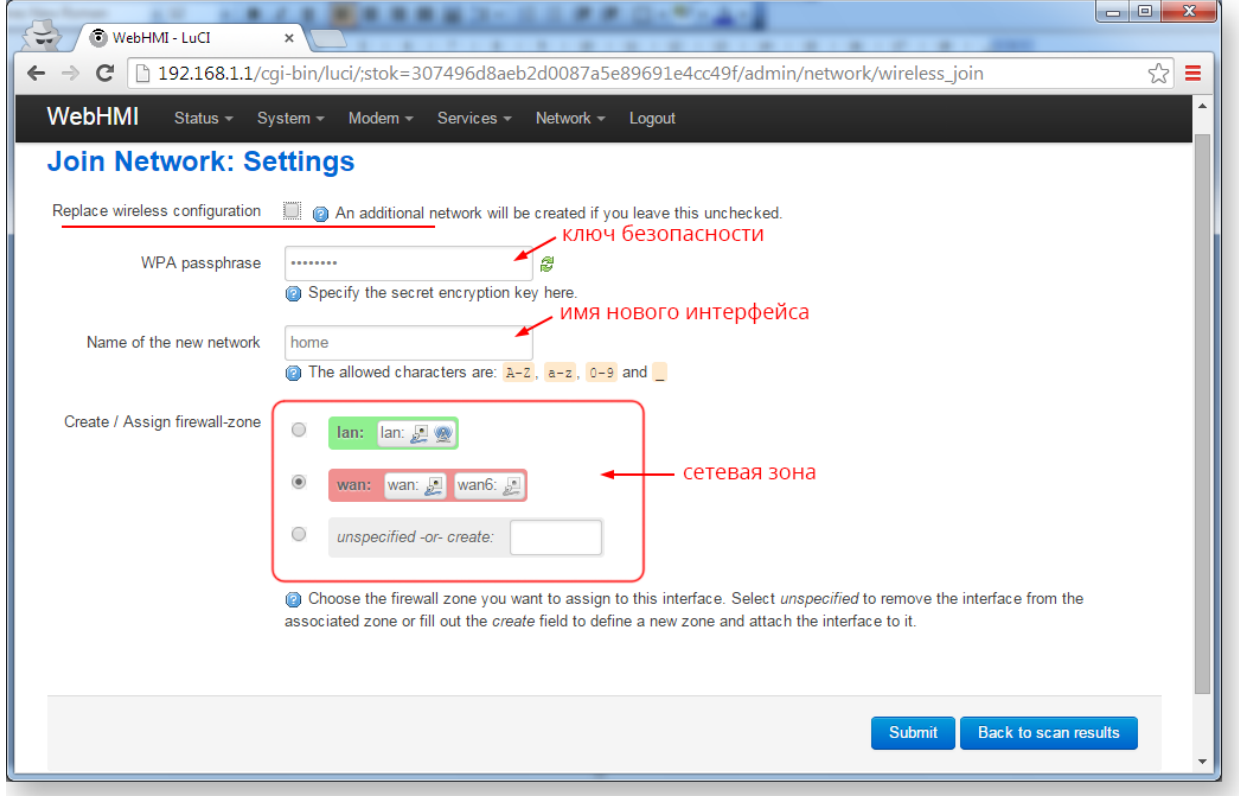

6. В появившемся окне нажмите **Save & Apply**. В принципе это все.

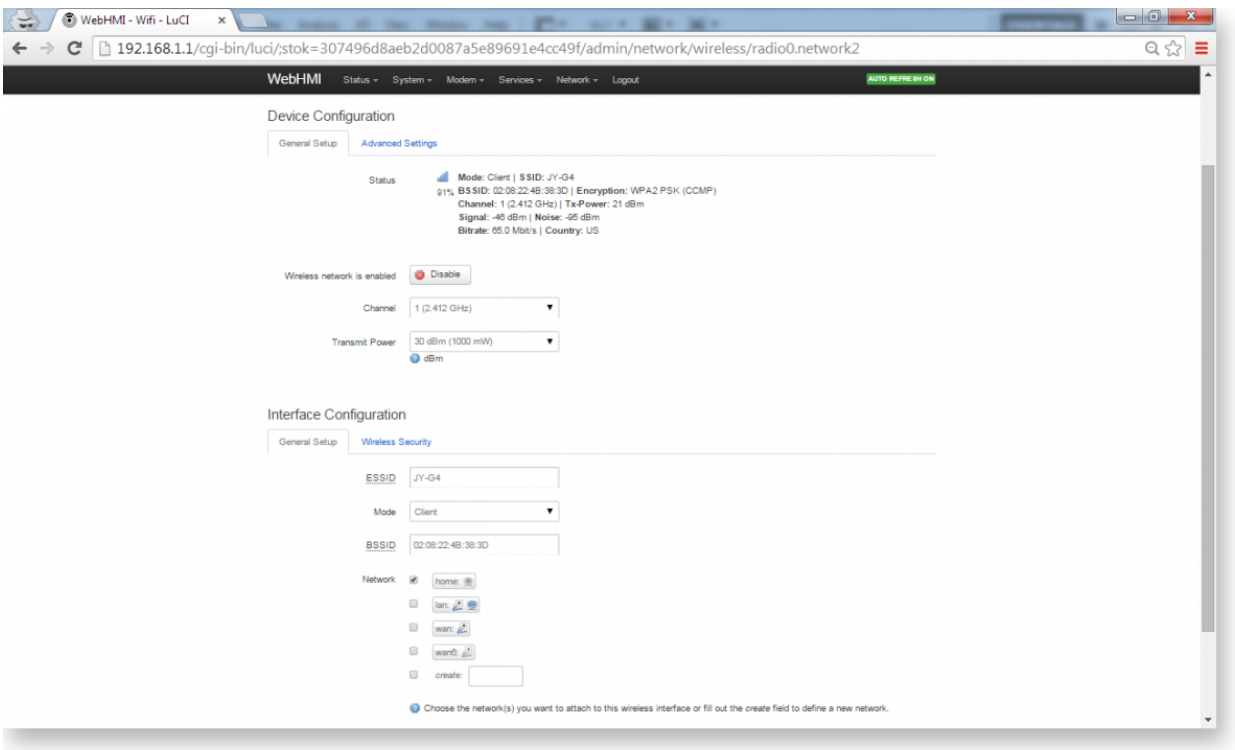

В окне **Wireless Overview** вы увидите новую беспроводную сеть (в данном случае их две: в одной из них WebHmi клиент, а в другой – точка доступа).

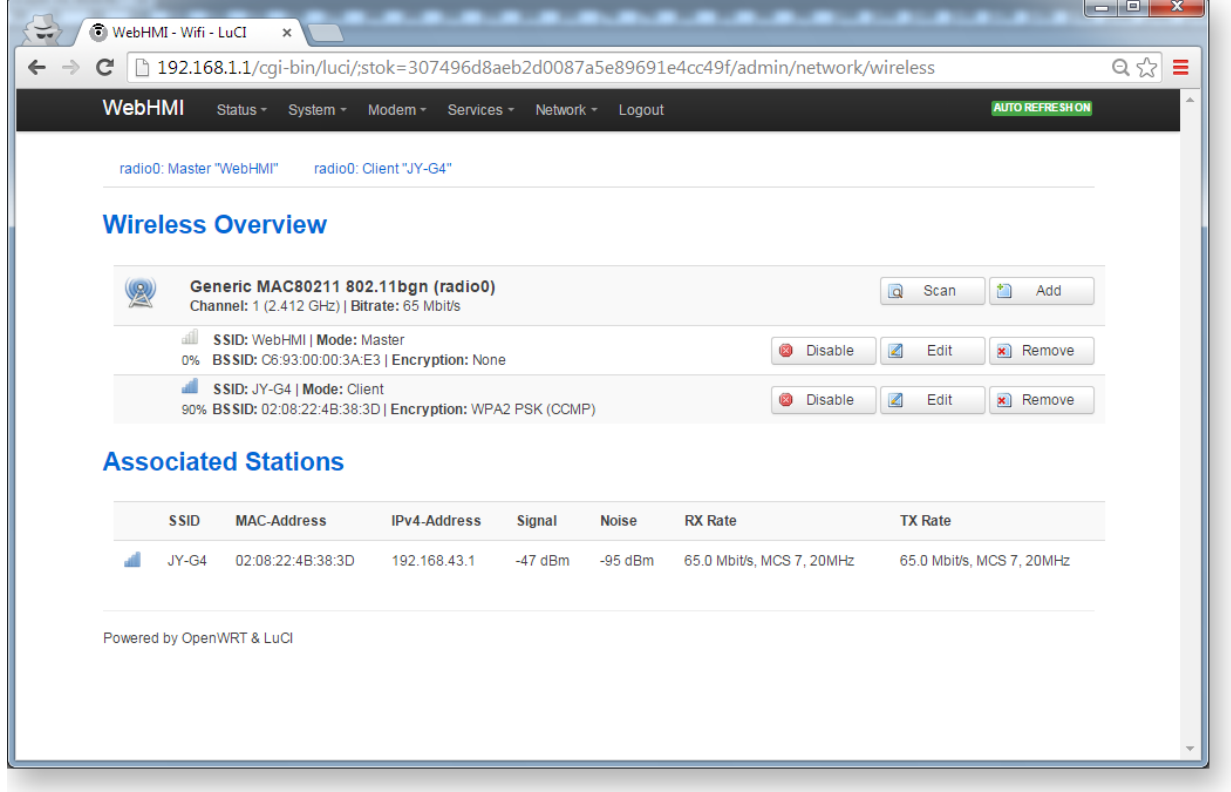

Посмотреть или изменить настройки сетевого подключения можно всё там же, во вкладке **Network / Interfaces**

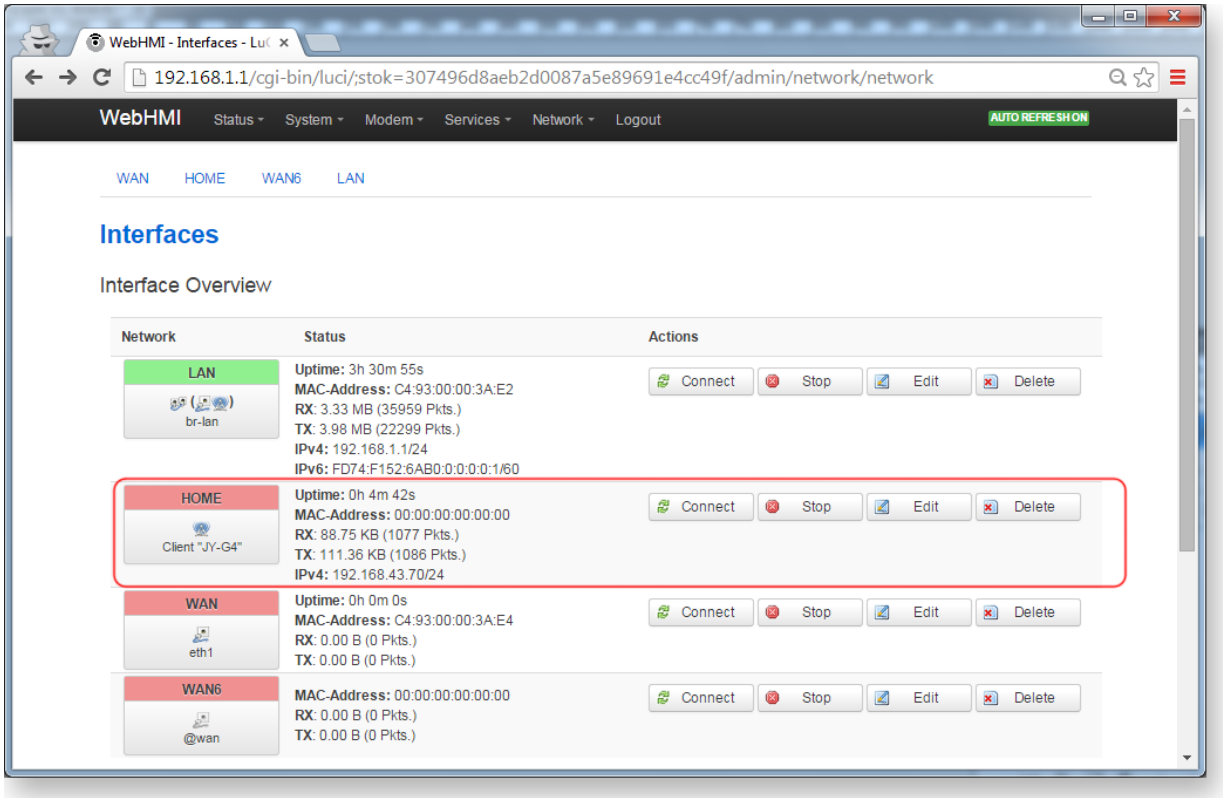

### **Беспроводной интернет 3G**

При отсутствии проводного подключения к интернету подключить WebHMI можно используя USB-модем.

- [Подключение к People.net](#page-27-0)
- [Подключение к МТС Коннект](#page-31-0)

### **VPN**

В случаях, когда необходим удаленный доступ к устройствам WebHMI, можно воспользоваться технологией VPN.

Свяжитесь с компанией Distributed Data Systems для создания учетной записи для вашего устройства. После этого настройте сетевые соединения согласно следующей инструкции.

1. Перейдите в Network Setup -> Network -> Interfaces. Нажмите кнопку "Add new interface..."

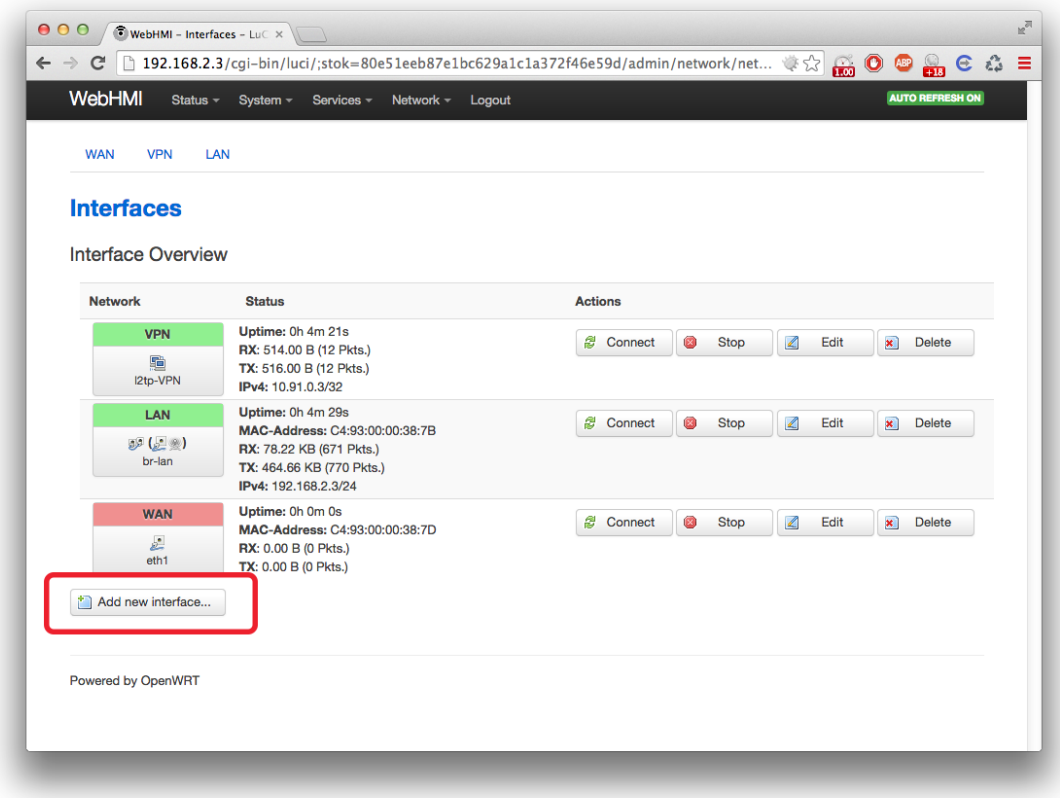

2. Введите VPN в качестве имени соединения. Это имя используется в скрипте watchdog, который проверяет состояние соединения и автоматически может переподключать данный интерфейс. Так что имя интерфейса лучше использовать именно "VPN".

2. Выберите протокол L2TPv2 и нажмите "Apply".

3. На вкладке General Setup укжите такие параметры:

L2TP Server: webhmicloud.com

PAP/CHAP username: [логин котовый вам предоставили]

PAP/CHAP password: [пароль котовый вам предоставили]

4. Перейдтите на вкладку "Advanced Settings" и введите число 15 или любое другое в поле Default gateway metric. Важно что бы Default gateway metric у интерфейса VPN должен быть больше чем Default gateway metric у интерфейса по которому идет соединение с интернетом.

5. На вкладке "Firewall Settings" назначьте зону lan для данного интерфейса что бы разрешить входящие соединения. Если этого не сделать то firewall не будет разрешать входящие соединения по VPN и получить доступ к устройству извне не получится.

# **Подключение к People.net**

Ра[ссмотрим процесс настройки](https://ru.wikipedia.org/wiki/DHCP) к оператору People.net на примере CDMA-модема Novatel U760.

<span id="page-27-0"></span>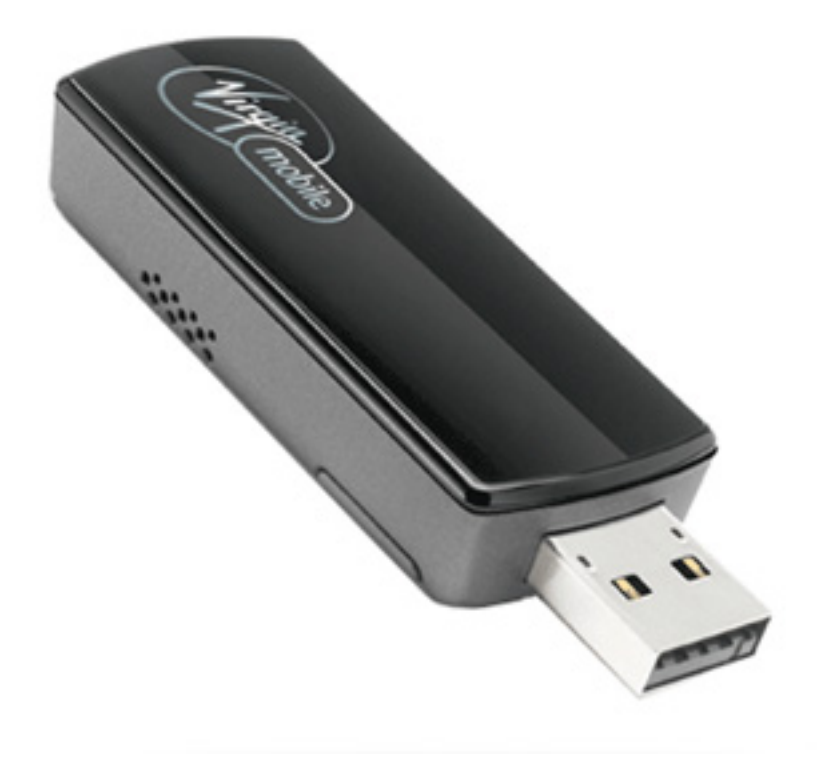

1. Перейдите в интерфейс сетевых настроек. Откройте страницу Network->Interfaces. Нажмите кнопку "Add new interface".

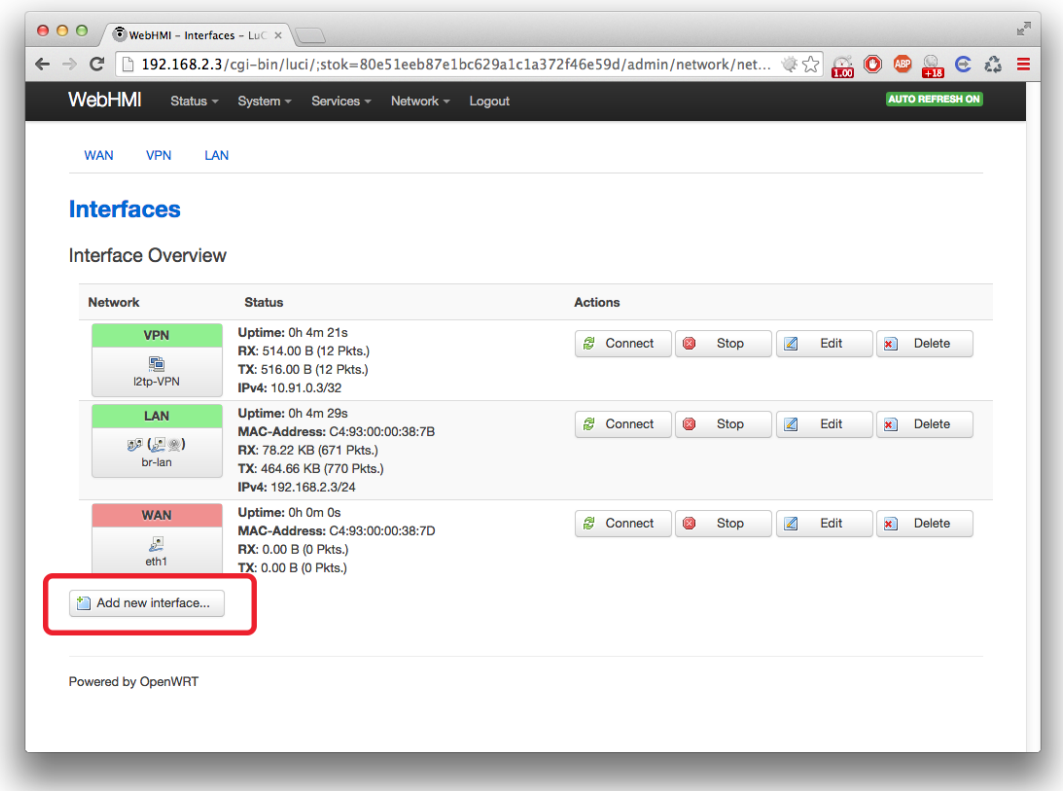

2. В качестве имени интерфейса укажите "3G". Выберите протокол "UMTS/GPRS/EV-DO". Нажмите "Submit".

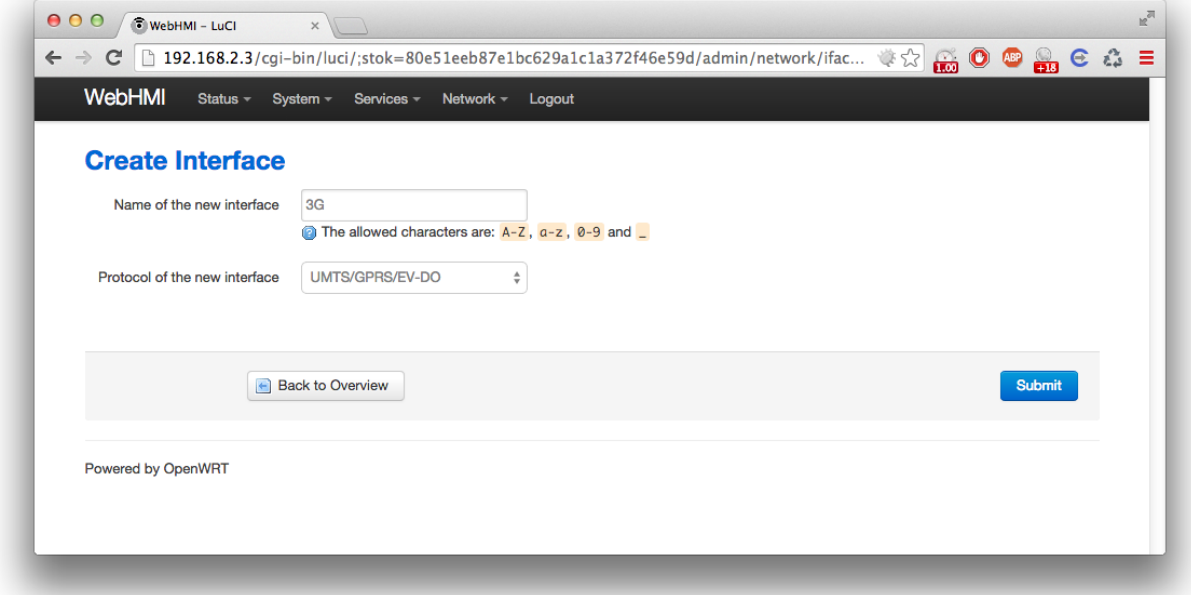

3. В настройках укажите следующие параметры:

Protocol: UMTS/GPRS/EV-DO

Modem device: /dev/ttyUSB1 (зависит от количества USB-устройств в системе и от конкретного модема) Service Type: CDMA/EV-DO APN: #777 PIN: 0000 PAP/CHAP username: 8092xxxxxxx@people.net.ua (вместо 8092xxxxxxx укажите номер телефона) PAP/CHAP password: 000000

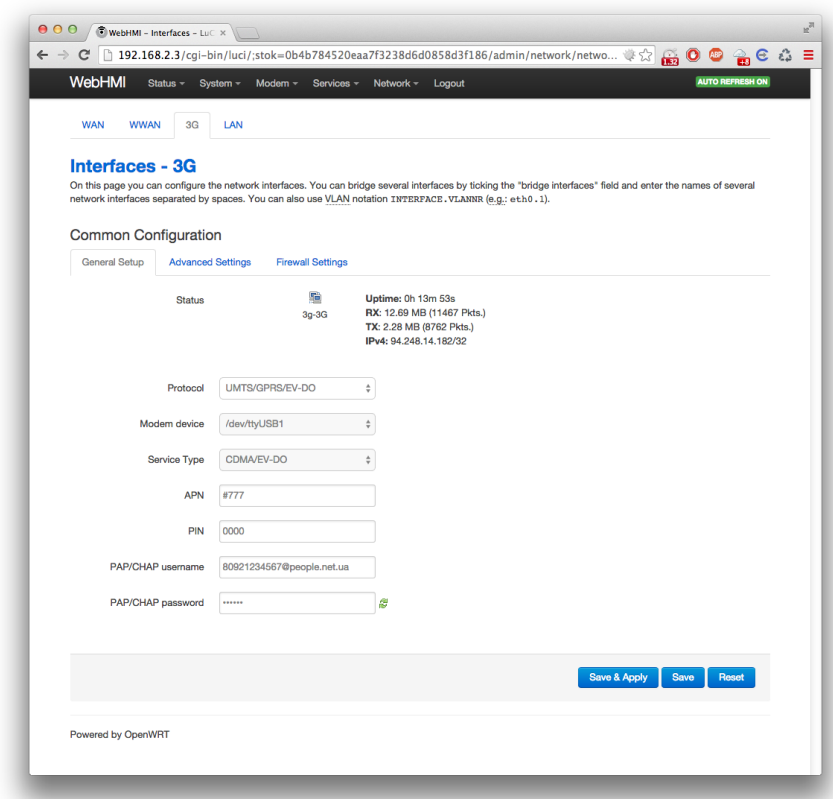

4. Если используется VPN-соединение то необходимо указать метрику шлюза. Она должна быть меньше чем метрика шлюза у VPN-соединения.

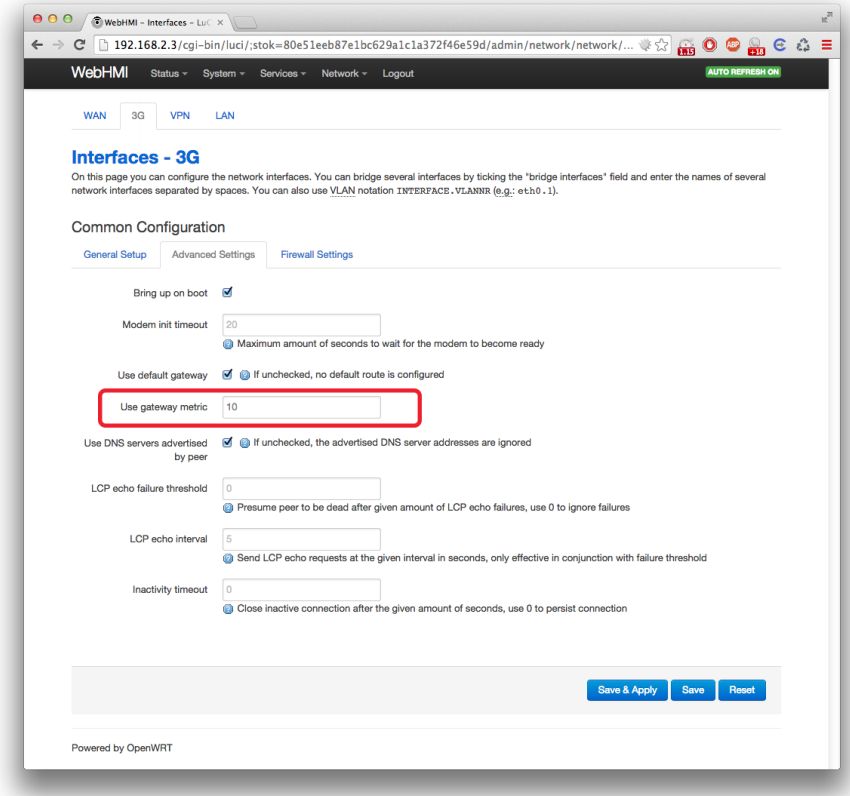

5. В настройках Firewall укажите зону WAN что бы исключить входящие соединения из интернета. Как правило, они не нужны и приносят дополнительные риски безопасности.

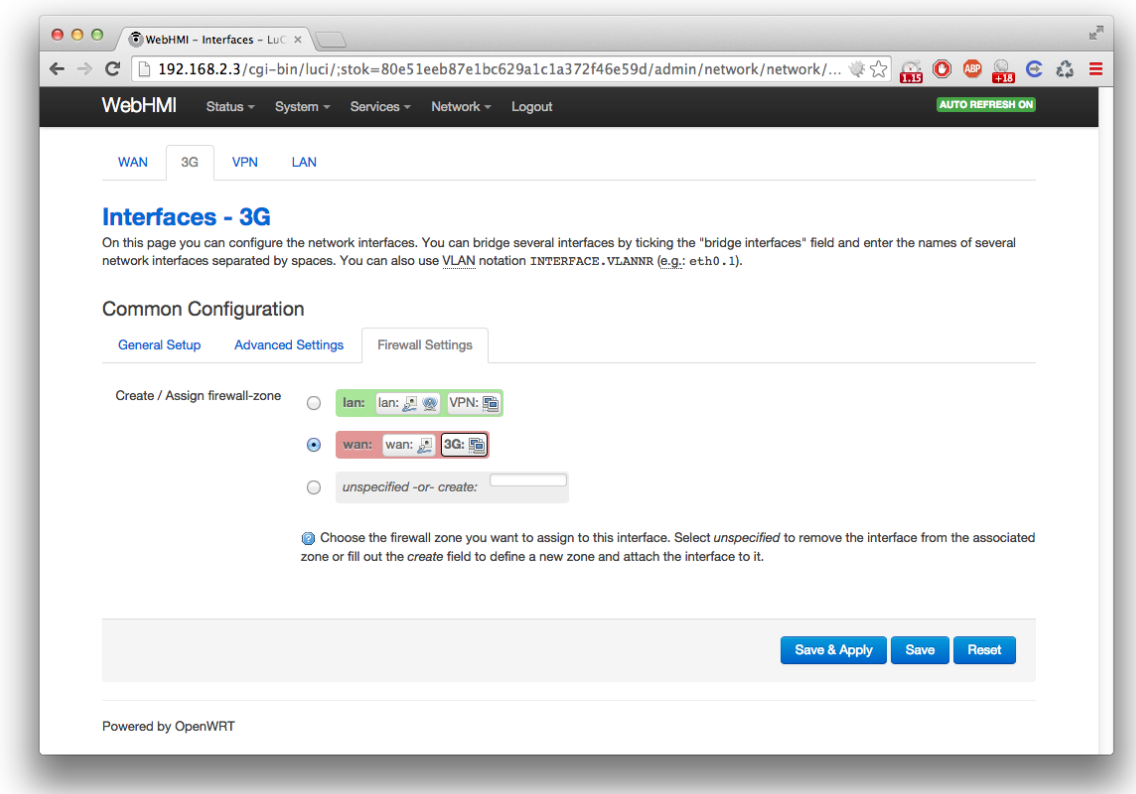

6. Нажмите "Save and apply". Настройки будут применены. Если все сделано правильно то на странице Network->Interfaces вы увидите новый интерфейс "3G" с установленным соединением.

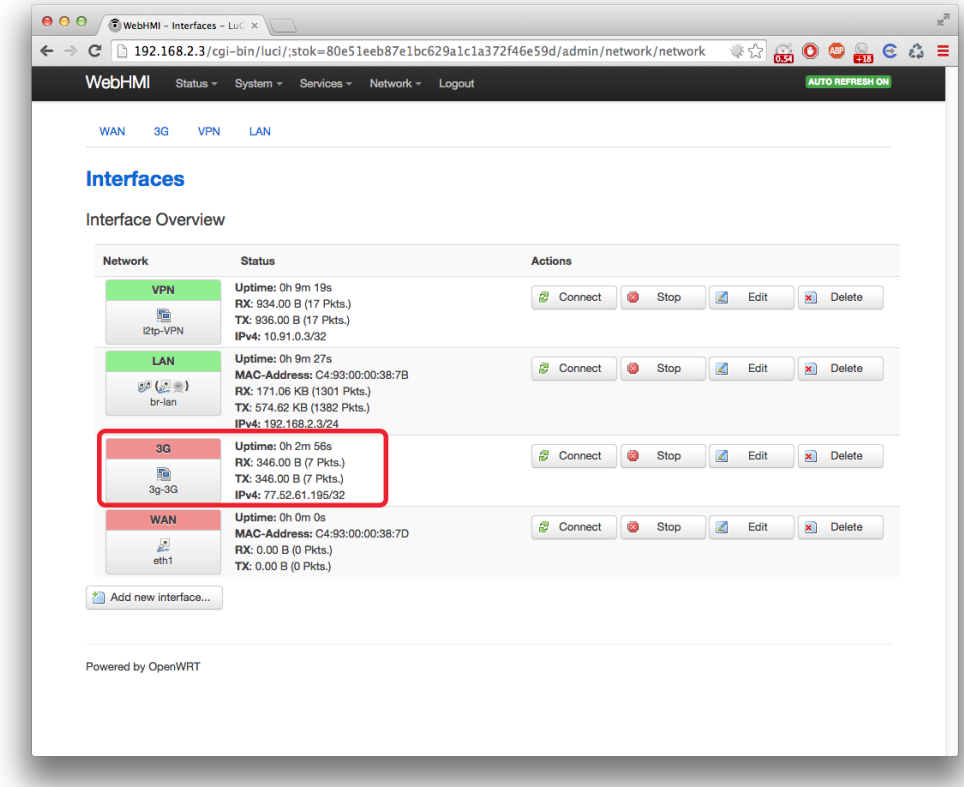

7. Что бы проверить соединение с интернетом перейдите на страницу Network->Diagnostics и нажмите кнопку Traceroute. Если соединение с интернетом работает корректно вы увидите путь пакетов к указанному серверу (по умолчанию openwrt.org).

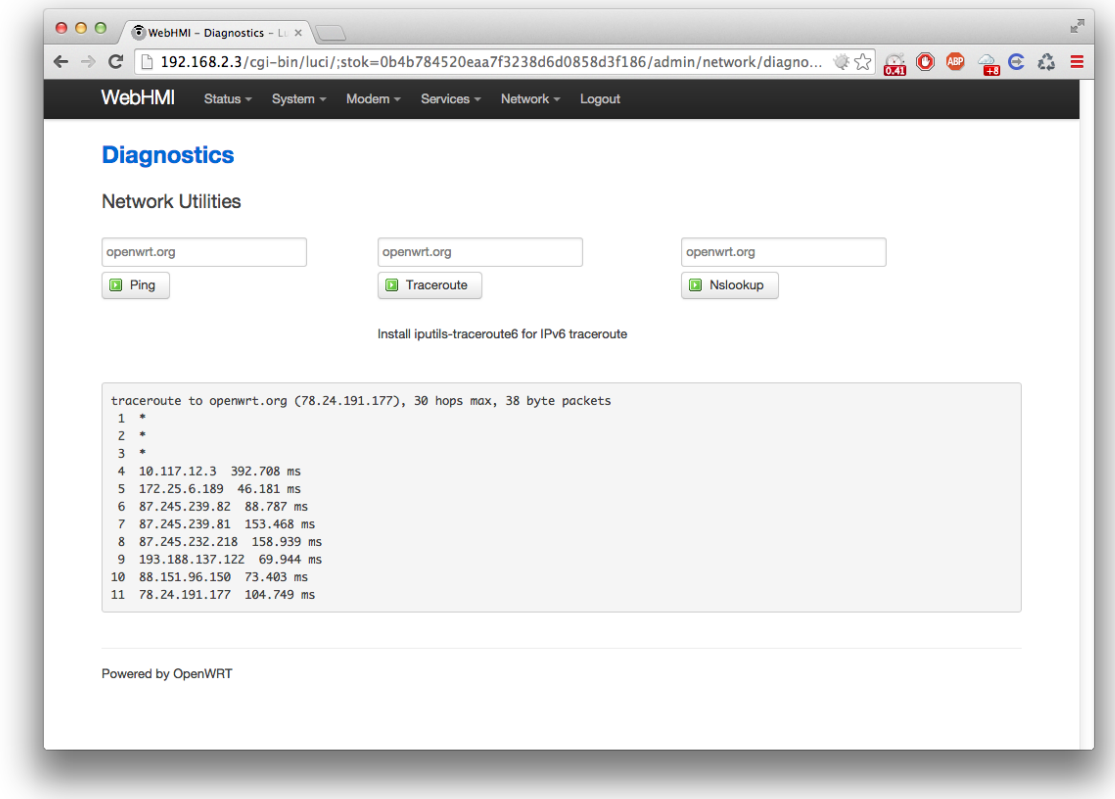

Все, интернет подключен. Можно пользоваться.

# <span id="page-31-0"></span>**Подключение к МТС Коннект**

Рассмотрим процесс настройки к оператору МТС на примере CDMA-модема WeTelecom WM-D200.

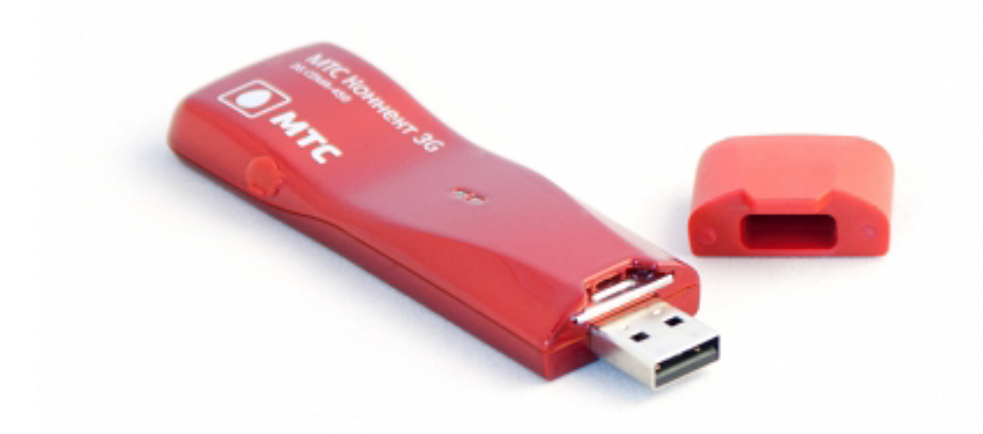

1. Перейдите в интерфейс сетевых настроек. Откройте страницу Network->Interfaces. Нажмите кнопку "Add new interface".

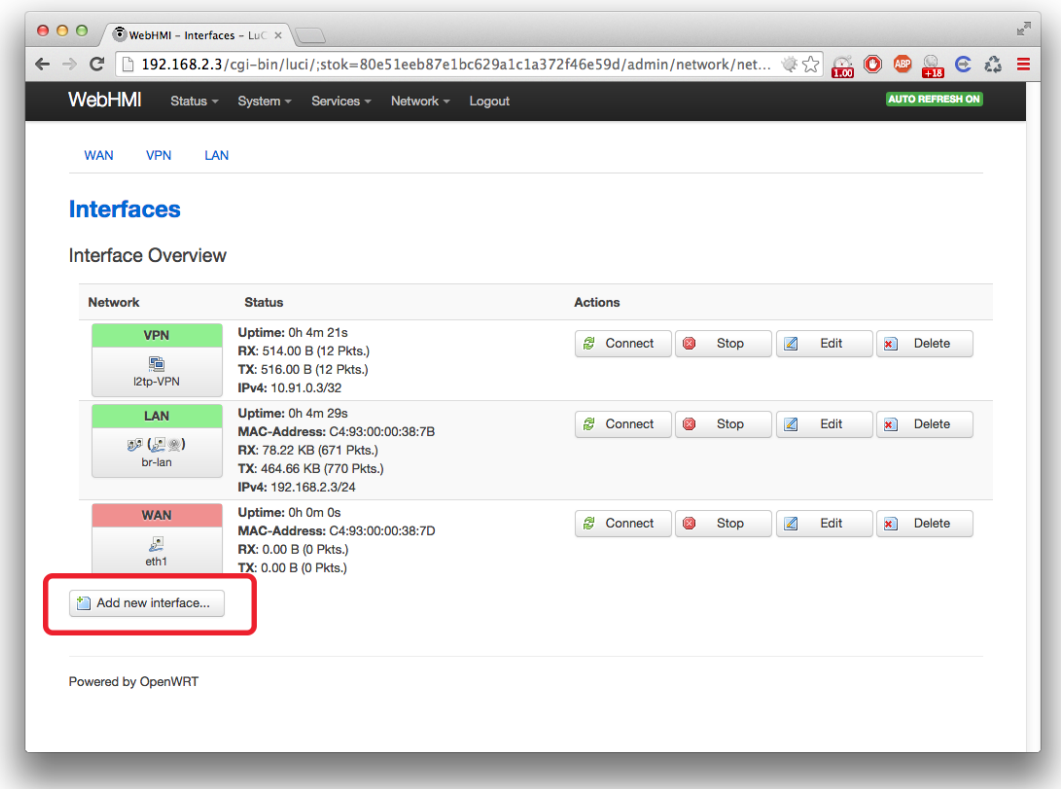

2. В качестве имени интерфейса укажите "3G". Выберите протокол "UMTS/GPRS/EV-DO". Нажмите "Submit".

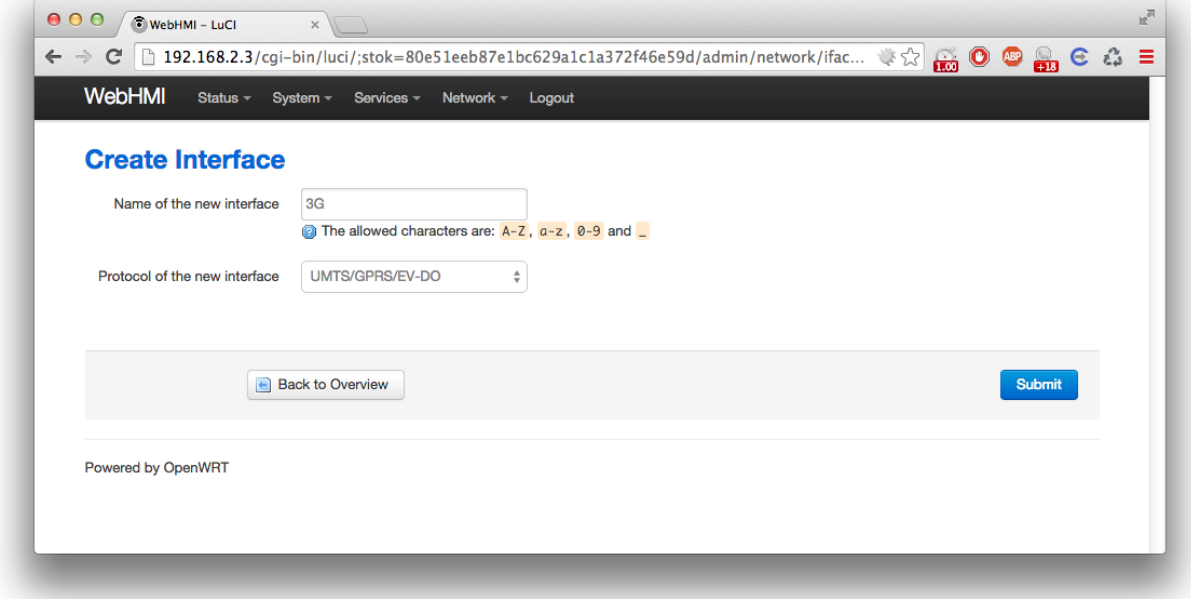

3. В настройках укажите следующие параметры: Protocol: UMTS/GPRS/EV-DO Modem device: /dev/ttyUSB1 (зависит от количества USB-устройств в системе и от конкретного модема) Service Type: CDMA/EV-DO APN: mtsconnect PIN: 0000 PAP/CHAP username: mobile PAP/CHAP password: internet

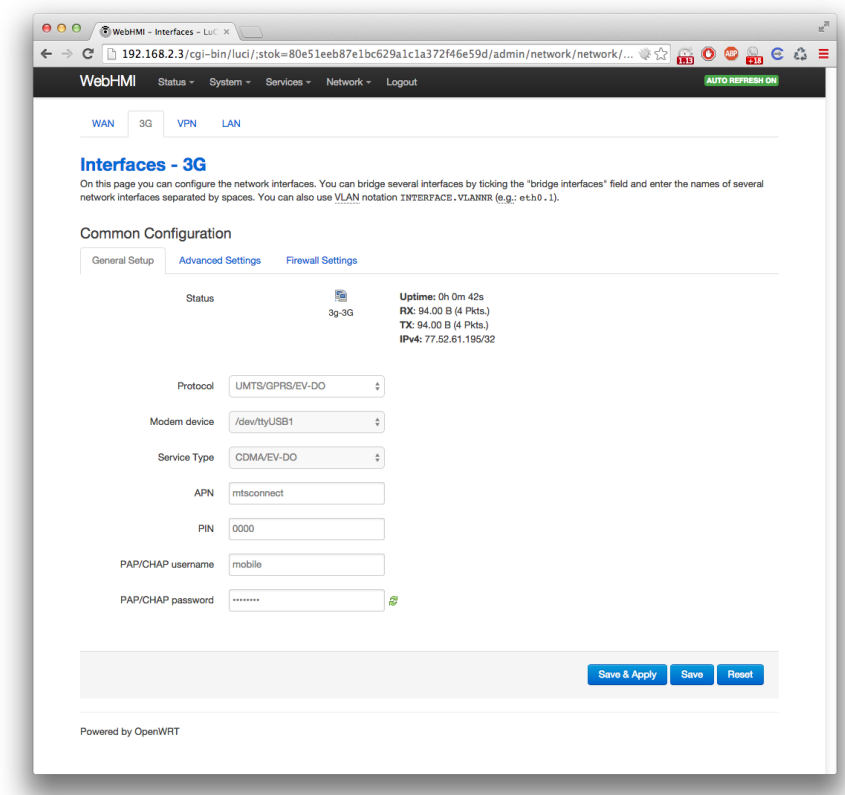

4. Если используется VPN-соединение то необходимо указать метрику шлюза. Она должна быть меньше чем метрика шлюза у VPN-соединения.

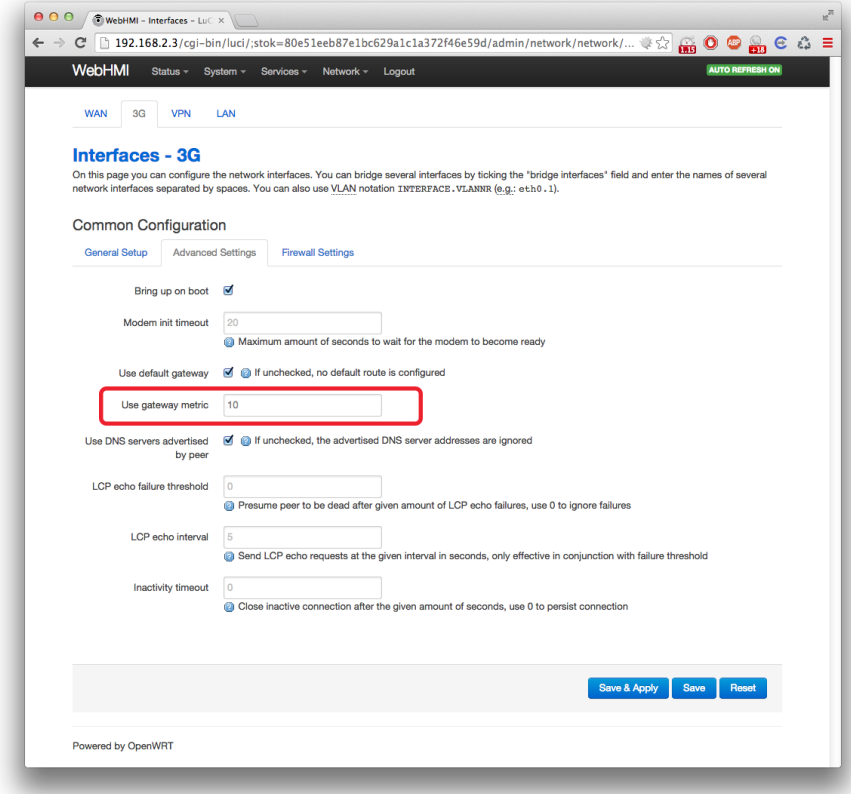

5. В настройках Firewall укажите зону WAN что бы исключить входящие соединения из интернета. Как правило, они не нужны и приносят дополнительные риски безопасности.

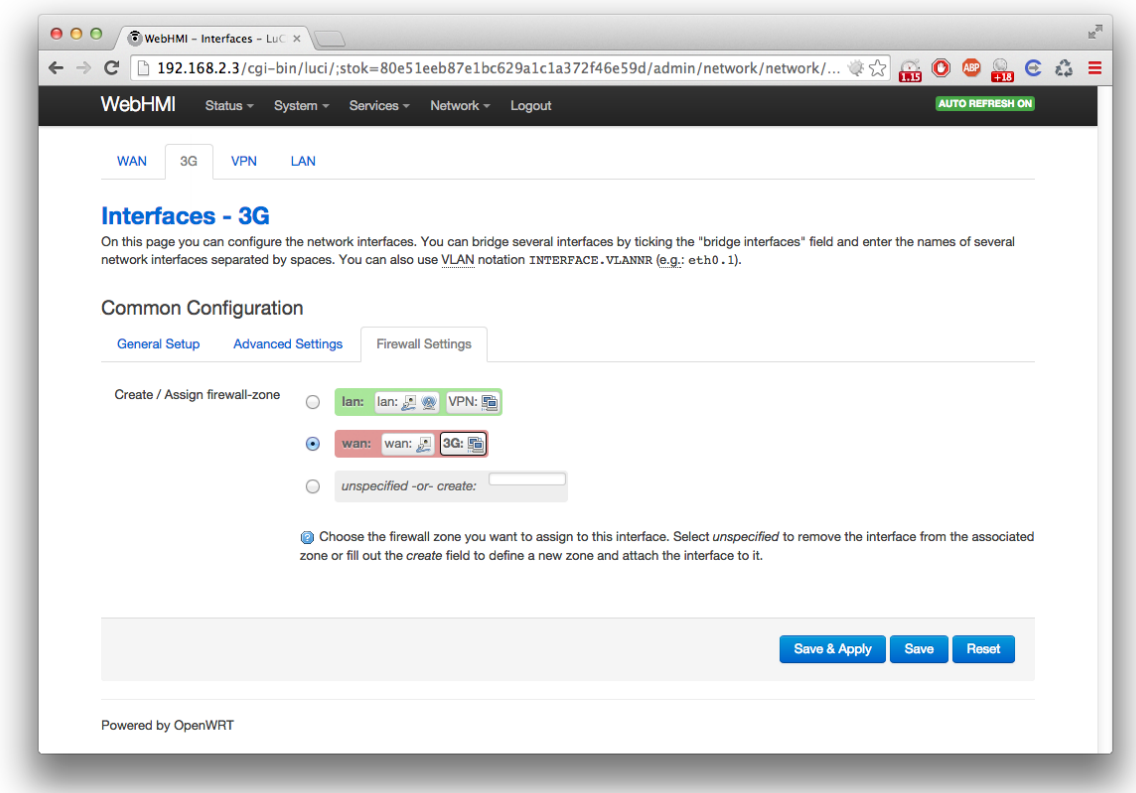

6. Нажмите "Save and apply". Настройки будут применены. Если все сделано правильно то на странице Network->Interfaces вы увидите новый интерфейс "3G" с установленным соединением.

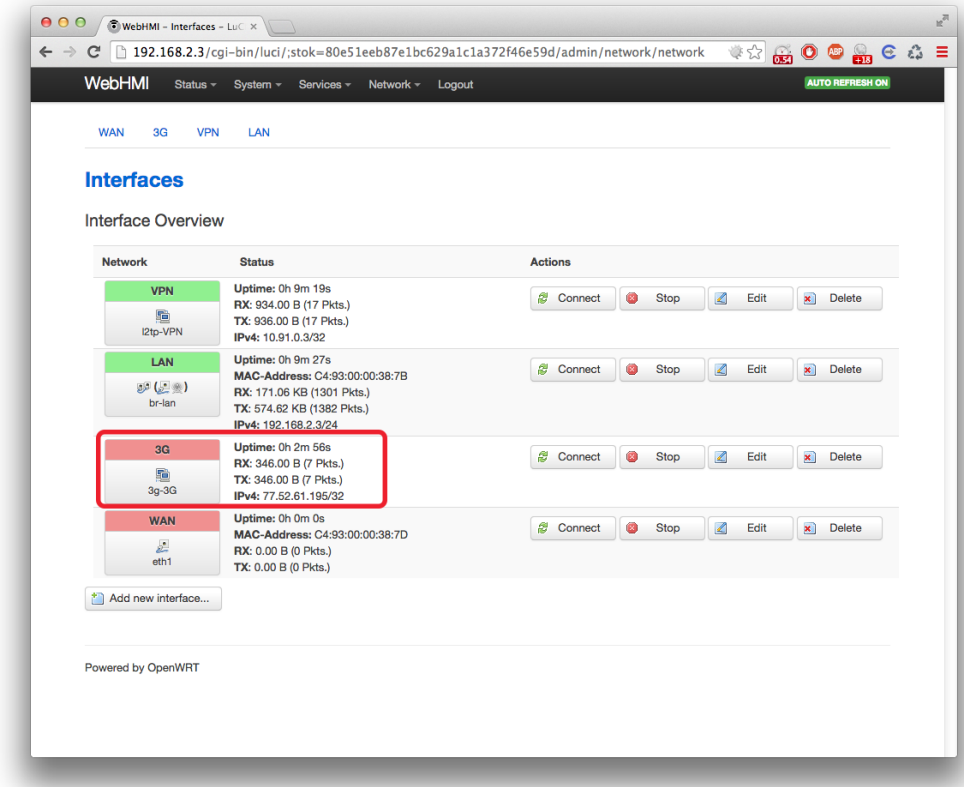

7. Что бы проверить соединение с интернетом перейдите на страницу Network->Diagnostics и нажмите кнопку Traceroute. Если соединение с интернетом работает корректно вы увидите путь пакетов к указанному серверу (по умолчанию openwrt.org).

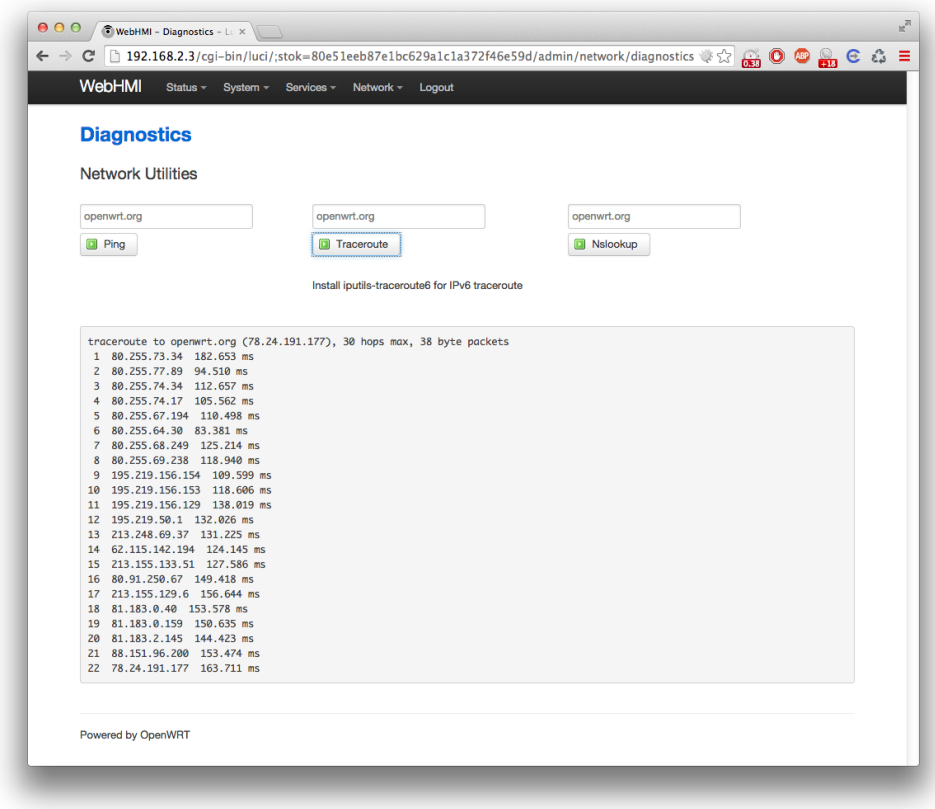

Все, интернет подключен. Можно пользоваться.
## Системные настройки

## **Системные настройки и сервис**

#### **Системные настройки**

Системные настройки задают параметры производительности, глубину логов данных и детализацию системных логов, включают дополнительные фукнции - ModBus/TCP server, WebHMI Cloud.

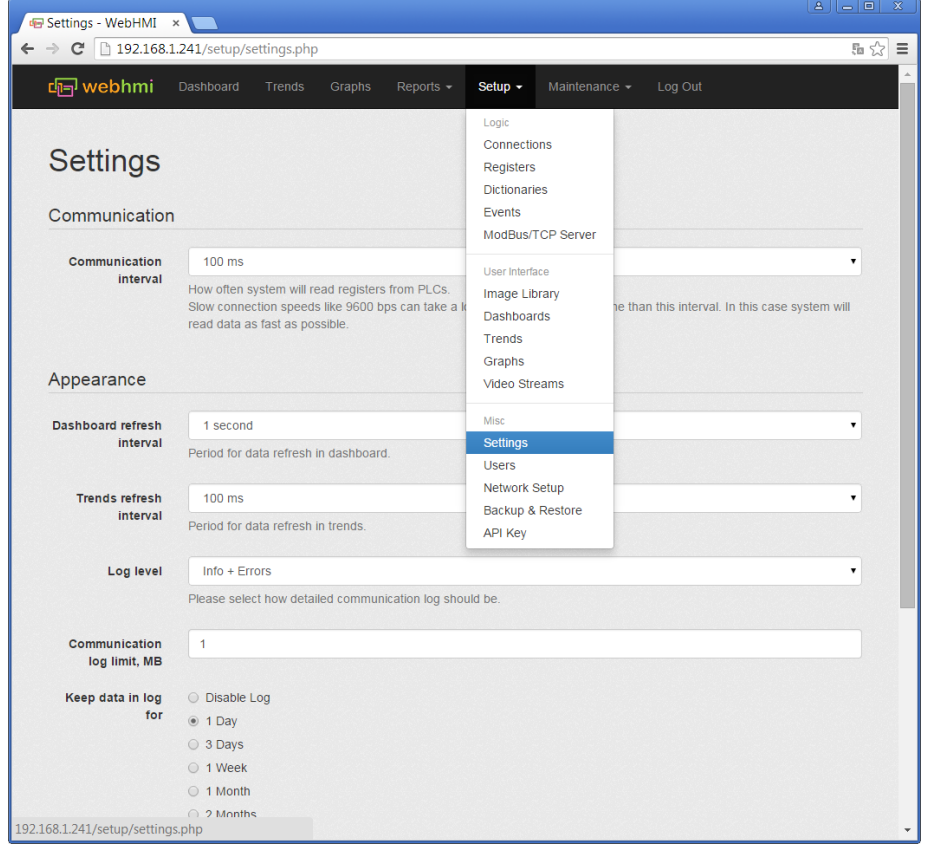

**Communication interval** - задает интервал работы обмена с подключенными устройствами. По истечении этого времени WEBHMI начнет цикл непрерывного обмена с устройствами на соответсвующих им скоростях с минимальными задержками между последовательными опросами. Короткий интервал увеличивает частоту опроса, уменьшает "отклик" при изменении регистра на приборной панели и "отклик" изменений на трендах, однако при большом числе опрашиваемых данных они могут по времени не поместиться в этот интервал, также это увеличивает нагрузку на систему. Применение настройки должно быть оправданным. При необходимости "успевать" опрашивать большой объем данных в течение секунды, в первую очередь необходимо повышатьскорость связи с устройствами.

**Dashboard refresh interval** - частота обновления данных на приборной панели.

**Trends refresh interval** - частота обновления данных на тренде, возможные значения:

- 50, 100, 200, 333, 500, 800 мс
- 1, 1.5, 2, 5 сек.

**Log level** - уровень детализации системного лога, возможные значения:

- Disable log отключен;
- Errors только ошибки;
- Info+Errors информационные сообщения + ошибки;
- Debug+Info+Errors отладочная информация + информационные сообщения + ошибки;
- Trace+Debug+Info+Errors данные трассировки, отладочная информация + информационные сообщения + ошибки;

**Communication log limit, MB** - Размер коммуникационного лога, Мб;

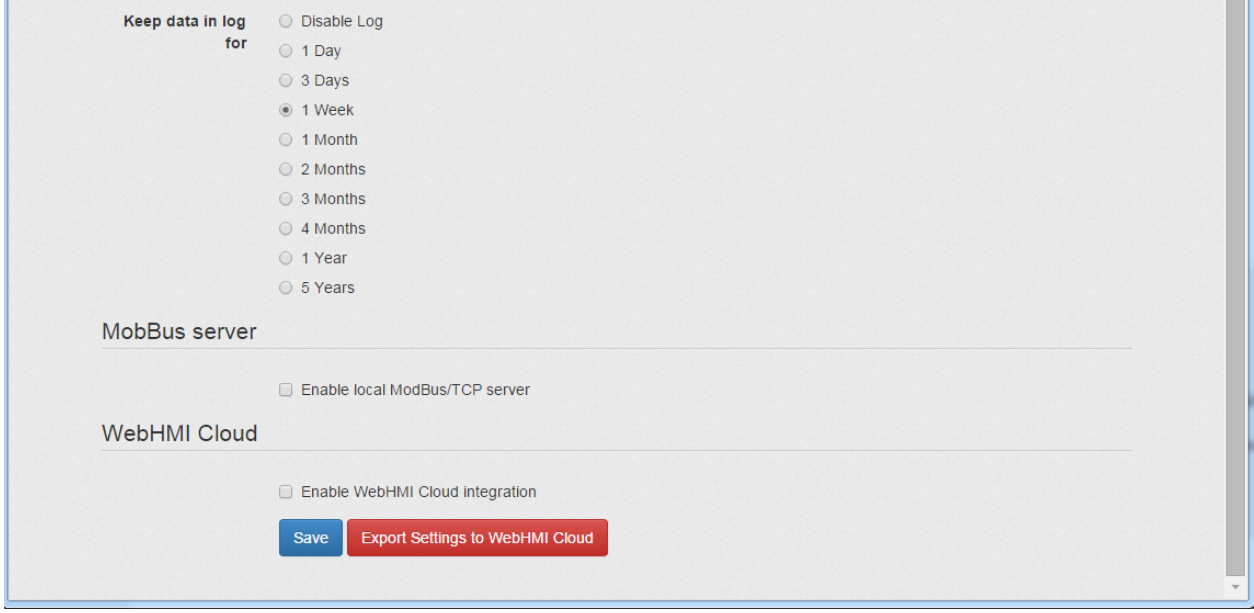

**Keep data in log for** - настройка глубины хранения сохранных данных (логи регистров, событий, данные графиков)

**MobBus server** - включение опции делает возможным обращение к WEBHMI по протоколу Modbus/TCP (см. описание [функции\)](#page-78-0)

**WebHMI Cloud** - включение опции делает возможным отправку данных WEBHMI на облачный сервер описание [функции\)](http://wiki.webhmi.com.ua/index.php?title=Cloud_server)

- WebHMI Cloud API Key ключ API, используя который будут отправляться данные на сервер
- Real-time registers values send interval, Log data send interval периоды отправки на облачный сервер данных регистров и лога соотвественно
	- 1,5,15 секунд
	- 1,5,15,30 минунт
	- 1,6,12 часов
	- 1 день

#### **Резервное копирование и восстановление**

Пункт меню **Setup/Backup&Restore** позволяет делать резервное копироваие проекта, его восстановлении из архива, очистку данных с флеш-карты, а также удаленно делать обновление версии прошивки.

Вкладка **Backup** - резервное копирвание проекта, который может быть дополнен логами при выборе соответствующих опций :

- коммуникационным
- регистров, событий

Примечание. При большом размере лога (более 4МБ) он автоматически не будет включен в резервную копию. Для сохраннеия лога большого объема можно скопировав его с SD карты, либо, зайдя на WEBHMI по протоколу ftp, (с теми же настройками, что и для входа в [настройки сети](http://wiki.webhmi.com.ua/index.php?title=%D0%9D%D0%B0%D1%81%D1%82%D1%80%D0%BE%D0%B9%D0%BA%D0%B8_%D1%81%D0%B5%D1%82%D0%B8)) скопировать папку \log. Соответственно чтобы восстановить данные, необходимо также скопировать эту папку обратно на SD-карту.

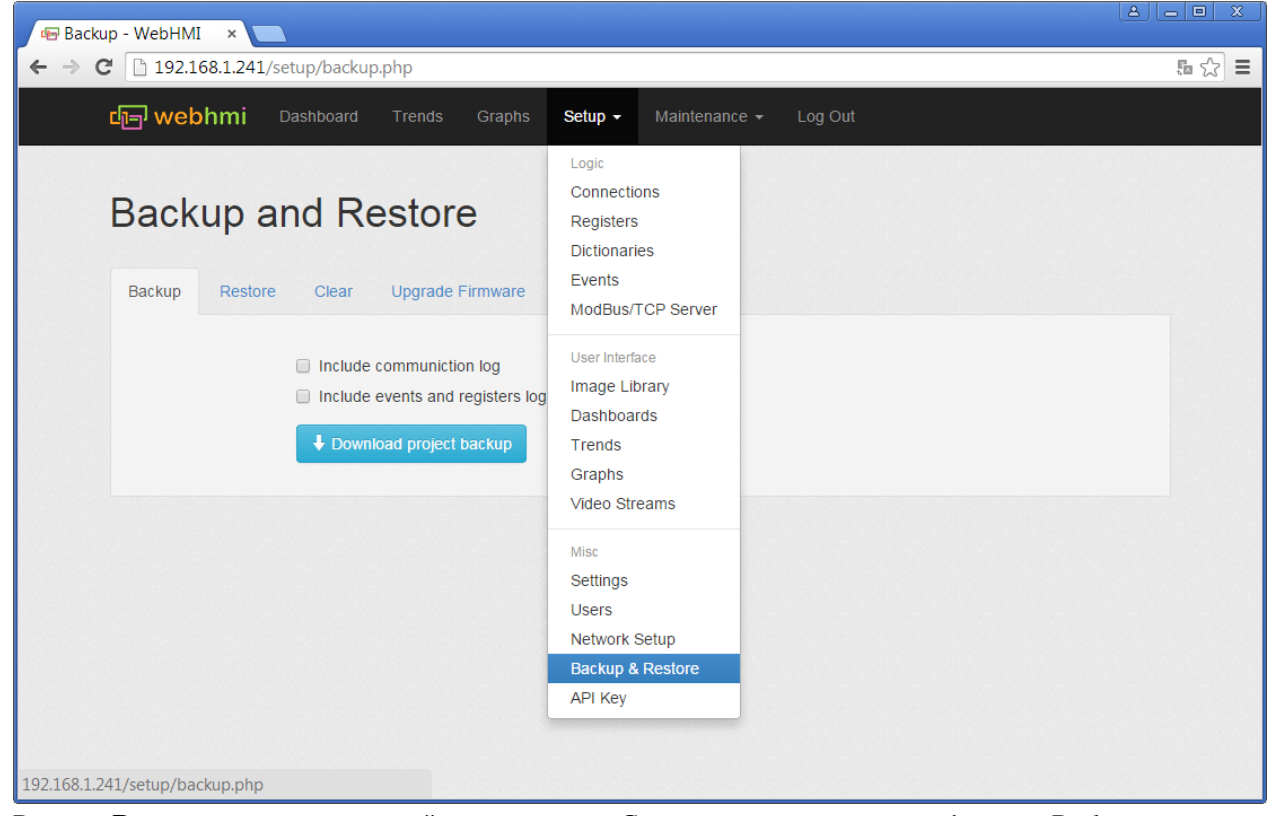

Вкладка **Restore** - загрузка резервной копии проекта. См. примечание к описанию функции Backup.

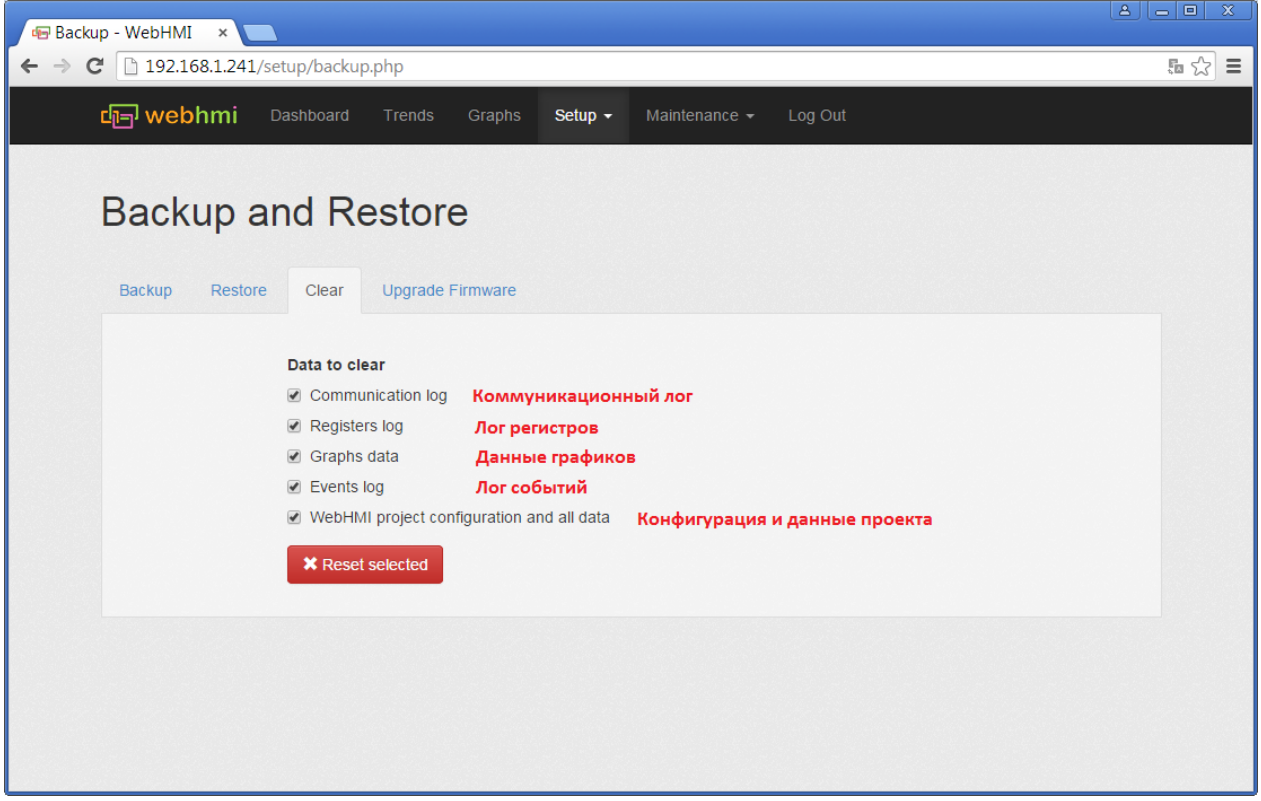

Вкладка **Сlear** позволяет удалить ставшие ненужными данные, при указании соответствующих опци[й:](http://wiki.webhmi.com.ua/index.php?title=%D0%A4%D0%B0%D0%B9%D0%BB:Backup_reset_.png)

Вкладка **Upgrade Firmware** - обновление версии прошивки. При обновлении удаляется текущий проект и все данные. Перед выполением этой операции необходимо проконсультироваться с технической службой продавца, поскольку для ее выполнения необходим пароль для доступа на сервер обновлений. Кроме того, при слишком большой разнице версий новой и старой прошивок, проект сохраненный в старой версии, может загрузиться не полностью или с ошибками.

#### **Системная информация и логи**

Меню **Maintenance** служит для просмотра текущих логов:

- коммуникационный
- обмена с облачным сервером
- ядра ОС
- регистров

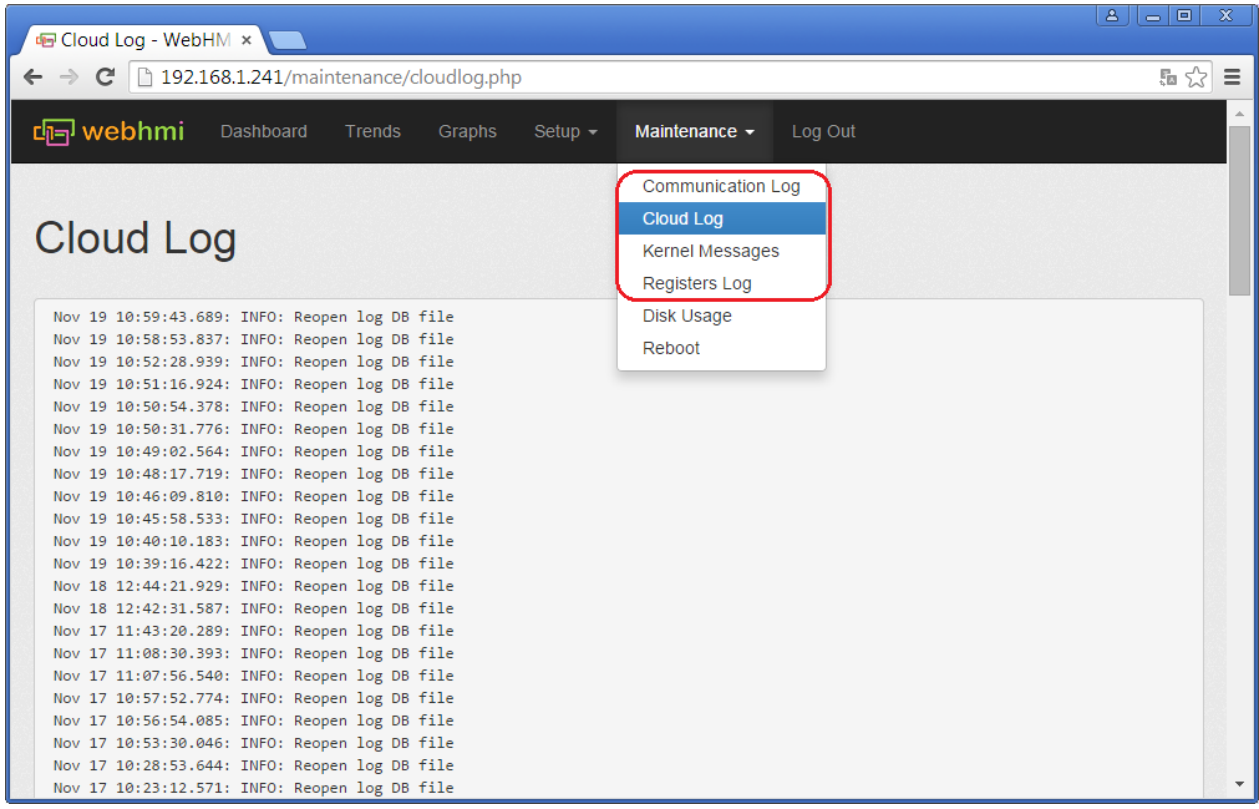

Первые три необходимы для диагностики системы и для пользователя представляют интерес лишь в случае каких-либо неполадок в системе - в этом случае данные логи следует передать в службу технической поддержки продавца.

**Registers log** позволяет протоколировать изменения состояния регистров (для которых включена опция записи в лог регистров) либо их текущие значения с определенной периодичностью. Значения в лог также имеют цветовую индикацию состояний регистров, что очень удобно для нахождения моментов времени выхода параметров за нежелательные границы (предаварийные, аварийные и т.д.). Подробно настройка протоколирования значений регистров описана в разделе [Работа с регистрами](#page-49-0), п. 4.1. Настройки лога позволяют:

- выбирать произвольный интервал дат для просмотра
- осуществлять фильтрацию списка по значению, дате
- сортировать список

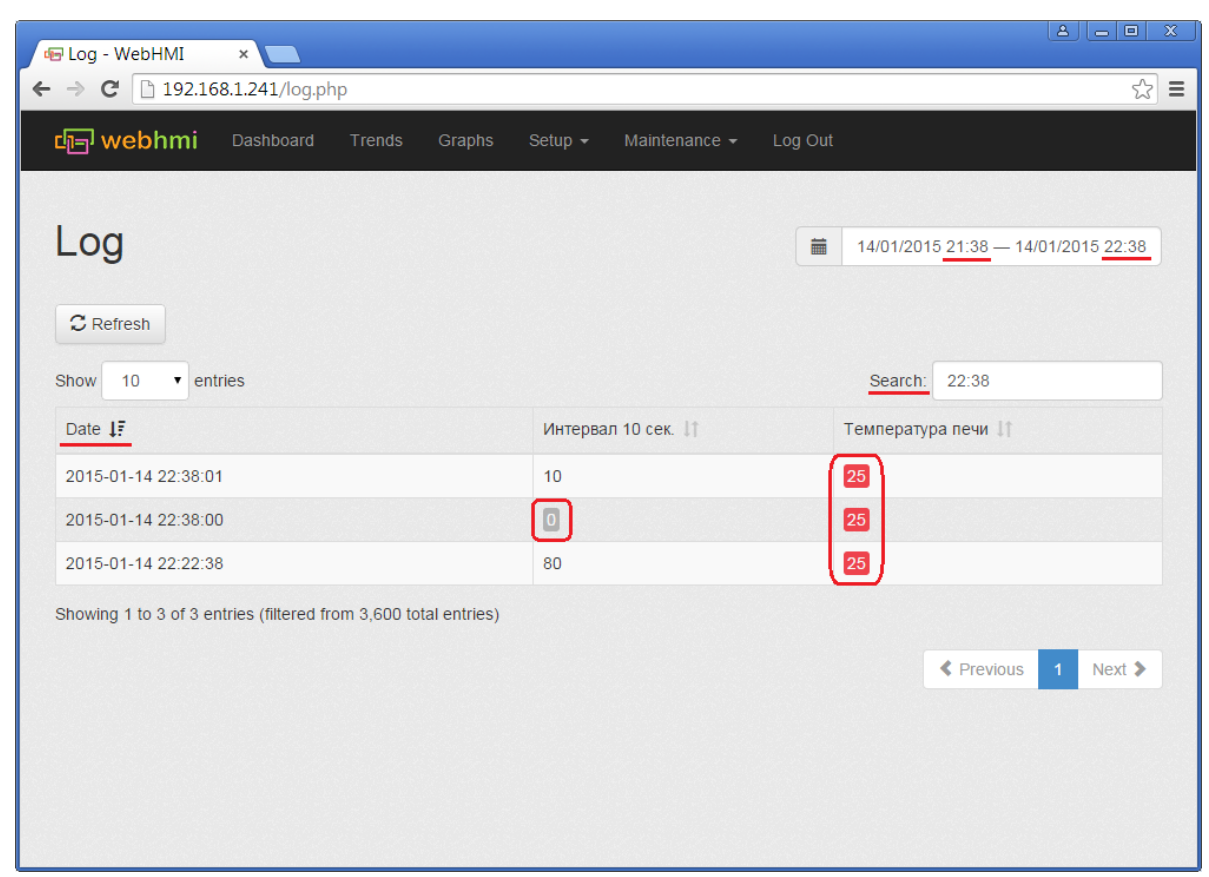

В приведенном примере произведена выборка за последний час, с фильтром поиска "22:38", сортировкой даты "по убыванию", выделены значения с сигнализаций состояний - серый (disable или отключен) и красный (alert или тревога).

#### **Информация об использовании места на накопителе**

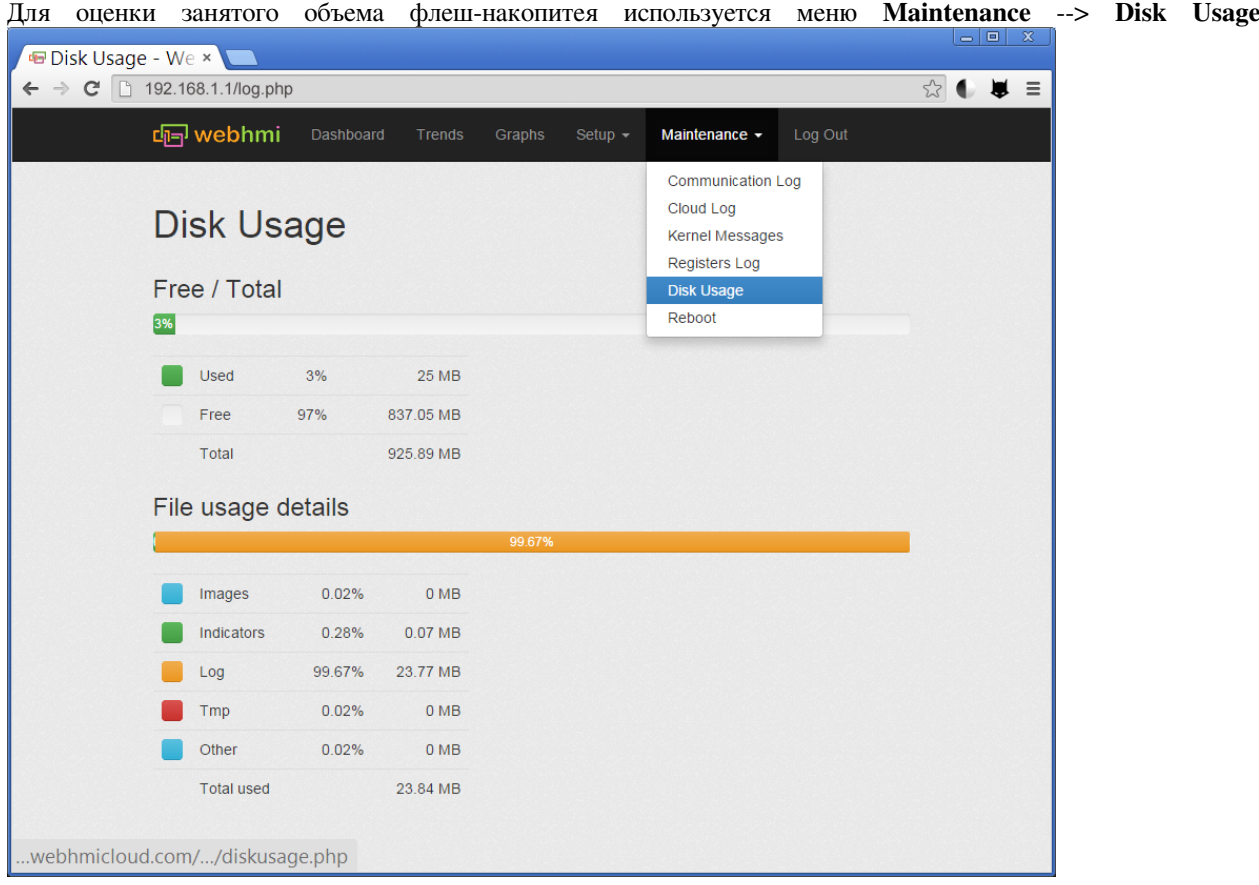

Общая информация

- **Used**  использовано места
- **Free**  свободное место
- **Total** Всего

Детали

- **Images**  занято изображениями
- **Индикаторы**  занято индикаторами
- **Log**  лог файлы
- **Tmp**  временные файлы
- **Other**  остальное

#### **Перезагрузка и выключение**

Перед выключением WEBHMI рекомендуется делать "программное выключение" с целью остановки возможных файловых операций и остановки ОС, для предотвращения возможных ошибок работы с флеш-накопителем (для версий без встроенной батареи). Версии с батареей будут делать это автоматически при пропадании питания.

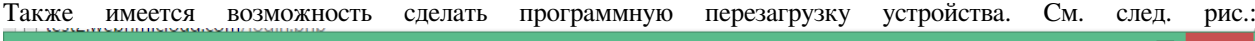

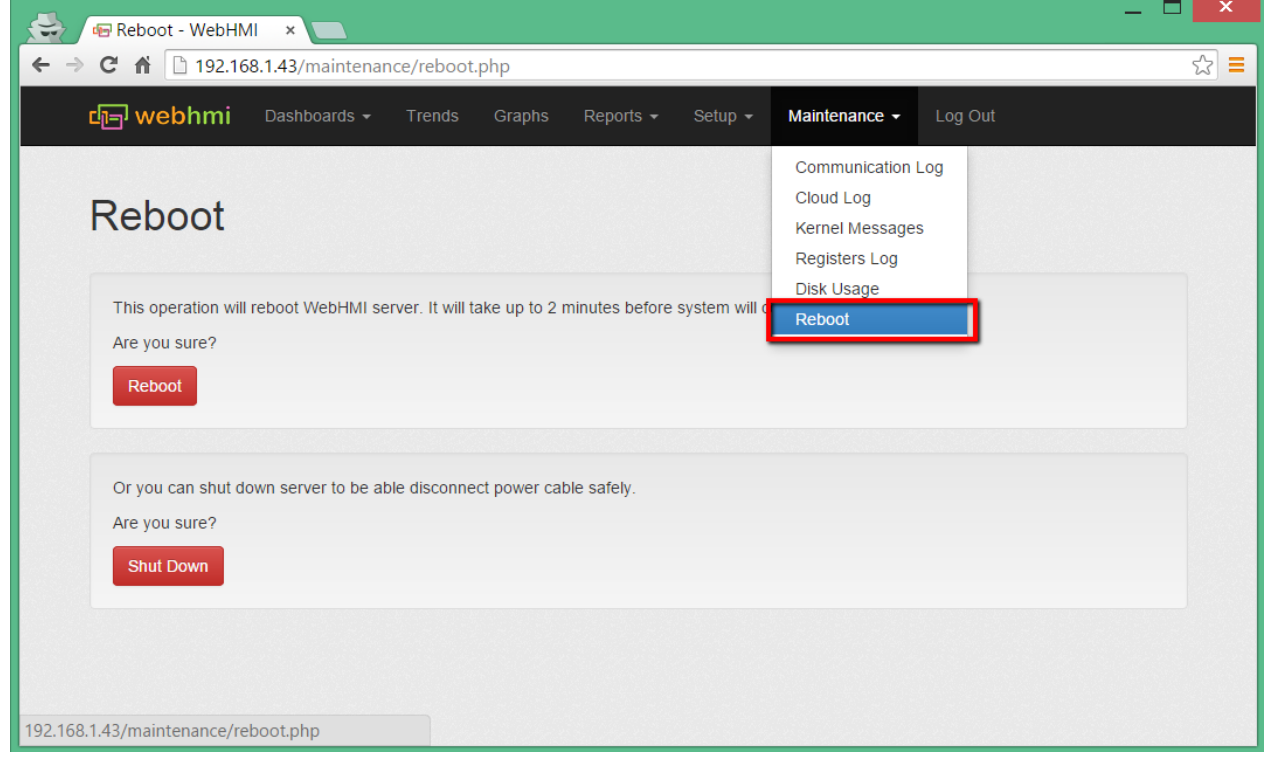

### **Синхронизация времени**

В WebHMI есть NTP<sup>[\[1\]](https://ru.wikipedia.org/wiki/NTP)</sup>-сервер. Он позволяет синхронизировать локальные часы с другим сервером.

Настройка этого сервиса выполняется на вкладке System->System интерфейса настройки сети:

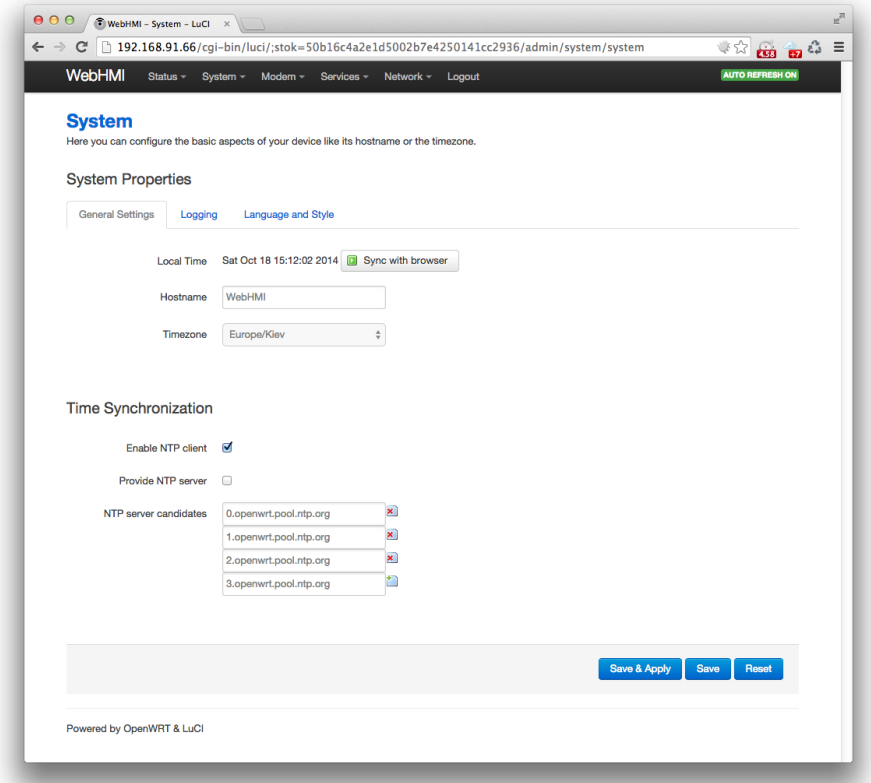

По умолчанию NTP-сервер включен в режиме клиента и синхронизирует время с серверами OpenWRT. Для корректной синхронизации времени с этими серверами необходим работающий доступ к интернету.

В **NTP server candidates** нужно указать список серверов с которыми вы желаете синхронизировать время.

При отсутствии доступа к другому NTP-серверу установка времени выполняется с помощью кнопки "**Sync with browser**".

Галочка "**Enable NTP client**" позволяет включить или выключить серис NTP. Если сервис включен то система будет периодически синхронизировать время с указанными серверами. Время будет подстраиваться *плавно*, без резких изменений. Если сервис отключен то система будет синхронизировать внутренние часы с часами реального времени установленными на борту. Синхронизация будет проходить каждый час на 10-й минуте часа. Коррекция будет выполнятся единомоментно, без плавной адаптации часов.

Галочка "**Provide NTP server**" позволяет включить режим сервера NTP. Это позволит данному устройству также быть NTP-сервером что бы другие устройства в сети могли синхронизировать свои часы с ним. Номер порта - UDP 123.

Если доступа к внешнием NTP-серверам нет, но вы хотите сделать WebHMI NTP-сервером в локальной сети что бы все другие устройства синхронизировали свое время по ней то включите галочку "**Provide NTP server**" и очистите список **NTP server candidates**. В этом случае WebHMI будет синхронизироваться с аппаратными часами реального времени и предоставлять свое локальное время для NTP-клиентов.

## **[Сброс настро](https://ru.wikipedia.org/wiki/NTP)ек**

В некоторых случаях может потребоваться сбросить настройки WebHMI. Например, если вы забыли пароль доступа или настройки сетевого соединения.

Для выполнения сброса необходимо в момент включения устройства нажать и удерживать кнопку "Factory reset" (расположена на передней панели устройства). Через некоторое время (примерно через 20-30 секунд; в зависимости от версии прошивки возможно дольше) мигнет красный светодиод "Error". Продолжайте держать кнопку "Factory reset" нажатой. После первого мигания светодиод "Error" потухнет а затем загорится на несколько секунд снова.

В этот момент кнопку "Factory reset" уже можно отпустить. В зависимости от объема накопленных данных операция очистки может занять несколько секунд или больше. После сброса система перезагрузится еще раз что бы применить новые настройки.

Сброс очистит такие данные:

- сетевые настройки
- настройки firewall
- проект WebHMI
- загруженные изображения
- базу данных со всеми накопленными данными
- журналы WebHMI и WebHMI Cloud
- пароль входа в Network Setup (LUCI)
- настройки DHCP и DDNS
- настройки NTP

Таким образом WebHMI будет восстановлена к заводскому состоянию.

# Взаимодействие с другими устройствами и сбор данных

## **Соединения**

Соединение определяет, какой коммуникационный драйвер и какие параметры использовать WEBHMI для обмена с оборудованием. Список поддерживаемых протоколов и их параметры приведены [здесь.](#page-49-1) Для создания соединения (подменю **Setup/Connections**) используется кнопка "Add connection". После нажатия пользователю предлагается ввести следующую информацию:

• Базовые настройки

**Title** - Название соединения, которое будет отображаться при работе с проектом

**PLC Model** - Тип устройства, к которому необходимо подключаться

**Protocol** - Какой протокол обмена будет использоваться

**PLC adress** - Адрес подключенного устройства в сети

**Disable** - Возможность приостановить обмен по данному соединению

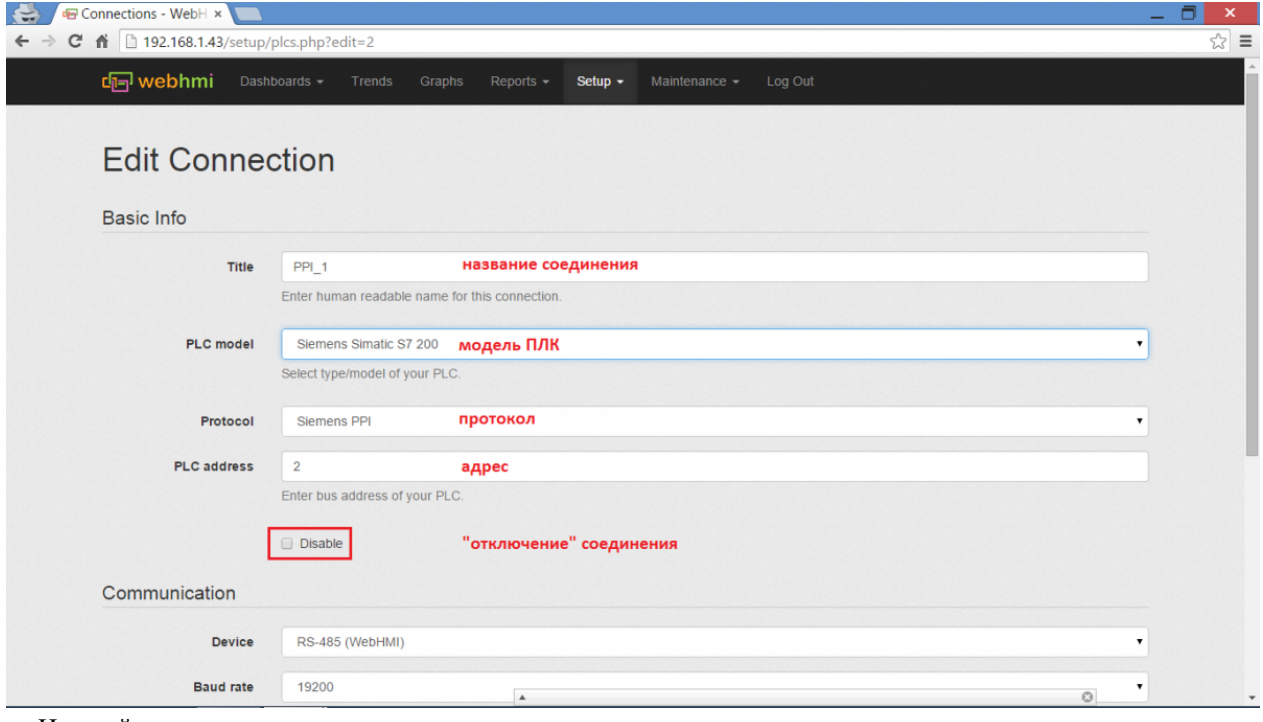

• Настройки связи

**Device** - порт WEBHMI по которому будет происходить обмен, RS-485 - встроенный порт, /dev/ttyUSB0 - порт внешнего преобразователя USB-Serial(их может быть несколько).

**Baud rate** - скорость обмена

**Data bits** - количество бит данных в кадре

**Parity** - используется ли контроль четности/нечетности

**Stop bits** - количество стоповых бит

**Timeout,ms** - таймаут ожидания ответа по шине, мс.

**Mode** - Режим работы последовательного порта Normal/Virtual. В режиме Virtual порт начинает работать как шлюз Ethernet-serial. Т.е. на компьютере-клиенте устанавливается драйвер виртуального СОМ-порта и таким образом удаленный по сети компьютер получает доступ к последовательному порту (например для программирования или диагностики контроллера). [Подробнее о настройке виртуального порта](#page-73-0)

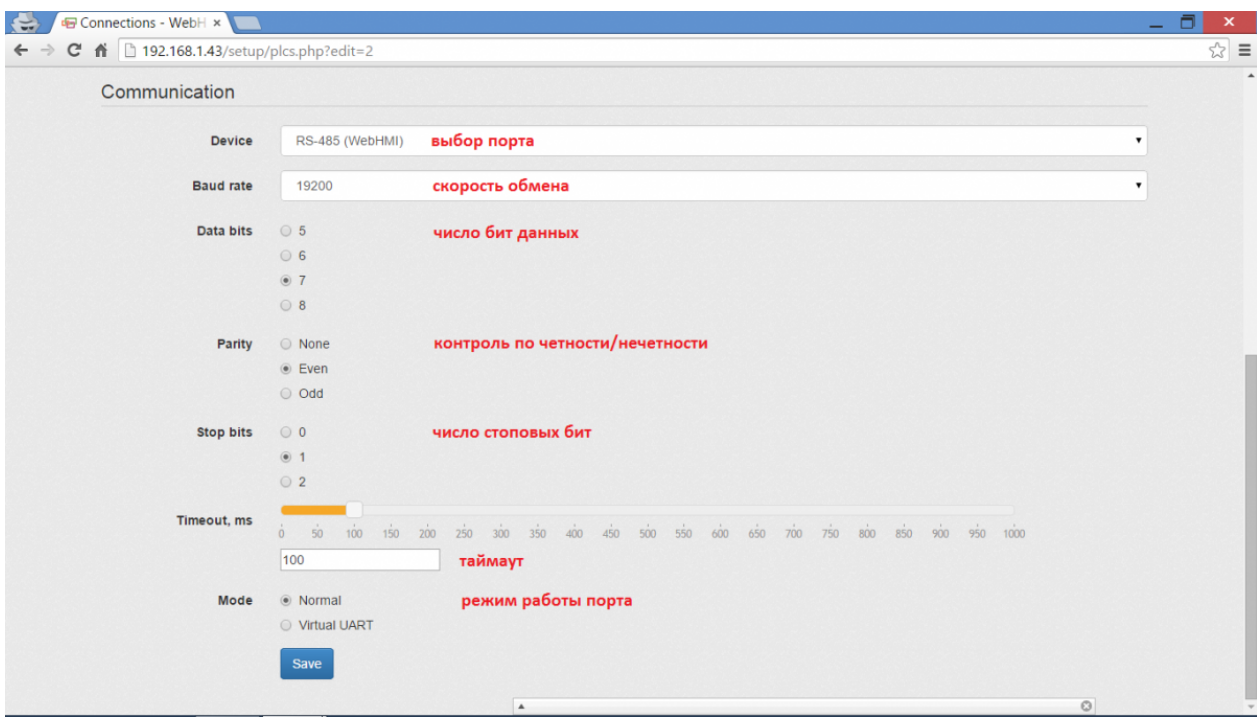

Примеры настройки параметров связи для различных ПЛК:

Allen-Bradley Micrologix 1200 серии: Контроллеры это серии имеют 1 или 2 последовательный порта. Порт программатора всегда имеет следующие настройки (фрагмент оригинальной документации Publication 1762-UM001G-EN-P March2011):

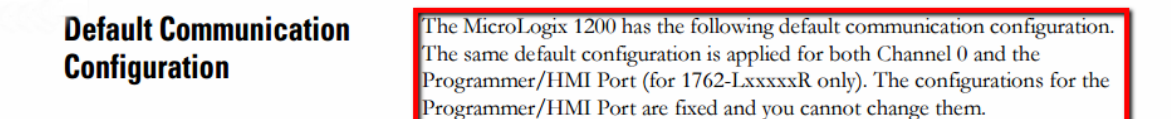

**TIP** 

For Channel 0, the default configuration is present when:

- The controller is powered-up for the first time.
- The communications toggle push button specifies default communications (the DCOMM LED is on).
- An OS upgrade is completed.

See Appendix E for more information about communicating.

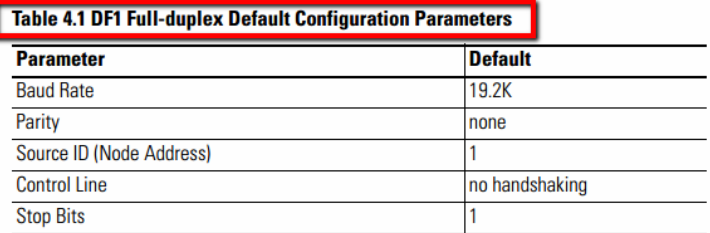

Пример настройки данного соединения:

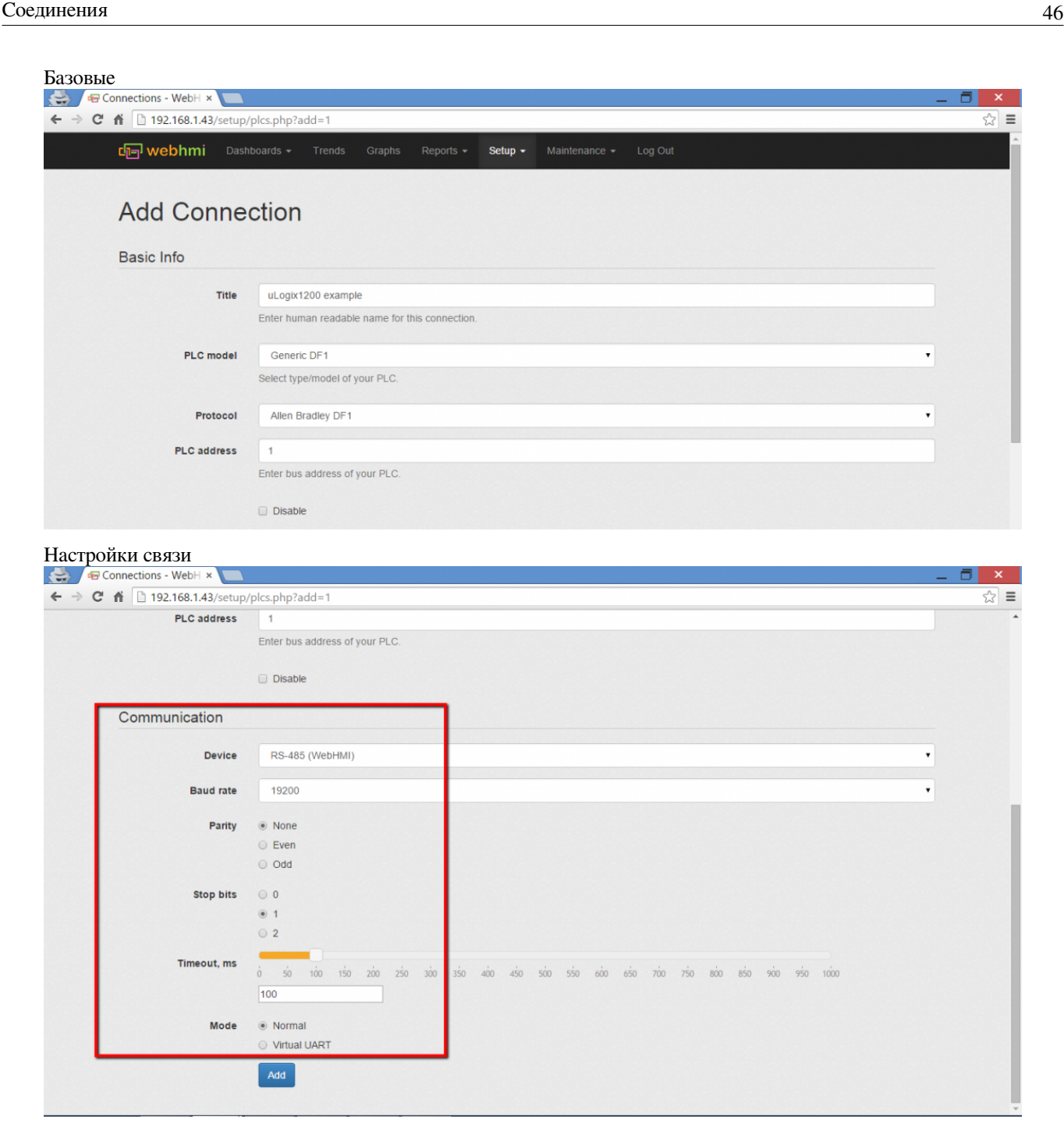

### <span id="page-49-1"></span>**Поддерживаемые протоколы**

WebHMI версии 1.5 поддерживает следующие протоколы:

- • [Внутренние регистры WebHMI](http://wiki.webhmi.com.ua/index.php?title=%D0%9F%D0%BE%D0%B4%D0%B4%D0%B5%D1%80%D0%B6%D0%B8%D0%B2%D0%B0%D0%B5%D0%BC%D1%8B%D0%B5_%D0%BF%D1%80%D0%BE%D1%82%D0%BE%D0%BA%D0%BE%D0%BB%D1%8B//wiki.webhmi.com.ua/index.php/%D0%92%D0%BD%D1%83%D1%82%D1%80%D0%B5%D0%BD%D0%BD%D0%B8%D0%B5_%D1%80%D0%B5%D0%B3%D0%B8%D1%81%D1%82%D1%80%D1%8B_WebHMI_%D0%92%D0%BD%D1%83%D1%82%D1%80%D0%B5%D0%BD%D0%BD%D0%B8%D0%B5_%D1%80%D0%B5%D0%B3%D0%B8%D1%81%D1%82%D1%80%D1%8B_WebHMI)
- • [ModBus ASCII](http://wiki.webhmi.com.ua/index.php?title=%D0%9F%D0%BE%D0%B4%D0%B4%D0%B5%D1%80%D0%B6%D0%B8%D0%B2%D0%B0%D0%B5%D0%BC%D1%8B%D0%B5_%D0%BF%D1%80%D0%BE%D1%82%D0%BE%D0%BA%D0%BE%D0%BB%D1%8B//wiki.webhmi.com.ua/index.php/ModBus_ASCII_ModBus_ASCII)
- [ModBus RTU](http://wiki.webhmi.com.ua/index.php?title=%D0%9F%D0%BE%D0%B4%D0%B4%D0%B5%D1%80%D0%B6%D0%B8%D0%B2%D0%B0%D0%B5%D0%BC%D1%8B%D0%B5_%D0%BF%D1%80%D0%BE%D1%82%D0%BE%D0%BA%D0%BE%D0%BB%D1%8B//wiki.webhmi.com.ua/index.php/ModBus_RTU_ModBus_RTU)
- • [ModBus TCP](http://wiki.webhmi.com.ua/index.php?title=%D0%9F%D0%BE%D0%B4%D0%B4%D0%B5%D1%80%D0%B6%D0%B8%D0%B2%D0%B0%D0%B5%D0%BC%D1%8B%D0%B5_%D0%BF%D1%80%D0%BE%D1%82%D0%BE%D0%BA%D0%BE%D0%BB%D1%8B//wiki.webhmi.com.ua/index.php/ModBus_TCP_ModBus_TCP)
- • [Siemens PPI](http://wiki.webhmi.com.ua/index.php?title=%D0%9F%D0%BE%D0%B4%D0%B4%D0%B5%D1%80%D0%B6%D0%B8%D0%B2%D0%B0%D0%B5%D0%BC%D1%8B%D0%B5_%D0%BF%D1%80%D0%BE%D1%82%D0%BE%D0%BA%D0%BE%D0%BB%D1%8B//wiki.webhmi.com.ua/index.php/Siemens_PPI_Siemens_PPI)
- • [Delta DVP](http://wiki.webhmi.com.ua/index.php?title=%D0%9F%D0%BE%D0%B4%D0%B4%D0%B5%D1%80%D0%B6%D0%B8%D0%B2%D0%B0%D0%B5%D0%BC%D1%8B%D0%B5_%D0%BF%D1%80%D0%BE%D1%82%D0%BE%D0%BA%D0%BE%D0%BB%D1%8B//wiki.webhmi.com.ua/index.php/Delta_DVP_Delta_DVP)
- • [Owen](http://wiki.webhmi.com.ua/index.php?title=%D0%9F%D0%BE%D0%B4%D0%B4%D0%B5%D1%80%D0%B6%D0%B8%D0%B2%D0%B0%D0%B5%D0%BC%D1%8B%D0%B5_%D0%BF%D1%80%D0%BE%D1%82%D0%BE%D0%BA%D0%BE%D0%BB%D1%8B//wiki.webhmi.com.ua/index.php/Owen_Owen)
- A[llen Bradley DF1](http://wiki.webhmi.com.ua/index.php?title=%D0%9F%D0%BE%D0%B4%D0%B4%D0%B5%D1%80%D0%B6%D0%B8%D0%B2%D0%B0%D0%B5%D0%BC%D1%8B%D0%B5_%D0%BF%D1%80%D0%BE%D1%82%D0%BE%D0%BA%D0%BE%D0%BB%D1%8B//wiki.webhmi.com.ua/index.php/Allen_Bradley_DF1_Allen_Bradley_DF1)

### <span id="page-49-0"></span>**Работа с регистрами**

#### **Общие сведения**

В контексте задач автоматизации сбора данных, управления оборудованием и диспетчеризации под "Регистрами" понимают данные с которыми работают средства и системы автоматизации. Они могут описывать какие-то внешние параметры технологических процессов (значение температуры, давления, расхода, состояния исполнительных механизмов и т.п.) или внутренние состояния самих устройств (параметры работы регуляторов, фильтров и пр.).

Регистры в проекте WEBHMI соответствуют аналогичным понятиям в системах автоматизации - "тег", "переменная" и указывают на то с какими данными из сопряженных устройств мы собираемся работать (читать/записывать), кроме того, они имеют дополнительные атрибуты, управляющие тем, как будут отображаться и обрабатываться системой данные этих регистров. Регистры могут быть двух типов **внутренние** (из внутренней памяти WEBHMI) и **внешние** (содержащие данные от подключенных устройств). Настройки регистров позволяют задавать:

- Имя регистра, соединение, адрес в сети соединения, временно отключать регистр, т.е. исключать его из списка опрашиваемых данных.
- Тип данных (бит, байт, слово и т.д.), формат (целый, с плав. точкой, знаковый и т.д. ), ед. измерения, задание масштабных и смещающих коэффициентов, границы допустимых значений, границы значений, вводимых оператором , количество знаков после запятой, сопоставление словаря (для регистра с данными типа перечисления, когда каждому номеру записанному в регистре соответствует пункт словаря)
- настраивать запись регистр в лог и на графики
- задавать 4 состояния сигнализации (цветовой) регистра отключен, норма, предупреждение, авария. При этом визуальные элементы (текст, пиктограммы) и данные в логе меняют цвет соответственно текущему состоянию.

#### **Создание регистра, базовые настройки**

Для создания регистра необходимо зайти в меню **Setup --> Registers** и нажать кнопку **Add new register**. После этого в появившейся вкладке Basic info указать:

**Title** Название регистра

**PLC** Соединение (ПЛК), через которое опрашиваются данные регистра

**Register address** Адрес в пространстве адресов данного соединения (ПЛК)

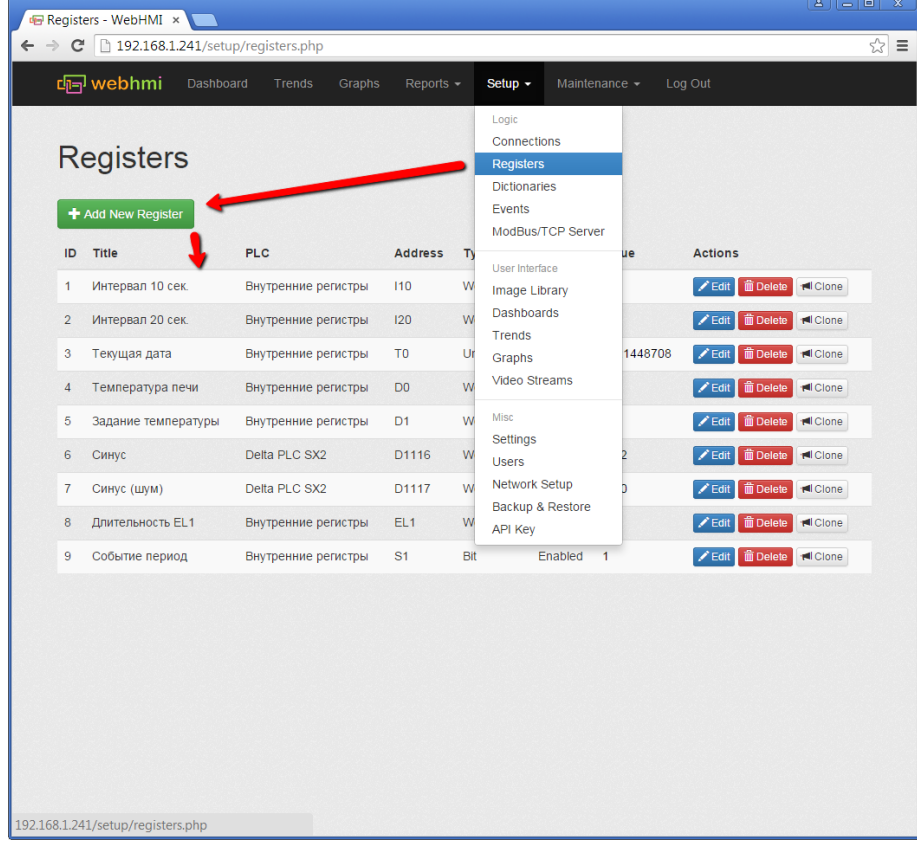

Для примера (не подключая никаких внешних усройств) можно использовать внунтренний регистр интервалов *I10*, значение которого (остаток от деления текущего времени в сек. на 10) меняется с каждой сек. от 0 до 9. Присвоим ему имя "Интервал 10 сек.". Результат базовой настройки:

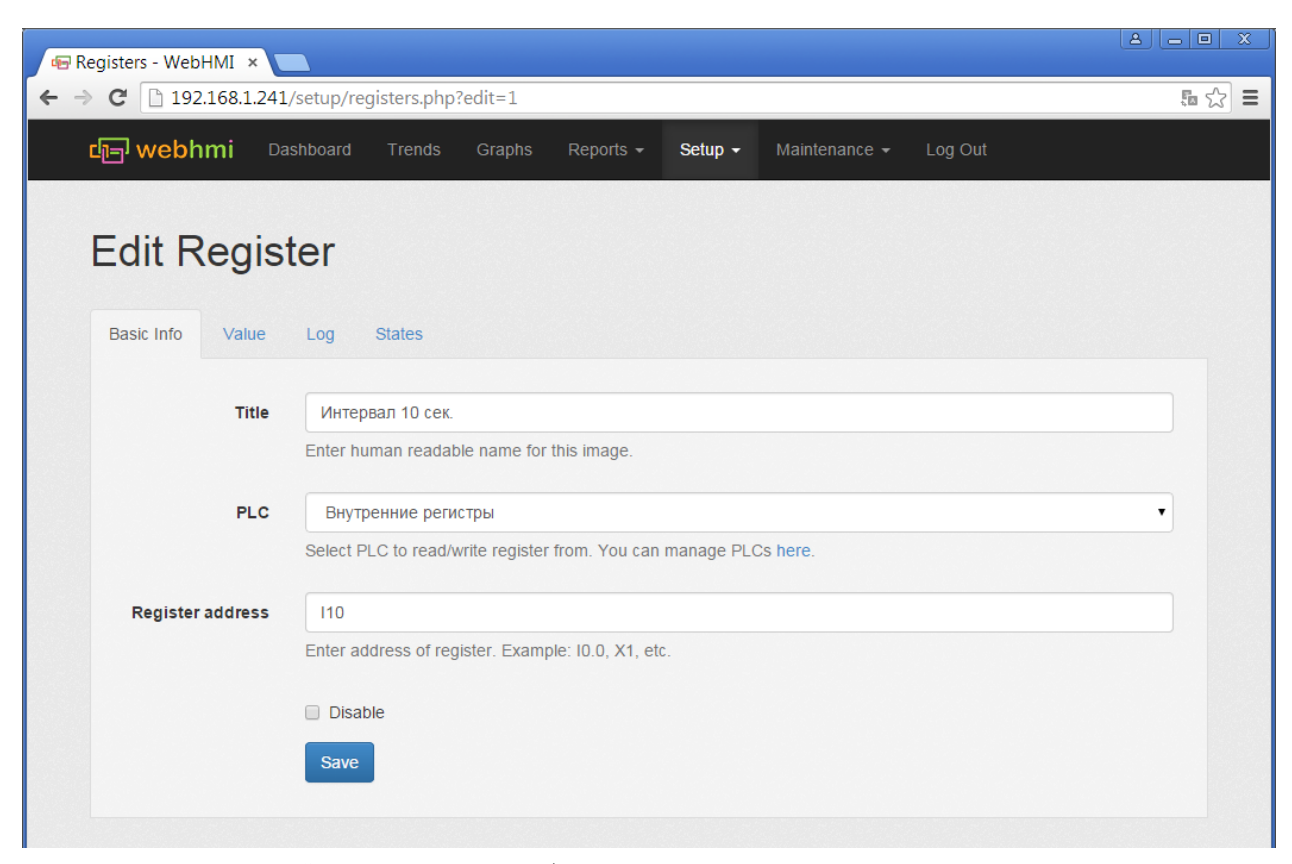

После нажатия кнопки Save , поскольку не был определен тип данных, система предложит указать тип на вкладке **Value**, для *I10* нужно указать Word и снова нажать **Save** - мы вернемся к списку всех регистров:

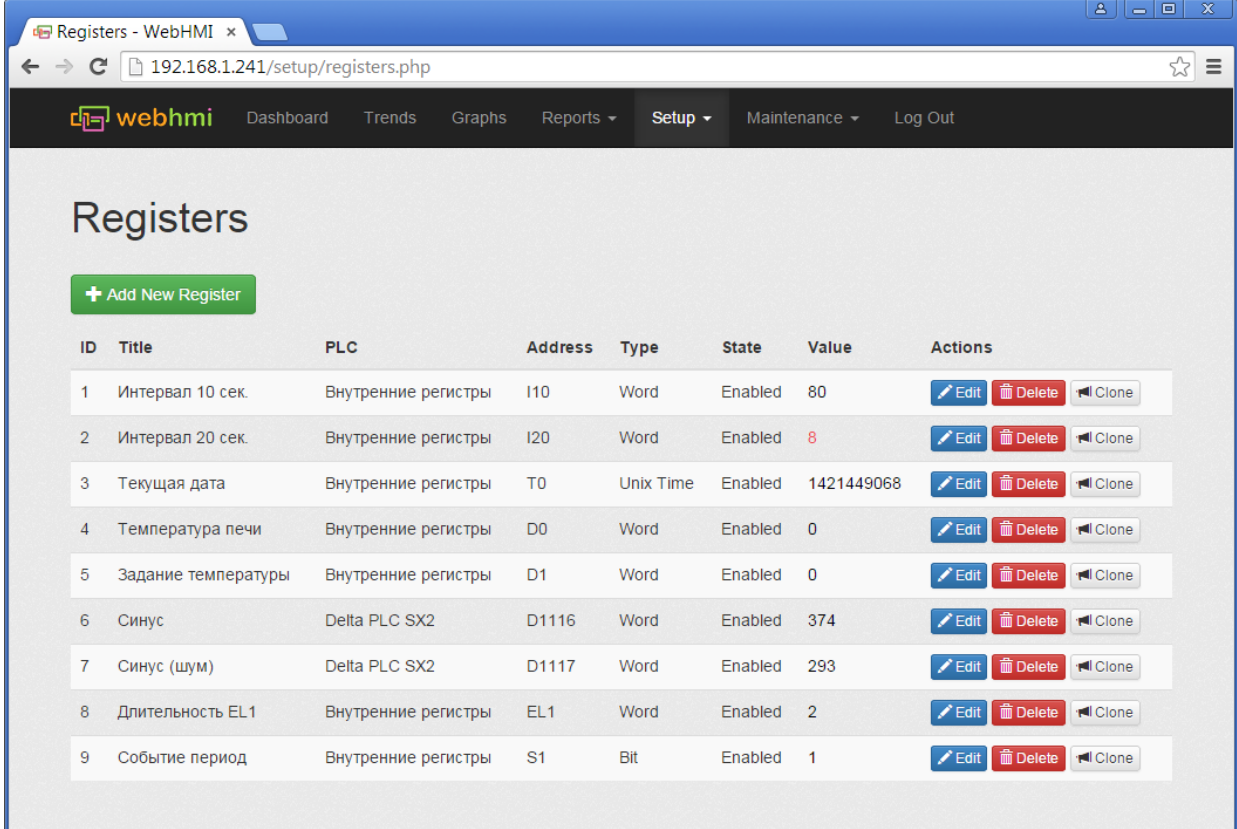

Формат списка регистров:

**ID** - уникальный номер регистра в проекте.

**Title, PLC, Address** - введенные ранее поля Название,содениение (ПЛК), Адрес.

**Type** - тип данных регистра

**State** - включен или отключен опрос этого регистра драйвером.

**Value** - отображение текущего состояние регистра, удобная функция для отладки - сразу же видно корректность настройки и наличие соединения.

Кнопки **Edit, Delete, Clone** - соотвественно Редактирование, Удаление, Копирование регистра.

#### **Настройка типа и формата данных регистра**

Вкладка **Value** меню редактирвоания регистра служит для настройки типа и формата данных регистра. Данные настройки влияют на то, как считанные двоичные данные из регистров подключенного устройства интерпретируются для отображения или записи.

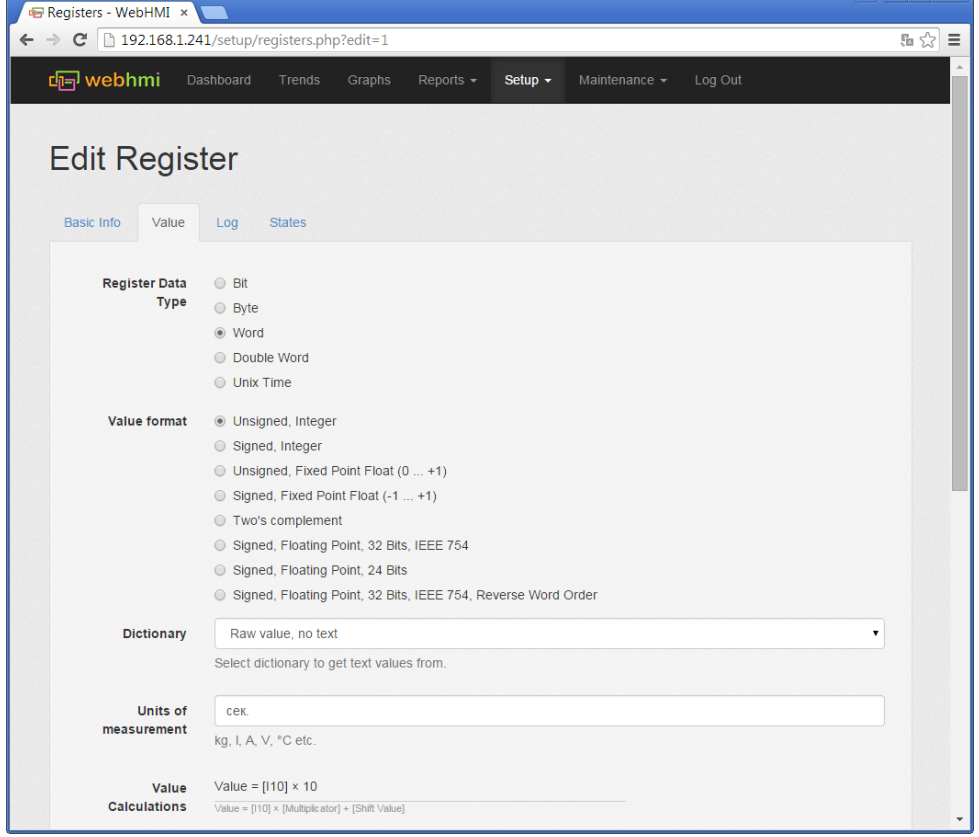

Описание настроек на верхнем рисунке (начало):

#### **Register Data Type** - Тип данных:

- Bit Битовое значение.
- Byte размер данных байт
- Word размер данных слово
- Unix time формат времени принятый в PHP, форматирование задается в виде Y-m-d H:i:s, например, для отображения даты в формате день - мес. - год (ДД-ММ-ГГГГ), необходимо указать d-m-Y.

**Value format** - Задает формат считанным данным.

- Целое (integer)- со знаком или без знака (signed / unsigned)
- С фиксированной плавающей точкой (fixed point float) со знаком (диапазон  $-1...+1$ ) и без знака  $(0...1)$ (signed / unsigned)
- В дополнительном коде (Two's complement)
- В формате с плавающей точкой со знаком (signed floating point), в стандарте IEEE754 24 бит(такой формат используется, например, в устройствах ОВЕН), 32 бит (ПЛК uLogix Allen-Bradley, Delta

Electronics и др. ), 32 бит с обратным порядком слов (Reverse Word Order)

**Dictionary** - Словарь. Содержит перечисление пар "значение, слово" , при выборе словаря для регистра считанные из устройства значения сопоставляются с данными словаря и при совпадении в регистре будет находится соотвествующее значению слово. При несовпадении - регистр будет содержать само значение. Словари создаются и редактируюется в меню **Setup --> Dictionary**

**Units of measurement** - указание инженерных единиц для данных регистра. Указанная в поле строка будет отображаться после текстовой строки со значением регистра на приборной панели.

Описание настроек на нижнем рисунке (Продолжение):

**Value Calculations** - Масштабирование со смещением данных в регистре. Используется для приведения шкал считываемых данных например из АЦП в инженерные единицы. Данные преобразуются по формуле:

*Итоговое значение = [Считанное в регистр значение] х Множитель + Смещение*

**Multiplicator** - Множитель

**Shift Value** = Смещение

**Precision** = Количество знаков после запятой для значений с плав. точкой.

**Min/Max Allowed Value For Operator** - Данные поля позволяют ограничить мин. и макс. возможное значение для регистра, который может меняться пользователем с приборной панели.

**Min/Max Reasonable Value** - Данные поля позволяют обозначить зону недостоверных значений регистра, таким образом можно судить о неисправности датчика. При чтении значения вне зоны, в регистр будет записан ноль, который в свою очередь можно определить как "отключенное состояние" - см. ниже по тексту.

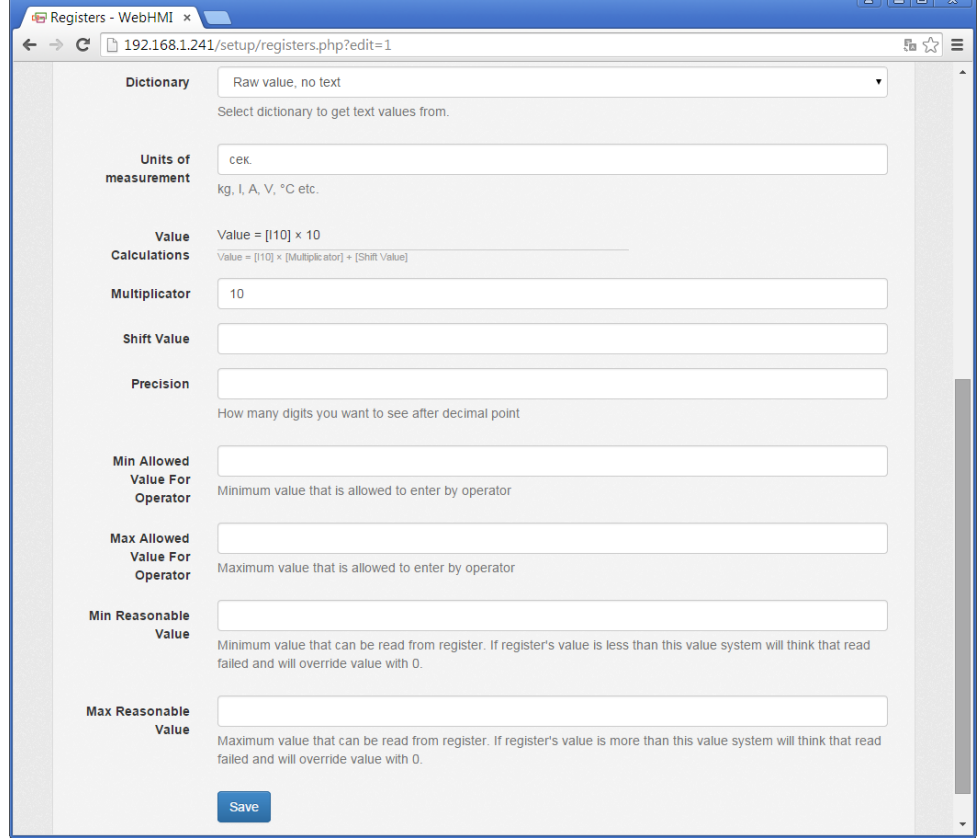

#### **Настройка записи регистра в лог и на графики**

Регистры имеют настройки , позволяющие записывать их по определнным правилам в лог и на графики.

#### **Запись регистров в лог**

После выбора опции "Enable Log" в настройках регистра, в пункте меню **Maintenance** появится новый пункт - "Registers Log" и появятся 4 настройки:

- **Change tolerance**  "Допуск" (в абсолютном значении или в %) на отклонение значения регистра от текущего , при превышении которого он запишется в лог. Если поле оставить пустым, запись произойдет при любом изменении. Частота записи при этом будет определяться настройками последующих пунктов.
- **Min log interval**  Служит для прореживания данных, ограничивет частоту записей на величину в сек., указанных в поле ввода.
- **Max log interval**  Если регистр не менял значение, либо изменения находились внутри "допуска", тогда эта настройка позволяет тем не менее записать регистр в лог по истечении указанного в поле ввода интервала в сек.
- **Max graph interval**  Данные лога могут быть источником для исторических графиков (Graphs) (см. настройки регистра для записи на график ниже), тогда если не было данных в течение указанного интервала, на графике будет соответсвующий разрыв.

Настройка вывода информации в логе приведена в разделе [Системная информация и логи](http://wiki.webhmi.com.ua/index.php?title=%D0%9C%D0%B5%D0%BD%D1%8E_%D0%BD%D0%B0%D1%81%D1%82%D1%80%D0%BE%D0%B5%D0%BA)

#### **Запись регистров на графики**

После выбора опции "Save data for graphs" в настройках регистра, появится возможность указать частоту записи на графики и выбрать цвет отображения данных регистра на графиках. Появятся 2 дополнительные настройки:

- **Time interval** Частота записи на графики, возможны варианты: 1 hour (1 час), 15,5,2,1 мин., Use data from log (использовать данные из лога).
- **Color for graphs** Указывается цвет в формате RGB --> $#00(R)00(G)00(B)$ , например для выбора синего цвета - #0000ff. Либо можно выбрать из палитры спправа от поля ввода.

Для сохранения изменений служит кнопка **Save**.

#### **Примеры**

Допустим, имеется внутренний интервальный регистр *I10*, меняющий свои значения от 0 до 9 каждые 10 сек. Лог с настройками по умолчанию, т.е. когда установили опцию **Enable log** при незаполненных остальных настройках, сохранит все значения по нарастанию:

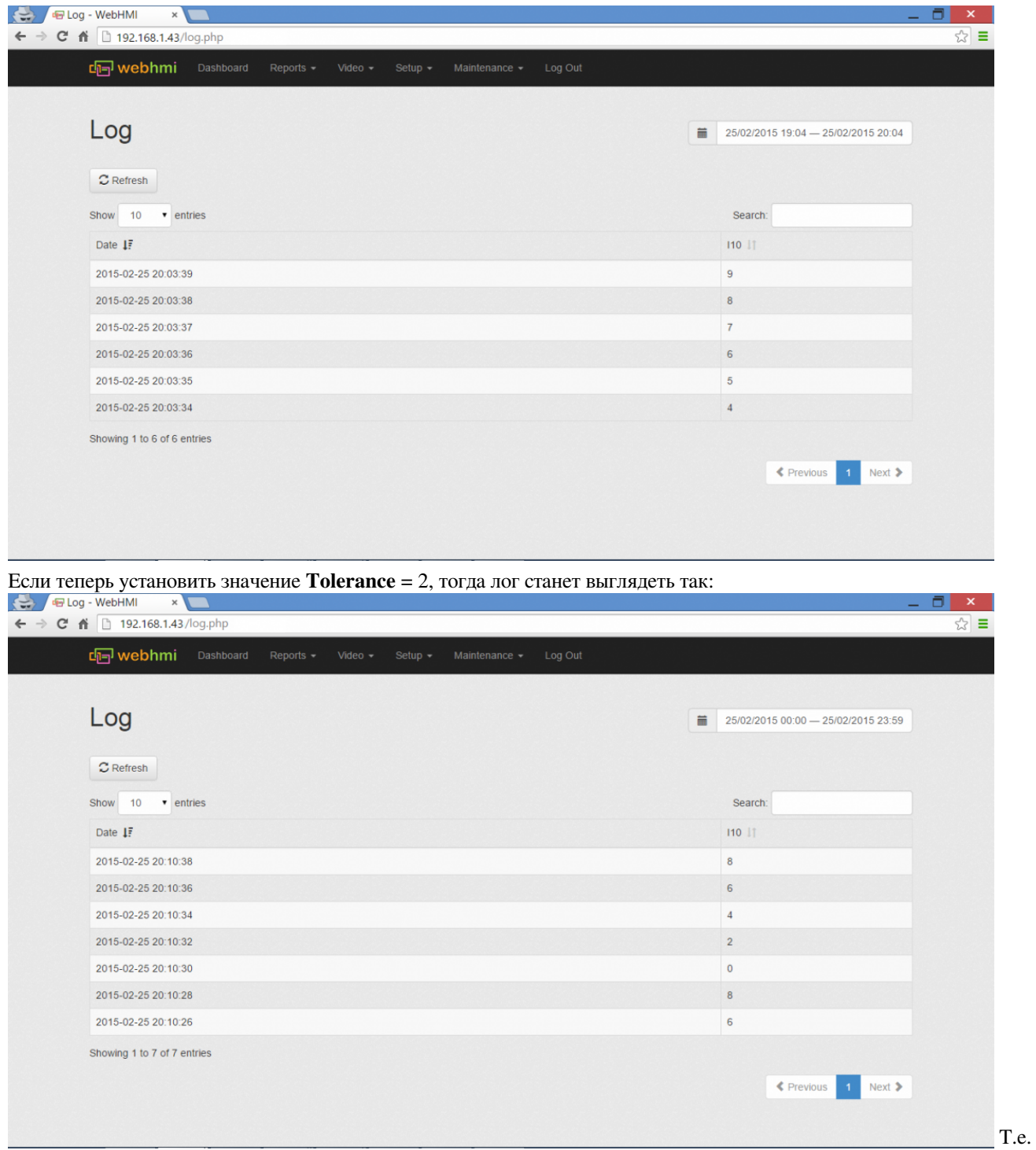

значения пишутся при изменении более чем на 2.

Проредить данные по частоте записи можно установив **Min log interval** = 2, записывая таким образом данные не чаще чем 2 сек. Результат изменений:

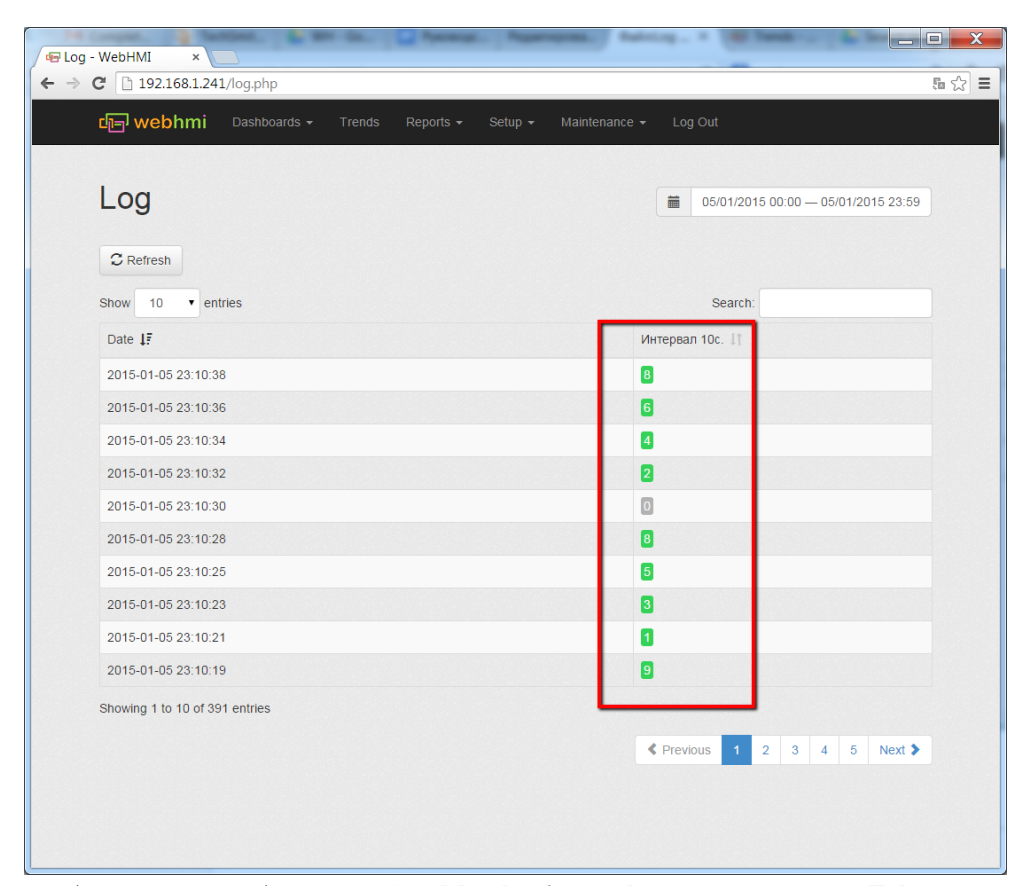

Чтобы проверить работу настройки **Max log interval**, можно установить **Tolerance** = 10 (тогда все значения будут "отбрасываться", так как они не в "допуске"), но благодаря установке **Max log interval** = 10, по истечении 10 сек. тем не менее значение регистра будет записано в лог.

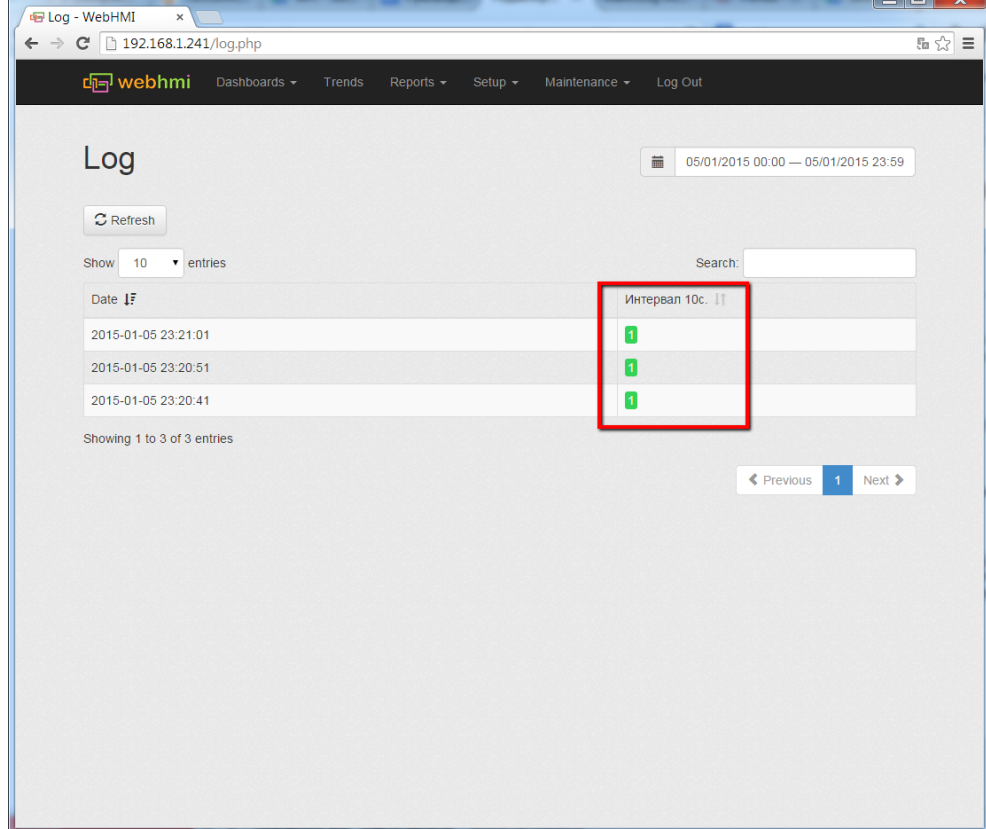

Поскольку период изменения регистра *I10* равен как раз 10 сек., в логе находится всегда одно значение 1с.

Для примера настройки записи регистра *I10* на исторический график по данным лога, воспользуйтесь предыдущим примером c установкой **Tolerance** = 2. Настройки лога:

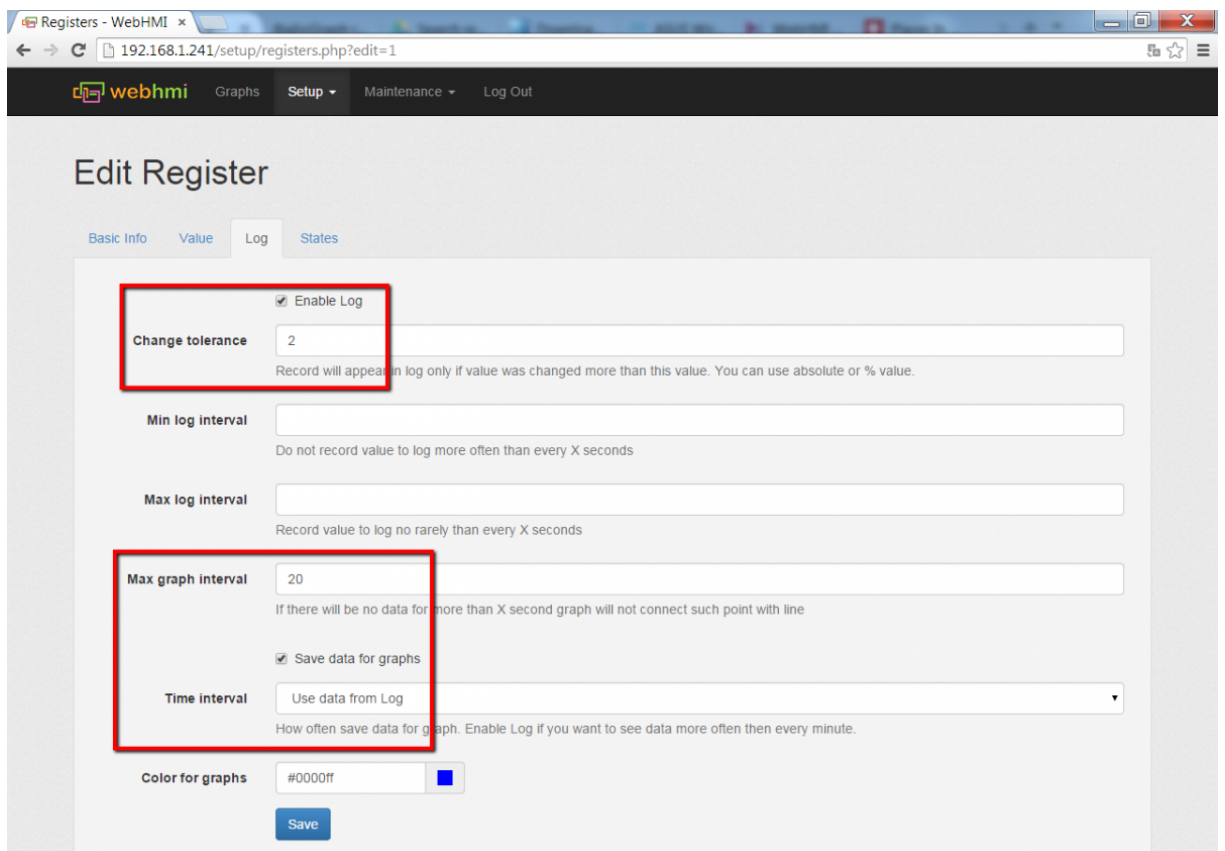

Необходимо указывать значение **Max graph interval**, иначе на графике точки значений не будут соединены между собой линией. Настройки графика:

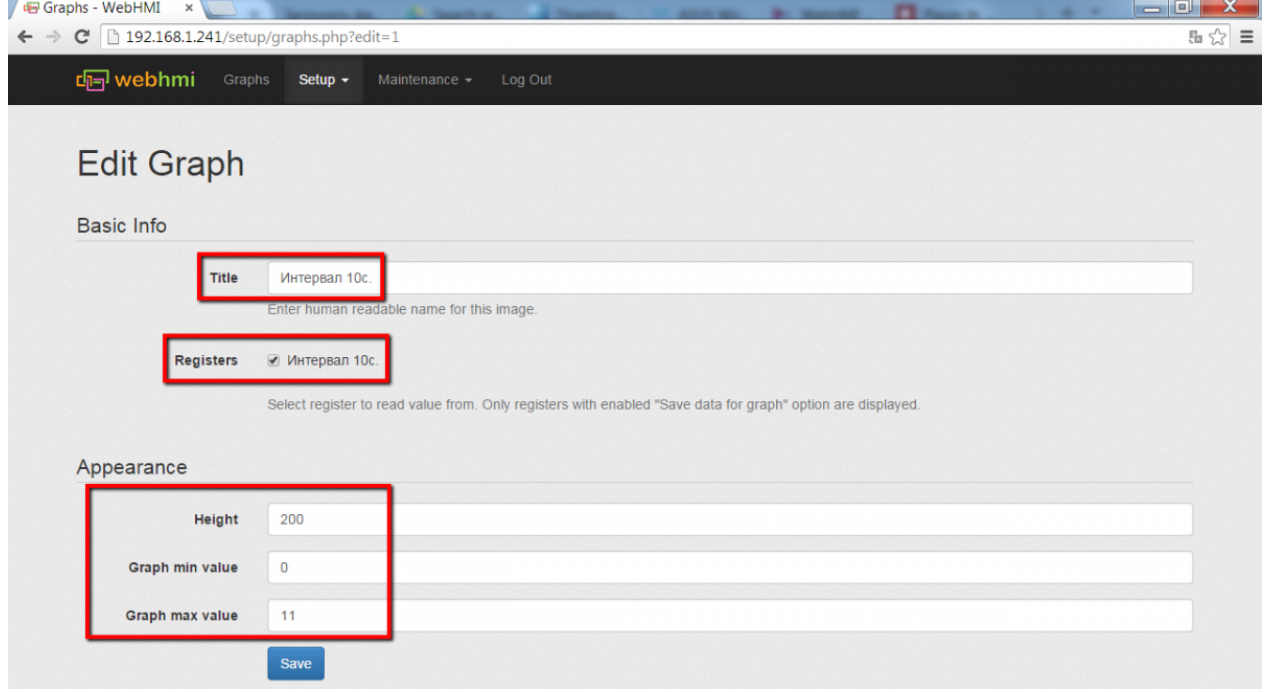

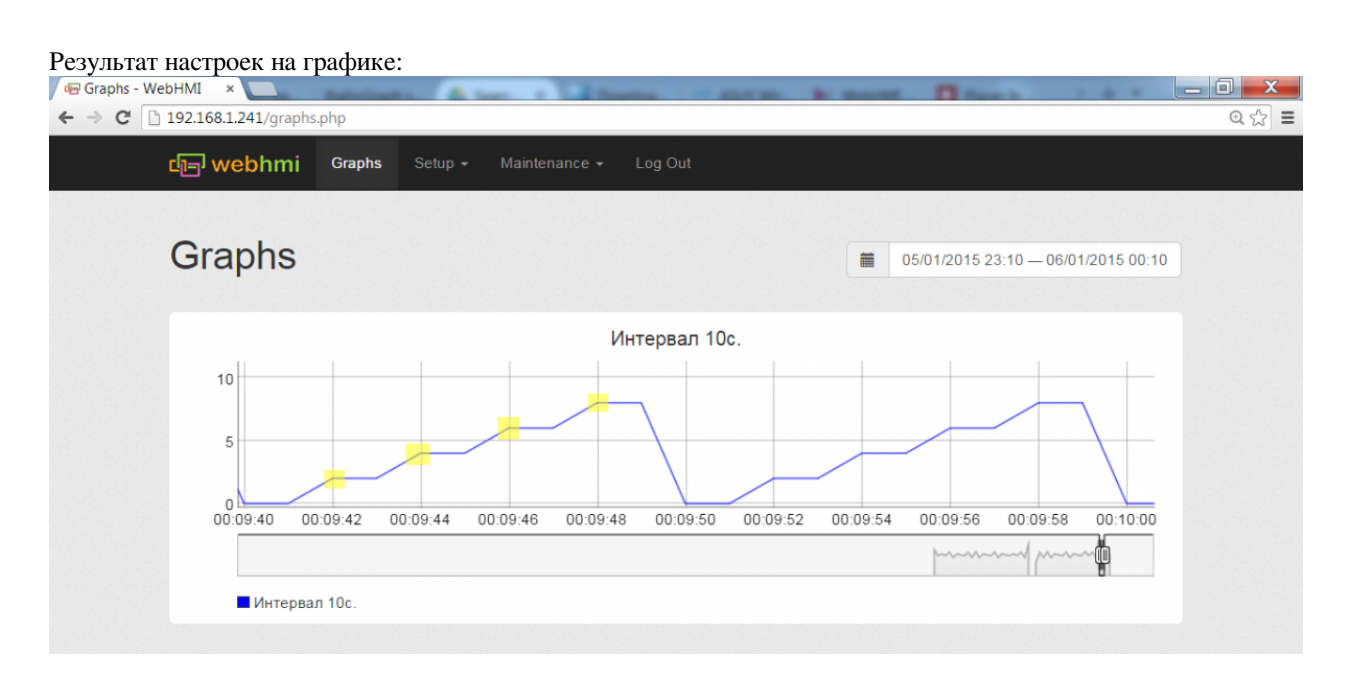

#### **Настройка состояний**

Вкладка **States** меню редактирования регистров позволяет задавать 4 состояния цветовой сигнализации соответсвенно определенным значениям считанным из регистра:

- **Disabled state**  "отключен", данные в регистре говорят о том что механизм выключен, датчик отключен (или обрыв, например для сигнала 4..20мА меньше 4мА), нет рабочего давления и т.п. Цвет сигнализации по умолчанию - серый
- **Normal state**  "норма", значение соответвующее нормальной работе. Цвет сигнализации по умолчанию зеленый
- **Warning state** "предупреждение", параметр приближается к опасной границе. Цвет сигнализации по умолчанию - желтый
- **Alert state**  "авария" аварийное состояние параметра. Цвет сигнализации по умолчанию красный

При отключенных состояниях значение регистра на приборной панели будет отображаться черным цветом.

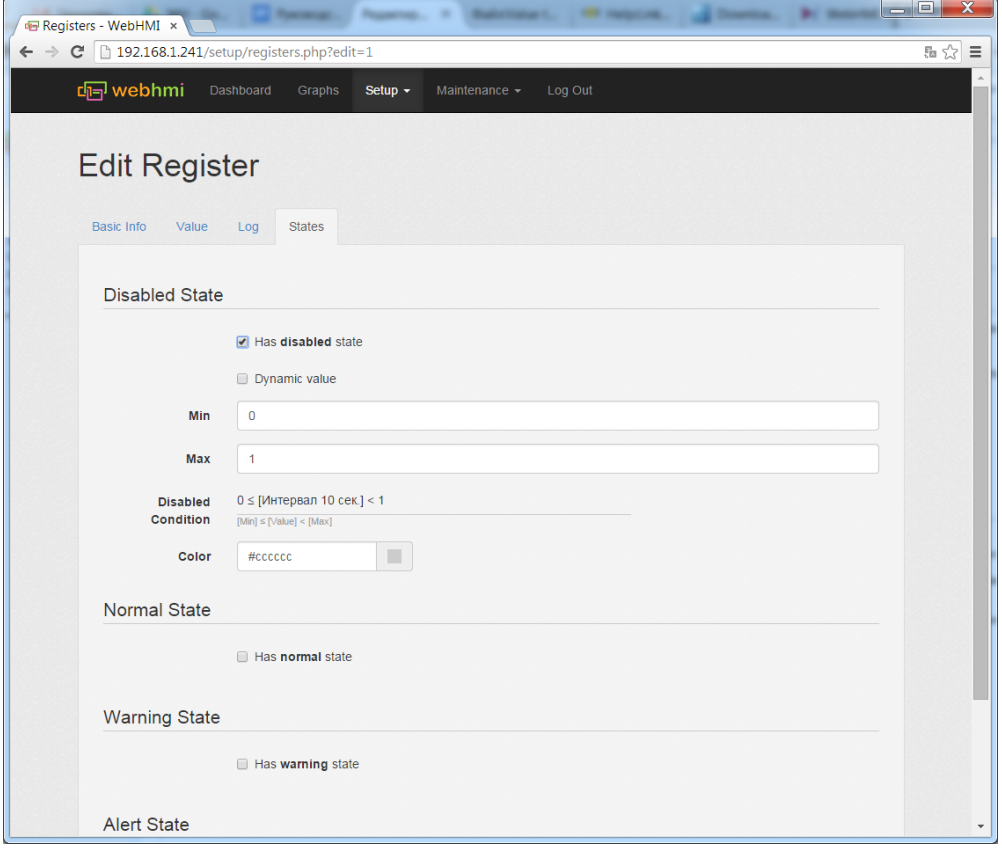

Настройка границ значений для каждого из состояний может быть **статической** и **динамической**.

При **статической** (по умолчанию) настройке интервал значений состояния регистра определяется по формуле: *Min <= (значение регистра ) < Max*. При этом *Min. Max.* являются константами

При **динамической** настройке *Min. Max.* также являются константами, но заданными относительно значений других регистров, и таким образом, например, в зависимости от рецептуры производимого продукта, будут меняться зоны предупреждений и аварийных состояний.

```
Пример динамической настройки предупреждающего (Warning state) состояния:
```
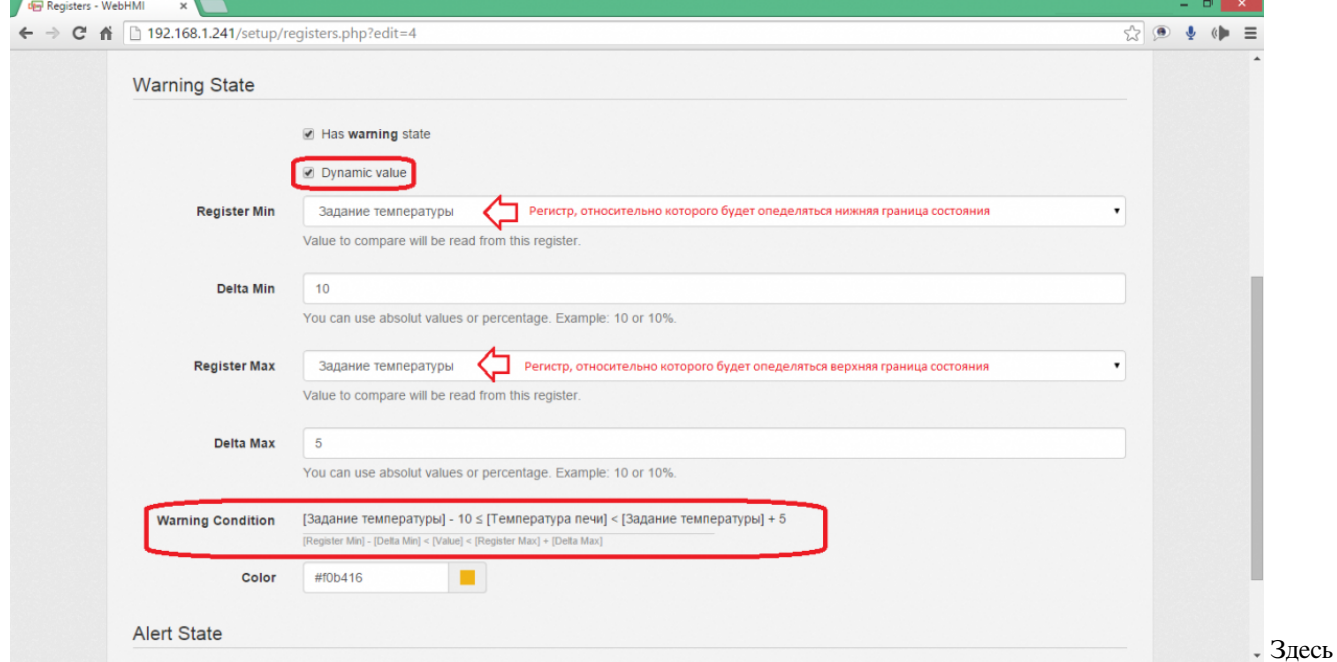

**Delta Min** и **Max** - смещения от нижней и верхней границ зоны состояния предупреждения используемые в

формуле, приводимой для удобства здесь же в интерфейсе. Настройки состояний **Disable, Normal, Alert** одинаковы изображенному выше на рис. **Warning state**.

### **События**

События представляют собой механизм, позволяющий регистрировать данные только по наступлению неких условий, когда началась определенная технологическая операция, либо например, определенный параметр процесса вышел за допустимые границы, и необходимо получить отдельный набор данных, связанный с этим моментом, таких как время начала, окончания, значения или изменения других параметров (влияющих на процесс или зависимых от него ) в этот момент, либо на протяжения данного события, что позволяет эффективно анализировать такие ситуации.

Таким образом, события позволяют удобно отфильтровать необходимые данные по каждому из таких условий их наступления, и получить отдельные структурированные отчеты по каждому событию в отдельности. В отличие от построения необходимых протоколов по "срезу" информации в базе данных (логах), событийные отчеты формируются "на лету" т.е. в темпе с процессом мониторинга. После создания события, его данные становятся доступными в виде отчетов в меню **Reports**, а также имеется возможность представлять данные на временной оси ("ленте"), доступной в меню **Reports/Timeline**(после выбора опции Show on timeline для одного из событий).

Рассмотрим в качестве примера работы событийного отчета задачу определения интервала времени, когда некоторый параметр вышел за определенные границы, и дополнительные данные связанные с этим событием время начала и окончания этого интервала, среднее значение параметра в этом интервале, минимальное и максимальное. В качестве источника сигнала будем использовать данные регистра "интервал 20 сек."(*I20*), меняющего свои значение от 0 до 19 в течении 20 сек.

Для создание событий выбираем п. меню **Setup/Events**, затем **+Add new event**. Назначение базовых настроек показано на рисунке. Поскольку событие длящееся, необходимо не забыть указать соотвествующую опцию.

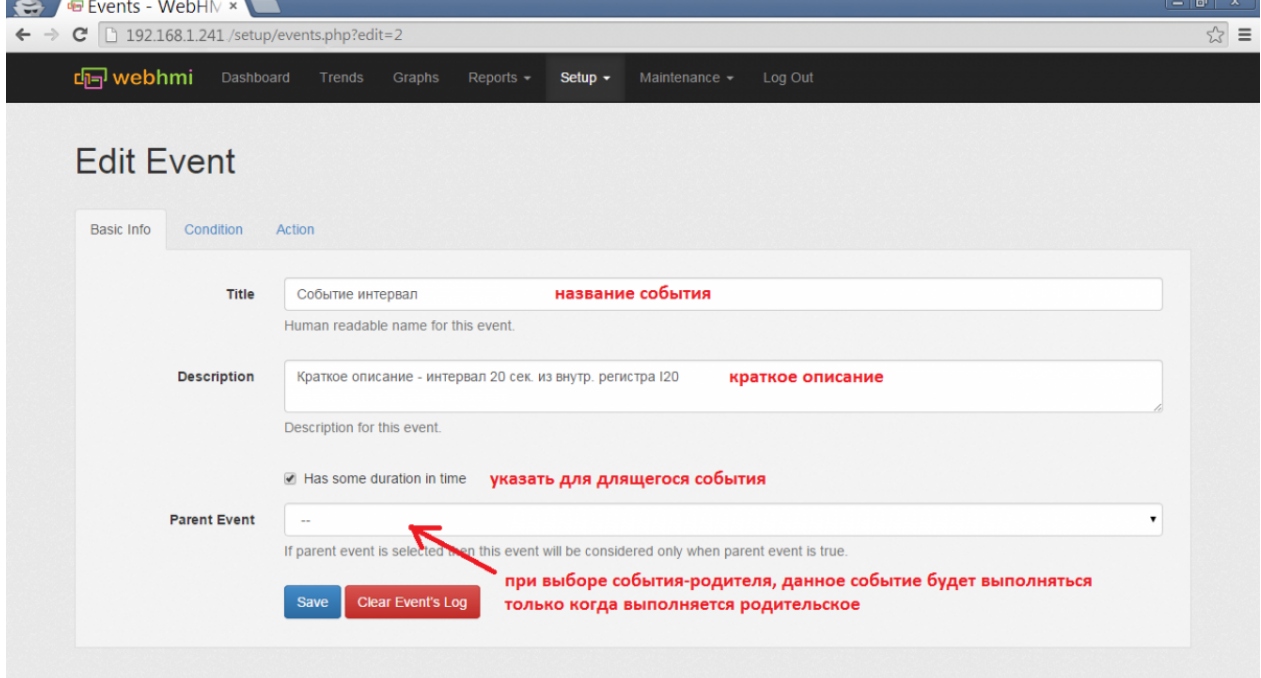

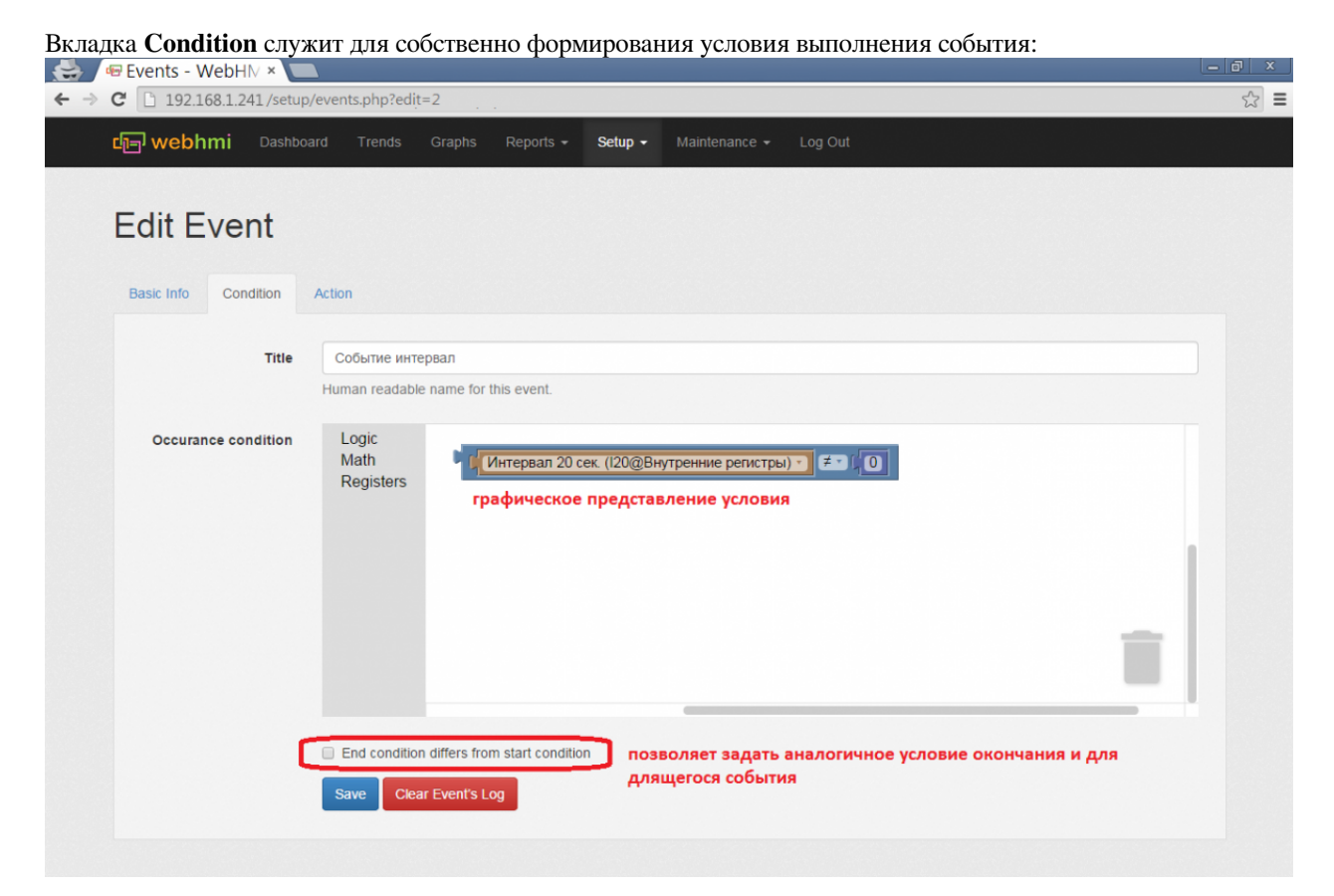

Визуальный редактор позволяет "склеивать" логические выражения в цепочки условий, в т.ч. с несколькими уровнями вложенности. Доступны следующие блоки:

> **Logic** - логические операторы "НЕ", "И", "ИЛИ", и сравнения - "равенство", "неравенство", "больше", "меньше", "больше или равно", "меньше или равно";

> **Math** - арифметические блоки - константа, либо операция сложения,вычитания,умножение, деление;

**Registers** - блоки выбора регистра для включения в логические или арифметические выражения;

Вкладка **Action** настройки событий определяет что, как, и когда записывается в структуру данных отчета событий.

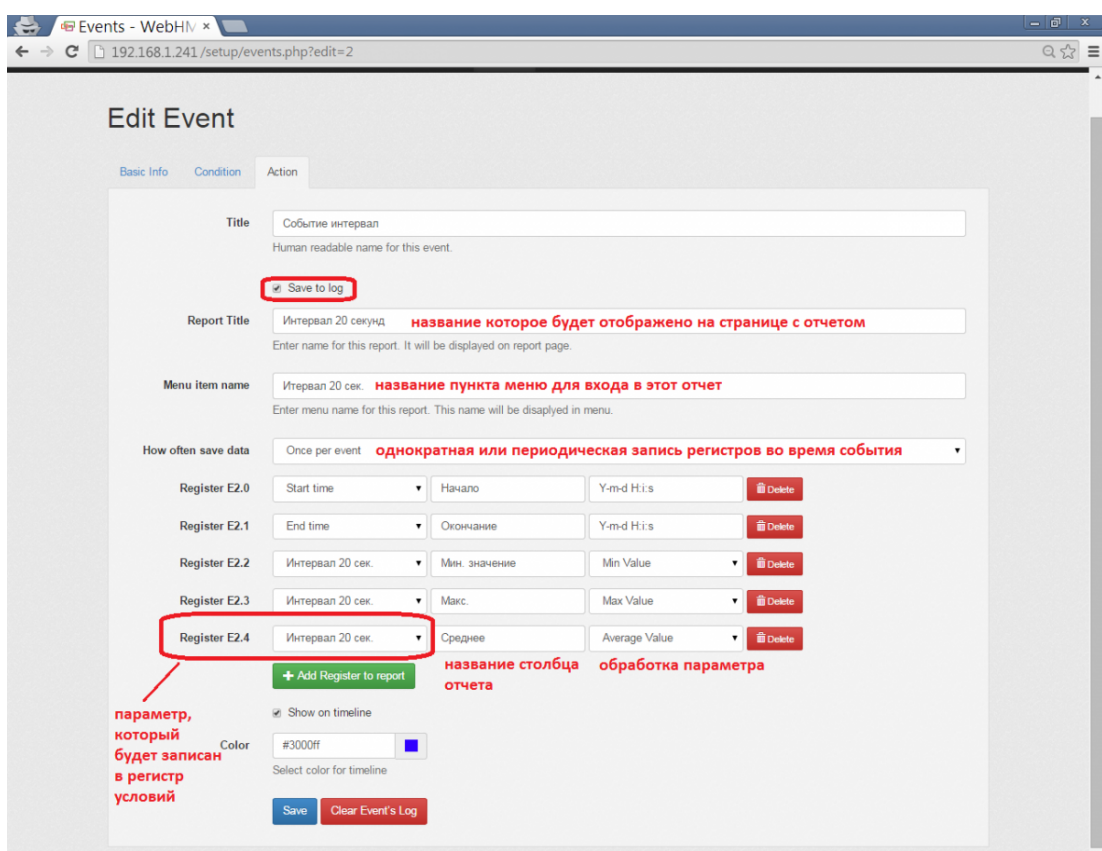

При выборе опции "Save to log" появится возможность задания регистров условия вида Ey.x.(полное описание см [здесь](http://wiki.webhmi.com.ua/index.php?title=%D0%92%D0%BD%D1%83%D1%82%D1%80%D0%B5%D0%BD%D0%BD%D0%B8%D0%B5_%D1%80%D0%B5%D0%B3%D0%B8%D1%81%D1%82%D1%80%D1%8B_WebHMI)). Регистры условий нумеруются от 0 и далее по возрастанию (х - это индекс), y - идентификатор события, который присваивается ему при создании и отображается в списке событий. В качестве параметра записываемого в регистр условий может быть 4 варианта:

- Start time время начала события
- End time время окончания события
- Last update time время последнего обновления, фактической регистрации события
- Произвольный регистр из списка объявленных в меню Registers при этом в третьей колонке настроек отчета можно будет дополнительно выбрать обработку этого регистра -взять минимальное(Min), максимальное значение(Max), первое значение при старте события(First Value) или последнее при его окончании(Last Value), среднее значение (Average Value).

Настройки для регистров условий в и используемом нами примере приведены на предыдущем рисунке. Название столбцов отчета могут изменены. Для регистров E2.0, E2.1, содержащих время, используется строка задания формата, принятая в PHP. Для регистров E2.2, E2.3 заданы мин и макс. значения соответственно.Е2.4 - усредненное значение регистра на протяжеиии события.

Результатом настройки данного события станет появление в меню Reports отчетов такого вида:

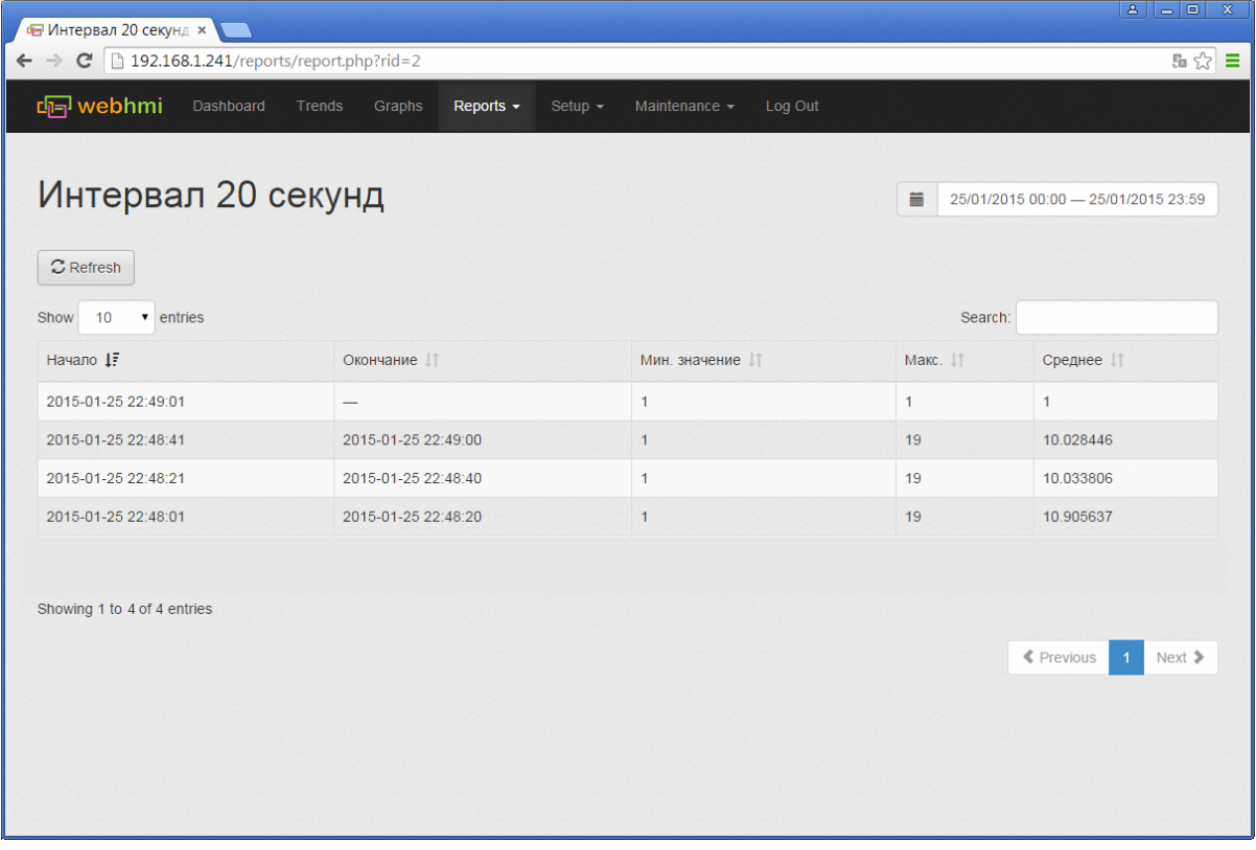

Поскольку при создании события была также указана опция "Show on timeline", все события будут сохранены и также и на ленте. Выноской с точкой на оси отмечается начало события, либо однократное событие. Удерживая нажатой основную кнопку мыши, можно сдвинуть график по горизонтали, "прокруткой" колеса мыши изменяется масштаб.

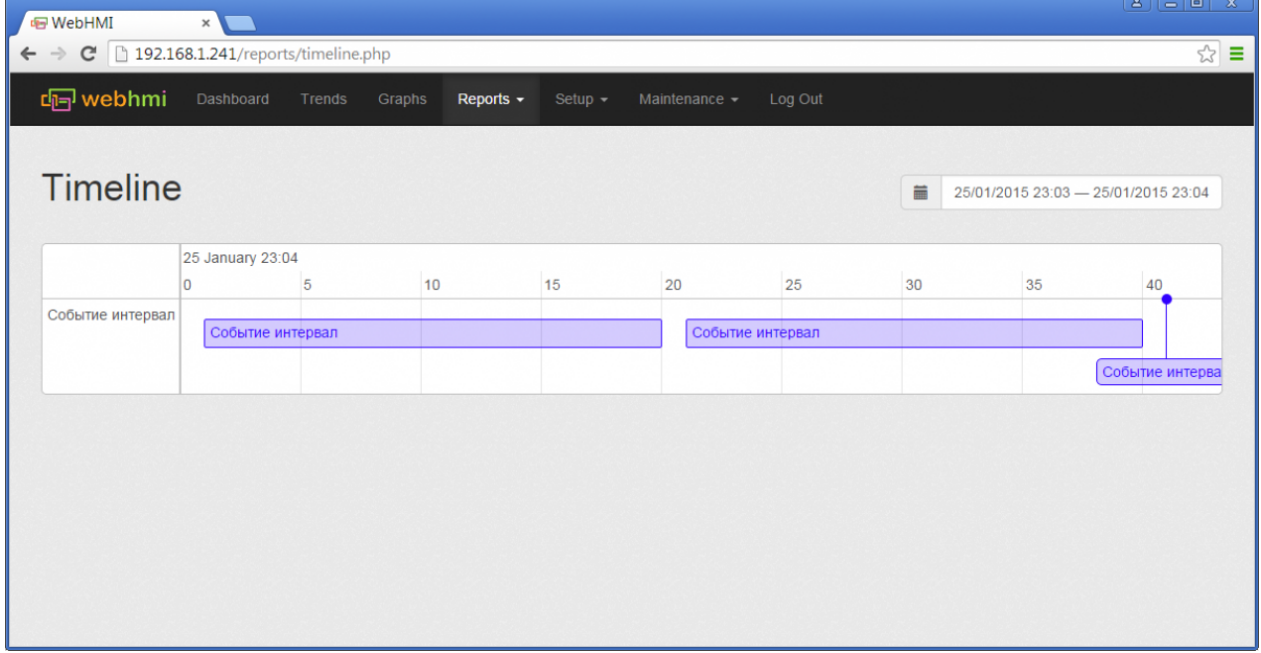

# Отображение данных

## **Приборные панели**

#### **Создание приборной панели**

В WEBHMI приборные панели (Dashboards) являютcя аналогом экранов для операторских панелей или мнемосхем в SCADA системах. Можно создавать несколько приборных панелей, которые будут доступны после создания в меню **Dashboard**. Для примера создадим приборную панель "Приборная панель 1", использую п. меню **Setup/Dashboards**.

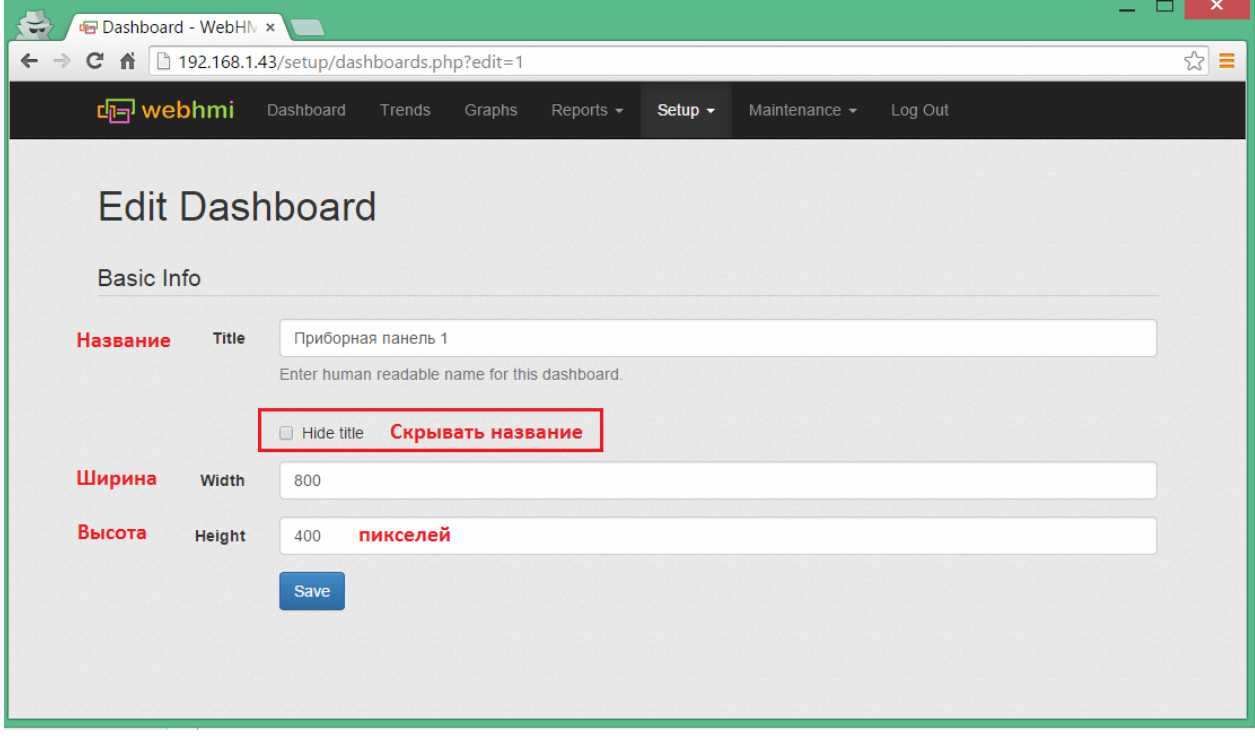

Перейти к редактированию панели можно двумя способами: нажав кнопку "Edit" в списке приборных панелей,

либо нажав такую же кнопку, находясь на ее странице.

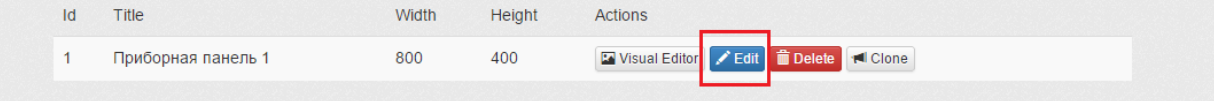

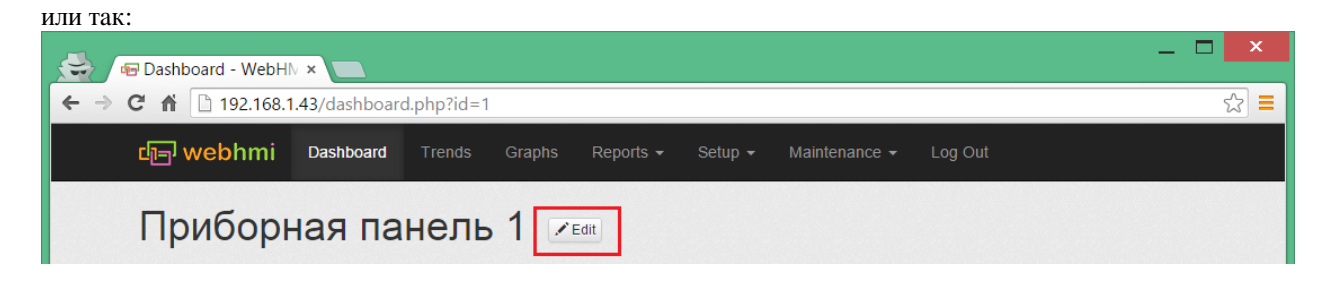

Внешний вид новой панели в режиме редактирования:

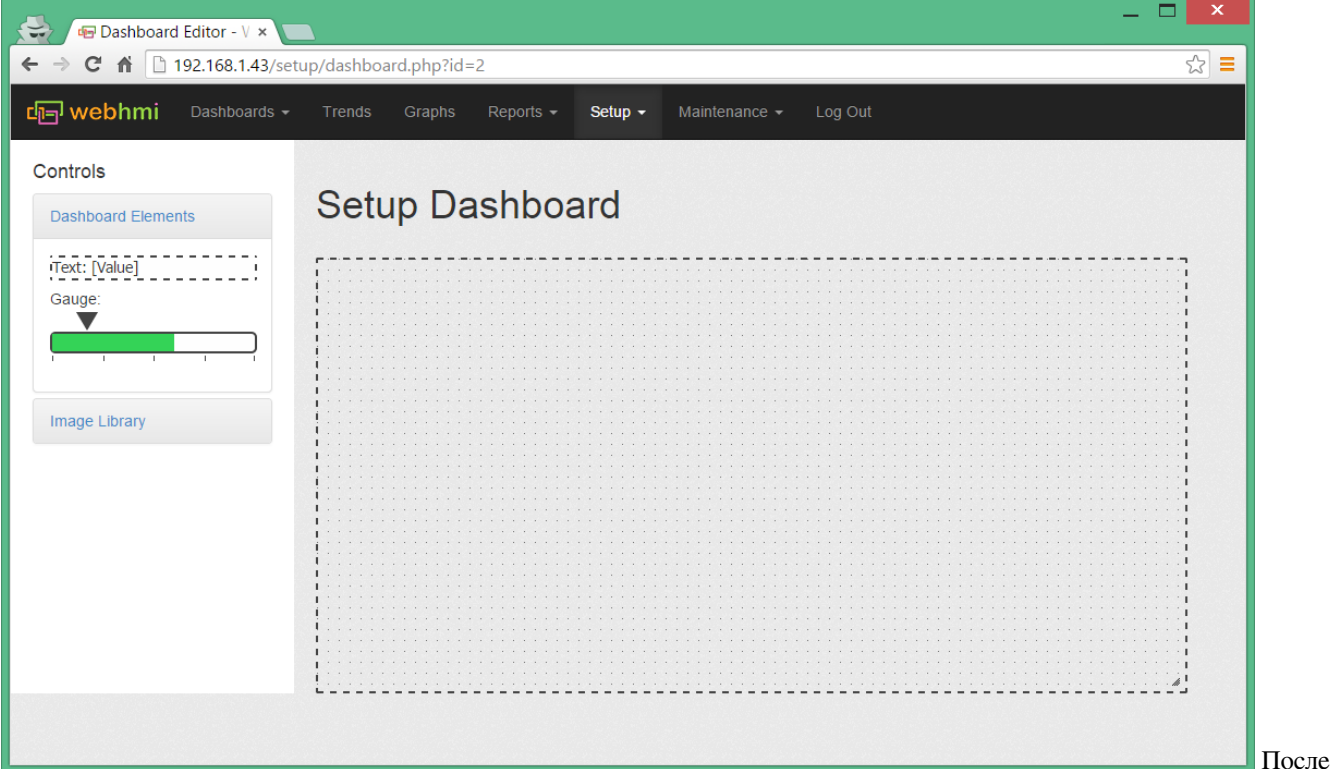

этого можно приступить к компоновке элементов визуализации на приборной панели. Необходимые элементы помещаются на поле их "перетаскиванием" c левой дополнительной панели. Доступны четыре типа элементов визуализации:

- текст
- датчики (столбиковый индикатор)
- изображения
- индикаторы

Поле редактирования имеет сетку с шагом 10 пикселей, по которой будут выравниваться элементы. При необходимости выровнять объект более точно, это можно сделать удерживая *Shift*.

#### **Элементы текста**

Элементы текста позволяют разместить на поле приборной панели статический текст, либо значение регистра, либо составляющую их строку. Если в свойствах регистра были определены единицы измерения, то они также отобразятся после значения регистра. Установка атрибута "Allow change value" превращает текст в поле для ввода значения в регистр. Элемент текста также может наследовать цветовую сигнализацию состояния регистра. Имеется 5 вариантов размера шрифта (в относительных единицах) и 5 слоев (слой с большим номером находится ближе к пользователю смотрящему на экран). Текст может также быть удобной ссылкой на другую приборную панель, тренд или график. См. рис.:

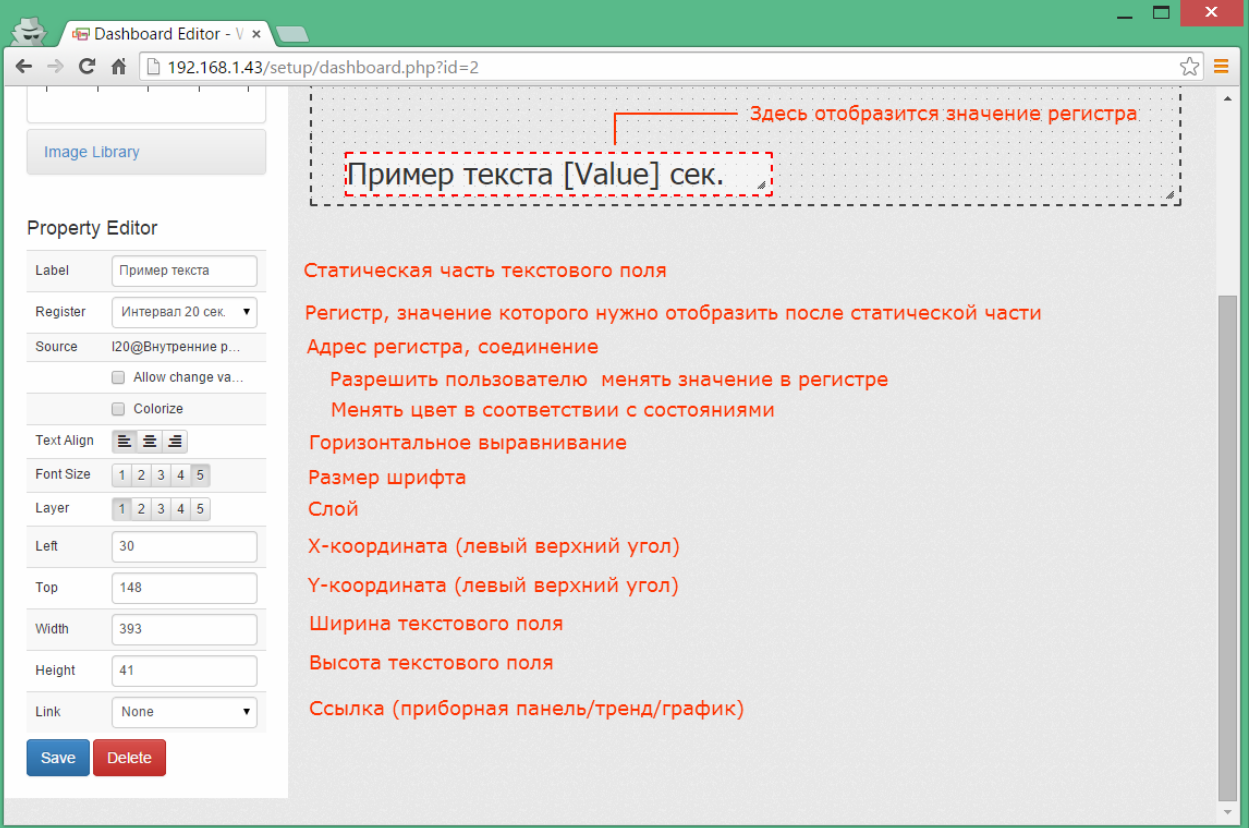

#### **Датчики**

Значения отображаемые этими элементами представляются в виде столбиковых индикаторов, являющихся удобным графическим представлением величины параметра, позволяющим быстро оценить текущее значение оператору. Настройки датчика аналогичны настройкам элементам текста, за исключением двух полей:

- Start value начальное значение шкалы, с которой начнется движение стрелки указателя.
- End value соответственно конечное значение шкалы.

Датчик не отобразит значений, находящихся вне этого диапазона. Ширину и длину, горизонтальную либо вертикальную ориентацию индикатору можно придать, потянув за правый нижний угол. Более точно задать размеры и положение, можно используя непосредственный ввод значений в поля координат элементов. Например, текст и нижний датчик выровнены путем ввода одного и того же значения в поле *Left*, и т.[д.](http://wiki.webhmi.com.ua/index.php?title=%D0%A4%D0%B0%D0%B9%D0%BB:%D0%94%D0%B0%D1%82%D1%87%D0%B8%D0%BA_%D1%81%D0%BE%D0%B7%D0%B4%D0%B0%D0%BD%D0%B8%D0%B5.png)

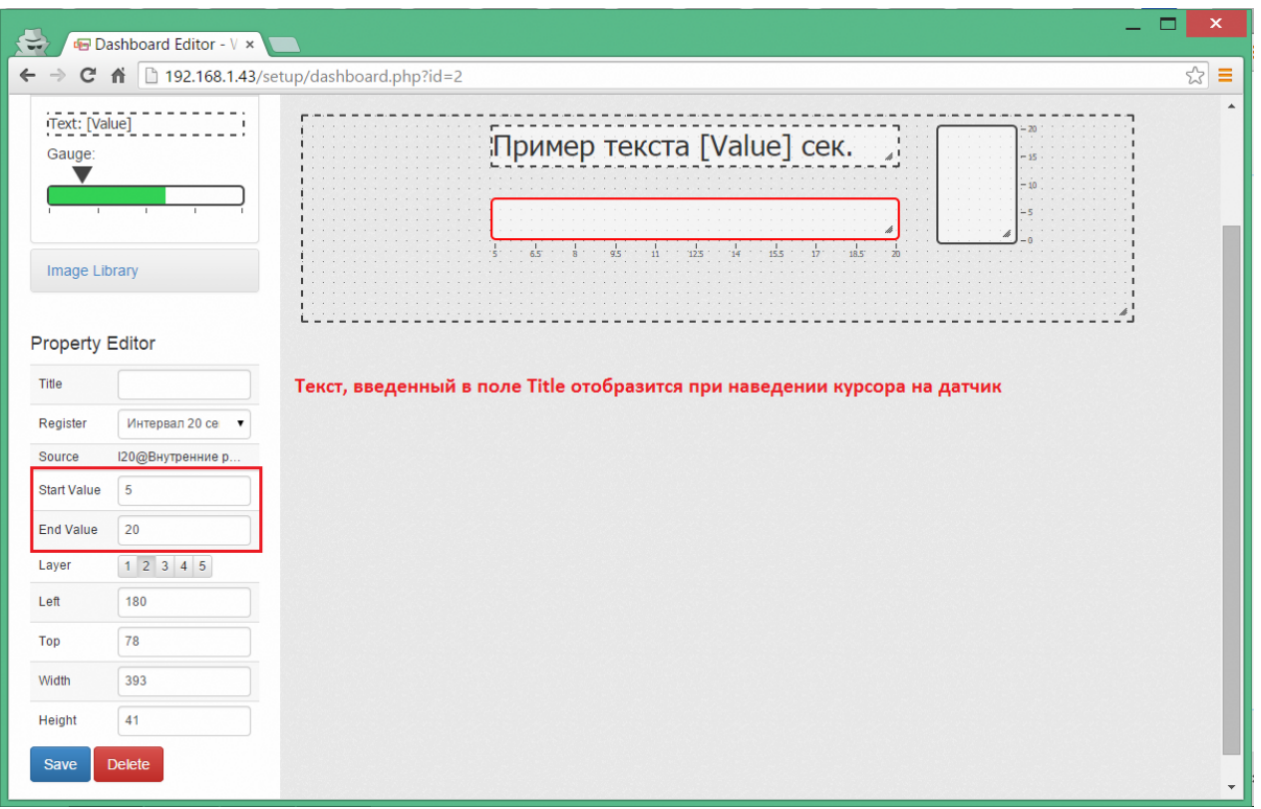

#### **Изображения**

На приборную панель может быть помещено изображение, содержащееся в библиотеке изображений. Добавление изображения в библиотеку - меню **Setup/Image library**.

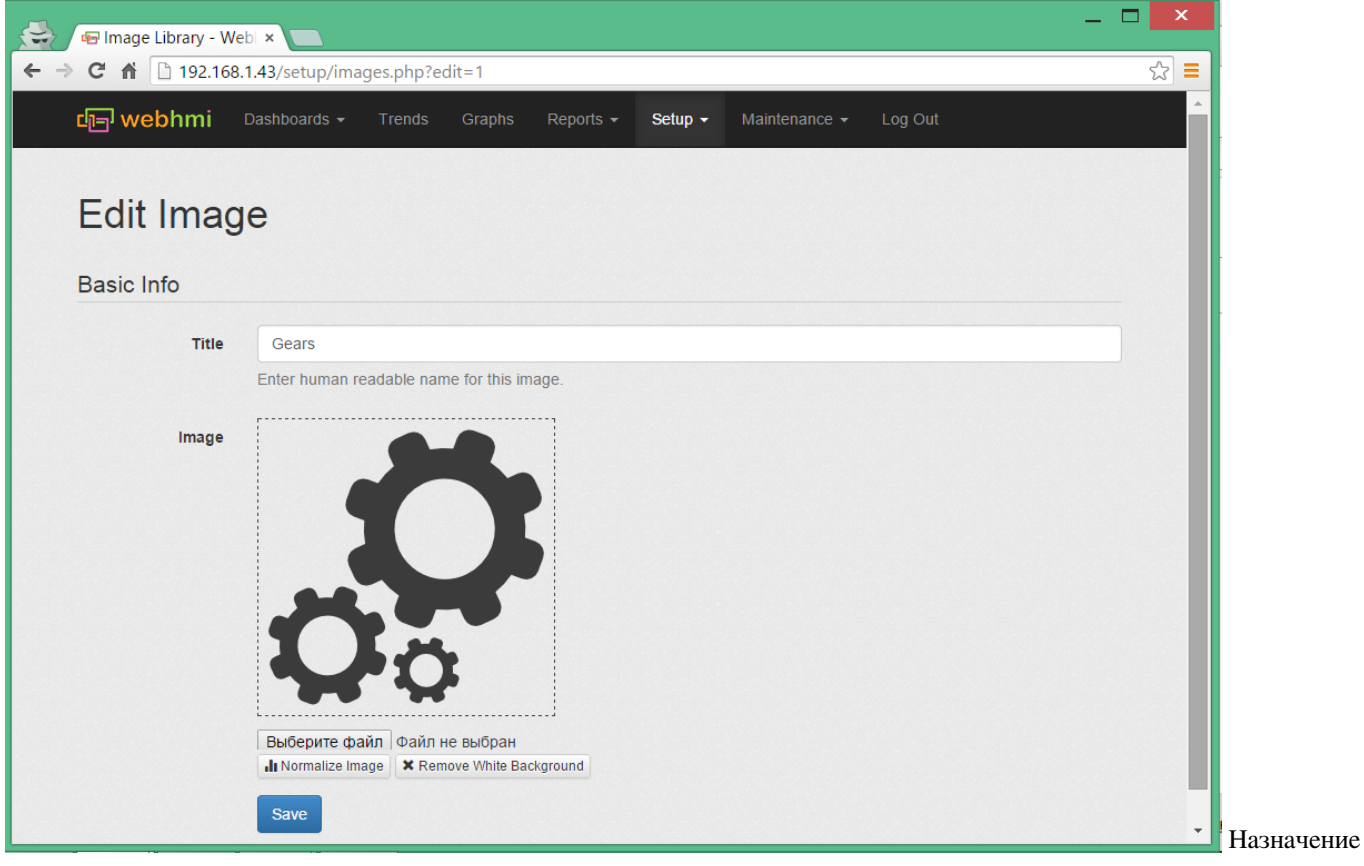

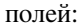

**Title** - название которое будет отображаться при наведении курсора на изображении на странице приборной панели.

**Image** - область предварительного просмотра изображения

**Normalize image** - суть нормализации состоит в том, чтоб привести изображения индикаторов к одному стандартному виду, при этом они обесцвечиваются и выравниваются по яркости

**Remove white background** - целесообразно использовать изображения с прозрачным фоном. в случае если в изображении используется белый цвет как фон, данная операция позволяет заменить его на прозрачный.

Для примера возьмем произвольное изображение с прозрачным фоном (в формате \*.png) и используя возможности слоев, вынесем его на самый верхний, пятый слой, расположив над датчиком, связанным с регистром *I20*.

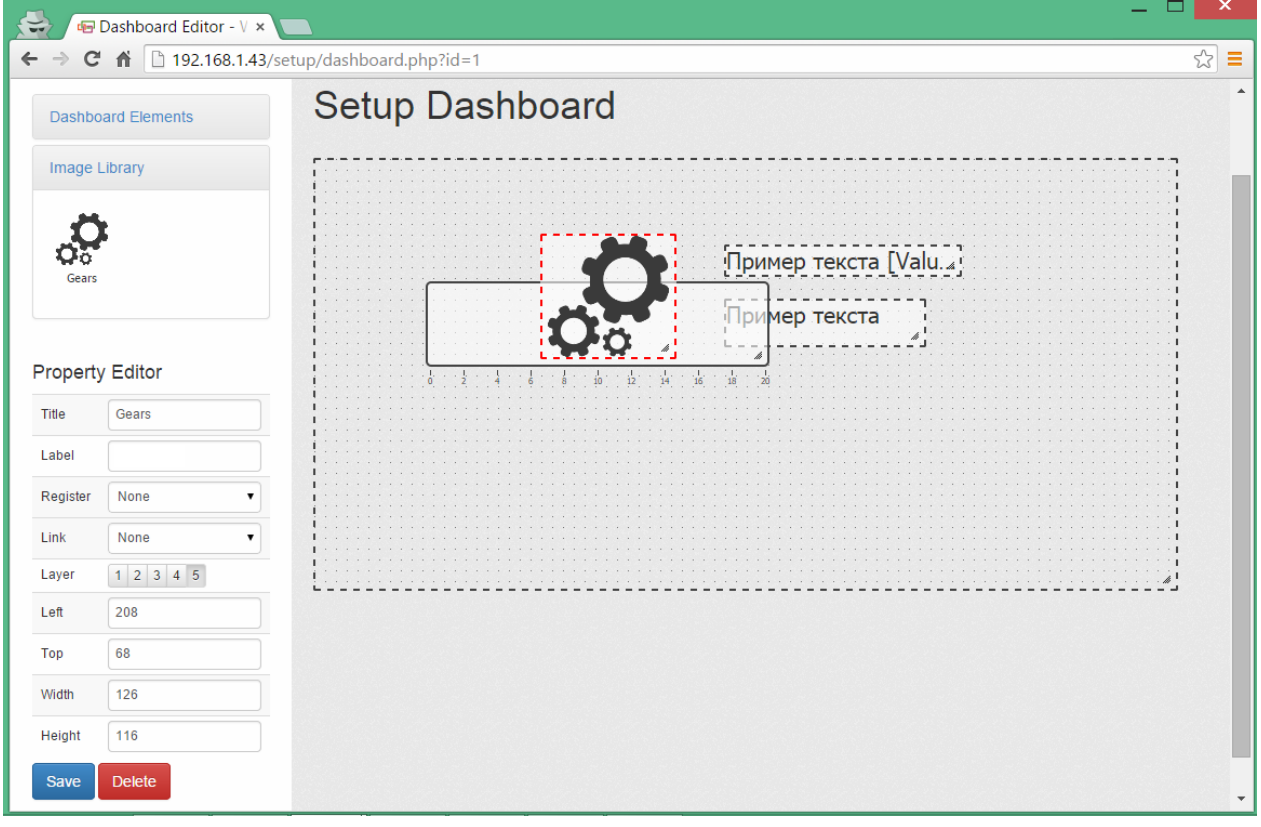

После сохранения результата, приборная панель 1 примет такой вид:

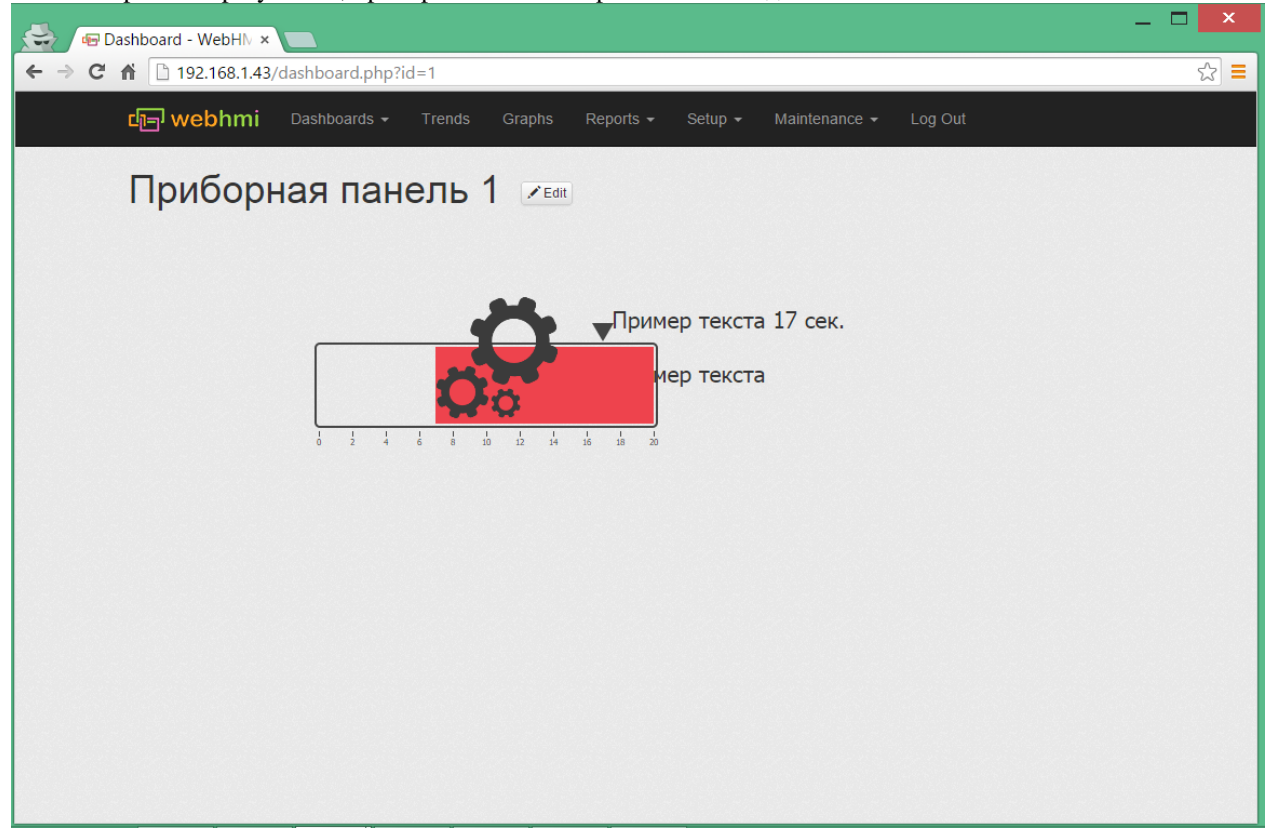

#### **Индикаторы**

Индикатор - это вид изображения, которое предназначено для индикации состояния связанного с ним параметра (регистра). Для того, чтобы все состояния выглядели одинаково во всем проекте, желательно использовать цвета по умолчанию, которые предлагаются при описании состояний (хотя их можно и переопределить). Также желательно производить нормализацию изображений для индикаторов (см. описание опции в разделе "Изображения").

Еще одним применением индикатора может быть создание кнопки с фиксацией, т.е. если данные связанного с ним регистра битовые, тогда "клик" на таком индикаторе вызовет инверсию текущего состояния, т.е. действие будет эквивалентно работе такой кнопки (соответственно можно назначить состояние Disabled для 0, и Normal для 1). Пример использования индикатора приведен ниже. Индикатором в данном случае является пиктограмма термометра (см. раздел изображения), привязанная регистру, имеющему состояние предупреждения (желтый цвет). Также в примере используется изображение прямоугольника на прозрачном фоне для обозначения емкости, и три текстовых элемента, привязанных к регистрам текущей и заданной температуры, и подпись для емкости.

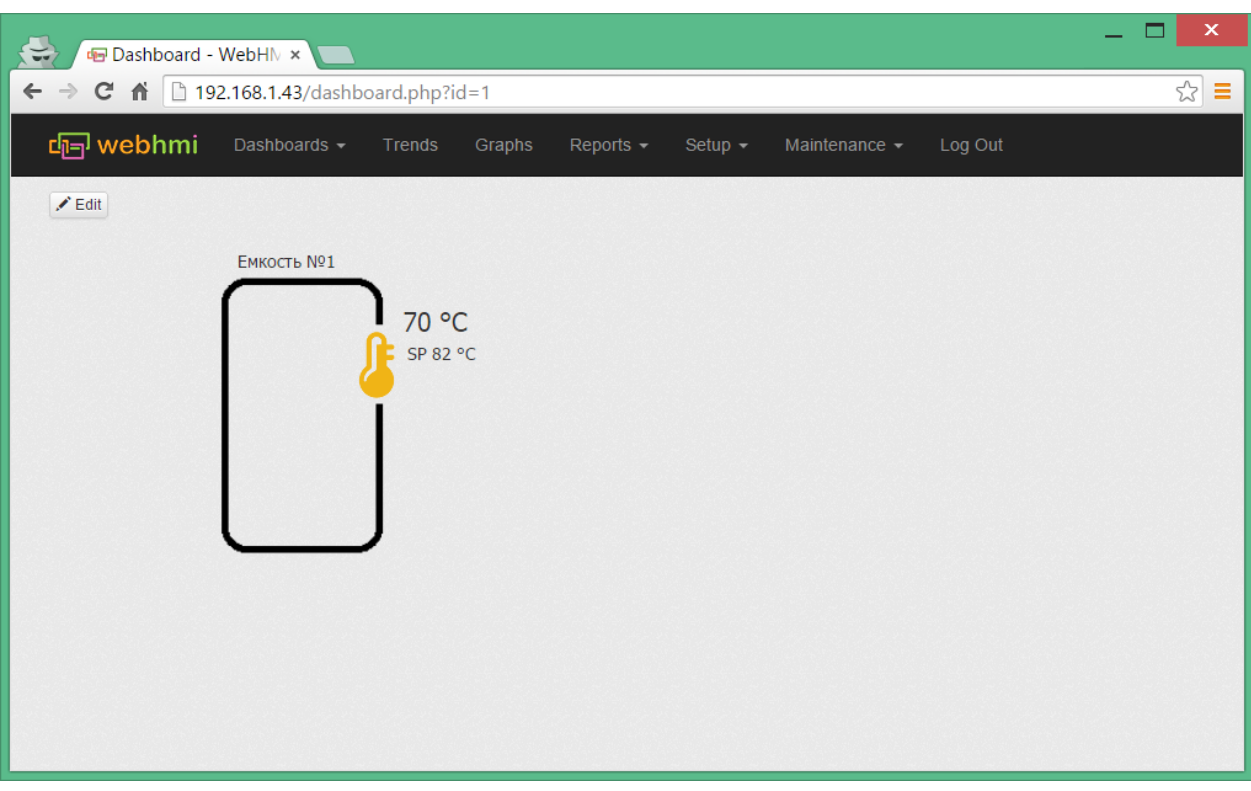

Изображение становится индикатором после привязки регистра с цветовой сигнализацией. Все настройки точно такие же, как и для изображений.

## **Тренды**

Тренды (графики текущих значение) представляют собой удобный инструмент анализа процесса в реальном времени. Для создания графика необходимо перейти в меню **Setup --> Trends --> Add New Trend**. Создадим тренд с использованием регистра *Интервал 20 сек*(Внутренний регистр меняющий значение 0..19 сек.).

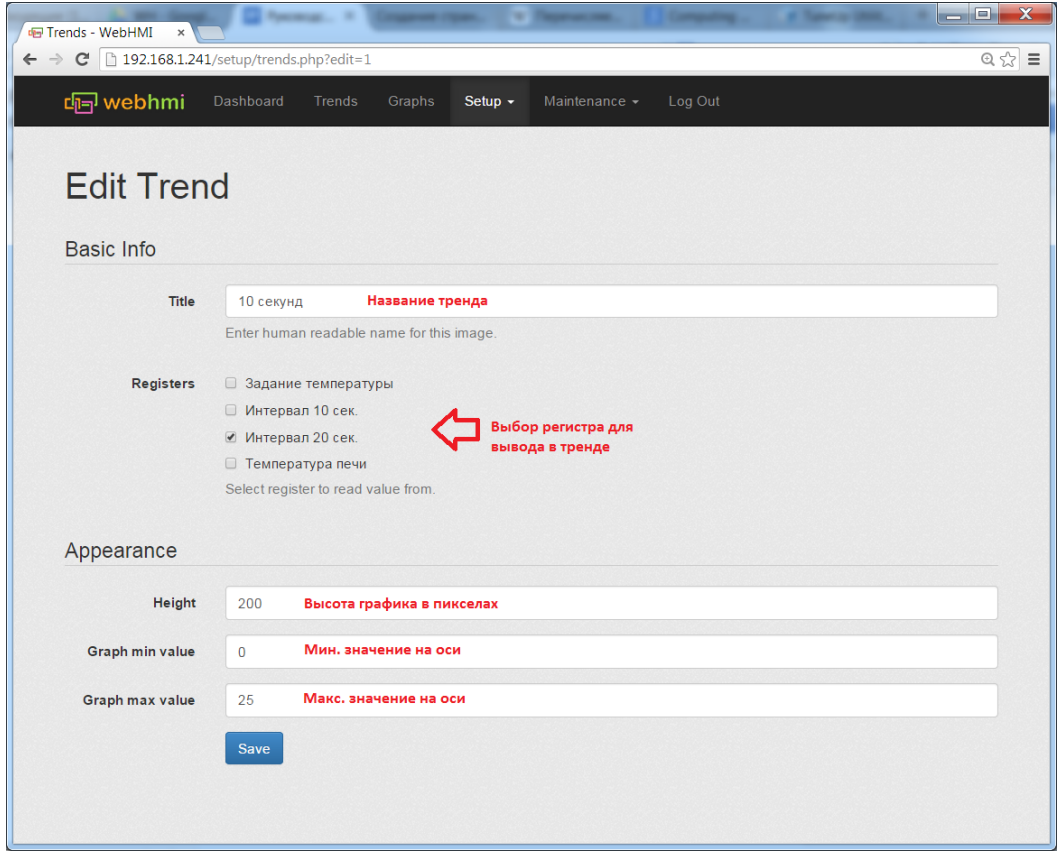

Для просмотра тренда нужно перейти в меню Trends.

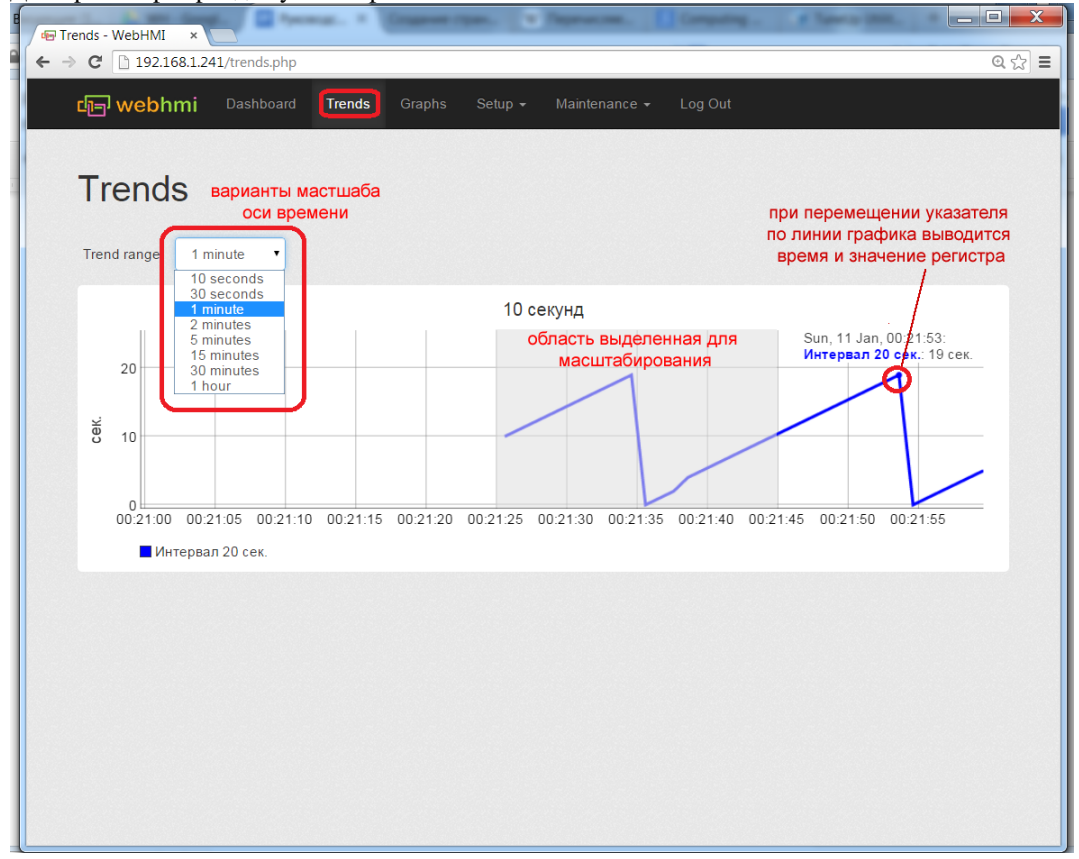
## **Исторические графики**

Исторические графики (далее по тексту просто графики), в отличие от трендов , позволяют сохранять свои данные в архив, глубина которого настраивается в [системных настройках](http://wiki.webhmi.com.ua/index.php?title=%D0%9C%D0%B5%D0%BD%D1%8E_%D0%BD%D0%B0%D1%81%D1%82%D1%80%D0%BE%D0%B5%D0%BA) **Setup/Settings** , настройка **Keep data in log for** (макс. срок 5 лет). Теоретически объем архива ограничен топько размером флеш-карты.

```
На практике при увеличении размеров архива свыше 300Мб, "время отклика" в интерфейсе при работе с WEBHMI может увеличиться и 
быть заметным для комфортной работы пользователя. Следует сказать, что хранение больших объемов данных не является 
целевым применением устройства, хотя оно и позволяет это делать. Данные графики целесообразно использовать на этапе
исследования объекта мониторинга, держать архив для анализа определенных ситуаций (который после использования может быть 
удален ) и т.п.
Для долговременного хранения большого объема данных мониторинга рекомендуется использовать специальыый сервер - через API
либо опцию "облачного" сервера.
```
Для создания графика необходимо выбрать п. меню **Setup --> Graphs**. Интерфейс создания здесь такой же как и у [трендов](#page-70-0), за исключением того, что в списке регистров будут отображены только те регистры, у которых установлена опция "Save data for graphs"(см. [работа с регистрами\)](#page-49-0). Также под осью времени добавлены 2 "ползунка" ("слайдера") для изменения масштаба в одну из сторон.

Пример работы графика.→ v de Graphs - WebHMI Graphs - WebHMI  $\rightarrow$  **C**  $\boxed{1}$  192.168.1.43/0  $\leftarrow$ 25  $\equiv$ <u> क्</u>री webhmi Dashboard Trends Granhs Maintenance  $\bullet$ Log Out Graphs 11/01/2015 00:00 - 11/01/2015 23:59  $\equiv$ Температура -Sun, 11 Jan, 07:04:30:<br>Идет охлаждение: 0<br>-Температура в<br>помпе: 14.99 °C  $18$ 16  $14$ **ратура те**<br>за 16.9 °C  $12$  $10$ 8  $\mathbf{C}$ при выборе точки на любой из крив<br>верхнем углу отображаются соотве<br>анные всех параметров в данный м  $\overline{A}$  $\overline{2}$  $0 0 0 0 0$  $06:30$  $07.00$  $08:30$  $09:30$  $10:00$  $10:30$  $11:30$  $12:00$  $07:3$  $08:00$  $11:00$ 09:00 ¢ ■ Идет охлаждение -<br>"Слайдеры" для растяжения/сжатия масштаба просмотра в одну из сторон  $\blacksquare$  Температура в помпе ■ Температура теста миксера Идет цикл замеса  $\mathbf{0}$  $0.6$ 

# Дополнительные функции

## Настройка виртуального UART

Иногда возникает необходимость получить доступ к удаленному ПЛК или другому оборудованию с интерфейсом RS-485 или RS-232. Для решения этой задачи можно использовать функцию Virtual UART которая встроена в WebHMI.

Предположим, что нам необходимо обновить прошивку в контролере Delta DVP-10SX. Он подключен к WebHMI с помошью RS-485.

1. Откройте настройки соединения и измените Mode с Normal на Virtual UART.

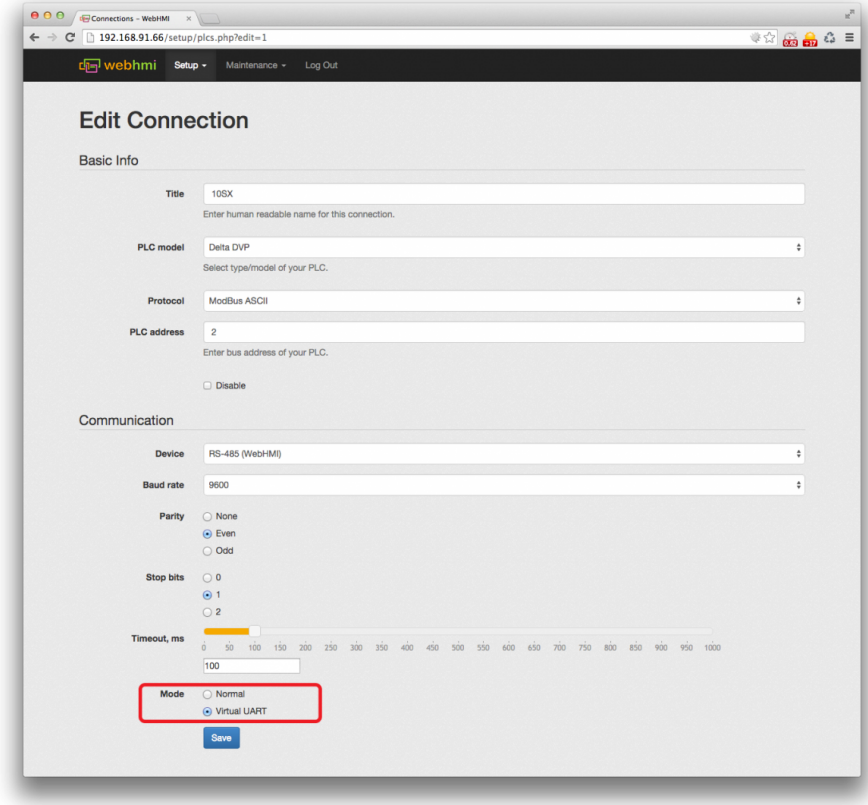

#### 2. Сохраните изменения.

После сохранения вы увидите что указанное соединение отключено из-за Virtual UART. Это значит что WebHMI не будет работать с ним пока включен режим Virtual UART. Эсли этот UART используется и для других ПЛК то они также будут отключены и WebHMI не сможет работать с ними.

Также в списке соединений вы увидите колонку Virtual UART. В ней указан номер TCP-порта данного UART по которому следует производить подключение.

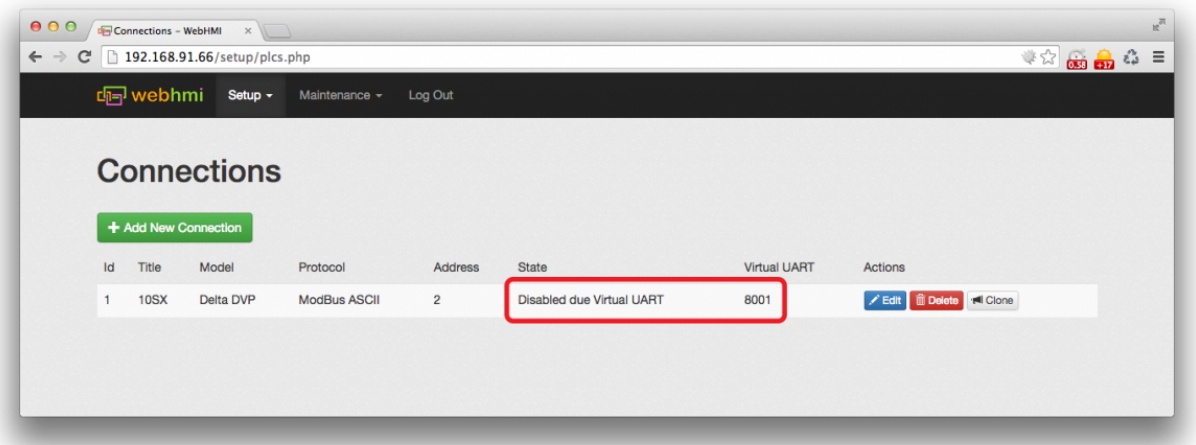

3. Загрузите и установите драйвер [Perle TruePort  $^{[1]}$  $^{[1]}$  $^{[1]}$ ] для вашей операционной системы.

4. Запустите TruePort Management Tool. Нажмите "Add..." для добавления нового виртуального порта.

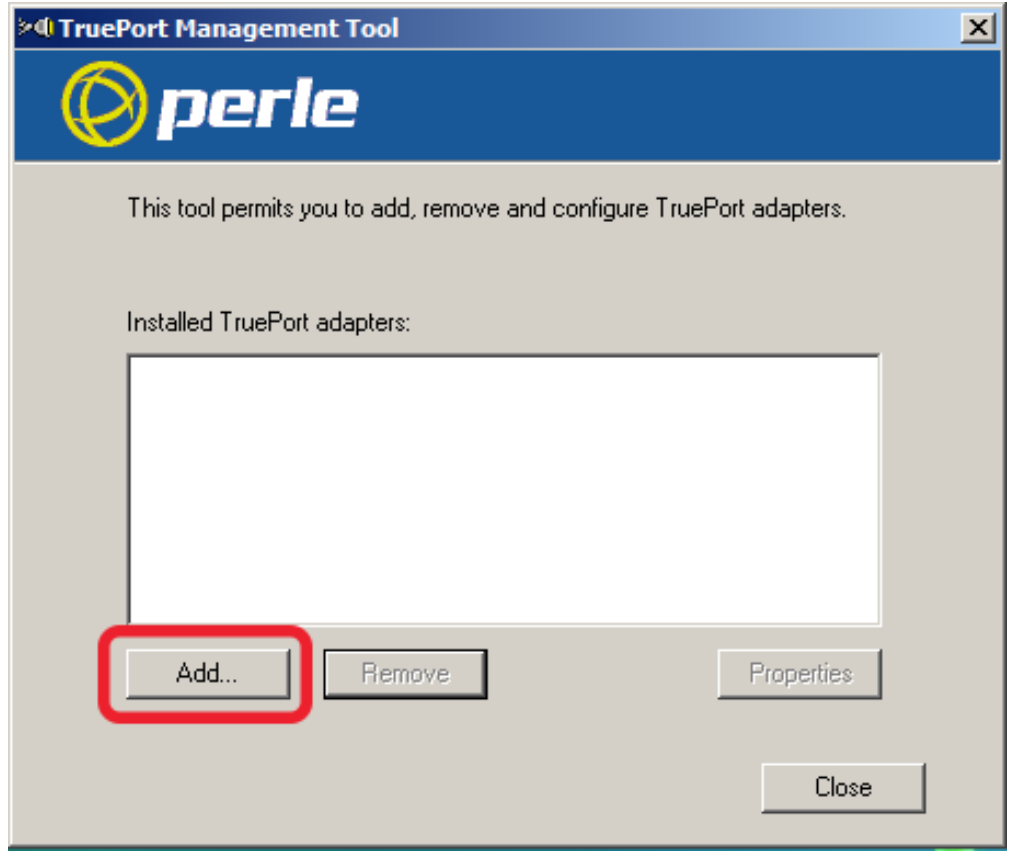

5. Укажите удобное название для виртуального порта и IP-адрес WebHMI. Нажмите "Next".

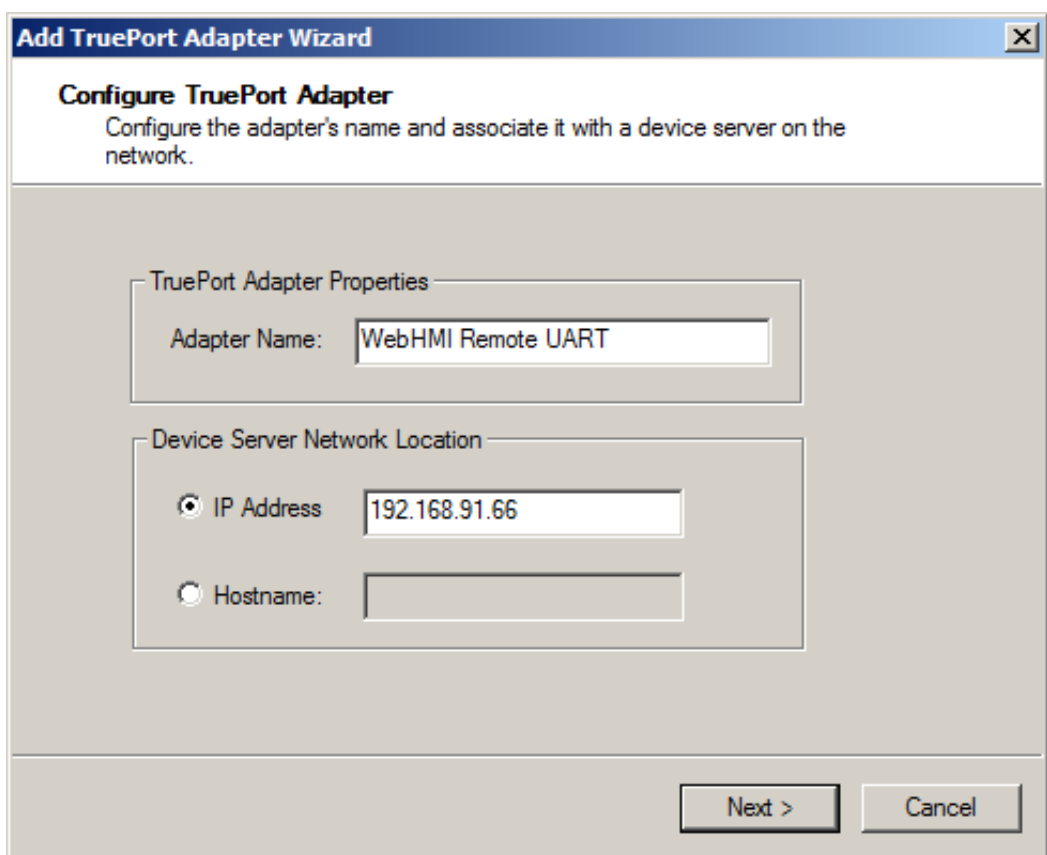

6. Укажите какое количество виртуальных портов вы хотите создать и стартовый адрес для них. Нажмите "Next".

WebHMI позволяет создать множество виртуальных портов. Для подключения дополнительных UART необходимо использовать внешний USB-хаб и USB-RS485 или USB-RS232 преобразователи.

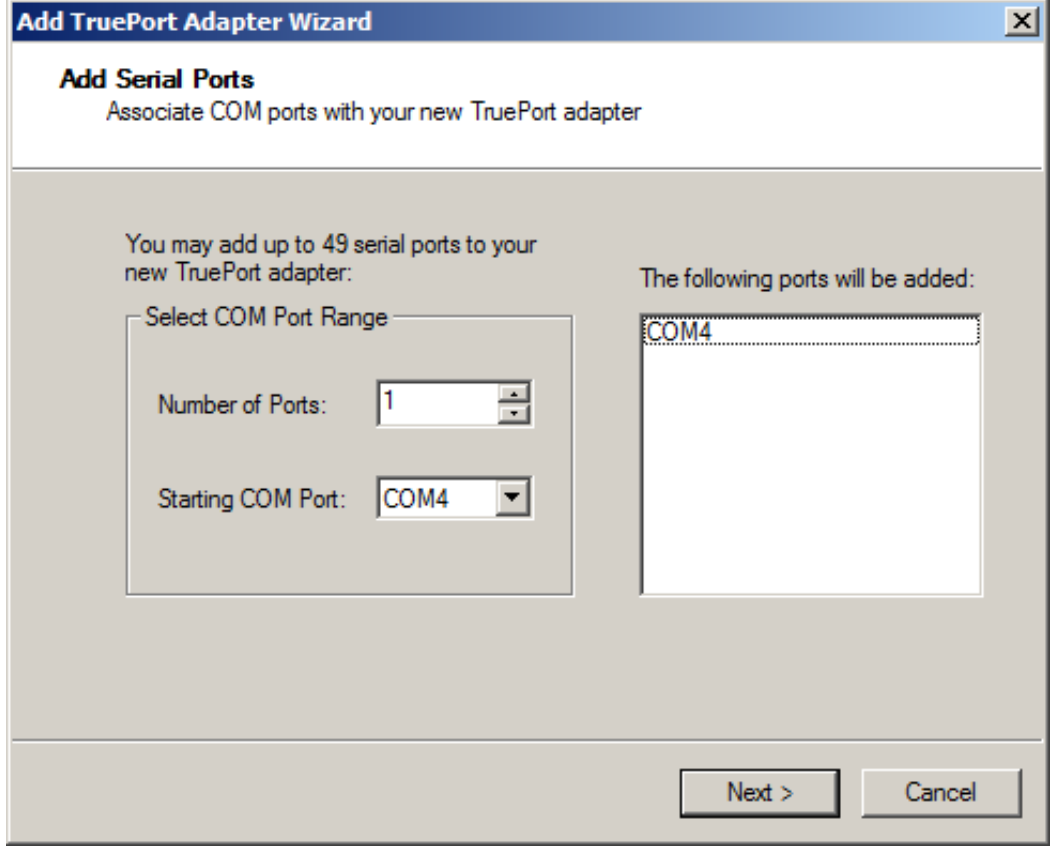

7. Выберите только что созданный порт и нажмите кнопку "Properties".

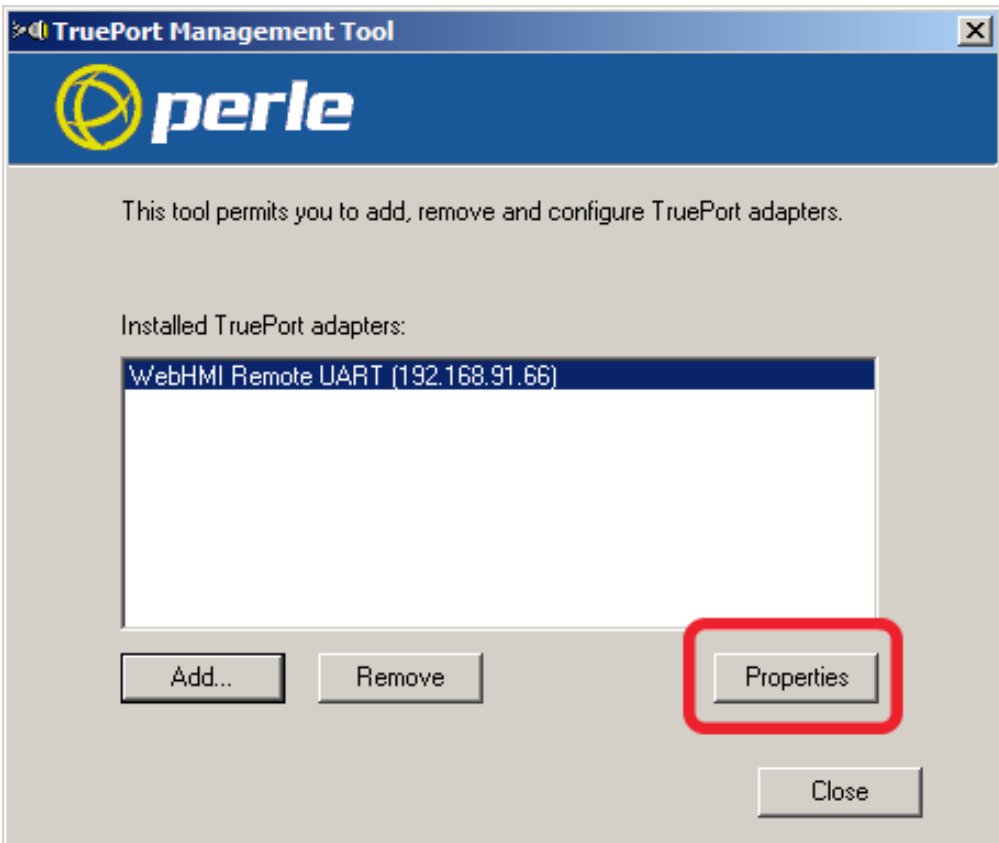

8. Откройте вкладку "Configuration" и нажмите кнопку "Settings".

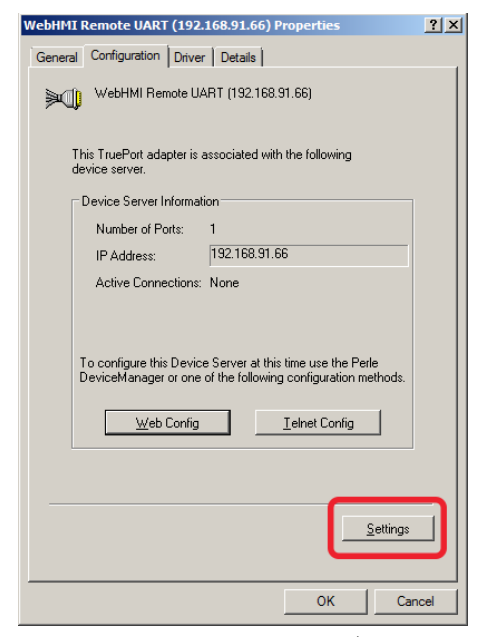

9. В окне настроек портов выберите нужный порт в списке слева. Справа выберите "Initiate connection to device server" и укажите порт, который вы увидели на шаге 2. В нашем случае это 8001. Нажмите "OK", затем "Close".

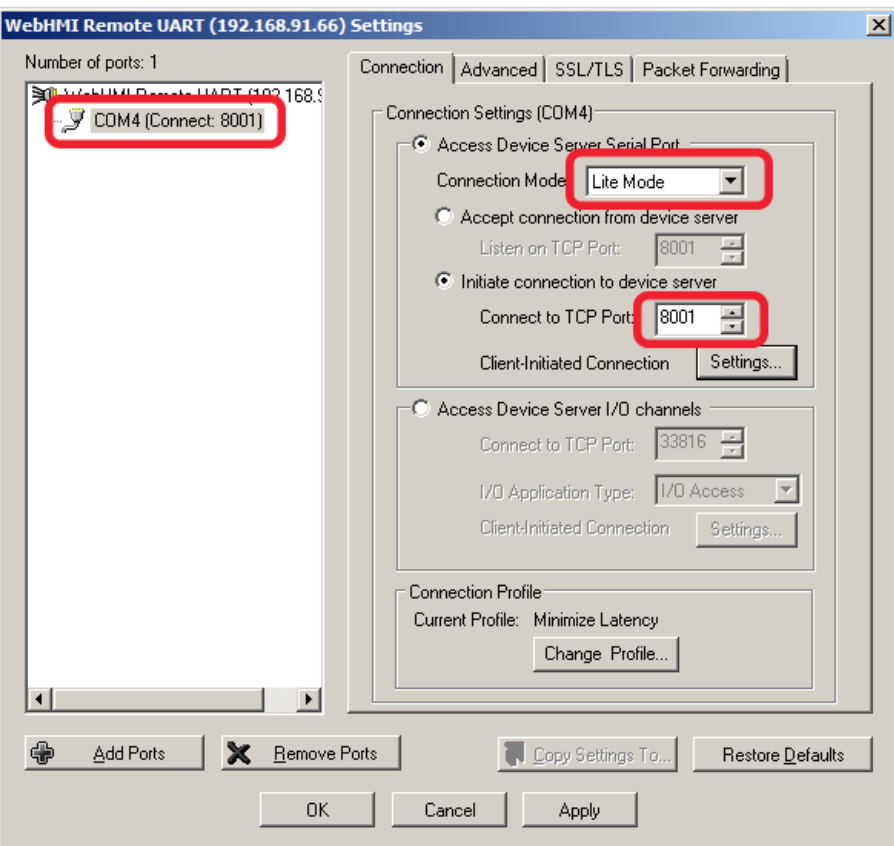

Если вы все сделали правильно то теперь у вас в системе появился виртуальный COM-порт COM4 который можно использовать в любом приложении для доступа к ПЛК.

Обратите внимание что все настройки самого порта указываются в "Connections" WebHMI. Все настройки (скорость, четность, стоп биты), указанные в Windows-приложениях будут проигнорированы.

# Функция Modbus/TCP сервер

Существует возможность внешнего доступа к регистрам WebHMI по протоколу Modbus/TCP. Для этого служит меню Setup --> Modbus/TCP server. При указании в списке для регистров опции Export, данный регистр может быть доступен извне по протоколу Modbus/TCP, с адресом, введенным в поле ModBus/TCP Address, Формат алреса - значение от 0..65535. В ланном случае речь илет не об алресе молели ланных Modbus (например 40001-49999 для holding - регистров), а об адресе в сообщении (адресе PDU).

- чтение используется функция Modbus номер 4, Input Register;
- запись используются либо функция номер 6 (Write Single) для записи одного слова, либо 16 (Write Multiple) для записи нескольких;

Интересным применением является связь разнородных систем между собой, когда устройства WebHMI установленные в разных системах, позволяют им обмениваться данными между собой. В этом случае, например для чтения регистра по протоколу Modbus/TCP с другого устройства WebHMI, необходимо использовать адрес в формате IRxxxxx (где xxxxx - адрес на сервере).

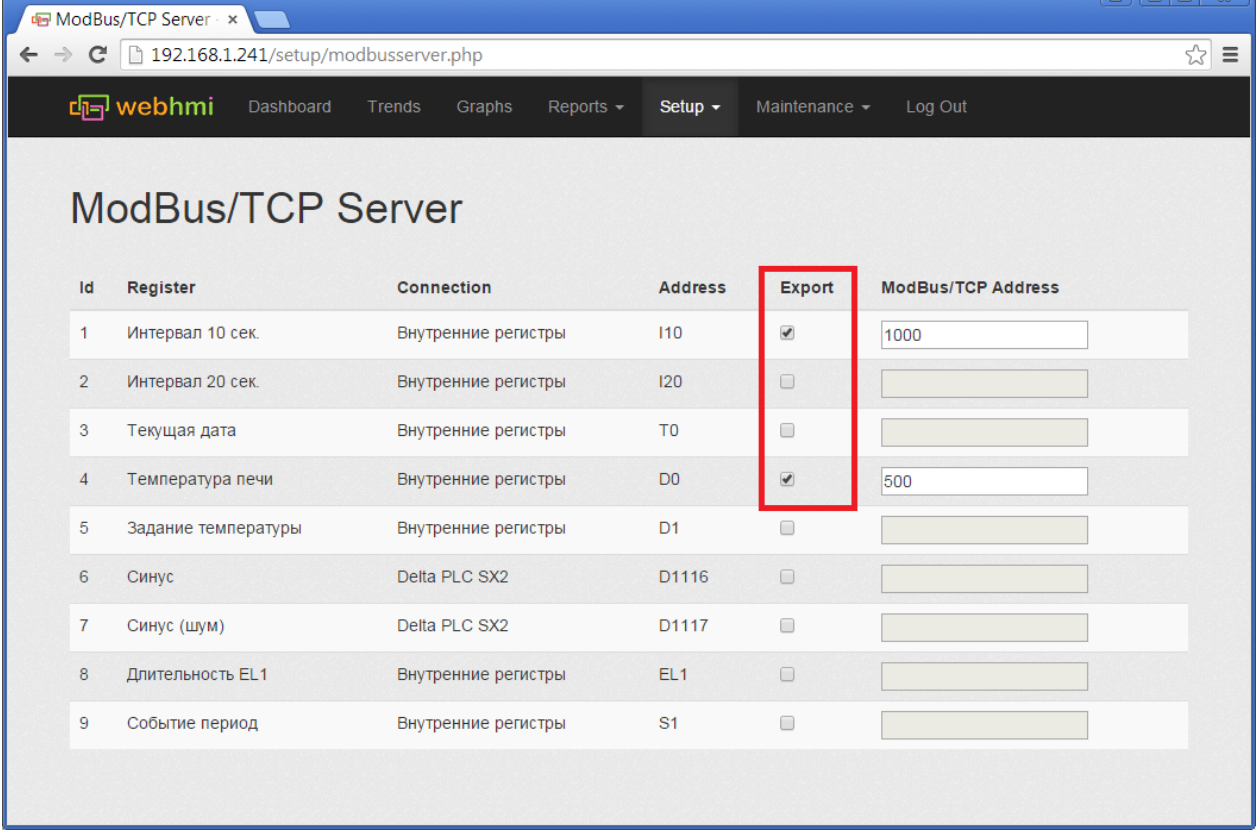

Пример проверки работы функцональности с помощью утилиты modbus poll (или аналогичной - modscan и др.):

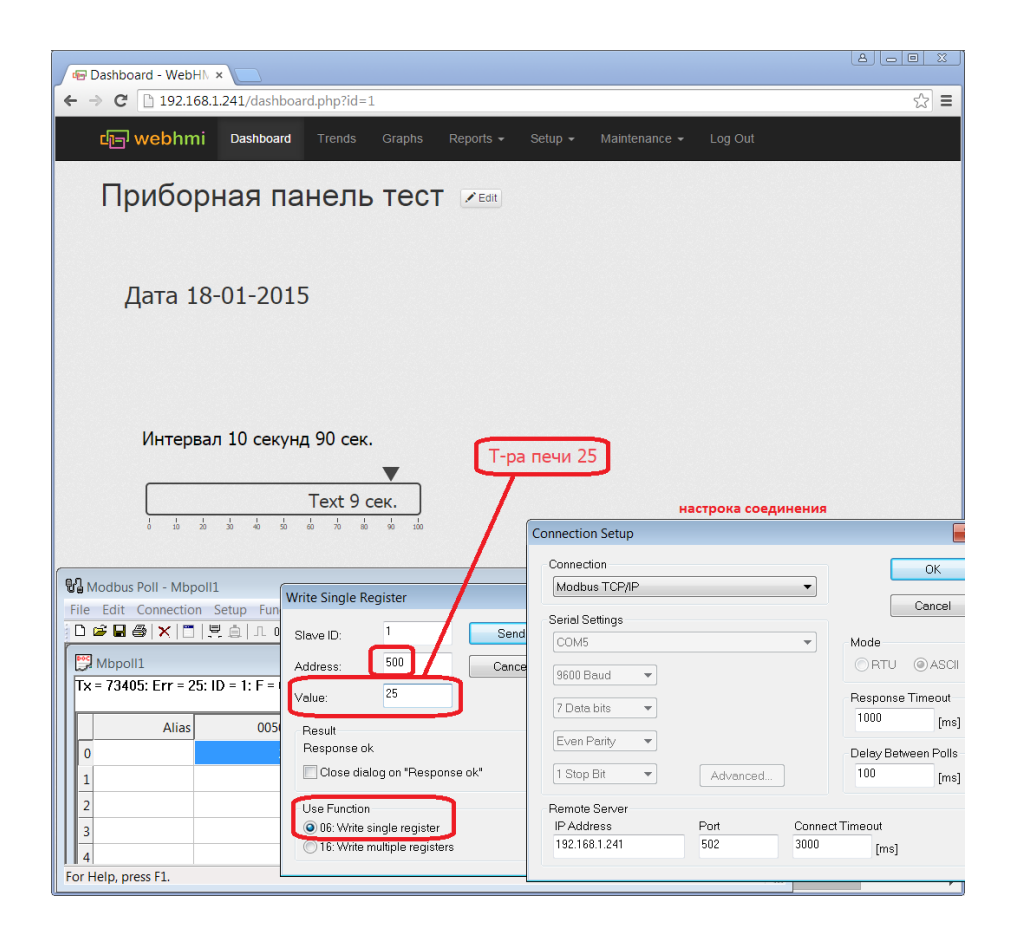

# Взаимодействие через API

# **Описание API**

С WebHMI можно взаимодействовать с помощью REST  $^{[1]}$ -подобного программного интерфейса (API).

АРІ предоставляет доступ ко всем основным функциям необходимым для сбора данных и управления системой. Вызов метода API представляем собой HTTP-запрос с нужному URL с необходимыми параметрами. Доступны такие методы:

- Список соелинений  $^{[2]}$ .
- Список регистров [3].
- Получение лога регистров<sup>[4]</sup>;
- Получение текущих значений регистров [5].
- Запись нового значения в регистр [6];
- Список словарей [7].
- Список трендов<sup>[8]</sup>.  $\bullet$
- Список графиков<sup>[9]</sup>.
- Список изображений [10]:
- Получение данных для графика<sup>[11]</sup>;
- Список событий [12].
- Получение данных для события [13];
- Получение данных о локальном времени [14].
- Список панелей<sup>[15]</sup>:  $\bullet$
- Список блоков панелей [16]:

Все данные возвращаются в формате JSON<sup>[17]</sup>. Некоторые параметры необходимо передавать в виде части URL (обычно это ID события, регистра и т.д). Остальные параметры передаются в виде заголовков НТТР-запроса (временной интервал, АРІ Кеу и другие). Более подробно смотрите в описании конкретного метода.

Для обеспечения безопасности и разограничения прав доступа используются ключи доступа API (API Keys  $[18]$ 

На устройстве WebHMI есть песочница API. Она доступна по адресу вида http://192.168.1.1/api-docs/.Это мини-версия документации по API с возможностью выполнить любой запрос прямо из браузера и увидеть результат его работы.

## **АРІ - Список соединений**

Для получения списка всех соединений необходимо выполнить GET-запрос на URL вида http:/192.168.1.1/api/ connections.

Для получения информации о конкретном соединений необходимо выполнить GET-запрос на URL вида http:// 192.168.1.1/api/connections/1.Здесь 1 - это ID нужного соединения.

В заголовках запроса ноебходимо передать АРІ кеу. Например:

X-WH-APIKEY: F3C74230818DA487BB2017CE5D0290F4DABCAFD7

Также в заголовках необходимо указать желаемый формат обмена данными. Сейчас поддерживатеся работа только с форматом JSON [17].

Accept: application/json Content-Type: application/json

Пример запроса списка соединений:

URL: http://192.168.1.1/api/connections Method: GET

Заголовки:

```
Accept: application/json
Content-Type: application/json
Accept-Encoding: gzip, deflate, sdch
X-WH-APIKEY:F3C74230818DA487BB2017CE5D0290F4DABCAFD7
```
Пример ответа:

 $\sqrt{ }$ 

```
\left\{ \right."id": "1",
 "title": "Внутренние регистры",
```

```
 "addr": "",
   "baudrate": "9600",
   "parity": "e",
   "stopbit": "1",
   "bitscount": "8",
   "model": "3",
   "protocol": "4",
   "timeout": "100",
   "timeout2": "",
   "device": "/dev/rs485",
   "disabled": "0",
   "mode": "0"
 },
 {
   "id": "2",
   "title": "S7 200",
   "addr": "2",
   "baudrate": "9600",
   "parity": "e",
   "stopbit": "1",
   "bitscount": "8",
   "model": "1",
   "protocol": "3",
   "timeout": "200",
   "timeout2": "",
   "device": "/dev/rs485",
   "disabled": "1",
   "mode": "0"
 }
```
Пример запроса информации об соединений номер 2:

**URL**: <http://192.168.1.1/api/connections/2> **Method**: GET

Заголовки:

 $\,$   $\,$   $\,$ 

```
Accept: application/json
Content-Type: application/json
Accept-Encoding: gzip, deflate, sdch
X-WH-APIKEY:F3C74230818DA487BB2017CE5D0290F4DABCAFD7
```
Пример ответа:

{

```
 "id": "2",
 "title": "S7 200",
 "addr": "2",
 "baudrate": "9600",
```

```
"parity": "e",
"stopbit": "1",
"bitscount": "8",
"model": "1",
"protocol": "3",
"timeout": "200",
"timeout2": "",
"device": "/dev/rs485",
"disabled": "1",
"mode": "0"
```
Атрибуты соединения:

 $\}$ 

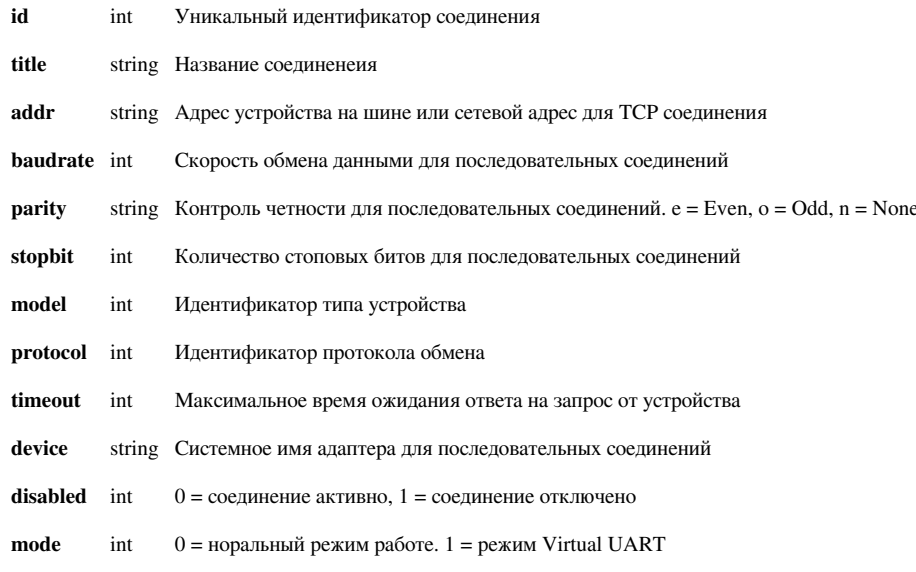

Идентификаторы типа устройства:

- $0 =$ Delta DVP
- $1 =$  Siemens Simatic S7 200
- $2 =$  Generic ModBus
- $3$  = Internal WebHMI Registers
- $4 =$  Generic Owen
- $5 =$  Generic DF1

Идентификаторы протокола обмена:

- $0 = ModBus ASCII$
- $1 = ModBus RTU$  (еще не доступен)
- $2 = ModBus TCP$
- $3 =$  Siemens PPI
- $4 =$ Owen
- $5 =$  Allen Bradley DF1
- $6$  = Internal WebHMI Registers

## **API - Список регистров**

Для получения списка всех регистров необходимо выполнить GET-запрос на URL вида http://92.168.1.1/api/ [registers.](http://192.168.1.1/api/registers)

Для получения информации о конкретном регистре необходимо выполнить GET-запрос на URL вида [http:/](http://192.168.1.1/api/registers/1) / [192.168.1.1/api/registers/](http://192.168.1.1/api/registers/1)1.**Здесь 1 - это ID нужного регистра.**

В заголовках запроса ноебходимо передать API key. Например:

X-WH-APIKEY: F3C74230818DA487BB2017CE5D0290F4DABCAFD7

Также в заголовках необходимо указать желаемый формат обмена данными. Сейчас поддерживатеся работа только с форматом JSON [\[17\]](https://ru.wikipedia.org/wiki/JSON).

```
Accept: application/json
Content-Type: application/json
```
Пример запроса списка регистров:

**URL**: <http://192.168.1.1/api/registers> **Method**: GET

Заголовки:

```
Accept: application/json
Content-Type: application/json
Accept-Encoding: gzip, deflate, sdch
X-WH-APIKEY:F3C74230818DA487BB2017CE5D0290F4DABCAFD7
```
Пример ответа:

```
\sqrt{2} {
     "id": "1",
     "plcid": "2",
     "title": "Идет упаковка",
     "addr": "M1.0",
     "modbusAddr": "",
     "type": "0",
     "dictid": "0",
     "value_format": "0",
     "multiplicator": "",
     "shift": "",
     "save_to_log": "0",
     "measureUnits": "",
     "has_normal": "0",
     "normal_regid": "0",
     "normal_regid2": "0",
     "normal_dynamic_value": "0",
     "normal_binary_value": "",
     "normal_binary_text": "",
     "normal_color": "#33d356",
```
"normal min regid": "-1", "normal min delta": "", "normal max regid": "-1", "normal\_max\_delta": "", "normal min val": "", "normal\_max\_val": "", "has disabled": "0", "disabled regid": "0", "disabled\_regid2": "0", "disabled dynamic value": "0", "disabled binary value": "", "disabled binary text": "", "disabled color": "#cccccc", "disabled min regid": "-1", "disabled min delta": "", "disabled max regid": "-1", "disabled max delta": "", "disabled\_min\_val": "", "disabled max val": "", "has warning": "0", "warning\_regid": "0", "warning\_regid2": "0", "warning dynamic value": "0", "warning binary value": "", "warning\_binary\_text": "", "warning\_color": "#f0b417", "warning\_min\_regid": "-1", "warning\_min\_delta": "", "warning\_max\_regid": "-1", "warning\_max\_delta": "", "warning\_min\_val": "", "warning\_max\_val": "", "has\_alert": "0", "alert\_regid": "0", "alert\_regid2": "0", "alert\_dynamic\_value": "0", "alert\_binary\_value": "", "alert\_binary\_text": "", "alert\_color": "#ee434d", "alert\_min\_regid": "-1", "alert\_min\_delta": "", "alert\_max\_regid": "-1", "alert\_max\_delta": "", "alert\_min\_val": "", "alert\_max\_val": "", "timeformat": "Y-m-d H:i:s", "log\_tolerance": "",

{

```
"precision digits": "",
  "min log interval": "",
  "max_log_interval": "",
   "max_graph_interval": "",
  "max_allowed_value": "",
   "min_allowed_value": "",
  "rw_mode": "",
  "min reasonable value": "",
 "max reasonable value": "",
  "save_graph_data": "0",
  "graph_interval": "1",
 "graph_color": "#ff0000",
  "disabled": "0",
   "nocloud": "",
   "delta": "0",
   "delay": "0"
 },
   "id": "2",
  "plcid": "2",
  "title": "Рецепт",
  "addr": "VW100",
   "modbusAddr": "",
   "type": "2",
  "dictid": "1",
   "value_format": "0",
  "multiplicator": "",
   "shift": "",
  "save_to_log": "0",
   "measureUnits": "",
   "has_normal": "0",
  "normal regid": "0",
   "normal_regid2": "0",
   "normal_dynamic_value": "0",
   "normal_binary_value": "",
   "normal_binary_text": "",
   "normal_color": "#32d355",
   "normal_min_regid": "-1",
   "normal_min_delta": "",
   "normal_max_regid": "-1",
   "normal_max_delta": "",
   "normal_min_val": "",
   "normal_max_val": "",
   "has_disabled": "0",
   "disabled_regid": "0",
   "disabled_regid2": "0",
   "disabled_dynamic_value": "0",
```
"disabled binary value": "", "disabled binary text": "", "disabled color": "#cccccc", "disabled\_min\_regid": "-1", "disabled min delta": "", "disabled\_max\_regid": "-1", "disabled max delta": "", "disabled\_min\_val": "", "disabled\_max\_val": "", "has\_warning": "0", "warning\_regid": "0", "warning\_regid2": "0", "warning\_dynamic\_value": "0", "warning binary value": "", "warning binary text": "", "warning\_color": "#f0b416", "warning min regid": "-1", "warning\_min\_delta": "", "warning max regid": "-1", "warning max delta": "", "warning\_min\_val": "", "warning max val": "", "has alert": "0", "alert regid": "0", "alert\_regid2": "0", "alert\_dynamic\_value": "0", "alert\_binary\_value": "", "alert\_binary\_text": "", "alert color": "#ee434d", "alert\_min\_regid": "-1", "alert\_min\_delta": "", "alert max regid": "-1", "alert\_max\_delta": "", "alert\_min\_val": "", "alert\_max\_val": "", "timeformat": "Y-m-d H:i:s", "log\_tolerance": "", "precision digits": "", "min\_log\_interval": "", "max\_log\_interval": "", "max\_graph\_interval": "", "max\_allowed\_value": "", "min\_allowed\_value": "", "rw\_mode": "", "min\_reasonable\_value": "", "max\_reasonable\_value": "", "save\_graph\_data": "0",

```
"graph_interval": "1",
  "graph_color": "#ff0000",
   "disabled": "0",
   "nocloud": "",
   "delta": "0",
   "delay": "0"
 },
 {
   "id": "3",
   "plcid": "2",
   "title": "Счетчик упаковок",
   "addr": "С1",
   "modbusAddr": "",
   "type": "3",
   "dictid": "0",
  "value_format": "0",
   "multiplicator": "",
   "shift": "",
  "save_to_log": "0",
   "measureUnits": "",
  "has normal": "0",
  "normal regid": "0",
  "normal_regid2": "0",
  "normal dynamic value": "0",
   "normal_binary_value": "",
   "normal_binary_text": "",
   "normal_color": "#33d356",
   "normal_min_regid": "-1",
  "normal min delta": "",
   "normal_max_regid": "-1",
   "normal_max_delta": "",
  "normal min val": "",
   "normal_max_val": "",
   "has_disabled": "0",
   "disabled_regid": "0",
   "disabled_regid2": "0",
   "disabled_dynamic_value": "0",
   "disabled_binary_value": "",
   "disabled_binary_text": "",
   "disabled_color": "#cccccc",
   "disabled_min_regid": "-1",
   "disabled_min_delta": "",
   "disabled_max_regid": "-1",
   "disabled_max_delta": "",
   "disabled_min_val": "",
   "disabled_max_val": "",
   "has_warning": "0",
```
 } ]

 "warning\_regid": "0", "warning\_regid2": "0", "warning dynamic value": "0", "warning\_binary\_value": "", "warning binary text": "", "warning\_color": "#f0b417", "warning min regid": "-1", "warning min delta": "", "warning\_max\_regid": "-1", "warning max delta": "", "warning min val": "", "warning max val": "", "has\_alert": "0", "alert regid": "0", "alert regid2": "0", "alert dynamic value": "0", "alert binary value": "", "alert\_binary\_text": "", "alert color": "#ee434d", "alert min regid": "-1", "alert min delta": "", "alert max regid": "-1", "alert max delta": "", "alert min val": "", "alert\_max\_val": "", "timeformat": "Y-m-d H:i:s", "log\_tolerance": "", "precision\_digits": "", "min log interval": "", "max\_log\_interval": "", "max\_graph\_interval": "", "max\_allowed\_value": "", "min\_allowed\_value": "", "rw\_mode": "", "min\_reasonable\_value": "", "max\_reasonable\_value": "", "save\_graph\_data": "0", "graph\_interval": "1", "graph\_color": "#ff0000", "disabled": "0", "nocloud": "", "delta": "0", "delay": "0"

Пример запроса информации о регистре номер 2:

**URL**: <http://192.168.1.1/api/registers/2> **Method**: GET

### Заголовки:

Accept: application/json Content-Type: application/json Accept-Encoding: gzip, deflate, sdch X-WH-APIKEY:F3C74230818DA487BB2017CE5D0290F4DABCAFD7

#### Пример ответа:

{

```
 "id": "2",
 "plcid": "2",
 "title": "Рецепт",
 "addr": "VW100",
 "modbusAddr": "",
 "type": "2",
 "dictid": "1",
 "value_format": "0",
 "multiplicator": "",
 "shift": "",
"save_to_log": "0",
 "measureUnits": "",
 "has_normal": "0",
 "normal_regid": "0",
 "normal_regid2": "0",
 "normal_dynamic_value": "0",
 "normal_binary_value": "",
 "normal_binary_text": "",
 "normal_color": "#32d355",
 "normal_min_regid": "-1",
 "normal_min_delta": "",
 "normal_max_regid": "-1",
 "normal_max_delta": "",
 "normal_min_val": "",
 "normal_max_val": "",
 "has_disabled": "0",
 "disabled_regid": "0",
 "disabled_regid2": "0",
 "disabled_dynamic_value": "0",
 "disabled_binary_value": "",
 "disabled_binary_text": "",
 "disabled_color": "#cccccc",
 "disabled_min_regid": "-1",
 "disabled_min_delta": "",
 "disabled_max_regid": "-1",
```
"disabled max delta": "", "disabled min val": "", "disabled max val": "", "has\_warning": "0", "warning\_regid": "0", "warning\_regid2": "0", "warning dynamic value": "0", "warning binary value": "", "warning binary text": "", "warning\_color": "#f0b416", "warning min regid": "-1", "warning\_min\_delta": "", "warning\_max\_regid": "-1", "warning max delta": "", "warning\_min\_val": "", "warning max val": "", "has alert": "0", "alert\_regid": "0", "alert regid2": "0", "alert dynamic value": "0", "alert binary value": "", "alert binary text": "", "alert\_color": "#ee434d", "alert min regid": "-1", "alert\_min\_delta": "", "alert\_max\_regid": "-1", "alert\_max\_delta": "", "alert\_min\_val": "", "alert max val": "", "timeformat": "Y-m-d H:i:s", "log\_tolerance": "", "precision digits": "", "min\_log\_interval": "", "max\_log\_interval": "", "max\_graph\_interval": "", "max\_allowed\_value": "", "min\_allowed\_value": "", "rw\_mode": "", "min\_reasonable\_value": "", "max\_reasonable\_value": "", "save\_graph\_data": "0", "graph\_interval": "1", "graph\_color": "#ff0000", "disabled": "0", "nocloud": "", "delta": "0", "delay": "0"

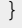

## Атрибуты регистров:

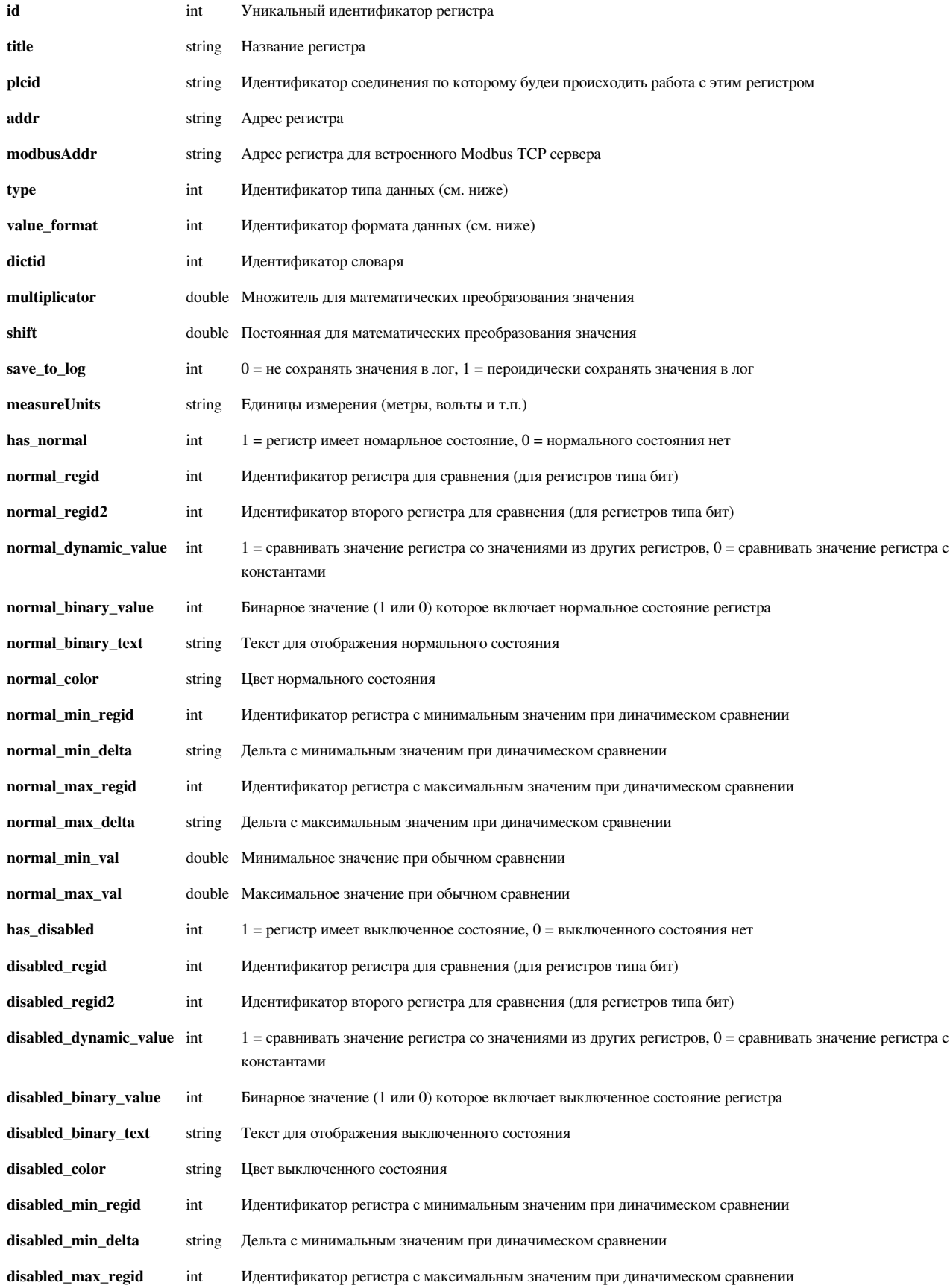

## API - Список регистров 91

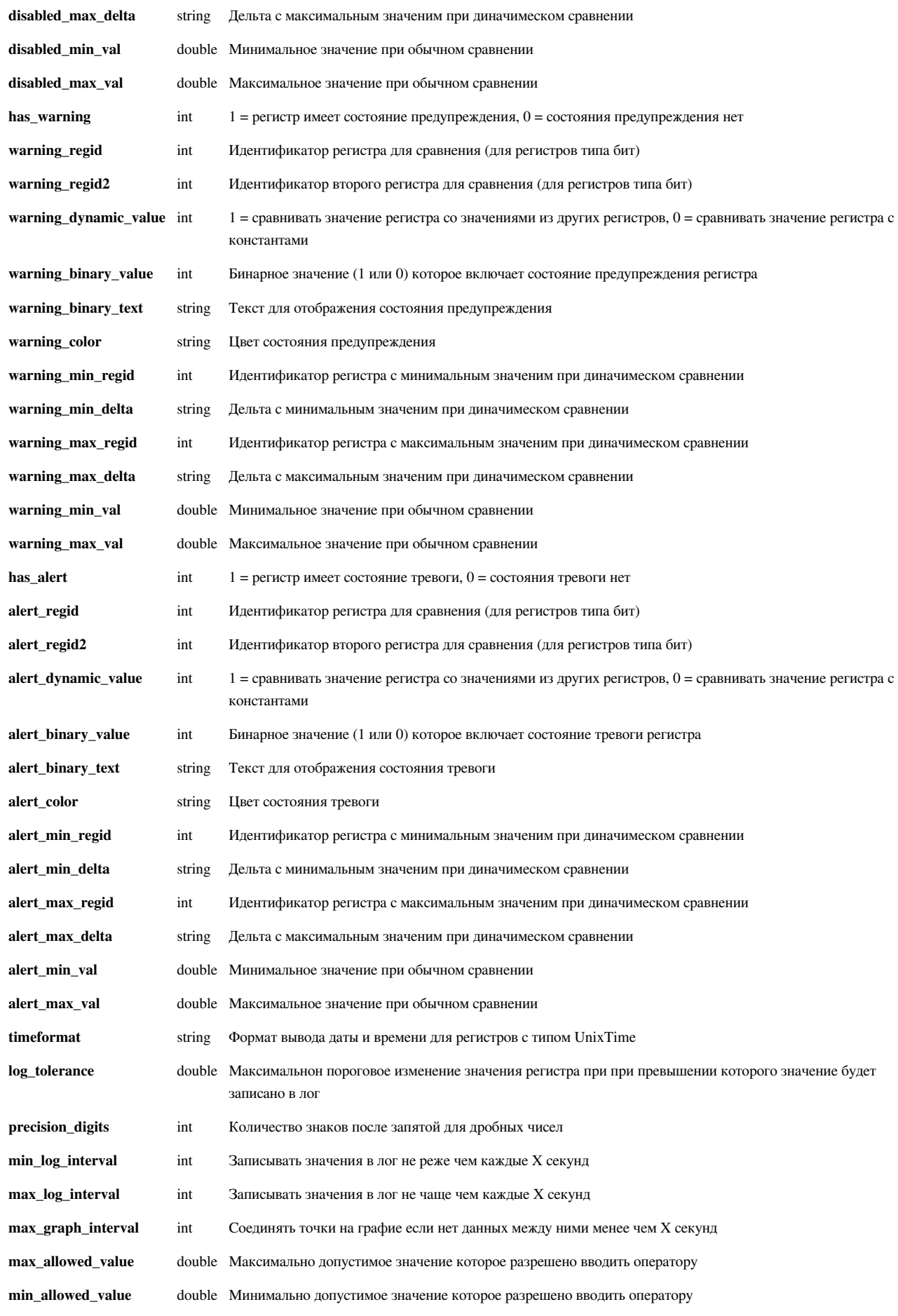

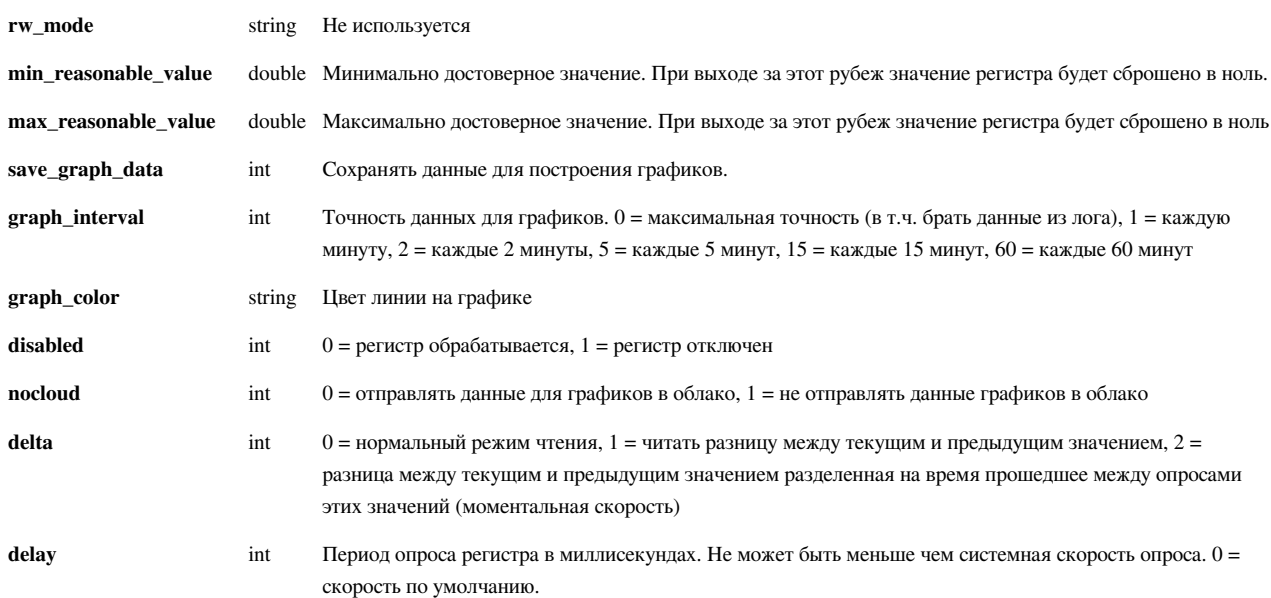

Идентификаторы типов данных:

- $0 = \text{Bit}$
- $1 = \text{Byte}$
- $2 = Word$
- 3 = Double Word
- $4 =$  Unix Time

### Идентификаторы форматов хранения данных:

- $0 =$  Unsigned, Integer
- $1 =$  Signed, Integer
- $2 =$  Unsigned, Fixed Point Float  $(0 ... +1)$
- $3 =$  Signed, Fixed Point Float  $(-1 ... +1)$
- $4 = Two's complement$
- 5 = Signed, Floating Point, 32 Bits, IEEE 754
- 6 = Signed, Floating Point, 24 Bits
- 7 = Signed, Floating Point, 32 Bits, IEEE 754, Reverse Word Order

## **API - Получение лога регистров**

Для получения записей из лога регистров необходимо выполнить GET-запрос на URL вида [http://192.168.1.](http://192.168.1.1/api/register-log) 1/ [api/register-log](http://192.168.1.1/api/register-log).

В заголовках запроса ноебходимо передать API key, границы интересуещего временного интервала а также список идентификаторов регистров. X-WH-START и X-WH-END передаются в формате UnixTime. ID регистров передаются списком разделенным запятой в заголовке X-WH-REG-IDS. Например:

```
X-WH-APIKEY: F3C74230818DA487BB2017CE5D0290F4DABCAFD7
X-WH-START: 1422595501
X-WH-END: 1422599101
X-WH-REG-IDS: 8,10
```
Также в заголовках необходимо указать желаемый формат обмена данными. Сейчас поддерживатеся работа только с форматом JSON [\[17\]](https://ru.wikipedia.org/wiki/JSON).

```
Accept: application/json
Content-Type: application/json
```
Пример запроса записей из лога регистров:

**URL**: <http://192.168.1.1/api/register-log> **Method**: GET

Заголовки:

```
Accept: application/json
Content-Type: application/json
Accept-Encoding: gzip, deflate, sdch
X-WH-APIKEY: F3C74230818DA487BB2017CE5D0290F4DABCAFD7
X-WH-START: 1422595501
X-WH-END: 1422599101
X-WH-REG-IDS: 8,10
```
Пример ответа:

```
{
     "1422598266": [
          {
             \mathbb{r} \cdot \mathbb{r} : 8,
             "v": "6",
             "s": "-1"
         },
\left\{\begin{array}{ccc} \end{array}\right\}"r": 10,
             \mathbf{u}_V \mathbf{u}: \mathbf{u} \mathbf{u}.
             "s": ""
          }
    ],
     "1422598271": [
          {
```

```
"r": 8,
     \mathbf{u}_v": "11",
      "s": "-1" },
    {
    "r": 10,
     "v": "",
     "s": ""
   }
 ],
 "1422598276": [
 \{\mathbf{u}_r \mathbf{v}: 8,
    "v": "16",
    "s": "-1" },
    {
    "r": 10,
     \sqrt{u}: \sqrt{u},
     "s": ""
   }
\vert,
 "1422598280": [
 \{\mathbb{r} \cdot \mathbb{r} : 8,
    \mathbf{u} \wedge \mathbf{u}: \mathbf{u} \wedge \mathbf{u}"s": "-1"
   },
   \{"r": 10,
     \sqrt{\phantom{a}}" \sqrt{\phantom{a}}": "\sqrt{\phantom{a}}",
      "s": ""
   }
 ],
 "1422598285": [
 \{\mathbf{u}_r \mathbf{v}: 8,
    "v": "5",
    "s": "-1" },
    {
    "r": 10,
    \mathbf{u}_N \mathbf{v}_1 : \mathbf{u}_N"s": ""
   }
\frac{1}{\sqrt{2}} "1422598290": [
```

```
\{\mathbf{u}_r \mathbf{v}: 8,
  "''; "10",
   "s": "-1"
   },
   {
    "r": 10,
   "v": "",
    "s": ""
  }
 ],
 "1422598295": [
 \{\mathbf{u}_r \mathbf{v}: 8,
  \sqrt{\ }}" : "15",
   "s": "-1" },
   {
    "r": 10,"v": "",
   "s": ""
  }
 ],
 "1422598300": [
 \{"r": 8,
   "v": "0",
    "s": "-1"
   },
  \{"r": 10,
   "v": "",
   "s": ""
  }
],
 "1422598305": [
 \{\mathbf{u}_r \mathbf{v}: 8,
   "v": "5",
    "s": "-1" },
   {
    \mathbb{r} \cdot \mathbb{r}: 10,
   "v": "",
    "s": ""
  }
\frac{1}{2},
```

```
 "1422598310": [
 \{"r": 8,
     "v": "10",
    "s": "-1" },
   \{"r": 10,
       \mathbf{u}_N": "",
    "s": ""
 \qquad \}\frac{1}{2} "1422598315": [
 \{\mathbb{r} \cdot \mathbb{r} : 8,
    "v": "15",
    "s": "-1"
   },
   {
       "r": 10,
       \mathbf{u}_N": "",
    "s": ""
  }
 ],
 "1422598320": [
 \left\{ \right.\mathbf{u}_r \mathbf{u}: 8,
     \mathbf{u} \wedge \mathbf{u}: \mathbf{u} \wedge \mathbf{u}"s": "-1" },
   \{"r": 10,
       \mathbf{u}_N": "",
     "s": ""
  }
 ],
 "1422598325": [
 \left\{ \begin{array}{c} 1 \end{array} \right."r": 8,
     \mathbf{u}_V \mathbf{u}: \mathbf{u}_5 \mathbf{u},
      "s": "-1"
    },
    {
   "r": 10,\mathbf{u}_N in the \mathbf{v}_N\sqrt{m} s \sqrt{m}:
    }
```

```
 ],
 "1422598330": [
 \left\{ \begin{array}{c} 1 \end{array} \right."r": 8,
     ^{\mathsf{m}}v": ^{\mathsf{m}}10",
     "s": "-1"
    },
     {
     "r": 10,
     "v": "",
      "s": ""
   }
 ],
 "1422598335": [
 \left\{ \begin{array}{c} \end{array} \right.\mathbf{u}_r \mathbf{w}: 8,
     ^{\prime\prime\prime} v<sup>^{\prime\prime}</sup>: ^{\prime\prime} 15^{\prime\prime},
     "s": "-1" },
     {
     "r": 10,
     \sqrt{''}: \sqrt{''}"s": ""
   }
\vert,
 "1422598340": [
  \{\mathbb{r} \cdot \mathbb{r} : 8,
     \mathbf{u} \wedge \mathbf{u}: \mathbf{u} \wedge \mathbf{u}"s": "-1"
    },
   \left\{ \right."r": 10,
     \sqrt{''} : \sqrt{''} :
       "s": ""
   }
 ],
 "1422598345": [
  \{"r": 8,
     "v": "5",
     "s": "-1" },
     {
      "r": 10,
       \sqrt{u}: \sqrt{u},
        "s": ""
```

```
 }
   ],
   и т.д.
]
```
Формат возвращаемых данных следующий:

Возвращаетмя массив, где индексом является время в формате UnixTime. Элементами массива есть еще один массив объектов.

У каждого объекта есть три свойства: r, v, s.

**r** - это ID регистра. Например, 10

**v** - это значение регистра в указанный момент времении или пустая строка если в этот момент времени нет данных для этого регистра.

**s** - это состояние (state) регистра, которое соответствовало ему в указанный момент времени. Unknown = -1, Disabled = 0, Normal = 1, Warning = 2, Alert = 3 или же пустая строка если значения регистра нет.

## **API - Получение текущих значений регистров**

Для получения текущих значений всех регистров необходимо выполнить GET-запрос на URL вида [http:/192.](http://192.168.1.1/api/register-values) [168.1.1/api/register-values](http://192.168.1.1/api/register-values).

В заголовках запроса необходимо передать API key. Например:

```
X-WH-APIKEY: F3C74230818DA487BB2017CE5D0290F4DABCAFD7
```
Также в заголовках необходимо указать желаемый формат обмена данными. Сейчас поддерживатеся работа только с форматом JSON [\[17\]](https://ru.wikipedia.org/wiki/JSON).

```
Accept: application/json
Content-Type: application/json
```
Пример запроса текущих значений:

**URL**: <http://192.168.1.1/api/register-values> **Method**: GET

Заголовки:

```
Accept: application/json
Content-Type: application/json
Accept-Encoding: gzip, deflate, sdch
X-WH-APIKEY: F3C74230818DA487BB2017CE5D0290F4DABCAFD7
```
Пример ответа:

```
{
    "1": {
        "r": "1",
       "\triangledown" : " -1",^{\mathfrak{m}}s": ^{\mathfrak{m}}i"
    },
    "2": {
        "r": "2",
```

```
"\triangledown": "-1",
         "s": "i"
     },
     "3": {
         "r": "3",
        \mathbf{u}_V \mathbf{u}: \mathbf{u}-1\mathbf{u},
        "s": "i"
     },
     "4": {
         "r": "4",
         "v": "1422600498",
        "s": "u"
     },
     "5": {
         "r": "5",
         "v": "1422600498",
        \mathbf{u}_{\mathrm{S}}\mathbf{u}_{\mathrm{I}}: \mathbf{u}_{11}\mathbf{u} },
     "6": {
         "r": "6",
        ^{\mathfrak{m}}v^{\mathfrak{m}}: ^{\mathfrak{m}}-1^{\mathfrak{m}},
        \mathfrak{m}_S \mathfrak{m}_i: \mathfrak{m}_i \mathfrak{m}_i },
     "7": {
         "r": "7",
        "\triangledown": "-1",
       "s": "i"
    },
     "8": {
        \mathbb{F}_{\mathbb{C}}": "8",
         "v": "18",
         "s": "u"
    },
     "9": {
         "r": "9",
        \mathbf{u}_{\nabla}\mathbf{u}: \mathbf{u}_{\nabla}\mathbf{u},
         "s": "u"
     }
}
```
Формат возвращаемых данных следующий:

Возвращаетмя объект, где названием свойств является время ID регистров. А самими свойствами являются еще одни объекты.

У каждого объекта есть три свойства: r, v, s.

**r** - это ID регистра. Например, 10

**v** - это значение регистра в текущий момент времении или "-1" если значение не получилось прочитать.

**s** - это состояние (state) регистра, которое соответствовало ему в указанный момент времени. Unknown = u,

Disabled = d, Normal = n, Warning = w, Alert = a, Incorrect = i.

## **API - Запись нового значения в регистр**

Для записи нового значения в регистр необходимо выполнить PUT-запрос на URL вида http://92.168.1.1/api/ [register-values/23.](http://192.168.1.1/api/register-values/23) **Здесь 23 - это ID регистра для которого необходимо изменить значение.**

В заголовках запроса необходимо передать API key. Например:

X-WH-APIKEY: F3C74230818DA487BB2017CE5D0290F4DABCAFD7

Также в заголовках необходимо указать желаемый формат обмена данными. Сейчас поддерживатеся работа только с форматом JSON [\[17\]](https://ru.wikipedia.org/wiki/JSON).

```
Accept: application/json
Content-Type: application/json
```
В теле запроса необходимо передать json-объект с единственным свойством "value":

{"value":"12"}

#### Пример записи значения 15 в регистр c ID = 5:

**URL**: <http://192.168.1.1/api/register-values/5> **Method**: PUT

Заголовки:

```
Accept: application/json
Content-Type: application/json
Accept-Encoding: gzip, deflate, sdch
X-WH-APIKEY: F3C74230818DA487BB2017CE5D0290F4DABCAFD7
```
Тело запроса:

{"value":"15"}

Если запрос валидный то API вернет HTTP-код 200.

## **API - Список словарей**

Для получения списка всех словарей необходимо выполнить GET-запрос на URL вида http://2.168.1.1/api/ [dictionaries](http://192.168.1.1/api/dictionaries).

Для получения информации о конкретном словаре необходимо выполнить GET-запрос на URL вида [http:/](http://192.168.1.1/api/dictionaries/1) / [192.168.1.1/api/dictionaries/1.](http://192.168.1.1/api/dictionaries/1)**Здесь 1 - это ID нужного словаря.**

В заголовках запроса ноебходимо передать API key. Например:

X-WH-APIKEY: F3C74230818DA487BB2017CE5D0290F4DABCAFD7

Также в заголовках необходимо указать желаемый формат обмена данными. Сейчас поддерживатеся работа только с форматом JSON [\[17\]](https://ru.wikipedia.org/wiki/JSON).

```
Accept: application/json
Content-Type: application/json
```
Пример запроса списка всех словарей:

**URL**: <http://192.168.1.1/api/dictionaries>

**Method**: GET

Заголовки:

```
Accept: application/json
Content-Type: application/json
Accept-Encoding: gzip, deflate, sdch
X-WH-APIKEY: F3C74230818DA487BB2017CE5D0290F4DABCAFD7
```
Пример ответа:

```
[
   {
     "id": "1",
     "title": "Рецепты",
    "value": "1, Green Tea<br>2, Black Tea<br>3, Lemon Grass"
   },
   {
     "id": "2",
     "title": "Режим подогрева",
    "value": "0, Выкл. <br>2, Вкл. <br>2, Авария"
   }
]
```
Пример запроса информации о словаре номер 2:

URL: http://192.168.1.1/api/dictionaries/2 Method: GET

## Заголовки:

Accept: application/json Content-Type: application/json Accept-Encoding: gzip, deflate, sdch X-WH-APIKEY: F3C74230818DA487BB2017CE5D0290F4DABCAFD7

#### Пример ответа:

```
\left\{ \right."id": "2","title": "Режим подогрева",
  "value": "0, Выкл. <br>1, Вкл. <br>2, Авария"
\}
```
#### Атрибуты словаря:

#### $id$ Уникальный идентификатор словаря int

#### title string Название словаря

value string Содержание словаря. Записи словаря разделены тегом <br>. Каждая запись содержит пару ключ-значение разделенные запятой. Например: 1, Green Tea. Это значит что при значении регистра = 1 будет отображаться строка "Green Tea"

## **API - Список трендов**

Для получения списка всех трендов необходимо выполнить GET-запрос на URL вида [http://192.168.1.1/api/](http://192.168.1.1/api/trends) [trends](http://192.168.1.1/api/trends).

Для получения информации о конкретном тренде необходимо выполнить GET-запрос на URL вида [http://192.](http://192.168.1.1/api/trends/1) [168.1.1/api/trends/1](http://192.168.1.1/api/trends/1).**Здесь 1 - это ID нужного тренда.**

В заголовках запроса необходимо передать API key. Например:

X-WH-APIKEY: F3C74230818DA487BB2017CE5D0290F4DABCAFD7

Также в заголовках необходимо указать желаемый формат обмена данными. Сейчас поддерживатеся работа только с форматом JSON [\[17\]](https://ru.wikipedia.org/wiki/JSON).

```
Accept: application/json
Content-Type: application/json
```
Пример запроса списка всех трендов:

**URL**: <http://192.168.1.1/api/trends>

**Method**: GET

Заголовки:

```
Accept: application/json
Content-Type: application/json
Accept-Encoding: gzip, deflate, sdch
X-WH-APIKEY: F3C74230818DA487BB2017CE5D0290F4DABCAFD7
```
Пример ответа:

```
[
   {
     "id": "1",
     "regsid": "16",
     "title": "Горелка",
     "height": "350",
     "min_val": "0",
    "max_val": ""
   },
   {
     "id": "2",
     "regsid": "11,12,13",
     "title": "Токи A, B, C",
     "height": "350",
     "min_val": "0",
     "max_val": "1500"
   }
]
```
Пример запроса информации о тренде номер 2:

**URL**: <http://192.168.1.1/api/trends/2> **Method**: GET

#### Заголовки:

Accept: application/json Content-Type: application/json Accept-Encoding: gzip, deflate, sdch X-WH-APIKEY: F3C74230818DA487BB2017CE5D0290F4DABCAFD7

## Пример ответа:

```
{
   "id": "2",
   "regsid": "11,12,13",
   "title": "Токи A, B, C",
   "height": "350",
   "min_val": "0",
   "max_val": "1500"
}
```
#### Атрибуты тренда:

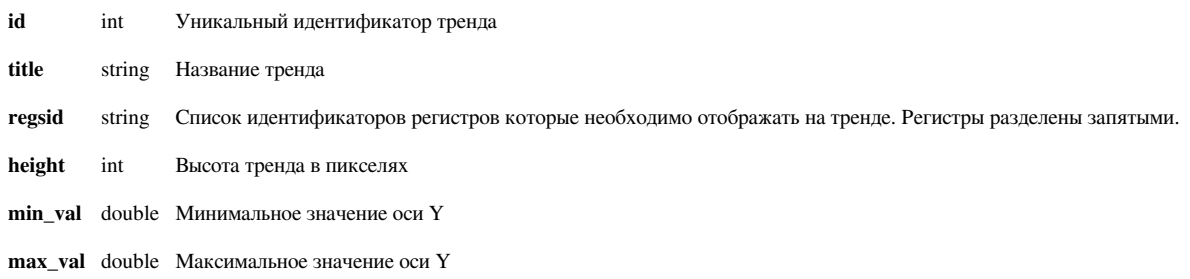

## **API - Список графиков**

Для получения списка всех графиков необходимо выполнить GET-запрос на URL вида http://92.168.1.1/api/ [graphs](http://192.168.1.1/api/graphs).

Для получения информации о конкретном графике необходимо выполнить GET-запрос на URL вида [http:/](http://192.168.1.1/api/graphs/1) / [192.168.1.1/api/graphs/](http://192.168.1.1/api/graphs/1)1.**Здесь 1 - это ID нужного графика.**

В заголовках запроса необходимо передать API key. Например:

X-WH-APIKEY: F3C74230818DA487BB2017CE5D0290F4DABCAFD7

Также в заголовках необходимо указать желаемый формат обмена данными. Сейчас поддерживатеся работа только с форматом JSON [\[17\]](https://ru.wikipedia.org/wiki/JSON).

```
Accept: application/json
Content-Type: application/json
```
Пример запроса списка всех графиков:

**URL**: <http://192.168.1.1/api/graphs>

**Method**: GET

Заголовки:

```
Accept: application/json
Content-Type: application/json
Accept-Encoding: gzip, deflate, sdch
X-WH-APIKEY: F3C74230818DA487BB2017CE5D0290F4DABCAFD7
```
Пример ответа:

```
[
   {
     "id": "1",
     "regsid": "10,11",
     "title": "Горелка 1 и 2",
     "height": "350",
     "min_val": "0",
    "max_val": ""
   },
   {
     "id": "2",
     "regsid": "8",
     "title": "Температура в печи",
     "height": "350",
     "min_val": "0",
     "max_val": "200"
   }
]
```
Пример запроса информации о графике номер 2:

**URL**: <http://192.168.1.1/api/graphs/2> **Method**: GET

### Заголовки:

Accept: application/json Content-Type: application/json Accept-Encoding: gzip, deflate, sdch X-WH-APIKEY: F3C74230818DA487BB2017CE5D0290F4DABCAFD7

### Пример ответа:

```
{
   "id": "2",
   "regsid": "8",
   "title": "Температура в печи",
   "height": "350",
   "min_val": "0",
   "max_val": "200"
}
```
#### Атрибуты графика:

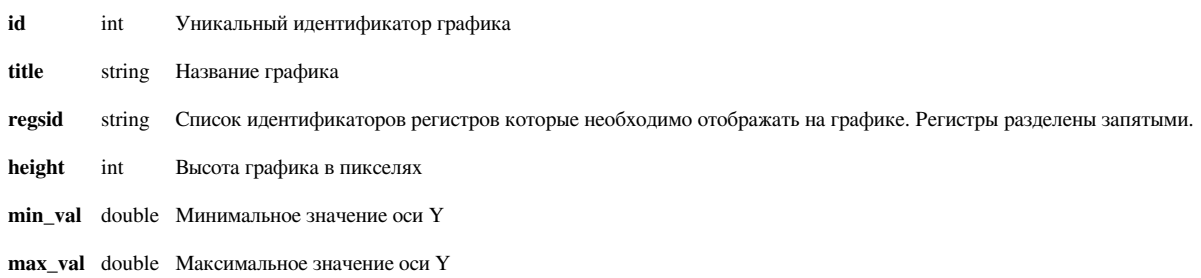

## **API - Список изображений**

Для получения списка всех изображений необходимо выполнить GET-запрос на URL вида [http://192.168.1.](http://192.168.1.1/api/images) 1/ [api/images](http://192.168.1.1/api/images).

Для получения информации о конкретном изображении необходимо выполнить GET-запрос на URL вида [http://192.168.1.1/api/images/1.](http://192.168.1.1/api/images/1)**Здесь 1 - это ID нужного изображения.**

В заголовках запроса необходимо передать API key. Например:

X-WH-APIKEY: F3C74230818DA487BB2017CE5D0290F4DABCAFD7

Также в заголовках необходимо указать желаемый формат обмена данными. Сейчас поддерживатеся работа только с форматом JSON [\[17\]](https://ru.wikipedia.org/wiki/JSON).

```
Accept: application/json
Content-Type: application/json
```
Пример запроса списка всех изображений:

**URL**: <http://192.168.1.1/api/images>

**Method**: GET

Заголовки:

```
Accept: application/json
Content-Type: application/json
Accept-Encoding: gzip, deflate, sdch
X-WH-APIKEY: F3C74230818DA487BB2017CE5D0290F4DABCAFD7
```
Пример ответа:

```
\sqrt{2} {
      "id": "1",
      "title": "Фон"
   },
   {
      "id": "2",
      "title": "Пламя"
   }
]
```
Пример запроса информации о изображений номер 2:

**URL**: <http://192.168.1.1/api/images/2> **Method**: GET

Заголовки:

```
Accept: application/json
Content-Type: application/json
Accept-Encoding: gzip, deflate, sdch
X-WH-APIKEY: F3C74230818DA487BB2017CE5D0290F4DABCAFD7
```

```
{
   "id": "2",
   "title": "Пламя"
}
```
Атрибуты изображения:

**id** int Уникальный идентификатор изображения

**title** string Название изображения

## **API - Получение данных для графика**

Для получения данных из лога графиков необходимо выполнить GET-запрос на URL вида [http://192.168.1.](http://192.168.1.1/api/graph-data/2) 1/ [api/graph-data/2.](http://192.168.1.1/api/graph-data/2)**Здесь 2 - это ID нужного графика.**

В заголовках запроса необходимо передать API key, границы интересуещего временного интервала (X-WH-START, X-WH-END) и количество значений (X-WH-SLICES). X-WH-START и X-WH-END передаются в формате UnixTime. Например:

```
X-WH-APIKEY: F3C74230818DA487BB2017CE5D0290F4DABCAFD7
X-WH-START: 1422797440
X-WH-END: 1422997405
X-WH-SLICES: 300
```
X-WH-SLICES - это количество значений. Временной интервал X-WH-START - X-WH-END будет разбит на X-WH-SLICES одинаковых промежутков и система возьмет наиболее детализированные значения для каждого из них.

X-WH-SLICES нужно выбирать исходя из необходимой детализации графика. Так, если необходимо построить график шириной 800 пикселов то нет смысла выбирать более 800 значений из лога. А иногда будет достаточно и 200-400 значений в зависимости от ширины линии на графике.

Для ускорения работы система может хранить предварительно усредненные значения регистров для различных интервалов (1 минута, 2 минуты, 5 минут, 15 минут, 1 час). В настройке каждого регистра можно указать необходимую детализацию хранимых данных. В зависимости от выбранного интервала времени и количества значений система будет пытаться взять данные из максимально подходящей таблицы усредненных значений. или же из лога регистров (если он включен для заданного регистра)

Также в заголовках необходимо указать желаемый формат обмена данными. Сейчас поддерживатеся работа только с форматом JSON [\[17\]](https://ru.wikipedia.org/wiki/JSON).

Accept: application/json Content-Type: application/json Пример запроса данных о графике номер 1:

**URL**: <http://192.168.1.1/api/graph-data/1> **Method**: GET

### Заголовки:

Accept: application/json Content-Type: application/json Accept-Encoding: gzip, deflate, sdch X-WH-APIKEY: F3C74230818DA487BB2017CE5D0290F4DABCAFD7 X-WH-START: 1422854081 X-WH-END: 1422856235 X-WH-SLICES: 20

```
\sqrt{2} {
    "8": "NaN; NaN; NaN",
    "10": "NaN; NaN; NaN",
    "16": "NaN; NaN; NaN",
     "x": 1422861065000
   },
   {
    "8": "NaN; NaN; NaN",
    "10": "NaN; NaN; NaN",
    "16": "NaN; NaN; NaN",
    "x": 1422861173000
   },
   {
    "8": "NaN; NaN; NaN",
    "10": "NaN; NaN; NaN",
    "16": "NaN; NaN; NaN",
     "x": 1422861281000
   },
   {
    "8": "NaN; NaN; NaN",
    "10": "NaN; NaN; NaN",
    "16": "NaN; NaN; NaN",
    "x": 1422861388000
   },
   {
     "8": "0.000000;9.292714;19.000000",
    "10": "NaN; NaN; NaN",
     "16": "0.000000;0.674894;1.000000",
     "x": 1422861496000
   },
   {
     "8": "0.000000;9.489933;19.000000",
```

```
"10": "NaN; NaN; NaN",
   "16": "0.000000;0.742101;1.000000",
  "x": 1422861604000
 },
 {
   "8": "0.000000;9.500000;19.000000",
  "10": "NaN; NaN; NaN",
   "16": "0.000000;0.747650;1.176471",
  "x": 1422861711000
 },
 {
   "8": "0.000000;9.500000;19.000000",
  "10": "NaN;NaN;NaN",
   "16": "0.000000;0.748471;1.176471",
  "x": 1422861819000
 },
 {
   "8": "0.000000;9.500000;19.000000",
  "10": "NaN; NaN; NaN",
   "16": "0.000000;0.746659;1.176701",
  "x": 1422861927000
 },
 {
   "8": "0.000000;9.500000;19.000000",
  "10": "NaN; NaN; NaN",
   "16": "0.000000;0.755068;1.176932",
  "x": 1422862034000
 },
 {
   "8": "0.000000;9.500000;19.000000",
  "10": "NaN; NaN; NaN",
   "16": "0.000000;0.741844;1.000000",
 "x": 1422862142000
 },
 {
   "8": "0.000000;9.500000;19.000000",
  "10": "NaN; NaN; NaN",
   "16": "0.000000;0.740291;1.000000",
 "x": 1422862250000
 },
 {
   "8": "0.000000;9.500000;19.000000",
  "10": "NaN; NaN; NaN",
   "16": "0.000000;0.756320;1.176701",
  "x": 1422862358000
 },
 {
```

```
 "8": "0.000000;9.500000;19.000000",
  "10": "NaN; NaN; NaN",
   "16": "0.000000;0.746004;1.176471",
  "x": 1422862465000
 },
 {
   "8": "0.000000;9.500000;19.000000",
  "10": "NaN; NaN; NaN",
   "16": "0.000000;0.754233;1.176932",
  "x": 1422862573000
 },
 {
   "8": "0.000000;9.500000;19.000000",
  "10": "NaN; NaN; NaN",
   "16": "0.000000;0.740343;1.000000",
  "x": 1422862681000
 },
 {
   "8": "0.000000;9.500000;19.000000",
  "10": "NaN; NaN; NaN",
   "16": "0.000000;0.751393;1.176932",
  "x": 1422862788000
 },
 {
   "8": "0.000000;9.500000;19.000000",
  "10": "NaN; NaN; NaN",
   "16": "0.000000;0.750868;1.176932",
  "x": 1422862896000
 },
 {
   "8": "0.000000;9.500000;19.000000",
  "10": "NaN; NaN; NaN",
   "16": "0.000000;0.745956;1.176701",
   "x": 1422863004000
 },
 {
   "8": "0.000000;9.500000;19.000000",
  "10": "NaN; NaN; NaN",
   "16": "0.000000;0.758306;1.176932",
   "x": 1422863111000
 },
 {
   "8": "0.000000;9.500000;19.000000",
  "10": "NaN; NaN; NaN",
   "16": "0.000000;0.741780;1.000000",
   "x": 1422863219000
 },
```

```
 {
     "8": "0.000000;9.500000;19.000000",
    "10": "NaN; NaN; NaN",
     "16": "0.000000;0.741780;1.000000",
     "x": 1422863327000
   },
   {
    "8": "NaN; NaN; NaN",
    "10": "NaN; NaN; NaN",
    "16": "NaN;NaN;NaN",
     "x": 1422863435000
   },
   {
    "8": "NaN; NaN; NaN",
    "10": "NaN; NaN; NaN",
    "16": "NaN; NaN; NaN",
    "x": 1422863542000
   }
]
```
Структура возвращаемых данный следующая. Возвращается массив объектов. В каждом объекте есть атрибут "x" - это временная метка данной записи. Формат времени - UnixTime умноженный на 1000 (размерность миллисекудны).

Также в этом объекте есть атрибуты со значениями для каждого регистра. Имя атрибута - это ID регистра. Значение атрибута - это строка где через точку с запятой объединены минимальное, среднее и максимальное значение регистра на этом интервале. Например, "0.000000;0.755068;1.176932" означает что регистр принимал значения от 0 до 1.176932, при этом его среднее арифметическое было 0.755068. Если же в данном промежутке нет данных о значении данного регистра то система будет возвращать "NaN;NaN;NaN".

## **API - Список событий**

Для получения списка всех событий необходимо выполнить GET-запрос на URL вида [http://192.168.1.1/api/](http://192.168.1.1/api/events) [events](http://192.168.1.1/api/events).

Для получения информации о конкретном событии необходимо выполнить GET-запрос на URL вида [http:/](http://192.168.1.1/api/events/1) / [192.168.1.1/api/events/1.](http://192.168.1.1/api/events/1)**Здесь 1 - это ID нужного события.**

В заголовках запроса необходимо передать API key. Например:

X-WH-APIKEY: F3C74230818DA487BB2017CE5D0290F4DABCAFD7

Также в заголовках необходимо указать желаемый формат обмена данными. Сейчас поддерживатеся работа только с форматом JSON [\[17\]](https://ru.wikipedia.org/wiki/JSON).

```
Accept: application/json
Content-Type: application/json
```
Пример запроса списка всех событий:

**URL**: <http://192.168.1.1/api/events>

**Method**: GET

Заголовки:

```
Accept: application/json
Content-Type: application/json
Accept-Encoding: gzip, deflate, sdch
X-WH-APIKEY: F3C74230818DA487BB2017CE5D0290F4DABCAFD7
```

```
\sqrt{2} {
     "id": "2",
     "title": "Интервал",
     "hasDuration": "1",
     "start": "<xml 
xmlns=\"http://www.w3.org/1999/xhtml\"><block type=\"wh_rules\" 
id=\"1\" inline=\"false\" deletable=\"false\" x=\"-499\" 
y=\"14\"><value name=\"IF\"><block type=\"logic_compare\" 
id=\"2\" inline=\"true\"><field 
name=\"OP\">EQ</field><value name=\"A\"><block 
type=\"wh_reg\" id=\"3\"><field 
name=\"REG\">8</field></block></value><value
name=\"B\"><block type=\"math_number\" id=\"4\"><field 
name=\"NUM\">5</field></block></value></block></value></block></xml>",
     "end": "<xml xmlns=\"http://www.w3.org/1999/xhtml\"><block
  type=\"wh_rules\" id=\"1\" inline=\"false\" deletable=\"false\" 
x=\Upsilon -596\Upsilon y=\Upsilon16\Upsilon > 16 y = x = \Text{\mu} name=\TE\T><br/>block
type=\"logic_compare\" id=\"2\" inline=\"true\"><field 
name=\"OP\">EQ</field><value name=\"A\"><block 
type=\"wh_reg\" id=\"3\"><field
```

```
name=\"REG\">8</field></block></value><value 
name=\"B\"><block type=\"math_number\" id=\"4\"><field
name=\"NUM\">10</field></block></value></block></value></block></xml>",
     "hasEndCondition": "1",
     "saveToLog": "1",
     "report_title": "Отчет \"интервал\"",
     "report_menu_title": "Интервал",
     "extra_regs": "-1^last^^Y-m-d H:i:s|2^last^^Y-m-d H:i:s",
     "color": "#ff0000",
     "savetologtype": "0",
     "loginterval": "",
     "parentid": "0",
     "showontimeline": "0",
     "description": ""
   },
\left\{\right. "id": "3",
     "title": "Нажата кнопка А",
     "hasDuration": "1",
     "start": "<xml 
xmlns=\Psi_0t and x with w, with w and y and y and y and y and y and y and y and y and y and y and y and y and y and y and y and y and y and y and y and y and y and y and yid=\"1\" inline=\"false\" deletable=\"false\" x=\"-613\" 
y=\"10\"><value name=\"IF\"><block type=\"logic_compare\" 
id=\"2\" inline=\"true\"><field 
name=\"OP\">EQ</field><value name=\"A\"><block 
type=\"wh_reg\" id=\"4\"><field 
name=\"REG\">2</field></block></value><value
name=\"B\"><block type=\"math_number\" id=\"11\"><field 
name=\"NUM\">1</field></block></value></block></value></block></xml>",
     "end": "<xml xmlns=\"http://www.w3.org/1999/xhtml\"><block
  type=\"wh_rules\" id=\"1\" inline=\"false\" deletable=\"false\" 
x=\Upsilon' 10\" y=\Upsilon' 10\"> <value name=\"IF\"> <br/>block
type=\"logic_compare\" id=\"2\" inline=\"true\"><field 
name=\"OP\">EQ</field></block></value></block></xml>",
     "hasEndCondition": "0",
     "saveToLog": "1",
     "report_title": "Нажатие кнопки А",
     "report_menu_title": "Кнопка А",
     "extra_regs": "-1^last^^Y-m-d H:i:s|-2^last^^Y-m-d H:i:s",
     "color": "#0084ff",
     "savetologtype": "0",
     "loginterval": "",
     "parentid": "0",
     "showontimeline": "1",
     "description": "Событие срабатывает при нажатии на кнопку А"
   }
]
```
Пример запроса информации о событии номер 2:

**URL**: <http://192.168.1.1/api/events/2> **Method**: GET

### Заголовки:

Accept: application/json Content-Type: application/json Accept-Encoding: gzip, deflate, sdch X-WH-APIKEY: F3C74230818DA487BB2017CE5D0290F4DABCAFD7

```
{
   "id": "2",
   "title": "Интервал",
   "hasDuration": "1",
   "start": "<xml xmlns=\"http://www.w3.org/1999/xhtml\"><block
  type=\"wh_rules\" id=\"1\" inline=\"false\" deletable=\"false\" 
x=\Upsilon -499\Upsilon y=\Upsilon 14\Upsilon > x= T_F\Upsilon x= x=type=\"logic_compare\" id=\"2\" inline=\"true\"><field 
name=\"OP\">EQ</field><value name=\"A\"><block 
type=\"wh_reg\" id=\"3\"><field 
name=\"REG\">8</field></block></value><value
name=\"B\"><block type=\"math_number\" id=\"4\"><field
name=\"NUM\">5</field></block></value></block></value></block></xml>",
   "end": "<xml xmlns=\"http://www.w3.org/1999/xhtml\"><block 
type=\"wh_rules\" id=\"1\" inline=\"false\" deletable=\"false\" 
x=\Upsilon -596\Upsilon y=\Upsilon -16\Upsilon y y=\Upsilontype=\"logic_compare\" id=\"2\" inline=\"true\"><field 
name=\"OP\">EQ</field><value name=\"A\"><block 
type=\"wh_reg\" id=\"3\"><field 
name=\"REG\">8</field></block></value><value
name=\"B\"><block type=\"math_number\" id=\"4\"><field 
name=\"NUM\">10</field></block></value></block></value></block></sml>",
   "hasEndCondition": "1",
   "saveToLog": "1",
   "report_title": "Отчет \"интервал\"",
   "report_menu_title": "Интервал",
   "extra_regs": "-1^last^^Y-m-d H:i:s|2^last^^Y-m-d H:i:s",
   "color": "#ff0000",
   "savetologtype": "0",
   "loginterval": "",
   "parentid": "0",
   "showontimeline": "0",
   "description": ""
}
```
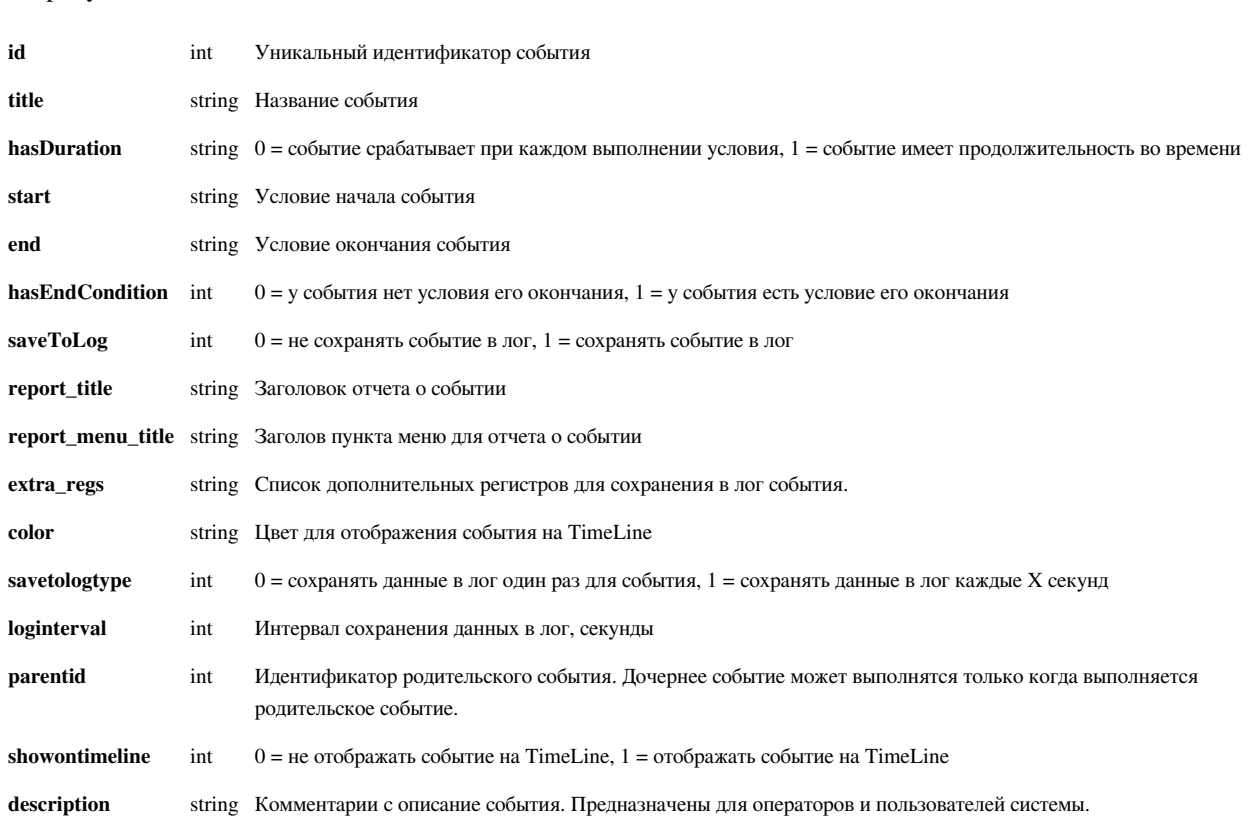

#### Атрибуты события:

Формат поля extra\_regs:

Информация о дополнительных регистрах собрана в одну строку. Запись о каждом регистре разделена символом водопровода "|".

Запись о каждом регистре состоит из 4-х полей, разделенных символом "^". Поля в записи о регистре такие: идентификатор регистра, тип записываемого значения, название регистра, формат времени и даты.

Идентификатор регистра может быть положительным и отрицательным. Положительные идентификаторы означают ID регистров. Отрицательные идентифкаторы - это специальные значения которые относятся к самому событию.

 $-1$  = Start time - время когда началось событие

 $-2$  = End time - время когда событие закончилось

-3 = Last update time - последнее время когда событие было обновлено в базе данных. Длинные события система перезаписывает в базу данных каждые 5 секунд что бы в случае любого сбоя или выключения питания информация о событии не пропала.

Тип записываемого значения:

first = первое значение регистра за время выполнения события

last = последнее значение регистра за время выполнения события

min = минимальное значение регистра за время выполнения события

max = максимальное значение регистра за время выполнения события

avg = среднее значение регистра за время выполнения события

Название регистра по умолчанию берется из информации о регистре. Если же в записи указано не пустое название то именно оно и будет отбражаться в качестве названия этого сохраненного регистра в событии.

Формат времени и даты имеет смысл только для регистров со временем. Формат указывается в формате [функции date  $[1]$ ] языка PHP.

Пример:

-1^last^^Y-m-d H:i:s|2^last^Рецепт^Y-m-d H:i:s

Здесь описаны 2 дополнительные регистра:

-1^last^^Y-m-d H:i:s

и

2^last^^Y-m-d H:i:s

 $-1^{\text{Alast}\wedge\text{A}}$ Y-m-d H:i:s означает: Сохранять время начала события, отображать его в формате Y-m-d H:i:s

2^last^Рецепт^Y-m-d H:i:s означает: Сохранять последнее значение регистра с ID=2, его название в отчете будет Рецепт, и если это регистр не типа unixtime то формат времени и даты не будет использован

### **API - Получение данных для события**

Для получения данных из лога событий необходимо выполнить GET-запрос на URL вида [http:/192.168.1.1/a](http://192.168.1.1/api/event-data/2)pi/ [event-data/2.](http://192.168.1.1/api/event-data/2) **Здесь 2 - это ID нужного события.**

В заголовках запроса необходимо передать API key и границы интересуещего временного интервала. X-WH-START и X-WH-END передаются в формате UnixTime. Например:

X-WH-APIKEY: F3C74230818DA487BB2017CE5D0290F4DABCAFD7 X-WH-START: 1422797440 X-WH-END: 1422997405

Также в заголовках необходимо указать желаемый формат обмена данными. Сейчас поддерживатеся работа только с форматом JSON [\[17\]](https://ru.wikipedia.org/wiki/JSON).

```
Accept: application/json
Content-Type: application/json
```
Рассмотрим пример из двух событий. Событие номер 1 является родительским. Оно начинается на 5-й секунде каждой минуты и заканчивается на 40-й секунде каждой минуты. В лог записываются данные один раз за все событие. В лог записывается время начала события и последнее значение интервального регистра I60. Скриншоты иллюстрируют настройку этого события.

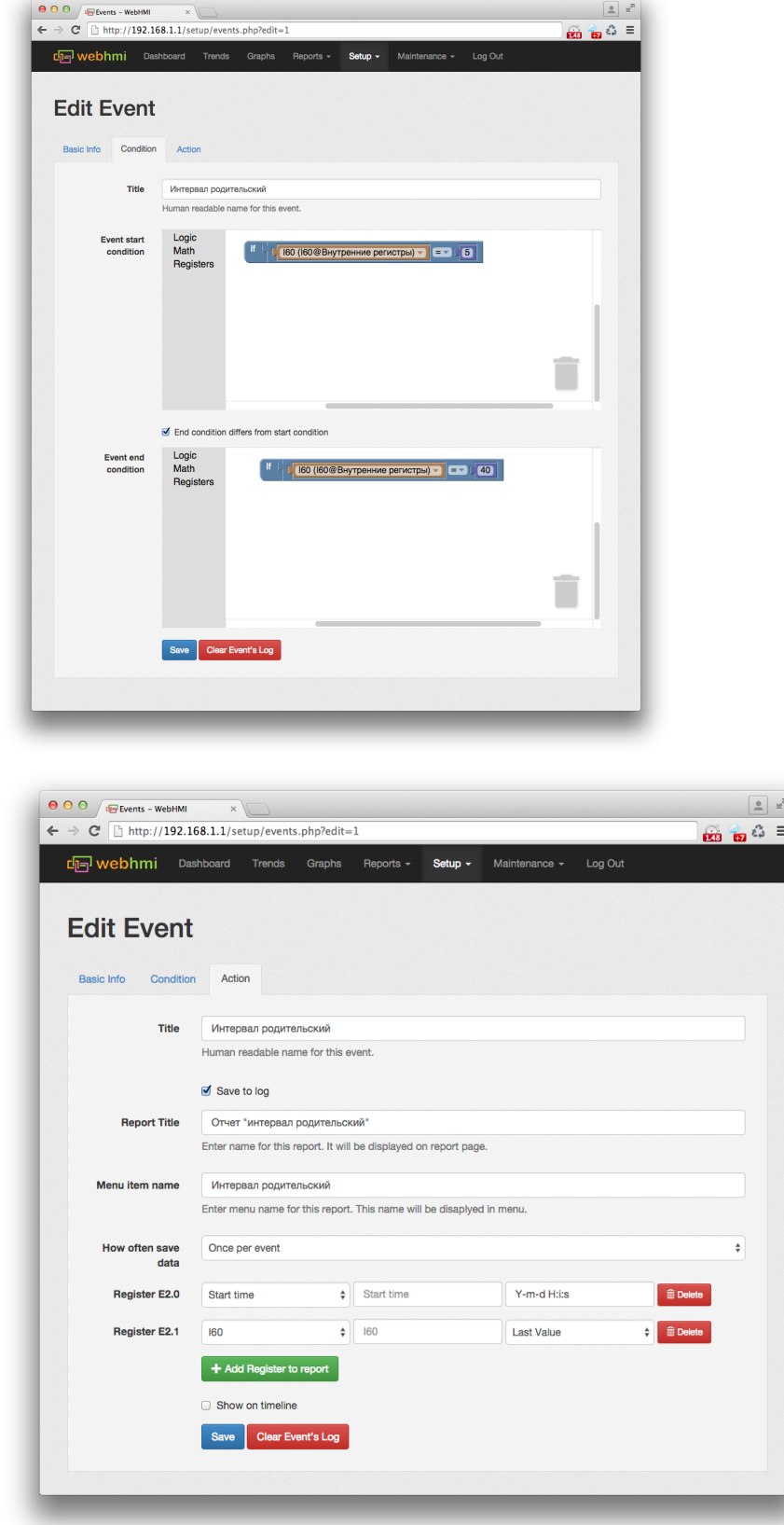

Второе событие является дочерним событием для первого. Поэтому оно может выполнятся только когда выполняется первое событие. Помимо этого условием оно ограничено так что начинает выполнятся на 25-й секунде каждой минуты и заканчивается на 35-й. Данные для него записываются в лог каждые 2 секунды. В лог пишется текущее значение регистра I60. Скриншоты иллюстрируют настройку этого события.

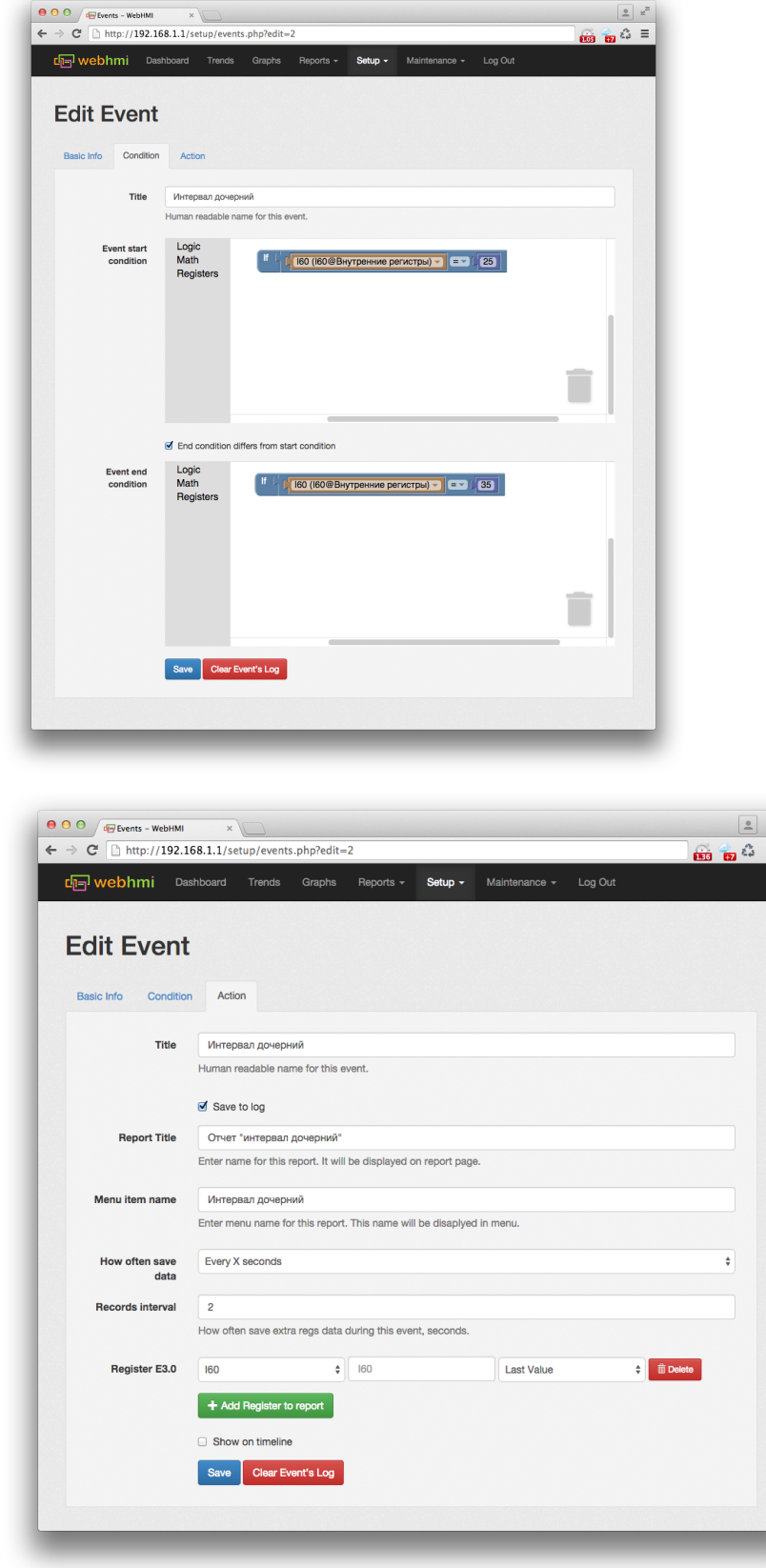

Пример запроса данных о событии номер 1: **URL**: <http://192.168.1.1/api/event-data/1> **Method**: GET Заголовки:

Accept: application/json Content-Type: application/json Accept-Encoding: gzip, deflate, sdch X-WH-APIKEY: F3C74230818DA487BB2017CE5D0290F4DABCAFD7 X-WH-START: 1422797440 X-WH-END: 1422997405

```
\Gamma {
    "rowid": "3050",
   "event id": "1",
     "start_time": "1422797405",
     "end_time": "1422797440",
     "xtra_regs": [
      {
        "E1.0": 1422797405
      },
      {
        "E1.1": 39
     }
    ]
   },
   {
    "rowid": "3052",
     "event_id": "1",
     "start_time": "1422797465",
     "end_time": "1422797500",
     "xtra_regs": [
     \{"E1.0": 1422797465
      },
      {
        "E1.1": 39
      }
    ]
   },
   {
     "rowid": "3054",
     "event_id": "1",
     "start_time": "1422797525",
     "end_time": "1422797560",
     "xtra_regs": [
      {
        "E1.0": 1422797525
      },
       {
```

```
"E1.1": 39
 \qquad \qquad }
  ]
 },
 {
   "rowid": "3056",
   "event_id": "1",
   "start_time": "1422797585",
  "end time": "1422797680",
   "xtra_regs": [ \left\{ \begin{array}{c} \end{array} \right."E1.0": 1422797585
    \begin{matrix} \n\end{matrix}"E1.1": 39
   \left\{\begin{array}{c}1\end{array}\right\}\Box },
 {
   "rowid": "3058",
   "event_id": "1",
   "start_time": "1422797705",
   "end_time": "1422797740",
  "xtra_regs": [
     \{"E1.0": 1422797705
    {\begin{matrix} 1 \\ 1 \\ 2 \end{matrix}}"E1.1": 39
    }
  ]
 },
 {
   "rowid": "3060",
   "event_id": "1",
   "start_time": "1422797765",
   "end_time": "1422797800",
    "xtra_regs": [ \{"E1.0": 1422797765
    \begin{matrix} \n\end{matrix}"E1.1": 39
     }
  ]
 },
 {
```

```
 "rowid": "3062",
  "event id": "1",
  "start_time": "1422797825",
   "end_time": "0",
   "xtra_regs": [
    {
      "E1.0": 1422797825
    },
    {
      "E1.1": 39
    }
   ]
 }
```
Атрибуты данных события:

]

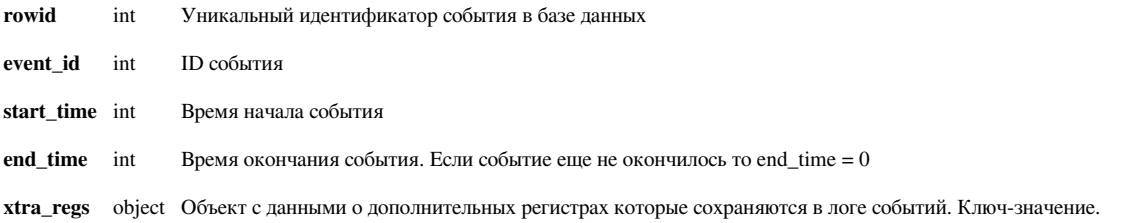

Формат имени дополнительных регистров:

"E" + ID события + "." + порядковый номер регистра в событии начиная с нуля

Пример запроса данных для события номер 2:

**URL**: <http://192.168.1.1/api/event-data/2>

#### **Method**: GET

Заголовки:

```
Accept: application/json
Content-Type: application/json
Accept-Encoding: gzip, deflate, sdch
X-WH-APIKEY: F3C74230818DA487BB2017CE5D0290F4DABCAFD7
X-WH-START: 1422804505
X-WH-END: 1422800200
```

```
\left[ \right] {
     "rowid": "3201",
     "event_id": "2",
     "start_time": "1422804505",
     "end_time": "1422804515",
     "xtra_regs": [
       {
         "E2.0": 25
```

```
\qquad \qquad \}\Box },
 {
   "rowid": "3201",
   "event_id": "2",
   "start_time": "1422804505",
   "end_time": "1422804515",
   "xtra_regs": [ \left\{\begin{array}{c} \end{array}\right\}"E2.0": 27
   }
  ]
 },
 {
   "rowid": "3201",
   "event_id": "2",
   "start_time": "1422804505",
   "end_time": "1422804515",
   "xtra_regs": [ \left\{\begin{array}{c} \end{array}\right\}"E2.0": 29
   }
  ]
 },
 {
   "rowid": "3201",
   "event_id": "2",
   "start_time": "1422804505",
   "end_time": "1422804515",
   "xtra_regs": [ \{"E2.0": 31
   }
   ]
 },
 {
   "rowid": "3201",
   "event_id": "2",
   "start_time": "1422804505",
   "end_time": "1422804515",
   "xtra_regs": [ \{"E2.0": 33
   }
  ]
 }
```
]

# **API - Получение данных о локальном времени**

Для получения информации о локальном времени необходимо выполнить GET-запрос на URL вида [http:/](http://192.168.1.1/api/timeinfo) / [192.168.1.1/api/timeinfo](http://192.168.1.1/api/timeinfo).

В заголовках запроса ноебходимо передать API key. Например:

X-WH-APIKEY: F3C74230818DA487BB2017CE5D0290F4DABCAFD7

Также в заголовках необходимо указать желаемый формат обмена данными. Сейчас поддерживатеся работа только с форматом JSON [\[17\]](https://ru.wikipedia.org/wiki/JSON).

```
Accept: application/json
Content-Type: application/json
```
#### Пример:

### **URL**: <http://192.168.1.1/api/timeinfo> **Method**: GET

Заголовки:

```
Accept: application/json
Content-Type: application/json
Accept-Encoding: gzip, deflate, sdch
X-WH-APIKEY:F3C74230818DA487BB2017CE5D0290F4DABCAFD7
```
Пример ответа:

{

```
 "timestamp": 1422861826,
  "timezone": "EET",
   "gmtoffset": 7200,
   "isdst": 0
}
```
Атрибуты даты и времени:

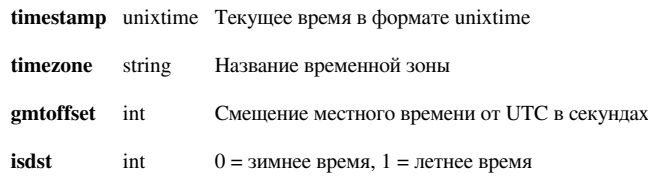

## **API - Список панелей**

Для получения списка всех панелей необходимо выполнить GET-запрос на URL вида [http://192.168.1.1/api/](http://192.168.1.1/api/dashboards) [dashboards.](http://192.168.1.1/api/dashboards)

Для получения информации о конкретной панели необходимо выполнить GET-запрос на URL вида [http://192.](http://192.168.1.1/api/dashboards/12) [168.1.1/api/dashboards/12](http://192.168.1.1/api/dashboards/12). **Здесь 12 - это ID нужной панели.**

В заголовках запроса ноебходимо передать API key. Например:

X-WH-APIKEY: F3C74230818DA487BB2017CE5D0290F4DABCAFD7

Также в заголовках необходимо указать желаемый формат обмена данными. Сейчас поддерживатеся работа только с форматом JSON [\[17\]](https://ru.wikipedia.org/wiki/JSON).

```
Accept: application/json
Content-Type: application/json
```
Пример запроса списка панелей:

**URL**: <http://192.168.1.1/api/dashboards>

**Method**: GET

Заголовки:

```
Accept: application/json
Content-Type: application/json
Accept-Encoding: gzip, deflate, sdch
X-WH-APIKEY:F3C74230818DA487BB2017CE5D0290F4DABCAFD7
```

```
[
   {
     "id": "1",
     "title": "Упаковка",
     "hide_title": "0",
     "width": "900",
     "height": "450"
   },
   {
     "id": "2",
     "title": "Расход воды",
     "hide_title": "1",
     "width": "1024",
     "height": "800"
   }
]
```
Пример запроса информации об соединений номер 1:

**URL**: <http://192.168.1.1/api/dashboards/1> **Method**: GET

### Заголовки:

Accept: application/json Content-Type: application/json Accept-Encoding: gzip, deflate, sdch X-WH-APIKEY:F3C74230818DA487BB2017CE5D0290F4DABCAFD7

### Пример ответа:

```
{
   "id": "1",
   "title": "Упаковка",
   "hide_title": "0",
   "width": "900",
   "height": "450"
}
```
### Атрибуты панелей:

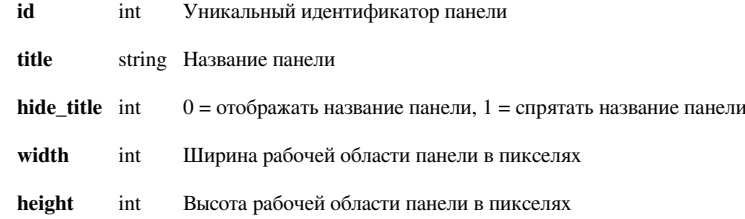

## **API - Список блоков панелей**

Для получения списка всех блоков панелей необходимо выполнить GET-запрос на URL вида [http://192.168.](http://192.168.1.1/api/blocks) 1.1/ [api/blocks.](http://192.168.1.1/api/blocks)

Для получения информации о конкретном блоке необходимо выполнить GET-запрос на URL вида [http://192.](http://192.168.1.1/api/blocks/12) [168.1.1/api/blocks/1](http://192.168.1.1/api/blocks/12)2.**Здесь 12 - это ID нужного блока.**

В заголовках запроса ноебходимо передать API key. Например:

X-WH-APIKEY: F3C74230818DA487BB2017CE5D0290F4DABCAFD7

Также в заголовках необходимо указать желаемый формат обмена данными. Сейчас поддерживатеся работа только с форматом JSON [\[17\]](https://ru.wikipedia.org/wiki/JSON).

```
Accept: application/json
Content-Type: application/json
```
Пример запроса списка всех блоков:

**URL**: <http://192.168.1.1/api/blocks>

**Method**: GET

Заголовки:

```
Accept: application/json
Content-Type: application/json
Accept-Encoding: gzip, deflate, sdch
X-WH-APIKEY:F3C74230818DA487BB2017CE5D0290F4DABCAFD7
```

```
[
   {
     "id": "1",
     "dashboard_id": "1",
     "zindex": "1",
     "pos_left": "0",
     "pos_top": "0",
     "pos_width": "896",
     "pos_height": "445",
     "block_type": "Indicator",
     "title": "Фон",
     "url": "",
     "imageid": "1",
     "label": "",
     "align": "",
     "fontsize": "",
     "regid": "",
     "is_button": "false",
     "hide_value": "false",
     "start_value": "",
    "end_value": "",
```

```
 "colorize": "false"
 },
 {
   "id": "2",
   "dashboard_id": "1",
   "zindex": "3",
   "pos_left": "714",
   "pos_top": "277",
   "pos_width": "85",
   "pos_height": "25",
   "block_type": "TextValue",
   "title": "",
   "url": "",
   "imageid": "",
   "label": "",
   "align": "center",
   "fontsize": "4",
   "regid": "3",
   "is_button": "false",
   "hide_value": "false",
  "start_value": "",
   "end_value": "",
   "colorize": "false"
 },
 {
   "id": "3",
   "dashboard_id": "1",
   "zindex": "3",
   "pos_left": "450",
   "pos_top": "277",
   "pos_width": "110",
   "pos_height": "25",
   "block_type": "TextValue",
   "title": "",
   "url": "",
   "imageid": "",
   "label": "",
   "align": "left",
   "fontsize": "4",
   "regid": "5",
   "is_button": "",
   "hide_value": "",
   "start_value": "",
   "end_value": ""
 }
```
]

Пример запроса информации о блоке номер 1:

**URL**: <http://192.168.1.1/api/blocks/1> **Method**: GET

### Заголовки:

Accept: application/json Content-Type: application/json Accept-Encoding: gzip, deflate, sdch X-WH-APIKEY:F3C74230818DA487BB2017CE5D0290F4DABCAFD7

#### Пример ответа:

```
{
   "id": "1",
   "dashboard_id": "1",
   "zindex": "1",
   "pos_left": "0",
   "pos_top": "0",
   "pos_width": "896",
   "pos_height": "445",
   "block_type": "Indicator",
   "title": "Фон",
   "url": "",
   "imageid": "1",
   "label": "",
   "align": "",
   "fontsize": "",
   "regid": "",
   "is_button": "false",
   "hide_value": "false",
   "start_value": "",
   "end_value": "",
   "colorize": "false"
}
```
#### Атрибуты блоков:

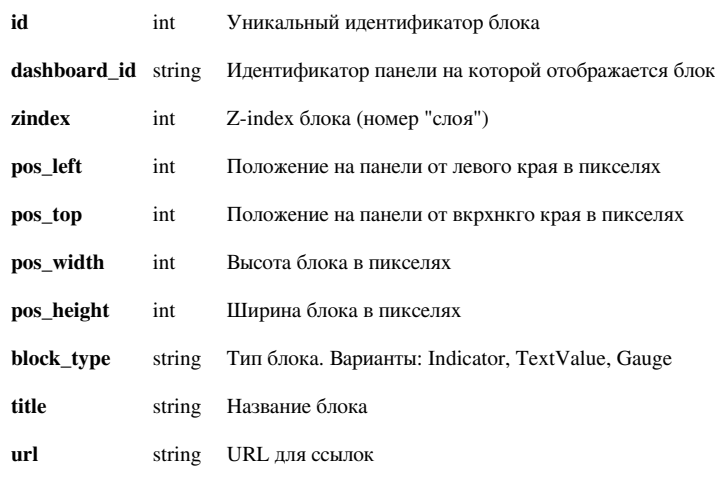

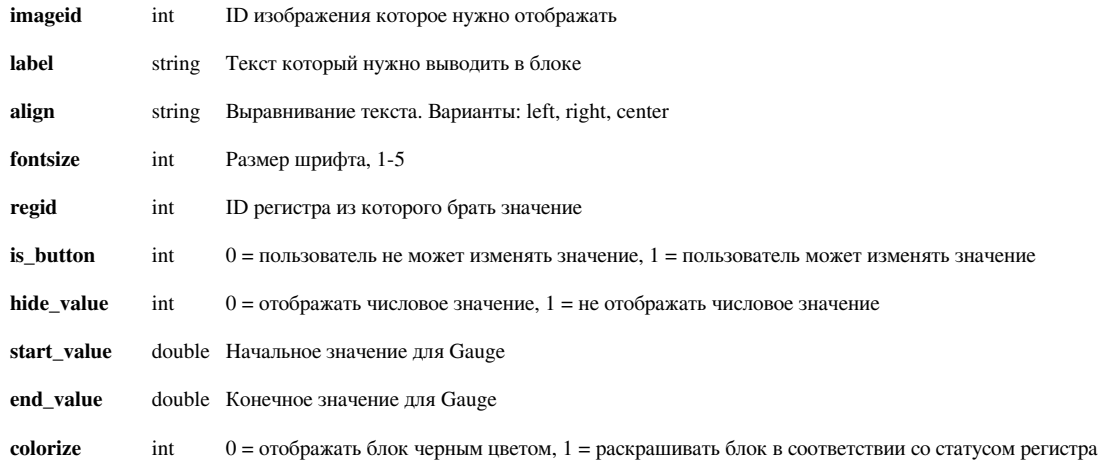

## **Пример доступа к данным из Excel**

Ниже приведен простой пример запроса из Excel к WebHMI API.

```
Скачать пример
Const URl As String = "http://192.168.0.1/api/event-data/1"
Sub xmlHttp()
     Dim xmlHttp As Object
     Set xmlHttp = CreateObject("MSXML2.ServerXMLHTTP.6.0")
     xmlHttp.Open "GET", URl, False
     xmlHttp.setRequestHeader "Content-Type", "text/xml"
     xmlHttp.setRequestHeader "Accept", "application/json"
     xmlHttp.setRequestHeader "Host", "192.168.0.1"
     xmlHttp.setRequestHeader "Cookie", " "
     xmlHttp.setRequestHeader "X-WH-APIKEY", "6E51E728896794EBF406E2F070BE7AFBE49E90D4"
     xmlHttp.setRequestHeader "X-WH-START", "1388948941"
     xmlHttp.setRequestHeader "X-WH-END", "1399208143"
     xmlHttp.send
     Dim JSON As New JSON
     Dim p As Object
     Set p = JSON.parse(xmlHttp.ResponseText)
    i = 2j = 1 For Each Item In p ' rows
       If (j = 1) Then
          Cells(i, j).NumberFormat = "yyyy-mm-dd hh:mm:ss"
       End If
       If (j = 2) Then
```

```
Cells(i, j).NumberFormat = "#.#" '"$#,##0.00_); [Red]($#,##0.00)"
      End If
      For Each Item2 In Item 'columns
        For Each Item3 In Item2
          If (j = 1 \text{ And } i > 1) Then
            Cells(i, j) = (Item2(Item3) / 86400) + 25569
          Else
          Cells(i, j) = Item2(Item3)
          End If
         Cells(1, j) = Item3
       Next
       j = j + 1Next
        i = i + 1j = 1 Next
 End Sub
```
## **Пример доступа к данным из C/C++**

```
Пример кода на языке C для выполнения запроса к API WebHMI.
```

```
#include <cstdlib>
#include <iostream>
#include <curl/curl.h>
#include <curl/easy.h>
#include <fstream>
using namespace std;
size_t write_func(void *ptr, size_t size, size_t nmemb, void *userdata)
{
        cout.write( (char * ) ptr, size*nmemb); // just output response
  to screen
        return size * nmemb;
}
int main(int argc, char** argv) {
     CURL *curl;
     CURLcode res;
    char errorBuffer[CURL_ERROR_SIZE];
```

```
 // Create the GET request
    struct curl slist *headers = NULL;
    headers = curl_slist_append(headers, "X-WH-APIKEY:
F3C74230818DA487BB2017CE5D0290F4DABCAFD7"); // API Key. If API Key is 
wrong API will return 401 status code.
     headers = curl_slist_append(headers, "X-WH-START: 1391165350"); // 
Start time for report. Unixtime
   headers = curl slist append(headers, "X-WH-END: 1391186951"); //
End time for report. Unixtime
    headers = curl_slist_append(headers, "Accept: application/json"); 
// Currenlty we support JSON ONLY, required header
    headers = curl slist append(headers, "Content-Type:
application/json"); // Currenlty we support JSON ONLY, required header
     // Init CURL
    curl = curl easy init();
     if(curl) {
        curl_easy_setopt(curl, CURLOPT_URL,
"http://192.168.0.1/api/event-data/1"); // 1 = ID of report
        curl_easy_setopt(curl, CURLOPT_HTTPHEADER, headers);
        curl_easy_setopt(curl, CURLOPT_ERRORBUFFER, errorBuffer);
        curl_easy_setopt(curl, CURLOPT_WRITEFUNCTION, write_func);
        // Attempt to Connect the Server
        res = curl_easy_perform(curl);
        if (res == CURLE OK) {
           long http\_code = 0;curl_easy_getinfo (curl, CURLINFO_RESPONSE_CODE,
&http_code);
            if (http_code == 200 && res !=
CURLE_ABORTED_BY_CALLBACK) {
                cout << endl << "Success!"<< endl;
            } else {
                cout << endl << "Error! Code: " << 
http_code << endl;
            }
        } else {
           cout << "Connection Failed! Error: " << 
errorBuffer << endl;
        }
        // Close the connection
        curl_easy_cleanup(curl);
     }
```

```
 return 0; }
```
## Типовые решения

### **Подсчет количества упаковок**

На пищевом производстве имеется упаковочная линия. Требовалось обеспечить ведение отчетов, содержащих количество упакованной продукции по видам выпускаемой продукции (рецептам).Данные отчеты должны быть доступны из локальной сети предприятия и из интернет.

Контроллер управления упаковочной линией - Siemens S7-200. Отчет должен содержать:

Название рецепта

Дату и время начала упаковки

Дату и время окончания упаковки

Количество упакованной продукции

Для решения задачи очень подходил механизм событий [\[1\]](http://wiki.webhmi.com.ua/index.php/%D0%A1%D0%BE%D0%B1%D1%8B%D1%82%D0%B8%D1%8F), имеющийся в WebHMI. Необходимо было определить "временное окно" во время которого происходит конкретная упаковка и записать данные даты/времени, установленного в этот момент рецепта, и максимального значение счетчика продукции на протяжении этого промежутка. После анализа листинга программы контроллера, который имелся в распоряжении службы эксплуатации, данные параметры были определены по таблице символов, содержащих комментарии к программе:

> сигнал "временного окна" **идет упаковка**. Адрес (в адресном пространстве) контроллера S7 200 **M3.4**, тип данных - бит

> **номер рецепта**, соответственно которому высвечивалось название на имеющейся панели оператора, Адрес **VW540**, тип данных слово.

**счетчик упаковок** Адрес **C2**, тип данных двойное слово.

Параметры связи были определены из проекта контроллера, раздела **Control block**.

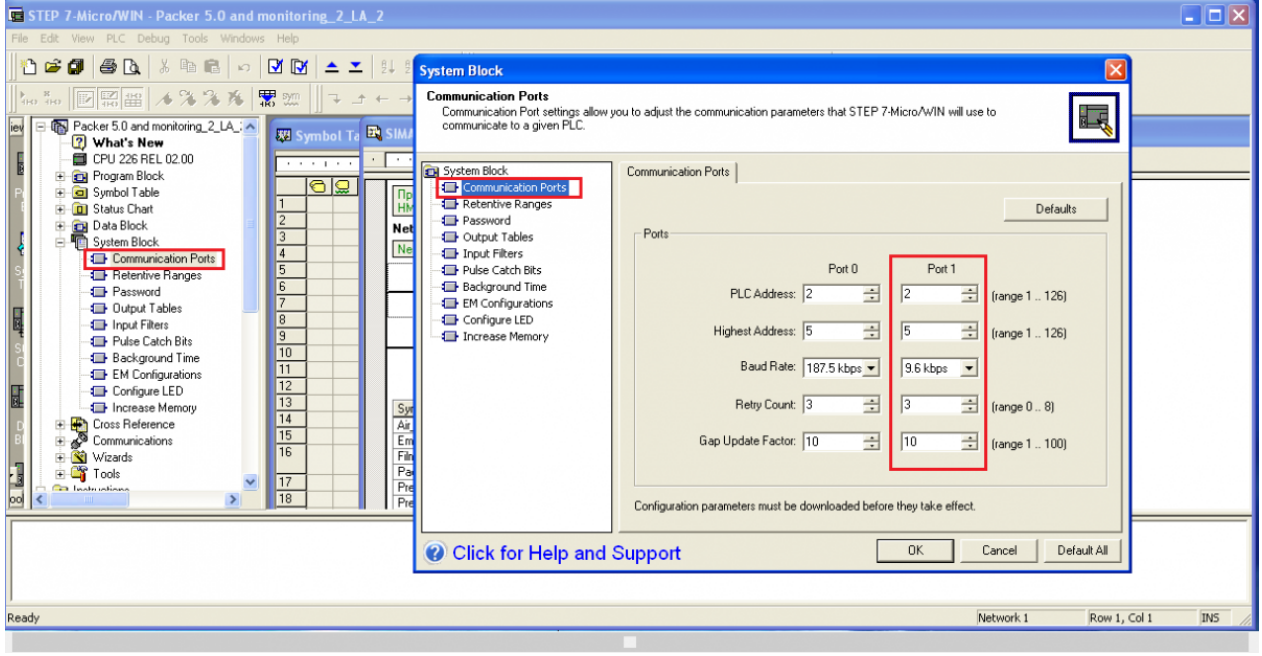

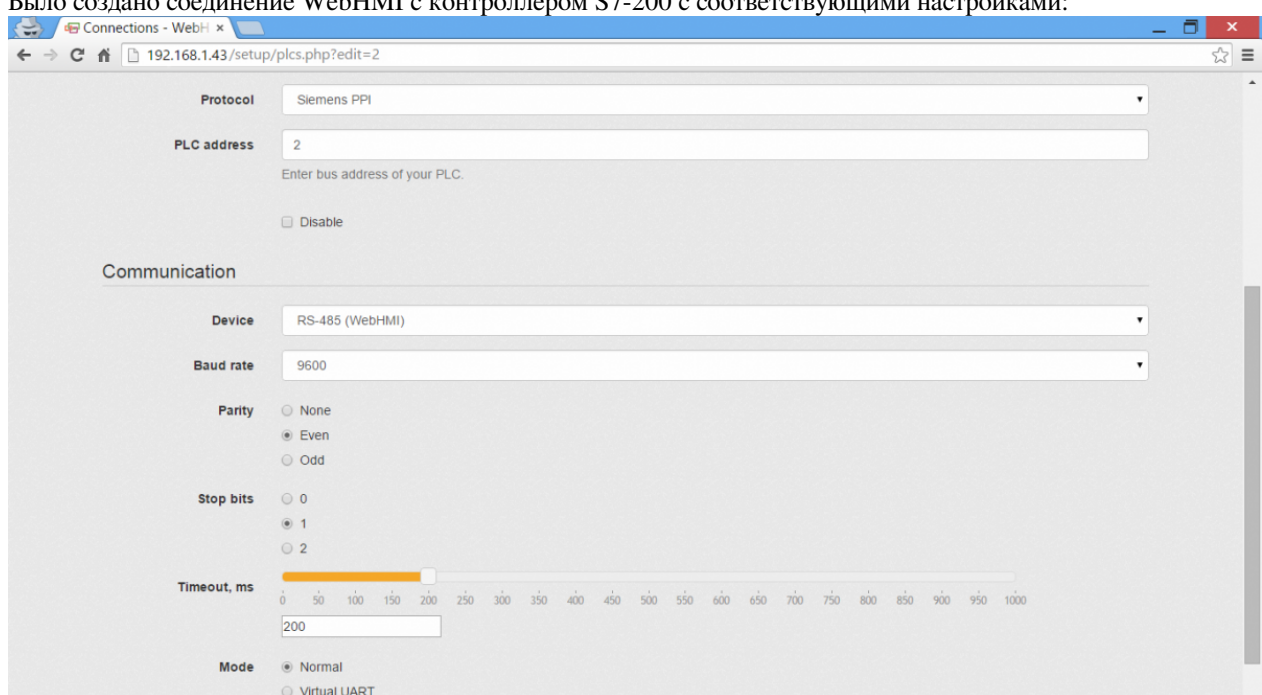

Было создано соединение WebHMI c контроллером S7-200 с соответствующими настройками:

Были заведены соответствующие регистры в проекте:

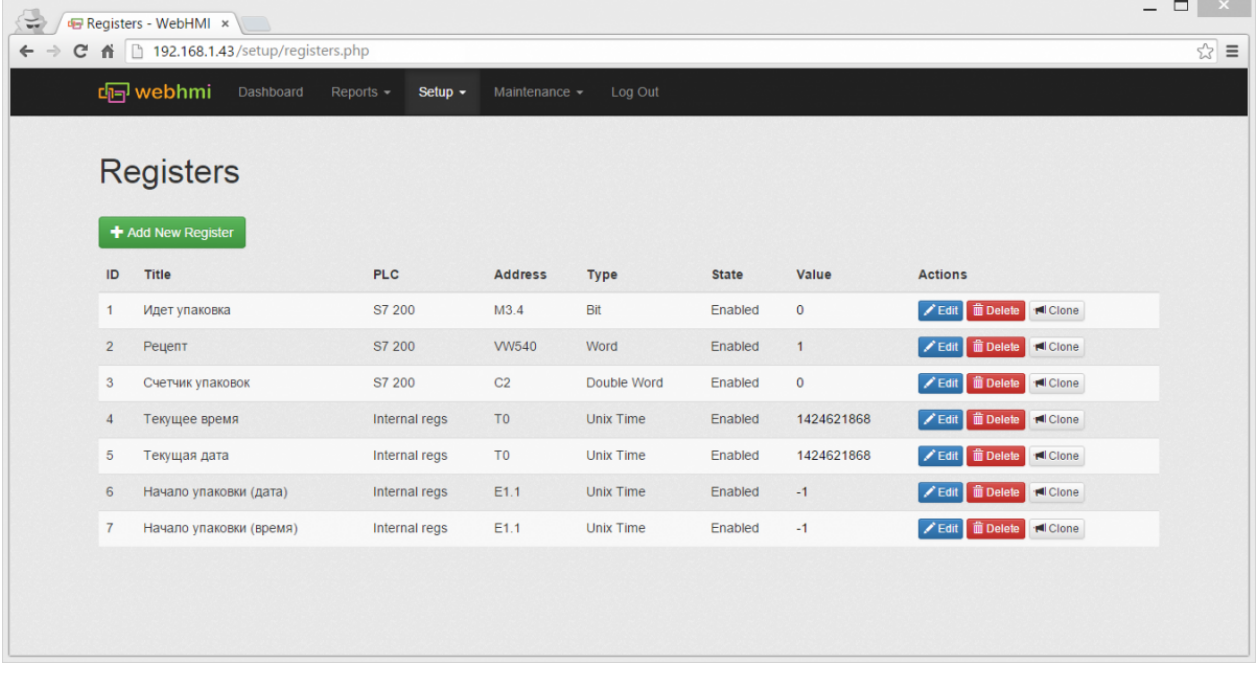

Регистры №4,5 были заведены для отображения текущей даты и времени на приборной панели. Регистры условий №6,7 - для отображения даты начала и окончания упаковки (из события).

Событие "Упаковка" является длящимся событием пока М3.4 = 1 и настроено следующим образом:

 $\overline{\phantom{a}}$ 

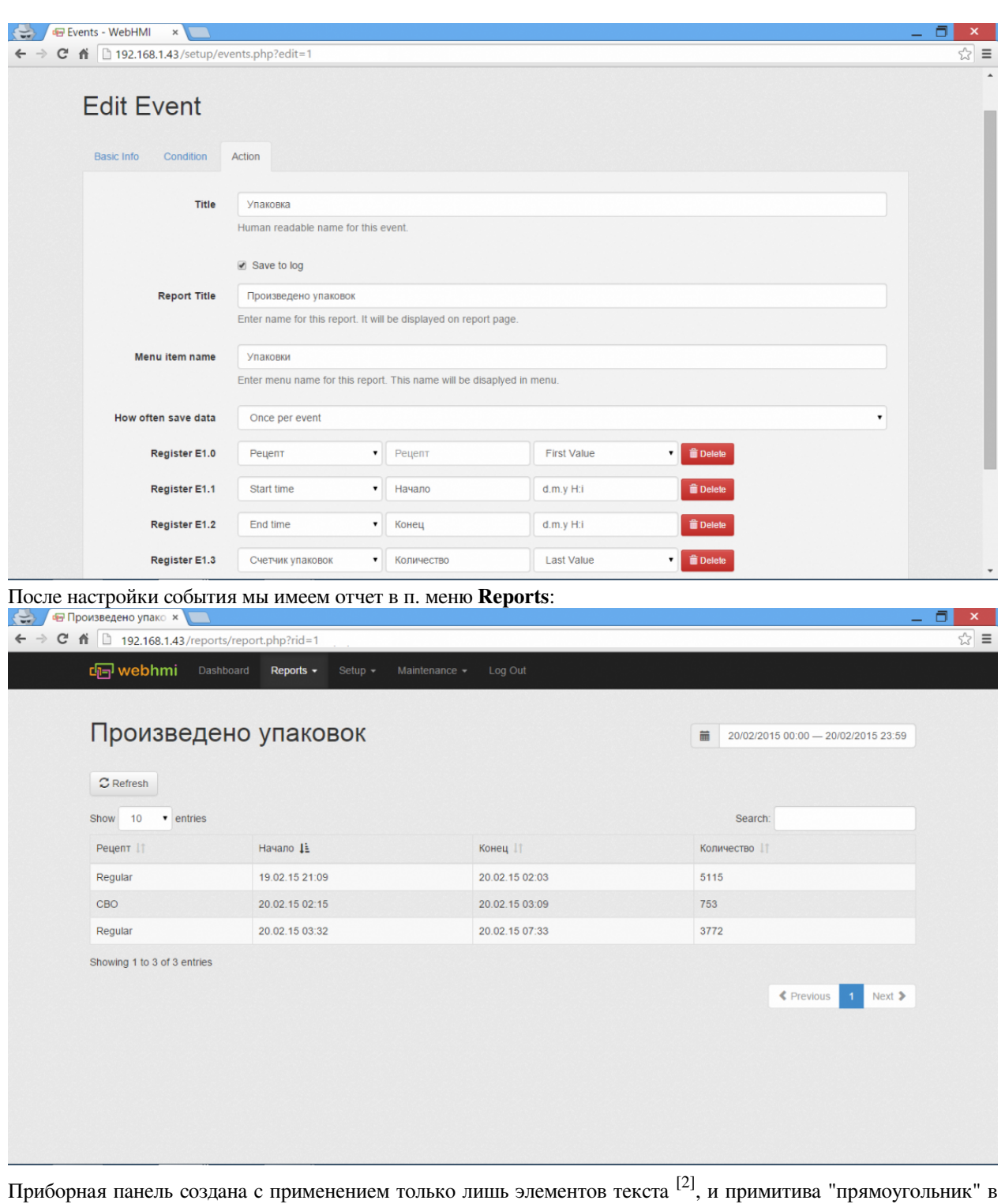

графическом он-лайн редакторе Pixlr [Editor.](http://wiki.webhmi.com.ua/index.php?title=%D0%A4%D0%B0%D0%B9%D0%BB:Pack_dashboard.png)

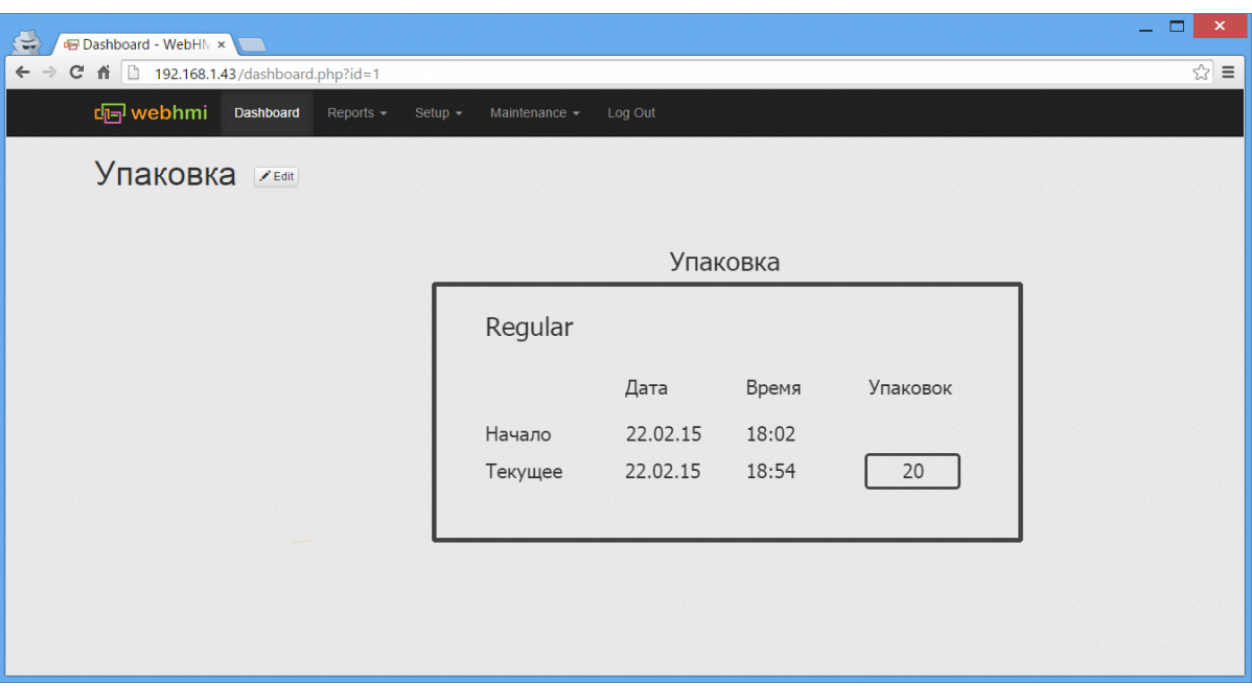